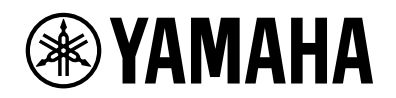

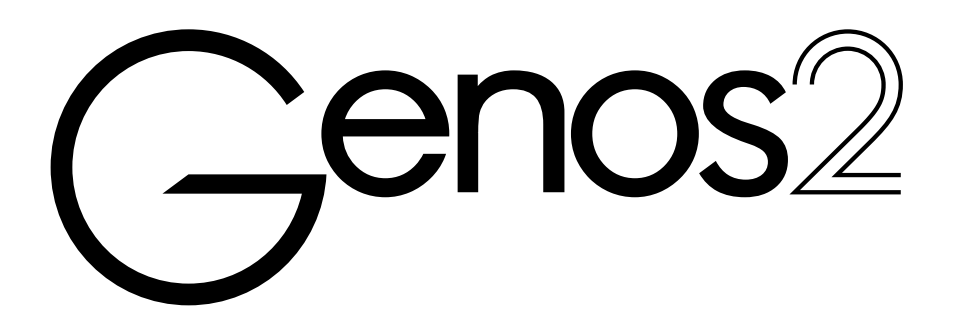

**Manuale di riferimento**

In questo Manuale di riferimento vengono spiegate le funzionalità avanzate di Genos2 che non sono illustrate nel Manuale di istruzioni. Prima di leggere questo Manuale di riferimento, consultare innanzitutto il Manuale di istruzioni.

## **Uso del manuale PDF**

- **•** Per passare rapidamente agli elementi e agli argomenti di interesse, fare clic sugli elementi desiderati nell'indice "Segnalibri" a sinistra del display di visualizzazione principale (fare clic sulla scheda "Segnalibri" per aprire l'indice, qualora non sia visualizzato).
- **•** Fare clic sui numeri di pagina che compaiono in questo manuale per andare direttamente alla pagina corrispondente.
- **•** Selezionare "Trova" o "Cerca" nel menu "Modifica" di Adobe Reader e inserire una parola chiave per individuare le informazioni correlate nel documento. I nomi e le posizioni delle voci di menu possono cambiare a seconda della versione di Adobe Reader in uso.
- **•** Le immagini e le schermate LCD riprodotte nel presente manuale hanno finalità puramente didattiche e possono variare rispetto a quanto effettivamente visualizzato nello strumento dell'utente. Tutte le schermate esemplificative contenute in questo manuale sono in inglese.
- **•** I documenti "Elenco dati" e "iPhone/iPad Connection Manual" possono essere scaricati dal sito Web Yamaha: <https://download.yamaha.com/>
- **•** I nomi delle aziende e dei prodotti riportati in questo manuale sono marchi o marchi registrati dei rispettivi proprietari.

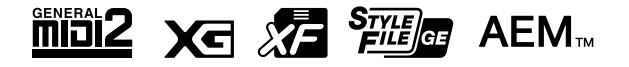

© 2023 Yamaha Corporation Data di pubblicazione 11/2023  $IR-AO$ 

# **Sommario**

# Elenco di funzioni

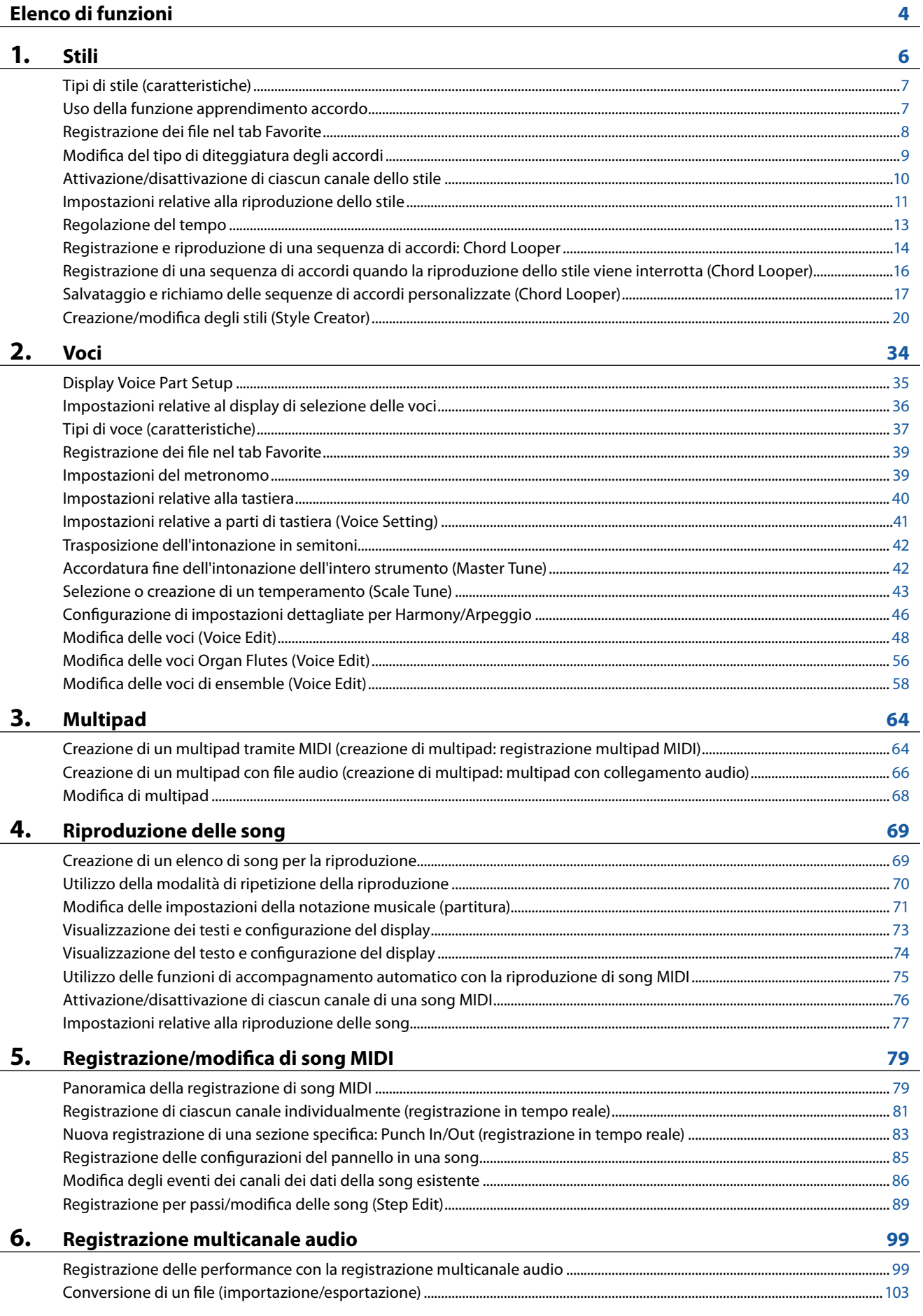

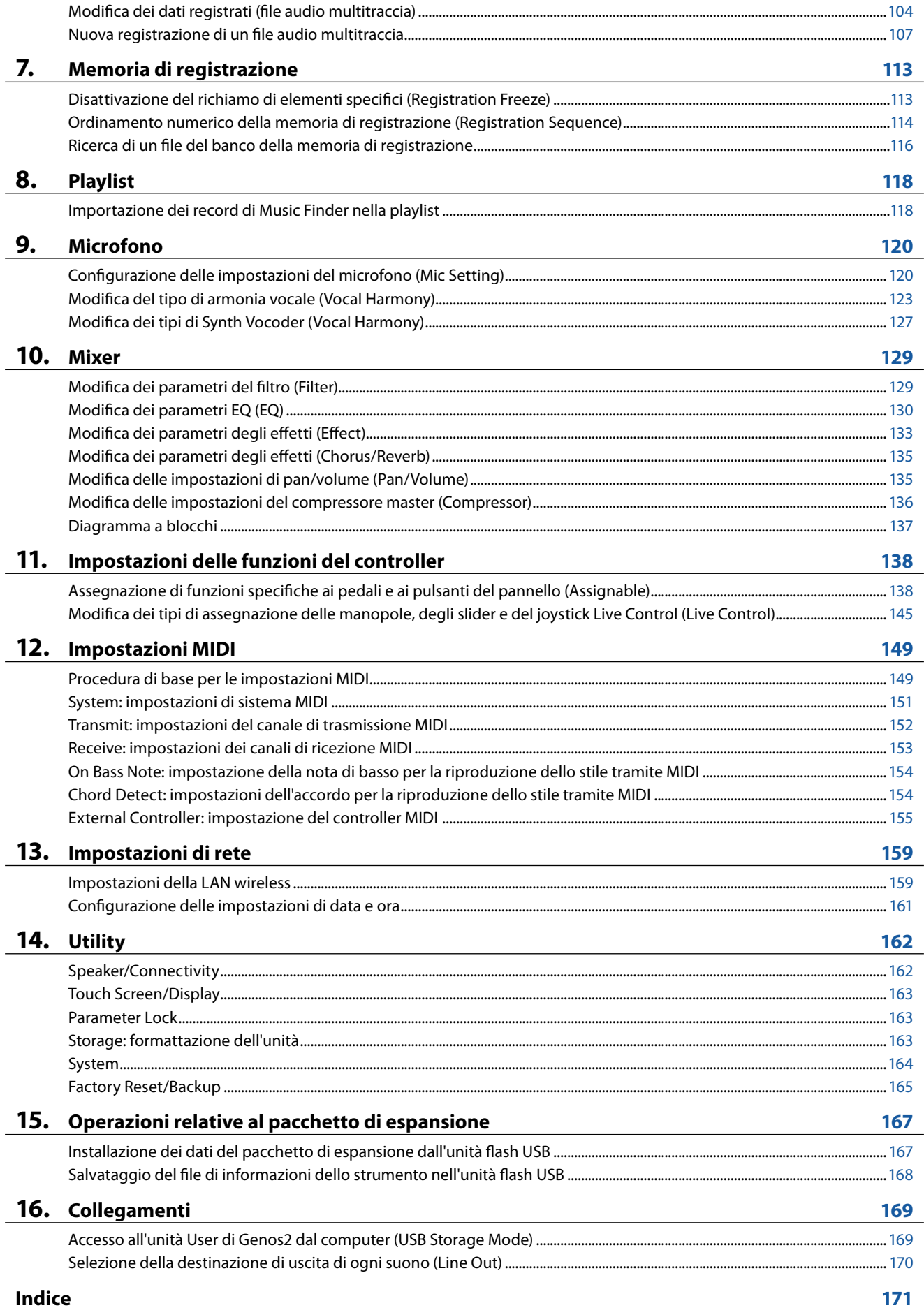

# <span id="page-3-0"></span>**Elenco di funzioni**

In questa sezione viene spiegato in modo semplice e succinto quali operazioni è possibile eseguire nei display richiamati premendo pulsanti sul pannello o toccando le singole icone nel display Menu.

Per ulteriori informazioni fare riferimento alla pagina indicata di seguito o al Manuale di istruzioni. Il segno "." indica che la funzione è descritta nel Manuale di istruzioni.

## **Display accessibili tramite i pulsanti del pannello**

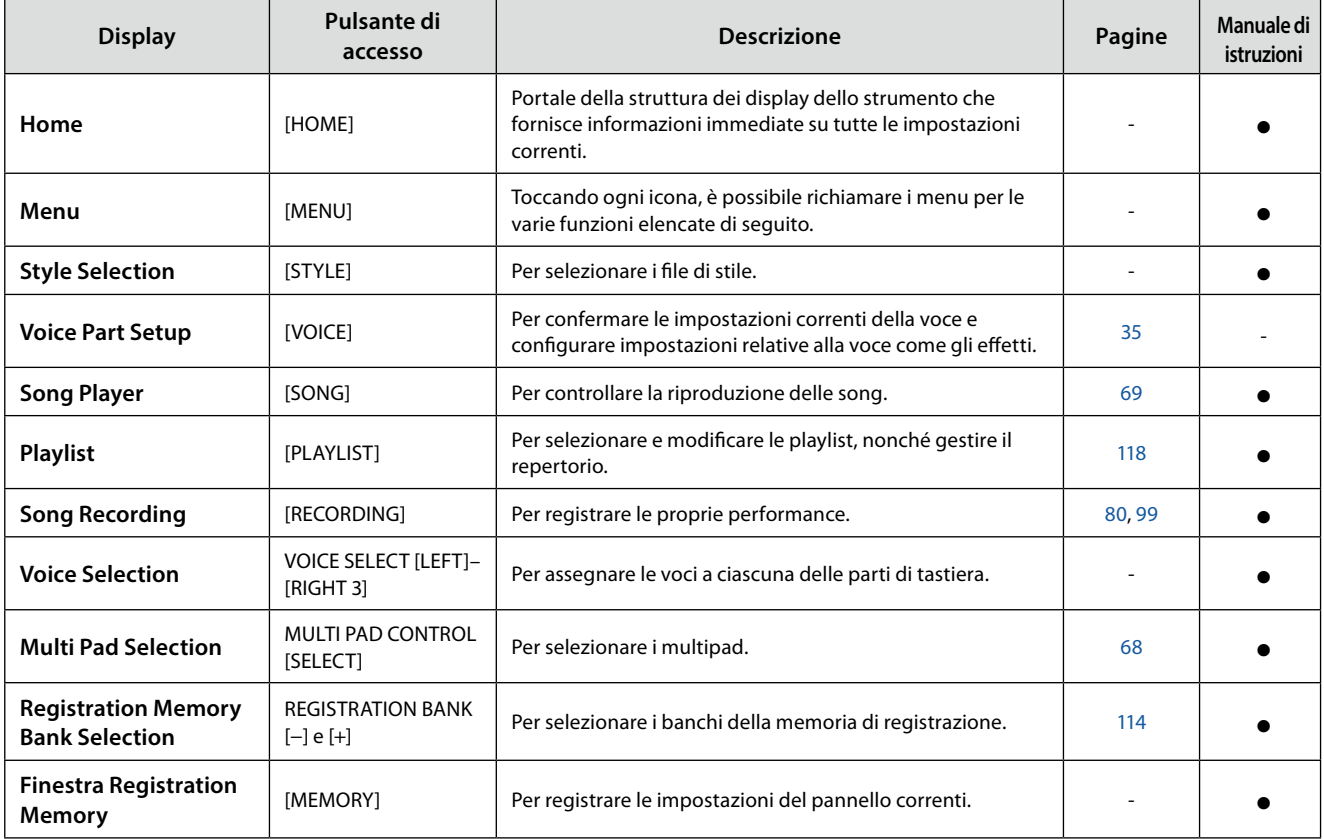

# **Funzioni del display Menu**

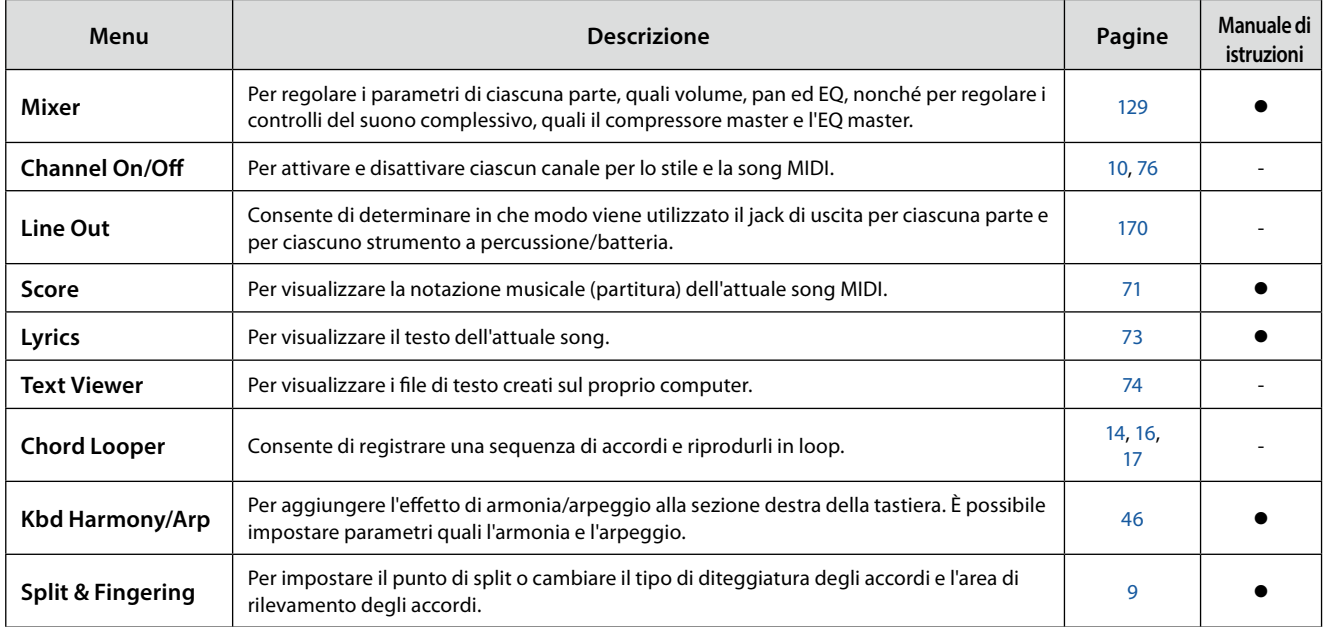

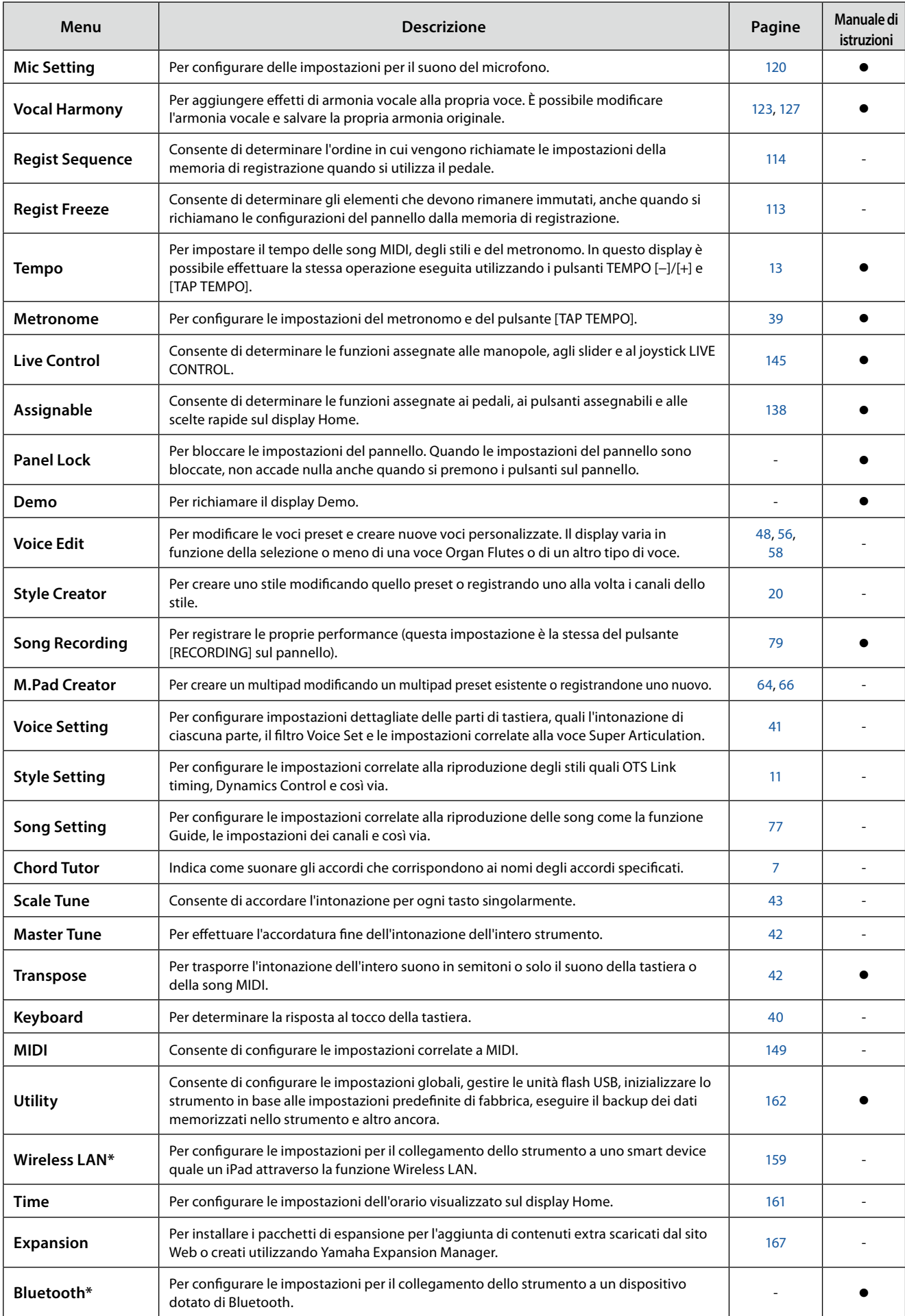

\* Questa icona appare solo quando la funzione Wireless LAN è inclusa.

# **Sommario**

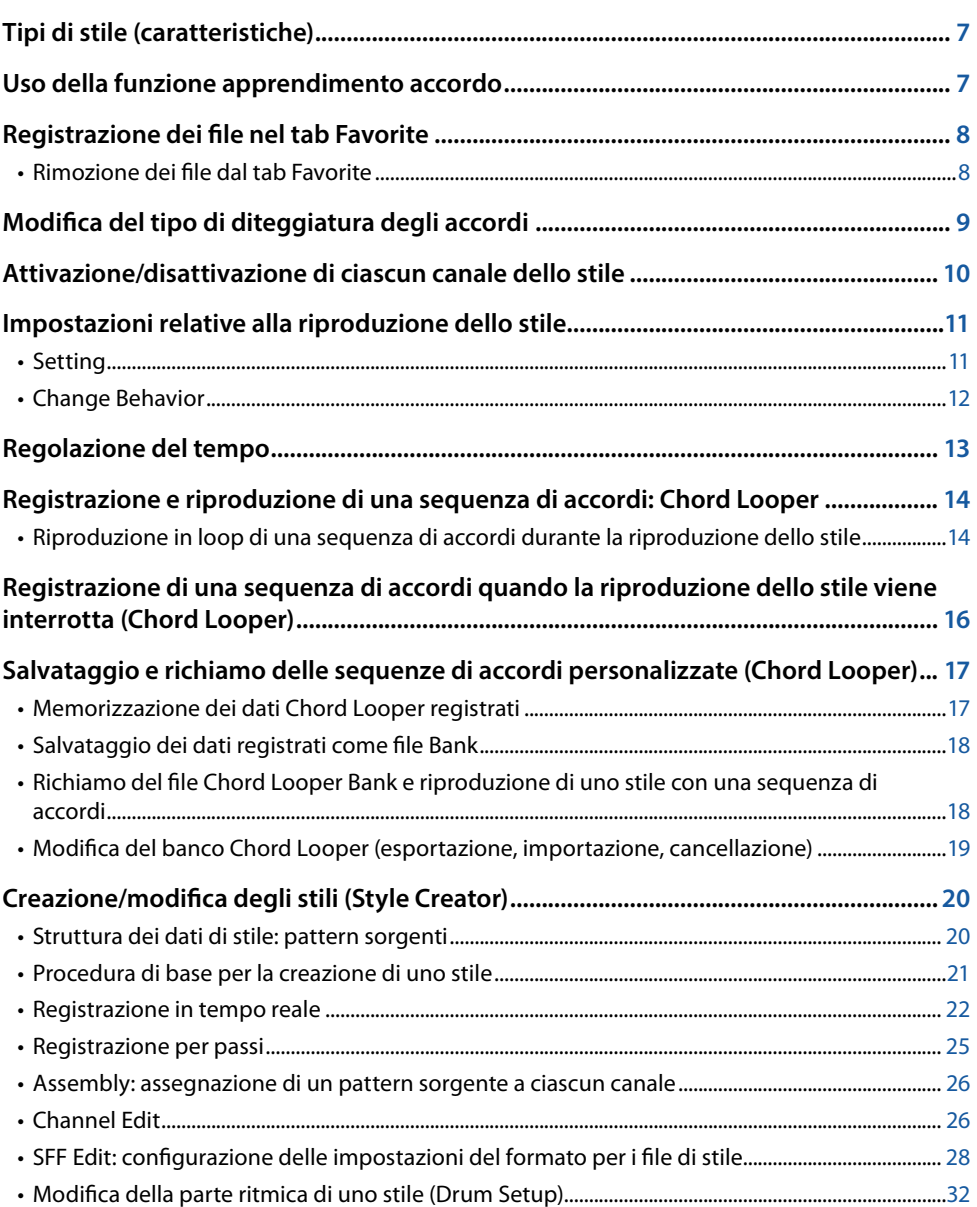

# <span id="page-6-2"></span><span id="page-6-1"></span>**Tipi di stile (caratteristiche)**

Il tipo particolare di stile è indicato in alto a sinistra del nome dello stile nel display di selezione degli stili. Le caratteristiche peculiari di questi stili e i vantaggi in termini di performance sono descritti di seguito.

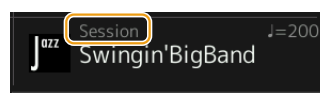

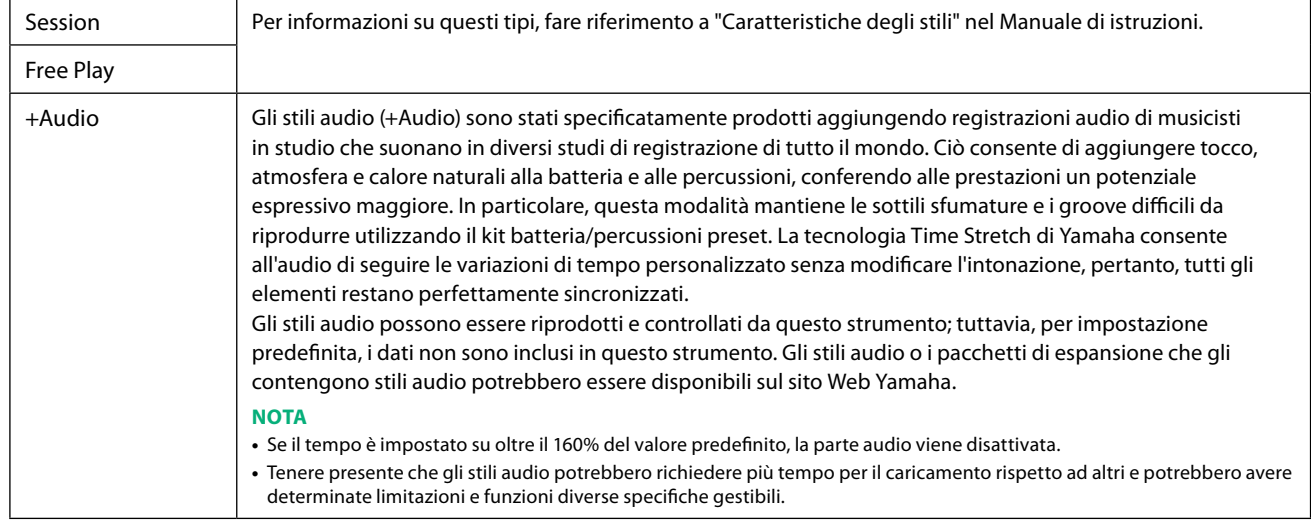

# <span id="page-6-0"></span>**Uso della funzione apprendimento accordo**

La funzione apprendimento accordo consente di vedere quali note premere per specificare l'accordo. Utilizzare questa funzione se si conosce il nome dell'accordo, ma non si sa come suonarlo.

Questa funzione può essere utilizzata sul display richiamato tramite [MENU]  $\rightarrow$  [Chord Tutor].

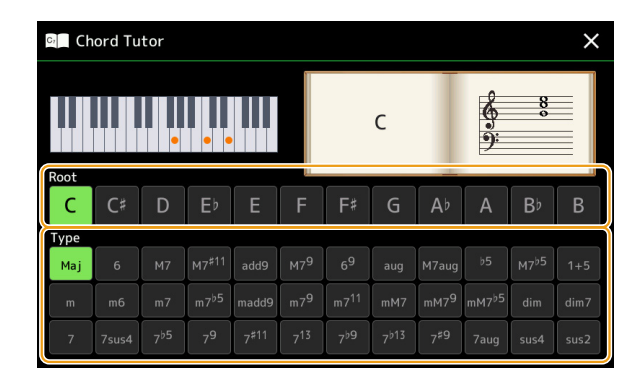

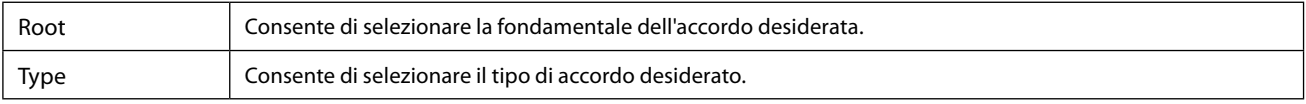

Le note da suonare vengono mostrate sul display.

### **NOTA**

- **•** Sebbene questa funzione mostri come suonare un accordo solo per il tipo "Fingered", l'indicazione è utile anche quando viene selezionato un tipo diverso da "Single Finger".
- **•** A seconda dell'accordo, alcune note verranno omesse.

Stili **1**

# <span id="page-7-0"></span>**Registrazione dei file nel tab Favorite**

È possibile richiamare rapidamente le voci o gli stili preferiti o utilizzati di frequente registrandoli nel tab Favorite sul display di selezione dei file.

- **Nel display di selezione dei file, selezionare la categoria desiderata nel tab Preset.**
- **Toccare (file) per richiamare la finestra "File Edit".**

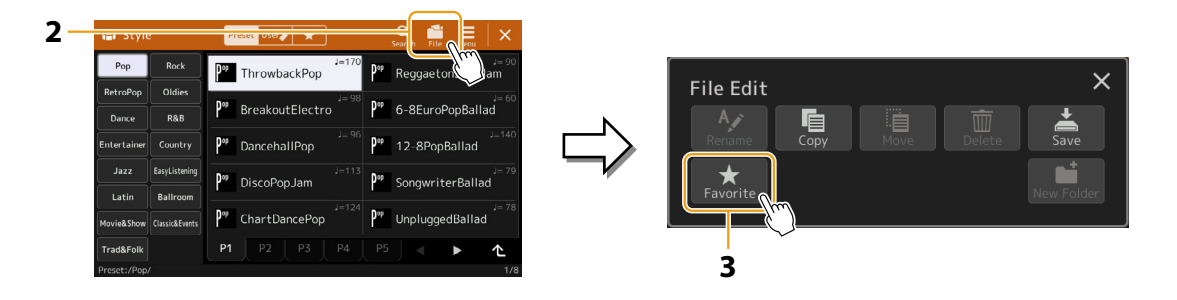

- **Toccare [Favorite] per richiamare il display per la selezione dei file.**
- **Selezionare i file desiderati per registrarli nel tab Favorite.**

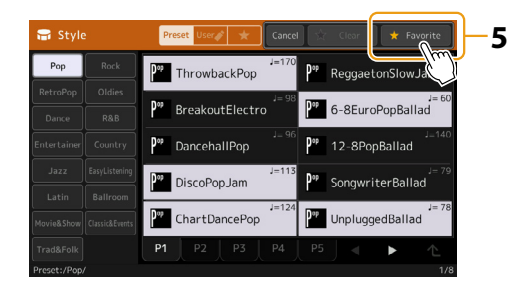

 **Toccare [Favorite] per registrare effettivamente i file nel tab Favorite.** I file selezionati vengono visualizzati nel tab Favorite.

# **Rimozione dei file dal tab Favorite**

- **Nel tab Favorite del display di selezione dei file, toccare (file) per richiamare la finestra "File Edit".**
- **Toccare [Favorite] per richiamare il display per la selezione dei file.**
- **Selezionare i file che si desidera rimuovere dal tab Favorite.**

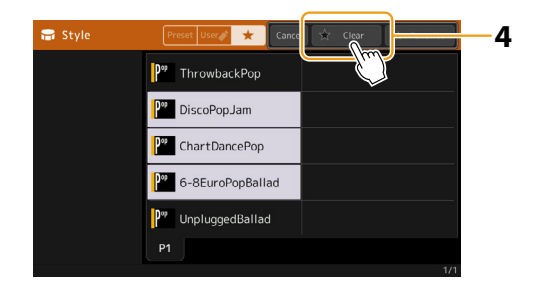

**Toccare [Clear] per rimuovere effettivamente i file dal tab Favorite.**

# <span id="page-8-1"></span><span id="page-8-0"></span>**Modifica del tipo di diteggiatura degli accordi**

Il tipo di diteggiatura degli accordi determina il modo in cui vengono specificati gli accordi per la riproduzione degli stili. È possibile selezionare il tipo desiderato sul display richiamato tramite [MENU]  $\rightarrow$  [Split and Fingering].

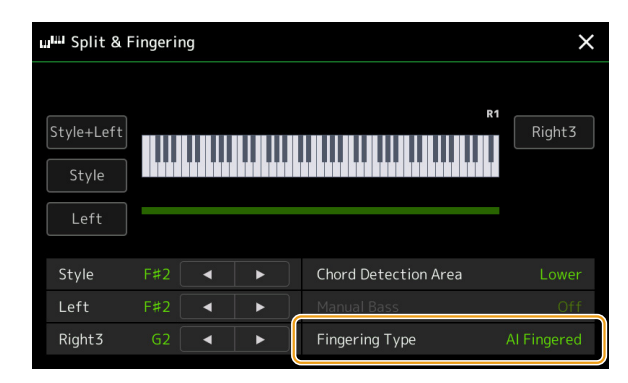

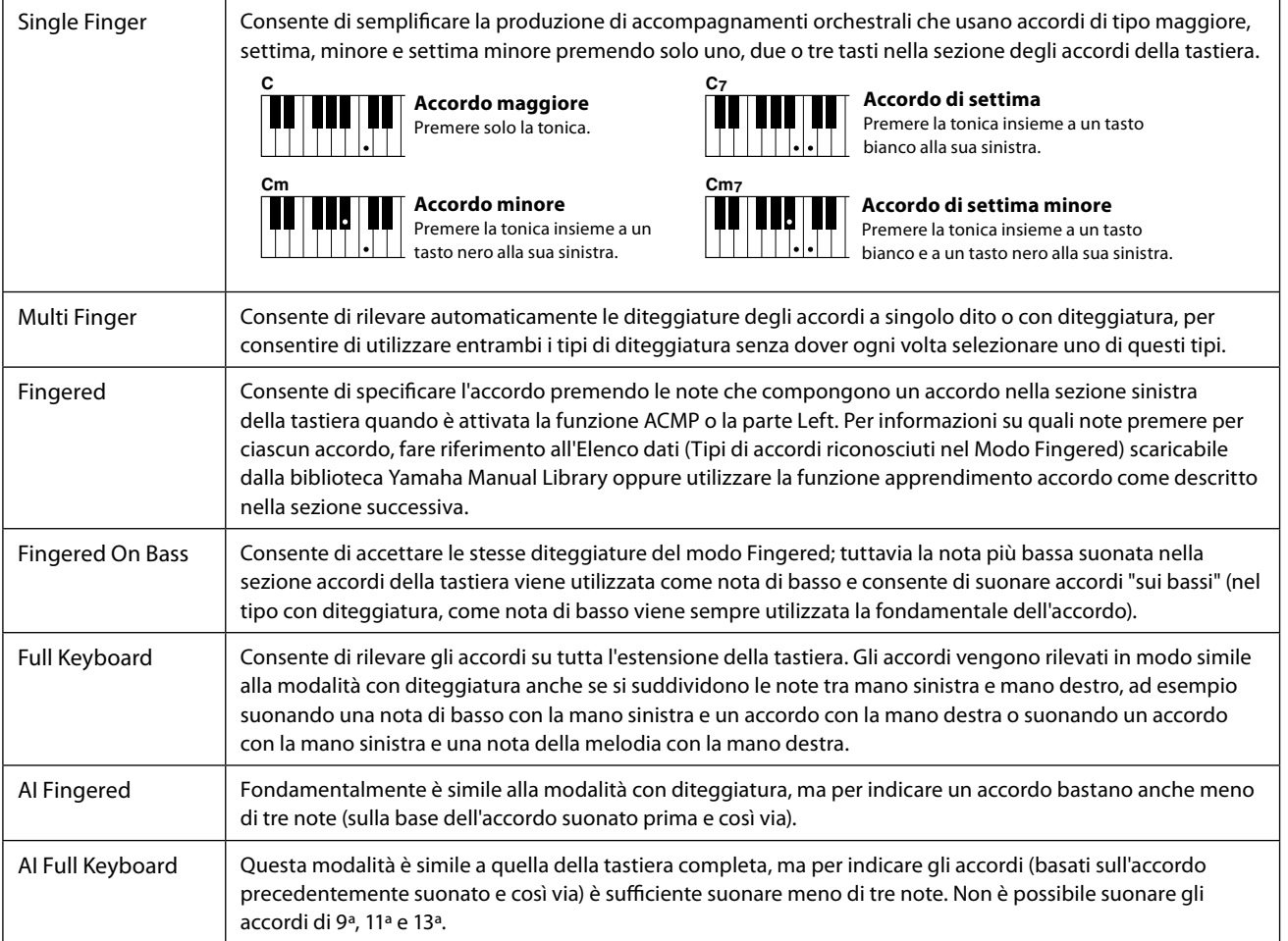

### **NOTA**

**•** "AI" sta per "Artificial Intelligence" (Intelligenza artificiale).

**•** Quando l'area di rilevamento degli accordi è impostata su "Upper", solo "Fingered\*" è disponibile. Questo tipo corrisponde in pratica a "Fingered", salvo il fatto che "1+5", "1+8" e Chord Cancel non sono disponibili.

# <span id="page-9-1"></span><span id="page-9-0"></span>**Attivazione/disattivazione di ciascun canale dello stile**

È possibile aggiungere variazioni e cambiare il sound di uno stile attivando o disattivando i vari canali durante la riproduzione dello stile.

## **Canali dello stile**

Ciascuno stile contiene i canali elencati di seguito.

- **Rhythm 1/2:** costituiscono le parti fondamentali dello stile, con pattern ritmici di batteria e percussioni.
- **Bass:** la parte del basso usa vari suoni di strumenti appropriati per adattarsi allo stile.
- **Chord 1/2:** costituiscono l'accompagnamento ritmico con accordi, che comunemente consiste in voci di piano o chitarra.
- **Pad:** questa parte viene utilizzata con strumenti dotati del sustain quali archi, organo, cori e così via.
- **Phrase 1/2:** queste parti vengono utilizzate per interventi incisivi di ottoni, accordi arpeggiati e altre funzioni che rendono più interessante l'accompagnamento.
- **Audio:** è la parte audio di uno stile audio.

I canali dello stile possono essere attivati o disattivati sul display richiamato tramite [MENU]  $\rightarrow$  [Channel On/Off].

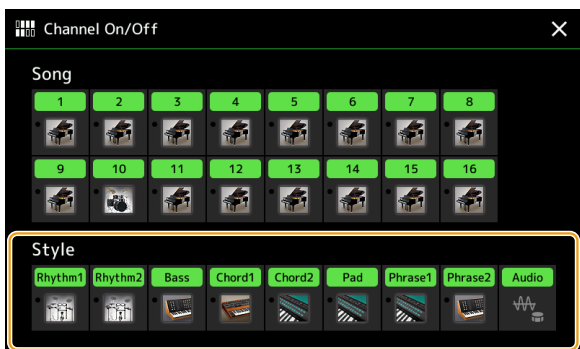

Se si desidera riprodurre solo un canale particolare (riproduzione assolo), tenere premuto il nome del canale desiderato finché non diventa viola. Per annullare l'assolo, toccare nuovamente il nome del canale (viola).

### **NOTA**

È inoltre possibile attivare/disattivare i canali sul display Mixer.

### **Per modificare la voce di ciascun canale:**

Toccare l'icona dello strumento presente sotto il canale desiderato per richiamare il display di selezione delle voci, quindi selezionare la voce desiderata.

### **NOTA**

La voce della parte audio dello stile audio non può essere modificata.

### **NOTA**

È possibile salvare le impostazioni nella memoria di registrazione. Per ulteriori informazioni, fare riferimento al Manuale di istruzioni.

# <span id="page-10-1"></span><span id="page-10-0"></span>**Impostazioni relative alla riproduzione dello stile**

È possibile effettuare varie impostazioni per la riproduzione dello stile sul display richiamato tramite [MENU]  $\rightarrow$  [Style Setting].

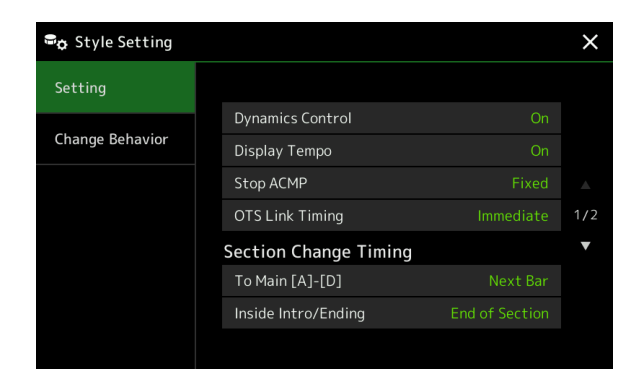

# **Setting**

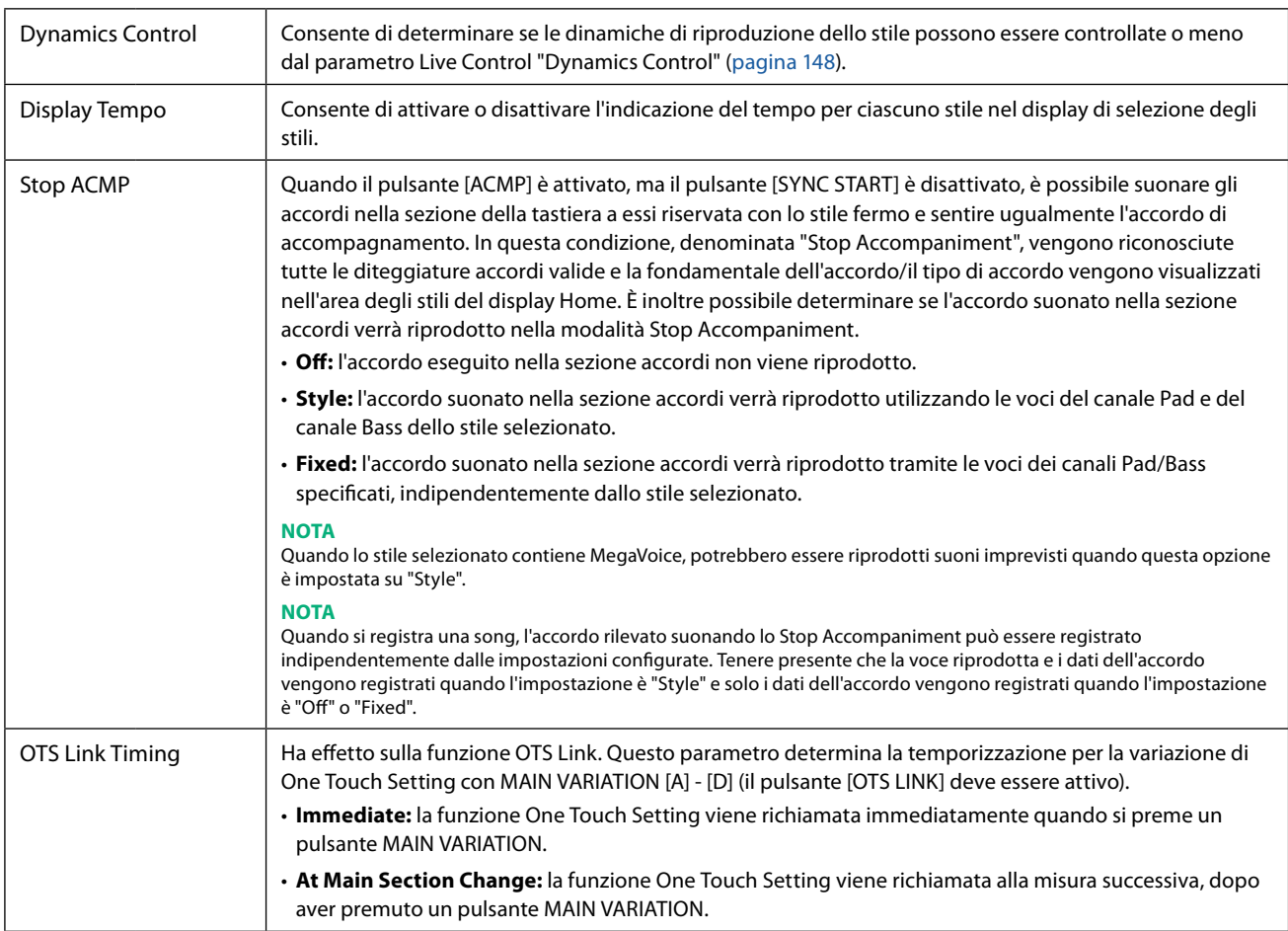

<span id="page-11-0"></span>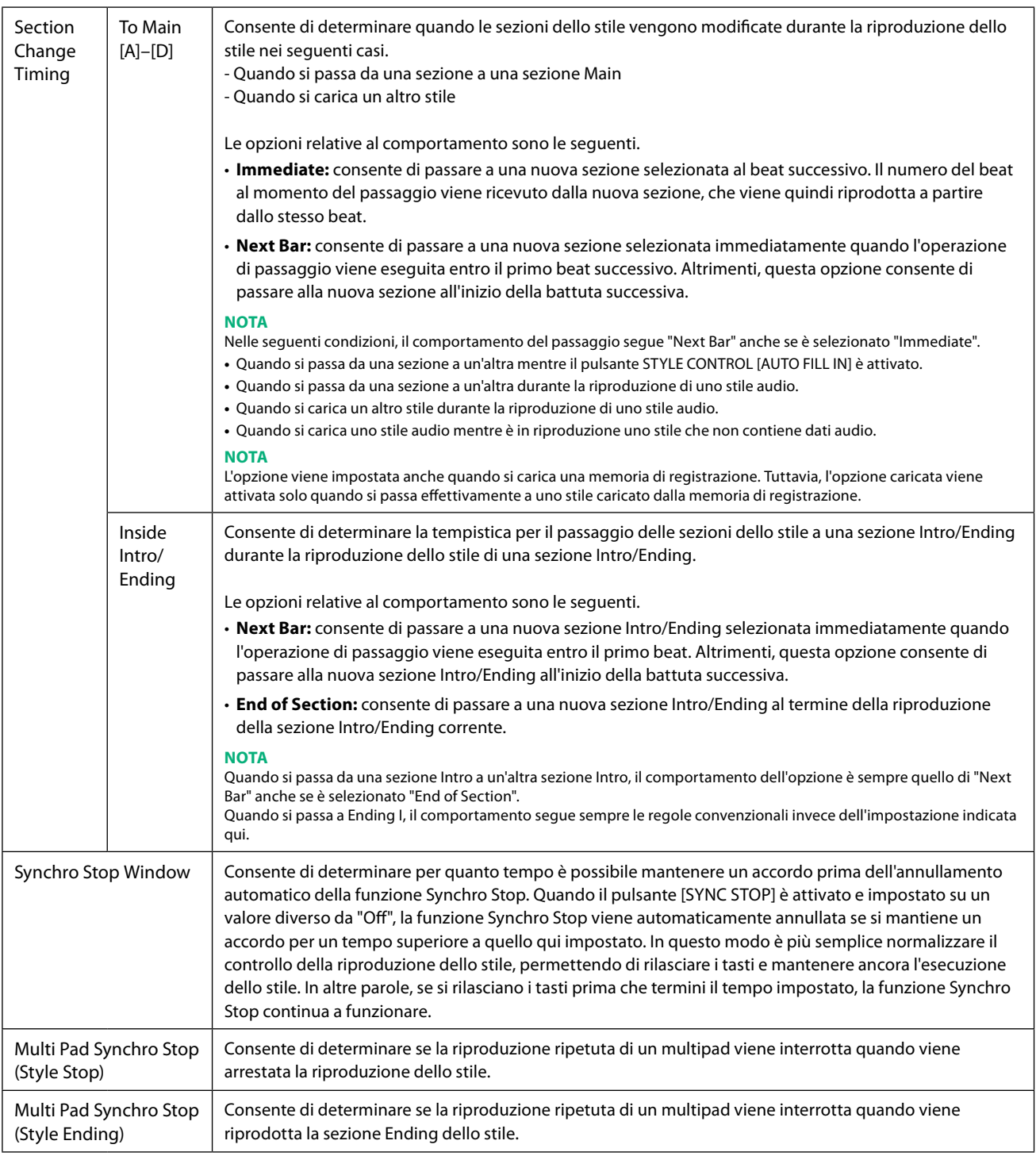

# **Change Behavior**

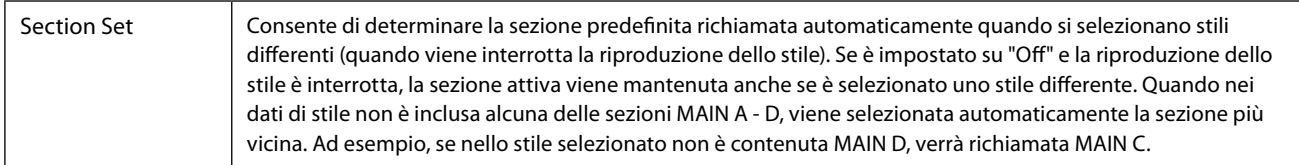

## **PAGINA SUCCESSIVA**

<span id="page-12-0"></span>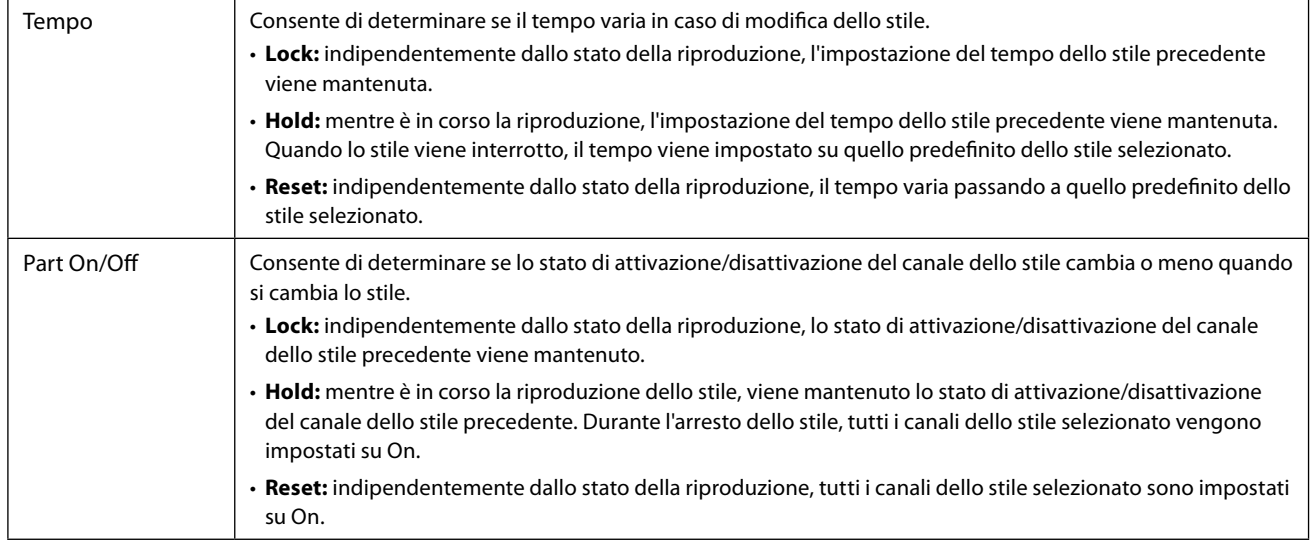

# <span id="page-12-1"></span>**Regolazione del tempo**

È possibile regolare il tempo di stile, song MIDI e metronomo sul display richiamato tramite [MENU]  $\rightarrow$  [Tempo] o ruotando il Data dial sul display Home.

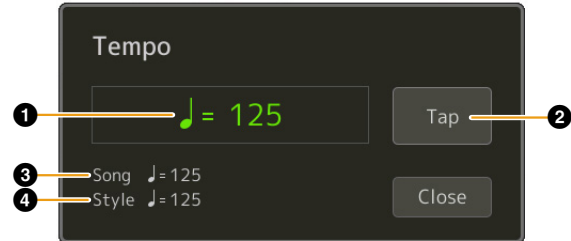

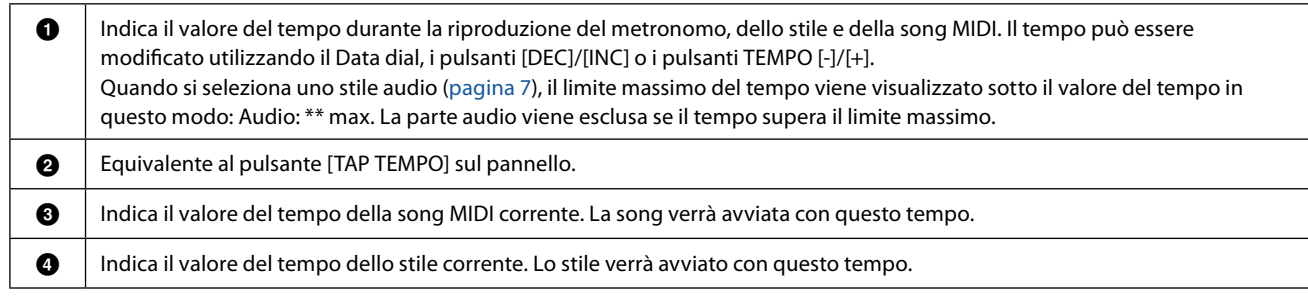

**NOTA**

Il valore del tempo di una song audio viene impostato tramite la funzione Time Stretch. Fare riferimento al Manuale di istruzioni.

# <span id="page-13-1"></span><span id="page-13-0"></span>**Registrazione e riproduzione di una sequenza di accordi: Chord Looper**

Mentre si riproduce uno stile, in genere si specificano gli accordi con la mano sinistra. Tuttavia, grazie alla pratica funzione Chord Looper, è possibile registrare una sequenza di accordi e riprodurla in loop. Ad esempio, se si registra una progressione di accordi "DO  $\rightarrow$  FA  $\rightarrow$  SOL  $\rightarrow$  DO", la riproduzione dello stile continuerà automaticamente con gli accordi "DO  $\rightarrow$  FA  $\rightarrow$  SOL  $\rightarrow$  DO  $\rightarrow$  DO  $\rightarrow$  FA  $\rightarrow$  SOL  $\rightarrow$  DO  $\rightarrow$  ...". Poiché gli accordi vengono riprodotti in loop, non è più necessario ripetere il pattern manualmente ed è possibile concentrarsi sulla performance e su altre operazioni.

# **Riproduzione in loop di una sequenza di accordi durante la riproduzione dello stile**

È possibile registrare una sequenza di accordi desiderata immediatamente e riprodurla in loop.

**1 Selezionare lo stile desiderato.**

Se necessario, modificare il tempo (per facilitare la registrazione).

- **2 Richiamare il display Chord Looper.**
- **3 Durante la riproduzione di uno stile, toccare [Rec/Stop] sul display.**

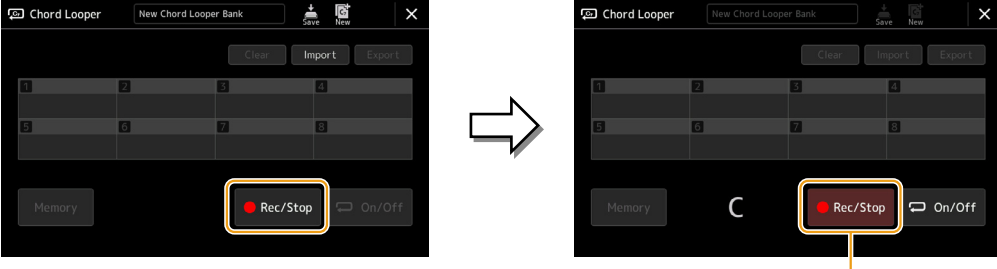

Durante la registrazione

Il pulsante [Rec/Stop] lampeggia per indicare che la funzione Chord Looper è in standby per la registrazione. Alla successiva misura dello stile, il pulsante [Rec/Stop] viene attivato e viene avviata la registrazione.

### **NOTA**

Quando si attiva [Rec/Stop], il pulsante [ACMP] si attiva automaticamente.

**4 Immettere gli accordi sulla tastiera in tempo reale, insieme al tempo di riproduzione dello stile.**

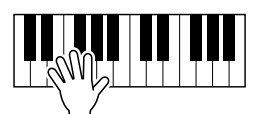

La sequenza di accordi continua a essere registrata finché non viene interrotta la registrazione al punto 3.

**5 Toccare [On/Off] per arrestare la registrazione e avviare la riproduzione in loop della sequenza di accordi.**

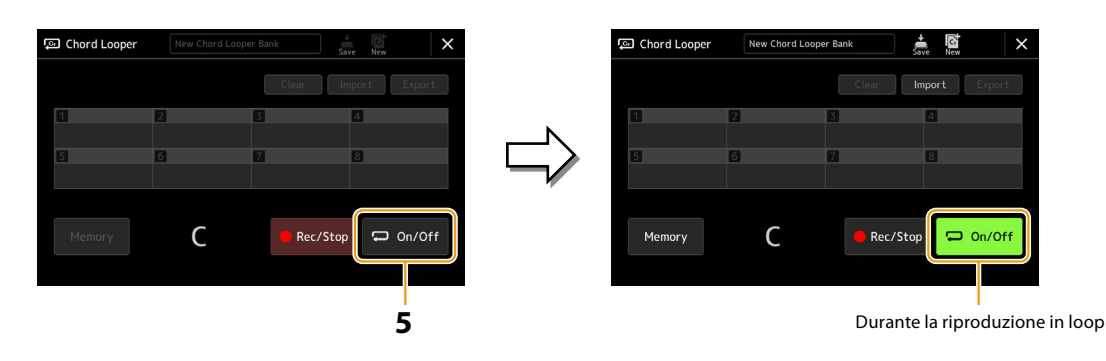

La registrazione viene interrotta, il pulsante [On/Off] lampeggia e la riproduzione in loop viene messa in standby. Nella misura successiva dello stile, [On/Off] è attivato e la sequenza di accordi registrata al punto 2 verrà riprodotta in loop.

### **NOTA**

Mentre la sequenza di accordi viene riprodotta, il pulsante [ACMP] lampeggia, l'immissione di accordi dalla tastiera è disabilitata e l'intera tastiera viene utilizzata solo per la performance.

# **6 Toccare [On/Off] per interrompere la riproduzione in loop.**

La riproduzione della sequenza di accordi viene arrestata e riprende la normale riproduzione dello stile.

### **NOTA**

- **•** Il pulsante [On/Off] si illumina a indicare che la sequenza di accordi è stata registrata e la riproduzione in loop arrestata.
- **•** Toccando [On/Off], riprende la riproduzione in loop della sequenza di accordi registrata ai punti 1–3.

# <span id="page-15-1"></span><span id="page-15-0"></span>**Registrazione di una sequenza di accordi quando la riproduzione dello stile viene interrotta (Chord Looper)**

È possibile avviare la registrazione e la riproduzione di una sequenza di accordi quando la riproduzione dello stile viene arrestata, mediante SYNC START. Seguendo questa procedura per la registrazione, è possibile regolare il tempo di avvio esattamente sul primo beat della misura.

**1 Quando la riproduzione dello stile è interrotta, toccare [Rec/Stop] sul display.**

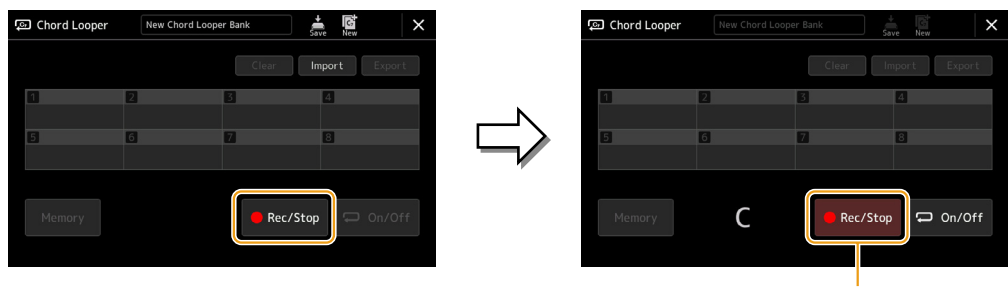

Durante la registrazione

Il pulsante [Rec/Stop] lampeggia a indicare che la funzione Chord Looper è in standby per la registrazione e il pulsante STYLE CONTROL [SYNC START] viene automaticamente attivato.

### **NOTA**

Quando si attiva [Rec/Stop], anche il pulsante [ACMP] si attiva automaticamente.

# **2 Immettere gli accordi sulla tastiera in base al tempo di riproduzione dello stile.**

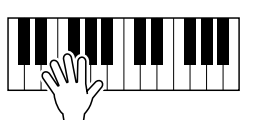

La registrazione e la riproduzione dello stile iniziano contemporaneamente. La sequenza di accordi continua a essere registrata finché non viene interrotta la registrazione al punto 3.

# **3 Premere di nuovo il pulsante STYLE CONTROL [START/STOP] per arrestare la registrazione e la riproduzione dello stile.**

La registrazione si interrompe e [On/Off] si accende per indicare che i dati sono già registrati.

### **NOTA**

È inoltre possibile interrompere la registrazione toccando [Rec/Stop]. In questo caso, solo la registrazione si interrompe, mentre la riproduzione dello stile continuerà.

### *AVVISO*

**I dati della sequenza di accordi più recenti registrati vengono conservati a meno che non si spenga l'alimentazione o non si selezioni un numero di memoria Chord Looper contenente dei dati. Se si desidera salvare i dati, vedere [pagina 17](#page-16-1).**

# <span id="page-16-1"></span><span id="page-16-0"></span>**Salvataggio e richiamo delle sequenze di accordi personalizzate (Chord Looper)**

Sul display Chord Looper, è possibile memorizzare la sequenza di accordi registrata della funzione Chord Looper su una delle otto memorie, in modo da poterla richiamare facilmente. È possibile salvare tutti e otto gli slot di dati memorizzati come singolo file Chord Looper Bank (\*.clb) oppure esportare una singola memoria come file Chord Looper Data (\*.cld). Il display operativo viene richiamato tramite: [MENU]  $\rightarrow$  [Chord Looper].

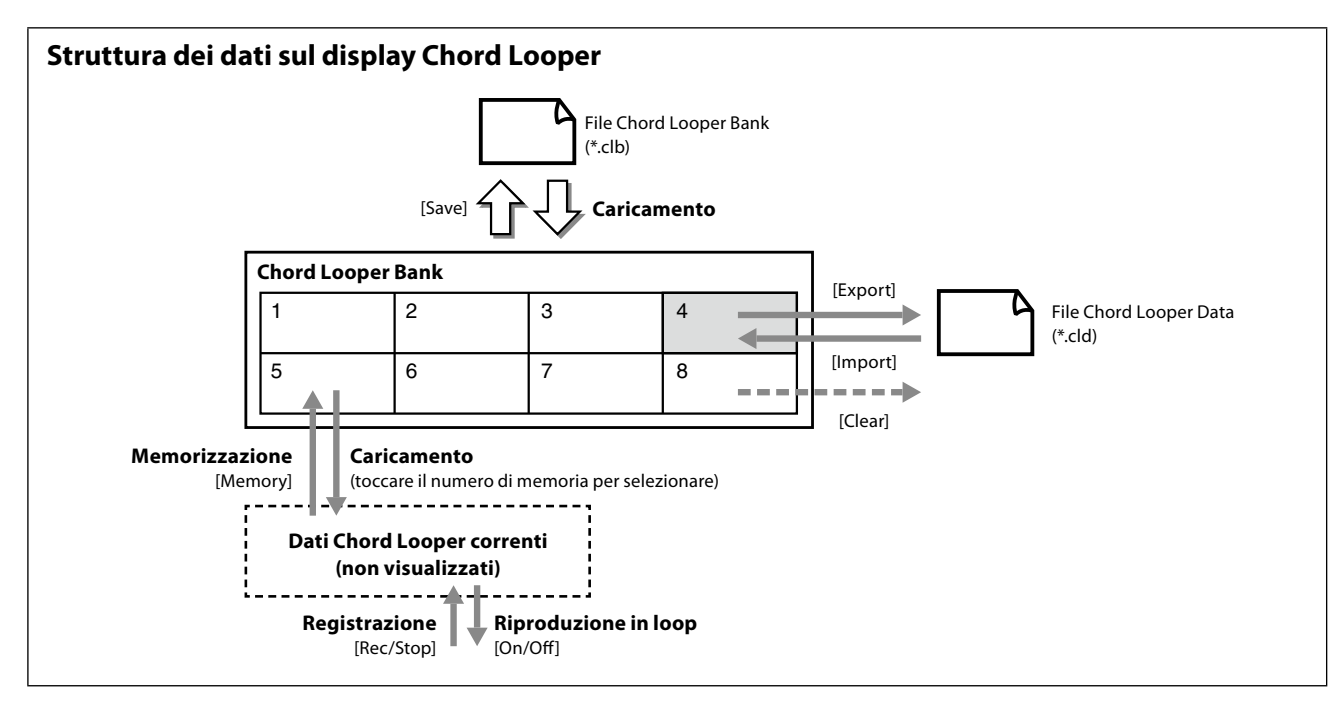

Questa sezione spiega come memorizzare, salvare/richiamare ed esportare/importare i dati registrati.

# <span id="page-16-2"></span>**Memorizzazione dei dati Chord Looper registrati**

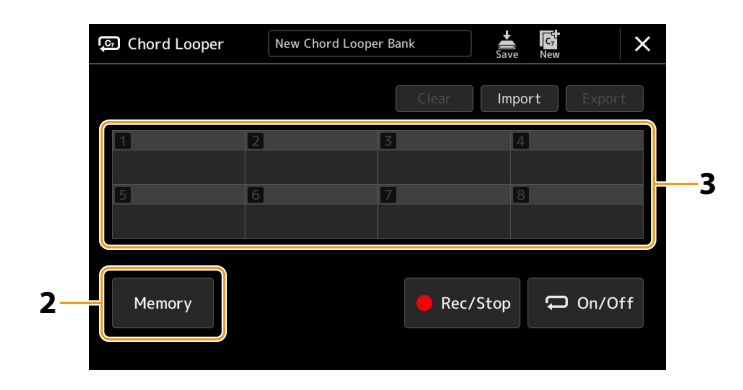

# **1 Registrare la sequenza di accordi desiderata.**

Per informazioni dettagliate sulla registrazione della sequenza di accordi, vedere le pagine [14](#page-13-1) e [16.](#page-15-1)

# **2 Toccare [Memory] sul display Chord Looper.**

Sul display viene visualizzato un messaggio guida.

# **3 Toccare il numero desiderato per memorizzare.**

I dati vengono memorizzati e il contenuto dei dati memorizzati viene visualizzato nell'area corrispondente.

### *AVVISO*

**Se a questo punto si spegne l'alimentazione, la memoria verrà cancellata. Per salvare i dati memorizzati come file, vedere le pagine [18](#page-17-1) e [19](#page-18-1).**

# <span id="page-17-1"></span><span id="page-17-0"></span>**Salvataggio dei dati registrati come file Bank**

Le otto sequenze di accordi memorizzate possono essere salvate come singolo file Chord Looper Bank (\*.clb).

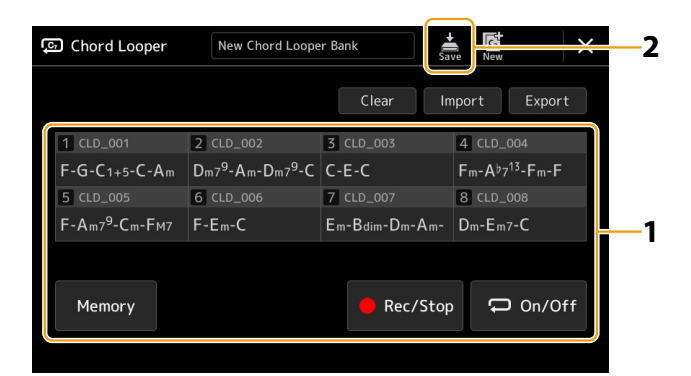

- **1 Registrare la sequenza di accordi desiderata, quindi memorizzare uno dei numeri [1]-[8].** Per registrare la sequenza di accordi, vedere le pagine [14](#page-13-1) e [16.](#page-15-1) Per memorizzare i dati registrati, vedere [pagina 17](#page-16-2).
- **2 Toccare (salvataggio) per salvare i dati nella memoria Chord Looper [1]-[8] come un singolo file Bank.**

### *AVVISO*

**Se si seleziona un file Chord Looper Bank prima di salvare i dati modificati, i dati andranno persi.** 

### **NOTA**

A ciascuna memoria Chord Looper viene automaticamente assegnato un nome (ad esempio, "CLD\_001"), ma è possibile rinominare la memoria stessa esportando e quindi reimportando il file ([pagina 19\)](#page-18-1).

# **Richiamo del file Chord Looper Bank e riproduzione di uno stile con una sequenza di accordi**

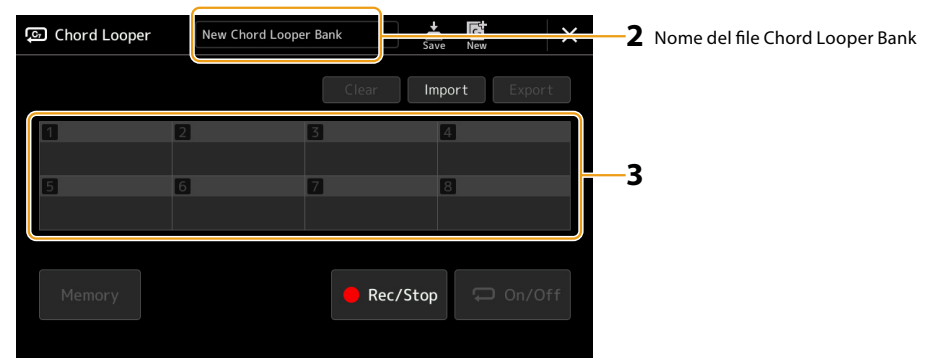

- **1 Selezionare uno stile.**
- **2 Caricare il nome del banco Chord Looper per richiamare il display Chord Looper Bank Selection, quindi selezionare il banco desiderato.**
- **3 Toccare il numero della memoria Chord Looper che si desidera utilizzare per primo.**

### **NOTA**

Toccare [On/Off] per attivarla durante questo passaggio, se si desidera avviare la riproduzione automatica dello stile dall'inizio dell'esecuzione.

### **PAGINA SUCCESSIVA**

<span id="page-18-0"></span>**4 Avviare la riproduzione dello stile e iniziare a suonare.**

# **5 Toccare [On/Off] subito prima della misura in cui si desidera avviare la riproduzione in loop della sequenza di accordi.**

[On/Off] lampeggia per indicare che la riproduzione in loop è in standby. Nella misura successiva dello stile, [On/Off] è attivato e la sequenza di accordi verrà riprodotta in loop.

### **NOTA**

Durante la riproduzione in loop, [On/Off] si illumina e il pulsante [ACMP] lampeggia. In questa condizione, l'immissione di accordi dalla tastiera è disabilitata e l'intera tastiera può essere utilizzata per la performance.

### **6 Se necessario, modificare il numero della memoria Chord Looper.**

Per modificare il numero di memoria, toccare il numero desiderato. La sequenza di accordi cambia in corrispondenza della misura successiva dello stile.

# **7 Toccare [On/Off] per interrompere la riproduzione in loop.**

La riproduzione della sequenza di accordi viene immediatamente arrestata e riprende la normale riproduzione dello stile.

# <span id="page-18-1"></span>**Modifica del banco Chord Looper (esportazione, importazione, cancellazione)**

Ciascun numero di memoria Chord Looper contenuto nel banco di memoria Chord Looper può essere singolarmente modificato (cancellato, importato ed esportato). I dati della memoria vengono esportati/importati come file Chord Looper Data (\*.cld).

### **NOTA**

Se si desidera cancellare tutti i dati mostrati nel display Chord Looper, toccare (nuovo) per creare il nuovo banco.

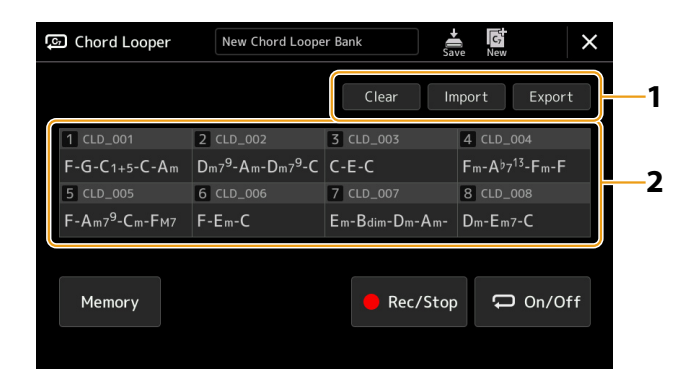

- **1 Toccare l'operazione desiderata: [Clear], [Import] o [Export].** Seguire le istruzioni visualizzate. Per annullare l'operazione a questo punto, è sufficiente toccare un'area vuota del display.
- **2 Toccare il numero di memoria desiderato, quindi eseguire l'azione selezionata al punto 1 come indicato di seguito.**

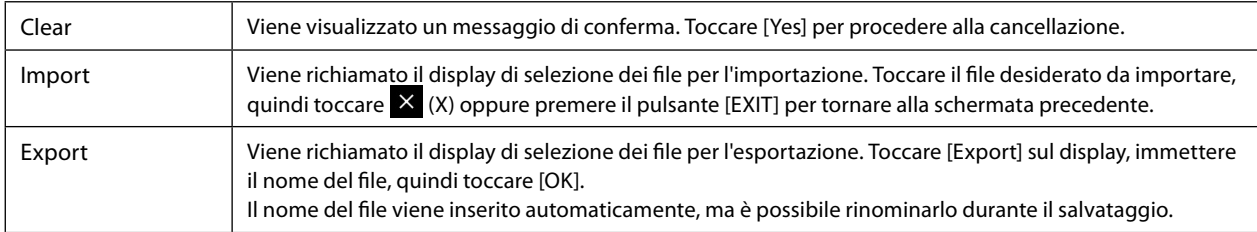

# **3** Se necessario, toccare  $\frac{1}{300}$  (salvataggio) per salvare il banco Chord Looper modificato come nuovo **file.**

## *AVVISO*

**Se si seleziona un file Chord Looper Bank prima di salvare i dati modificati, i dati andranno persi.** 

**1**

# <span id="page-19-1"></span><span id="page-19-0"></span>**Creazione/modifica degli stili (Style Creator)**

La funzione Style Creator consente di creare il proprio stile originale registrando il pattern ritmico tramite la tastiera e utilizzando i dati dello stile già registrati. Sostanzialmente, selezionare uno stile preset il più simile possibile al tipo che si desidera creare, quindi registrare il pattern ritmico, la linea del basso, gli accordi di accompagnamento o la frase (definito "Pattern sorgente" in Style Creator) per ciascun canale di ogni sezione.

# **Struttura dei dati di stile: pattern sorgenti**

Uno stile è composto da sezioni diverse (Intro, Main, Ending e così via) e ogni sezione dispone di otto canali separati, ognuno dei quali è definito "Pattern sorgente". Con la funzione Style Creator, è possibile creare uno stile registrando separatamente il pattern sorgente per ciascun canale oppure importando i dati del pattern da altri stili esistenti.

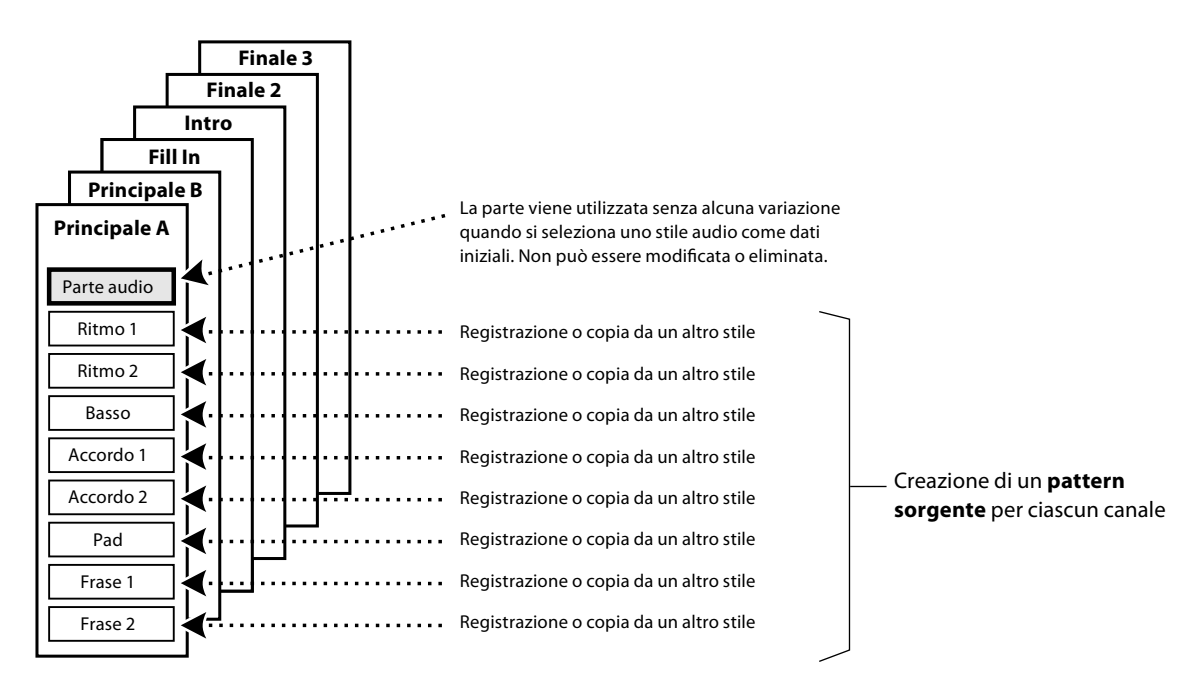

## **Limitazioni della parte audio:**

- Se si seleziona uno stile audio come dati iniziali, la parte audio verrà utilizzata così com'è. La parte audio non può essere eliminata, modificata o creata da zero.
- Lo stile creato contenente la parte audio può essere utilizzato soltanto tramite uno strumento che supporta gli stili audio e il formato SFF GE.
- La parte audio non può essere copiata da un altro stile o sezione nel display "Assembly" ([pagina 26\)](#page-25-1). Se si desidera utilizzare una parte audio specifica, assicurarsi di selezionare lo stile audio corrispondente prima di richiamare il display Style Creator.
- <span id="page-20-0"></span>**1 Selezionare lo stile desiderato da utilizzare come base per il nuovo stile.**
- **2** Richiamare il display Style Creator tramite [MENU]  $\rightarrow$  [Style Creator].

# **3 Nel display "Basic", selezionare la sezione desiderata.**

### <span id="page-20-2"></span>**NOTA**

È anche possibile selezionare la sezione premendo uno dei pulsanti STYLE CONTROL corrispondenti sul pannello.

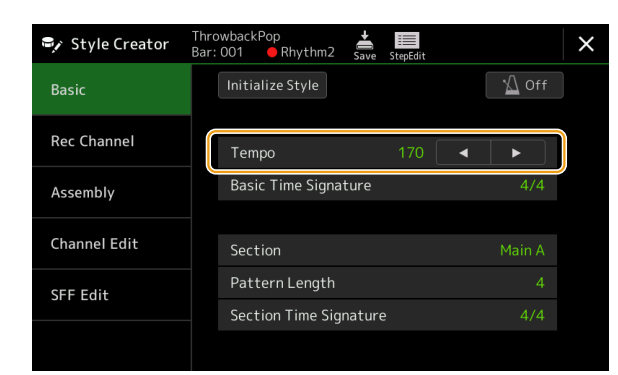

### **Se necessario, configurare le seguenti impostazioni.**

- **•** Se si desidera creare uno stile completamente da zero, toccare [Initialize Style] per rendere vuoto lo stile corrente.
- **•** Se si inizializza lo stile, impostare il valore di "Pattern Length" (quantità di misura del pattern sorgente). Dopo aver immesso il valore, toccare [Execute] per inserire effettivamente le modifiche.

### **NOTA**

Se è selezionato uno stile audio come dati iniziali, la modifica della lunghezza del pattern comporta l'eliminazione della parte audio corrispondente.

- **•** Impostare i parametri di base come "Tempo". Le impostazioni qui configurate si applicano comunemente a tutte le sezioni, ad eccezione di Section Time Signature e Pattern Length, che possono essere impostate per ciascuna sezione. Dopo aver impostato Time Signature, toccare [Execute] per inserire effettivamente le modifiche.
- **•** L'indicazione del tempo impostata in "Basic Time Signature" viene applicata a tutte le sezioni. È anche possibile impostare un'indicazione del tempo differente per ciascuna sezione in "Section Time Signature". Dopo aver impostato le indicazioni del tempo, toccare [Execute] per inserire effettivamente le modifiche. L'impostazione "Basic Time Signature" viene applicata automaticamente alle sezioni senza impostazioni in "Section Time Signature".

### **NOTA**

Tutti i dati registrati esistenti vengono cancellati quando si modifica l'indicazione del tempo.

# **4 Creare il pattern sorgente per ciascun canale.**

- **• Realtime Recording [\(pagina 22\)](#page-21-1)** Consente di registrare lo stile semplicemente suonando la tastiera.
- **• Step Recording ([pagina 25](#page-24-1))** Consente di inserire singolarmente ogni nota.
- **• Style Assembly [\(pagina 26\)](#page-25-1)** Consente di copiare vari pattern da altri stili preset o da stili già creati.

# **5 Modificare i dati di canale già registrati.**

- **• Channel Edit [\(pagina 26](#page-25-2))**
- Consente di modificare i dati MIDI dei canali già registrati.
- **• SFF Edit ([pagina 28\)](#page-27-1)**

Consente di modificare i parametri relativi al formato SFF (Style File Format) dei canali già registrati diversi da quelli del ritmo.

**• Drum Setup (pagina 32)**

Consente di modificare la parte ritmica dello stile, ad esempio modificando i suoni dei singoli strumenti.

## **6 Se necessario, ripetere i punti 3 e 5.**

**7 Toccare**  $\frac{1}{5}$  (salvataggio) per salvare lo stile creato.

## <span id="page-20-1"></span>*AVVISO*

**Lo stile creato verrà perso se si passa a un altro stile oppure si spegne l'alimentazione dello strumento senza eseguire l'operazione di salvataggio.**

Stili

**1**

# <span id="page-21-1"></span><span id="page-21-0"></span>**Registrazione in tempo reale**

Le spiegazioni di seguito si applicano al punto 4 della procedura di base a pagina 21. Nel display "Rec Channel" è possibile creare i dati di canale tramite la registrazione in tempo reale.

# **Caratteristiche della registrazione in tempo reale in Style Creator**

## **• Registrazione in loop**

La riproduzione dello stile ripete i pattern ritmici di diverse misure in "loop" e anche la registrazione dello stile viene effettuata mediante loop. Se ad esempio si inizia la registrazione con una sezione Main di due misure, queste vengono registrate ripetutamente. Le note registrate saranno riprodotte dalla ripetizione (loop) successiva e consentiranno di registrare ascoltando il materiale precedentemente registrato.

## **• Registrazione sovraincisione**

Questo metodo consente di registrare il nuovo materiale su un canale che già contiene i dati registrati, senza cancellarli. Nella registrazione degli stili, i dati registrati non vengono eliminati salvo quando si utilizzano funzioni quali "Clear Drum Inst" (pagina 23), "Delete" (pagine 23, 25) e "Remove Event" ([pagina 27](#page-26-0)). Se ad esempio si inizia la registrazione con una sezione Main di due misure, queste vengono registrate di continuo. Le note registrate saranno riprodotte dalla ripetizione successiva, consentendo di sovrapporre nuovo materiale al loop e di ascoltare il materiale precedentemente registrato. Quando si crea uno stile basato su uno interno esistente, la registrazione sovraincisione viene applicata soltanto ai canali del ritmo. Per tutti gli altri canali (ad eccezione del ritmo), è necessario eliminare i dati originali prima di procedere alla registrazione.

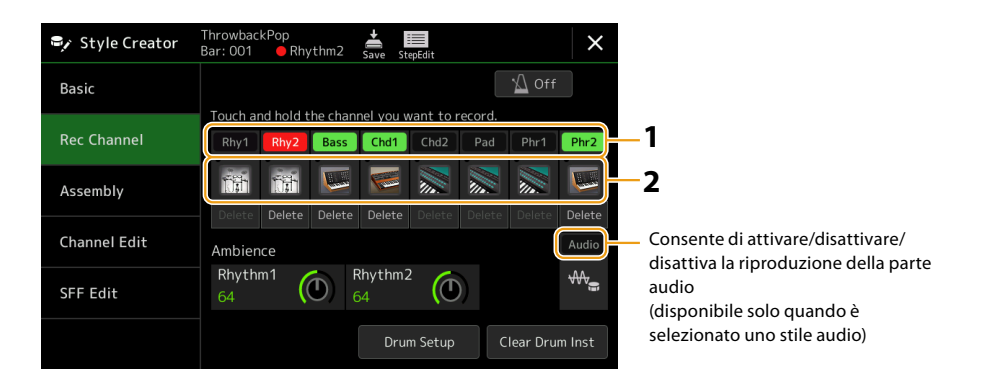

# **Canali di registrazione del ritmo 1–2**

## **Se si seleziona uno stile audio come dati iniziali:**

La riproduzione della parte audio può essere attivata o disattivata, ma non può essere modificata o eliminata. Tenere presente che il pattern ritmico di questa parte verrà utilizzato nel nuovo stile che si intende creare. Se si desidera creare una frase ritmica in aggiunta alla parte audio, procedere come indicato di seguito.

## **1 Nel display "Rec Channel", tenere premuto il canale desiderato finché non diventa rosso.**

Il canale selezionato diventa la destinazione della registrazione, indipendentemente dal fatto che il canale contenga già dati o meno. Se i dati registrati sono già inclusi, è necessario registrare note aggiuntive sul canale selezionato con la registrazione sovraincisione.

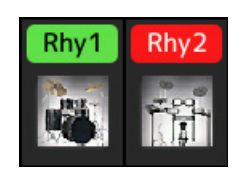

# **2 Se necessario, selezionare una voce, quindi esercitarsi con il pattern ritmico da registrare.**

Toccare l'icona dello strumento (illustrazione) per richiamare il display di selezione delle voci, quindi selezionare la voce desiderata, ad esempio un kit di batteria. Una volta effettuata la selezione, chiudere il display di selezione delle voci per tornare al display Style Creator. Con la voce selezionata, esercitarsi con il pattern ritmico da registrare.

## **Voci disponibili per la registrazione**

Per il canale Rhythm 1, è possibile utilizzare per la registrazione qualsiasi voce, ad eccezione di Organ Flutes. Per il canale Rhythm 2, è possibile utilizzare per la registrazione soltanto i kit di batteria/SFX.

### **NOTA**

Per informazioni su quale tasto suonare per ciascun suono di batteria/SFX, fare riferimento all'elenco dei kit di batteria/SFX nell'Elenco dati sul sito Web.

### PAGINA SUCCESSIVA

# **3 Premere il pulsante STYLE CONTROL [START/STOP] per avviare la registrazione.**

Quando viene avviata la riproduzione dei dati già registrati, attivare o disattivare ciascun canale toccando il canale sul display "Rec Channel" come desiderato. Se è stato selezionato uno stile audio come dati iniziali, attivare o disattivare la parte audio toccando il canale [Audio].

Se necessario, eliminare un canale toccando [Delete] presente sotto il canale desiderato.

# **4 Non appena la riproduzione in loop ritorna al primo beat della prima misura, iniziare a suonare il pattern ritmico da registrare.**

Se il ritmo è difficile da suonare in un'unica soluzione, è possibile suddividerlo in parti isolate come in questo esempio:

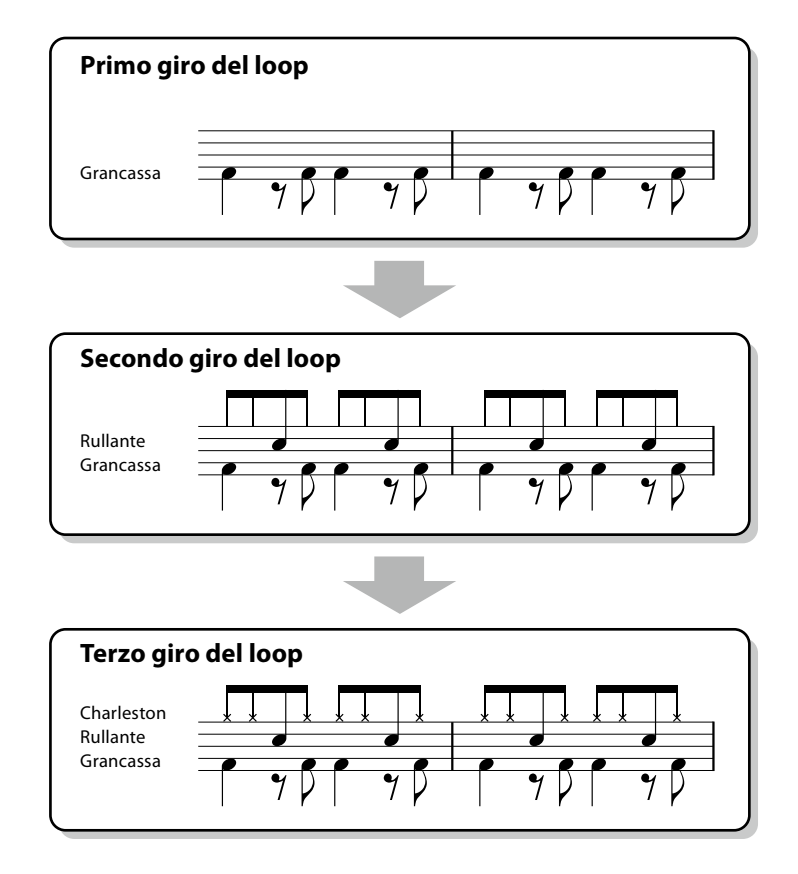

### **• Eliminazione delle note registrate per errore**

Se si commette un errore o si suonano note sbagliate, è possibile eliminarle. Toccare [Clear Drum Inst] per richiamare il messaggio rilevante, quindi premere il tasto corrispondente sulla tastiera mentre viene visualizzato il messaggio. Dopo aver eliminato lo strumento di batteria desiderato, toccare [Exit] per chiudere il messaggio.

# **5 Per interrompere la riproduzione, premere il pulsante [START/STOP].**

Se si desidera aggiungere altre note, premere di nuovo il pulsante [START/STOP] per continuare la registrazione.

# **6 Tenere premuto il canale di registrazione per alcuni secondi (finché il pulsante non cambia colore) per uscire dalla modalità di registrazione.**

### *AVVISO*

**Lo stile modificato verrà perso se si passa a un altro stile oppure si spegne l'alimentazione dello strumento senza eseguire l'operazione di salvataggio (punto 7 a [pagina 21\)](#page-20-1).**

# **Registrazione di parti Bass, Chord 1 - 2, Pad e Phrase 1 - 2**

## **1 Nel display "Rec Channel", tenere premuto il canale desiderato finché non diventa rosso.**

Se il canale selezionato contiene già dati, viene visualizzato un messaggio di conferma che richiede se eliminare o meno i dati esistenti del canale selezionato. Toccare [Yes] per eliminare i dati e il canale selezionato viene specificato come destinazione di registrazione. Tenere presente che i dati del canale diversi dai canali del ritmo dello stile preset non possono essere sovraincisi.

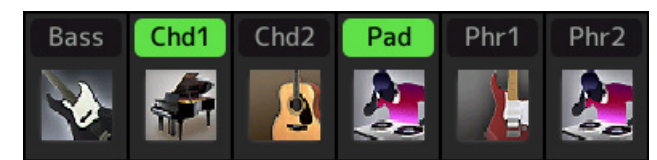

# **2 Se necessario, selezionare una voce, quindi esercitarsi con la linea di basso, gli accordi di accompagnamento o la frase da registrare.**

Toccare l'icona dello strumento (illustrazione) per richiamare il display di selezione delle voci, quindi selezionare la voce desiderata. Una volta effettuata la selezione, chiudere il display di selezione delle voci per tornare al display Style Creator. Con la voce selezionata, esercitarsi con la frase o l'accordo di accompagnamento da registrare.

## **Voci disponibili per la registrazione**

Tutte le voci, ad eccezione delle voci Organ Flutes/kit di batteria/kit SFX, possono essere utilizzate per la registrazione.

**• Registrare una frase in DoM7 che riprodurrà le note appropriate in caso di modifica degli accordi durante la performance**

### **Regole sulla registrazione di una sezione Main o di un Fill-In**

Con le impostazioni iniziali predefinite, la fondamentale sorgente/l'accordo è impostato su DoM7. Ciò significa che è necessario registrare un pattern sorgente che deve essere attivato specificando DoM7 durante la normale performance. Registrare una linea di basso, una frase o gli accordi di accompagnamento che si desidera ascoltare quando viene specificato DoM7. In particolare, vedere le regole riportate di seguito.

- **•** Utilizzare le note della scala ionica di Do, che è la scala dell'accordo principale di DoM7 nella tonalità di Do maggiore, ad eccezione delle seguenti note, che dovrebbero essere evitate:
- -"Fa" (4a)
- -"Re" (tensione di 9a, che non funziona con accordi con "b9a" o "#9a" nello Style Engine)
- In altre parole, utilizzare solo le note C, E, G, A e B (fondamentale, 3a, 5a, 6a o 13a e Maj7a).
- **•** Utilizzare soltanto le tonalità dell'accordo per la registrazione dei canali Chord e Pad (ad esempio C, E, G e B).

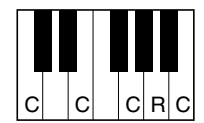

C = Note dell'accordo R = Note consigliate

\*Quando si registra il pattern sorgente, utilizzare le note "Do" e "Re" in base a quanto sopra ed evitare le altre.

Se si osservano queste regole, le note della riproduzione dello stile vengono convertite correttamente per la maggior parte degli accordi in base alle relative variazioni durante la performance.

### **Regole per la registrazione di un'Intro o di un Finale**

Queste sezioni sono progettate presupponendo che l'accordo non venga modificato durante la riproduzione. Questo è il motivo per cui non è necessario attenersi alle regole per le sezioni Main e Fill-In descritte in precedenza ed è possibile eseguire la progressione di accordi durante la registrazione. Tuttavia, attenersi alle regole riportate di seguito per assicurarsi che le frasi funzionino bene nelle situazioni comuni, dal momento che la fondamentale sorgente/l'accordo è impostato su DoM7 per impostazione predefinita.

- **•** Quando si registra l'Intro, assicurarsi che la frase con la progressione di accordi registrata conduca correttamente all'accordo di tonica alla fine dell'Intro. Ad esempio, nella tonalità di Do maggiore, viene comunemente utilizzato l'accordo Sol7, poiché riconduce fortemente all'accordo di tonica della tonalità di Do maggiore.
- **•** Quando si registra il Finale, assicurarsi che la frase con la progressione di accordi registrata si risolva nella tonalità originale all'inizio del Finale. Gli accordi consigliati, che si risolvono in modo fluido nella tonalità, sono gli accordi diatonici (vale a dire, DoM7, Rem7, Mim7, FaM7, Sol7, Lam7 e Sim7(b5) nella tonalità di Do maggiore).

## **• Impostare la fondamentale sorgente/l'accordo se necessario**

Anche se la fondamentale sorgente/l'accordo predefinito è impostato su DoM7 come descritto in precedenza, è possibile modificare questa impostazione per semplificare l'esecuzione. Richiamare il display "SFF Edit", impostare la fondamentale sorgente e l'accordo sul tipo di fondamentale e di accordo preferito o desiderato. Tenere presente che quando si cambia l'accordo sorgente da DoM7 predefinito a un altro accordo, cambiano anche le note dell'accordo e le note consigliate. Per ulteriori informazioni, vedere [pagina 29.](#page-28-0)

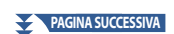

# <span id="page-24-0"></span>**3 Premere il pulsante STYLE CONTROL [START/STOP] per avviare la registrazione.**

Con la riproduzione dei dati già registrati, attivare o disattivare ciascun canale toccando il canale nel display "Rec Channel" come desiderato. Se è stato selezionato uno stile audio come dati iniziali, attivare o disattivare la parte audio toccando il canale [Audio].

Se necessario, eliminare un canale toccando [Delete] presente sotto il canale desiderato.

- **4 Non appena la riproduzione in loop ritorna al primo beat della prima misura, iniziare a suonare la linea di basso, gli accordi di accompagnamento o la frase da registrare.**
- **5 Per interrompere la riproduzione, premere il pulsante [START/STOP].**

Se si desidera aggiungere altre note, premere di nuovo il pulsante [START/STOP] per continuare la registrazione.

- **• Per ascoltare il suono riprodotto dai canali già registrati con un altro accordo/fondamentale sorgente:**
	- 1 Richiamare il display "SFF Edit", quindi impostare "Target Ch" nella parte superiore del display su "Rhythm1" o "Rhythm2".
	- 2 Premere il pulsante STYLE CONTROL [START/STOP] per avviare la riproduzione.
	- 3 Toccare [Play Root/Chord] per richiamare il display operativo.
- 4 Sul display, impostare "Play Root/Chord" sulla fondamentale dell'accordo e sul tipo di accordo desiderati. Questa operazione consente di ascoltare in che modo il pattern sorgente viene riprodotto in base alle variazioni dell'accordo durante la normale performance.

# **6 Tenere premuto il canale di registrazione per alcuni secondi (finché il pulsante non cambia colore) per uscire dalla modalità di registrazione.**

### *AVVISO*

**Lo stile modificato verrà perso se si passa a un altro stile oppure si spegne l'alimentazione dello strumento senza eseguire l'operazione di salvataggio (punto 7 a [pagina 21\)](#page-20-1).**

# <span id="page-24-1"></span>**Registrazione per passi**

Le spiegazioni di seguito si applicano al punto 4 della procedura di base a pagina 21. Nel display Step Recording (Step Edit) richiamato toccando (Step Edit) nella parte superiore del display, è possibile registrare o modificare le note una alla volta. La procedura di registrazione per passi è fondamentalmente identica alla registrazione multicanale delle song MIDI [\(pagina 89](#page-88-0)), ad eccezione dei punti elencati di seguito:

- Nella registrazione delle song, il contrassegno della posizione "End" può essere modificato liberamente; in Style Creator non è invece possibile. Ciò è dovuto al fatto che la lunghezza dello stile è fissa per tutti i canali impostati nel display "Basic" ([pagina 21](#page-20-2)). Ad esempio, se si crea uno stile della durata di quattro misure, la posizione del contrassegno "End" viene impostata automaticamente alla fine della quarta misura e non può essere modificata nel display Style Edit.
- I canali di registrazione possono essere modificati nel display Edit della registrazione della song; tuttavia, non possono essere modificati in Style Creator. Selezionare il canale di registrazione nel display "Rec channel".
- In Style Creator, non è possibile immettere i dati di tipo Chord, Lyrics e System Exclusive. I dati del canale possono essere immessi e i dati System Exclusive possono essere modificati (eliminati, copiati o spostati).

### **NOTA**

Se si seleziona uno stile audio come dati iniziali, la parte audio verrà utilizzata così com'è. La parte audio non può essere eliminata, modificata o creata da zero.

# <span id="page-25-1"></span><span id="page-25-0"></span>**Assembly: assegnazione di un pattern sorgente a ciascun canale**

Le spiegazioni di seguito si applicano al punto 4 della procedura di base a pagina 21. Nel display "Assembly" viene mostrato da quale stile, sezione e canale sono stati copiati i dati di ciascun canale della sezione corrente. Per ciascun canale, toccare il nome dello stile, il nome della sezione o il nome del canale per selezionare l'opzione desiderata.

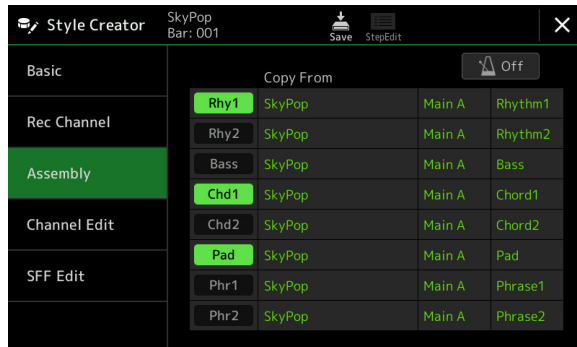

### **NOTA**

- **•** Una parte audio non può essere copiata da un altro stile. Se si desidera utilizzare una parte audio specifica, assicurarsi di selezionare lo stile audio corrispondente prima di richiamare il display Style Creator.
- **•** Se si seleziona uno stile audio come dati iniziali, la parte audio non può essere sostituita con dati diversi.

### *AVVISO*

**Lo stile modificato verrà perso se si passa a un altro stile oppure si spegne l'alimentazione dello strumento senza eseguire l'operazione di salvataggio (punto 7 a [pagina 21\)](#page-20-1).**

# <span id="page-25-2"></span>**Channel Edit**

Le spiegazioni di seguito si applicano al punto 5 della procedura di base a pagina 21. Il display "Channel Edit" consente di modificare i dati del canale già registrati. Selezionare il canale di destinazione, quindi modificare i parametri desiderati. Dopo aver modificato il parametro desiderato, toccare [Execute] per immettere effettivamente le modifiche per ogni finestra di configurazione. Una volta completata l'esecuzione, questo pulsante cambia in [Undo], consentendo di ripristinare i dati originali se non si è soddisfatti dei risultati. La funzione Undo dispone solo di un livello: può essere annullata solo l'operazione immediatamente precedente.

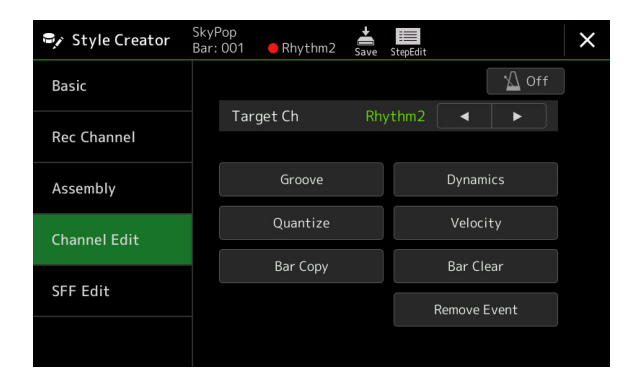

### **NOTA**

Se si seleziona uno stile audio come dati iniziali, la parte audio verrà utilizzata così com'è. La parte audio non può essere eliminata, modificata o creata da zero.

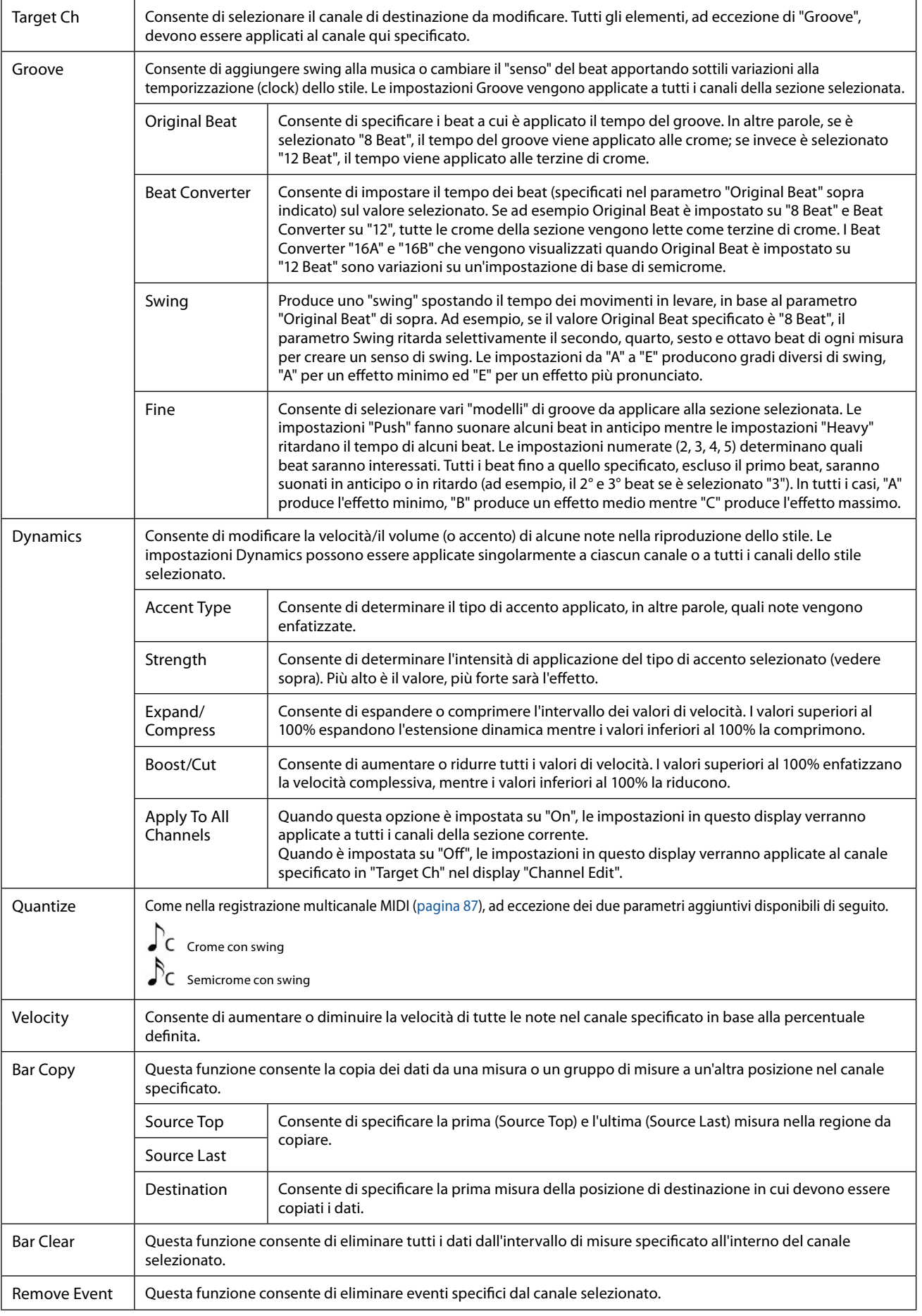

<span id="page-26-0"></span>*AVVISO*

**Lo stile modificato verrà perso se si passa a un altro stile oppure si spegne l'alimentazione dello strumento senza eseguire l'operazione di salvataggio (punto 7 a [pagina 21\)](#page-20-1).**

# <span id="page-27-1"></span><span id="page-27-0"></span>**SFF Edit: configurazione delle impostazioni del formato per i file di stile**

Le spiegazioni di seguito si applicano al punto 5 della procedura di base a pagina 21. Il formato per i file di stile (SFF, Style File Format) combina in un unico formato tutto il know-how Yamaha per la riproduzione degli stili. L'impostazione dei parametri correlati al formato per i file di stile determina in che modo le note originali vengono convertite nelle note effettivamente riprodotte in base all'accordo specificato nell'area degli accordi della tastiera. Il flusso di conversione viene illustrato di seguito.

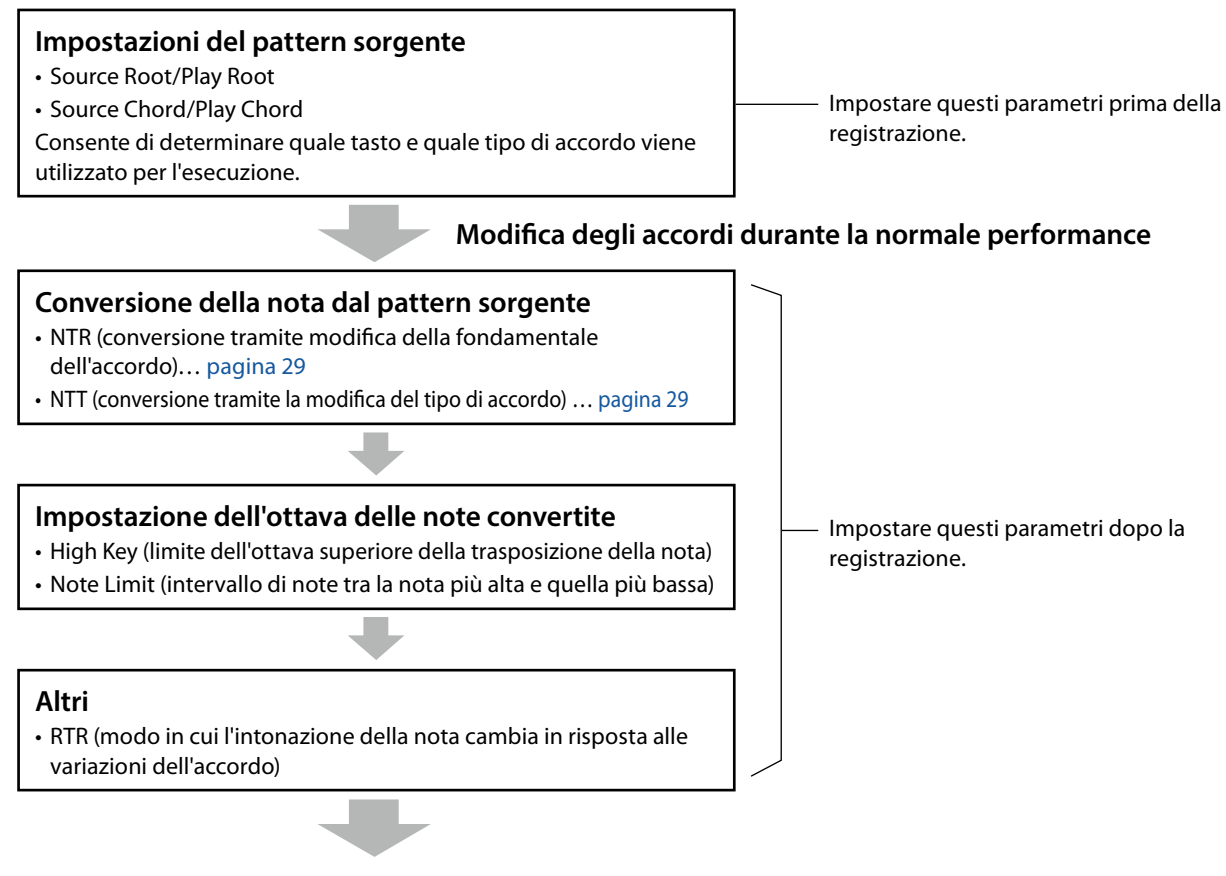

# **Note effettivamente riprodotte**

I parametri indicati sopra possono essere impostati nel display "SFF Edit".

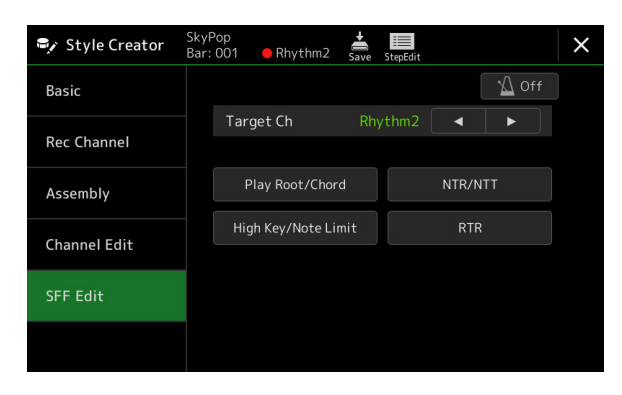

### **NOTA**

Se si seleziona uno stile audio come dati iniziali, la parte audio verrà utilizzata così com'è. La parte audio non può essere eliminata, modificata o creata da zero.

<span id="page-28-1"></span><span id="page-28-0"></span>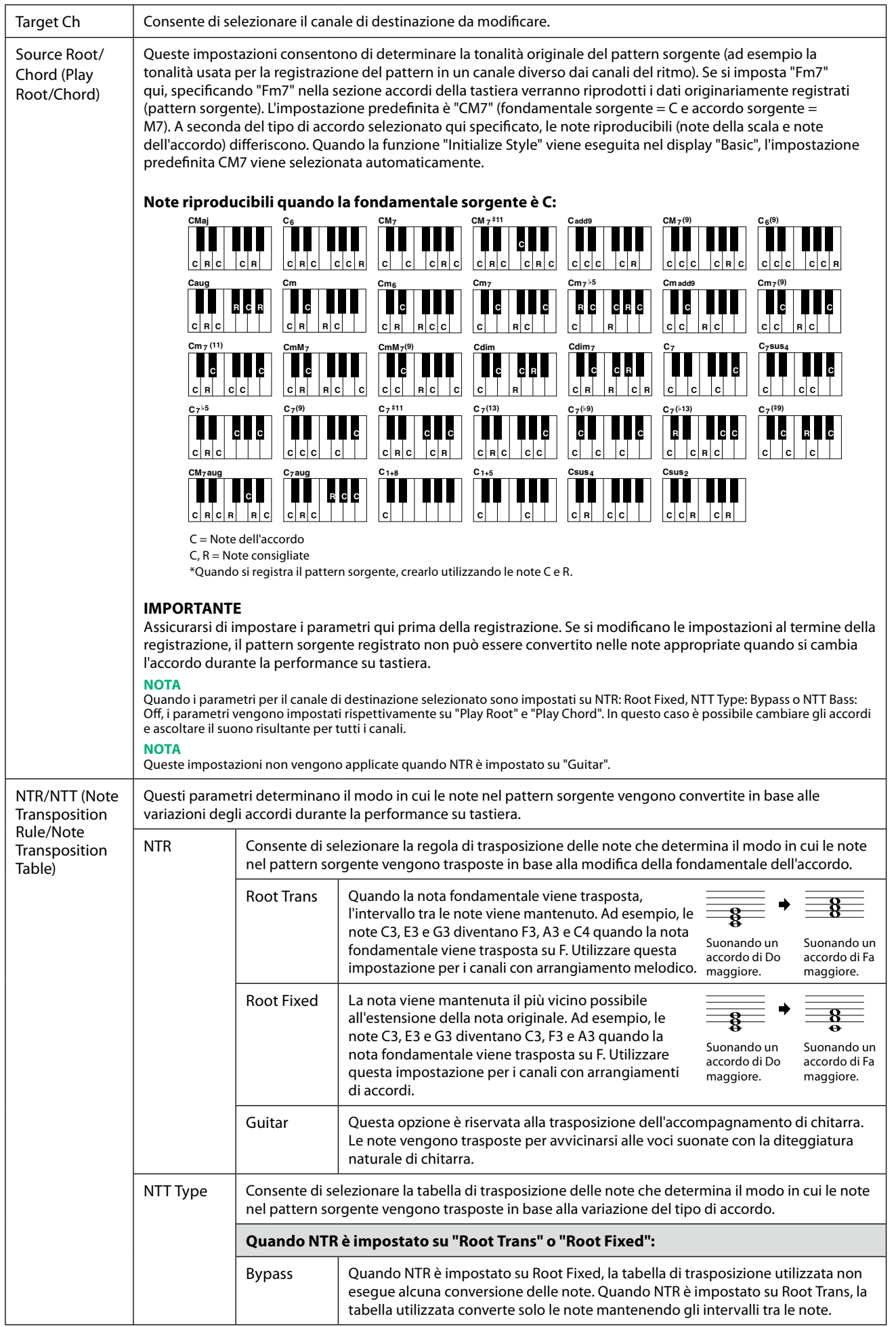

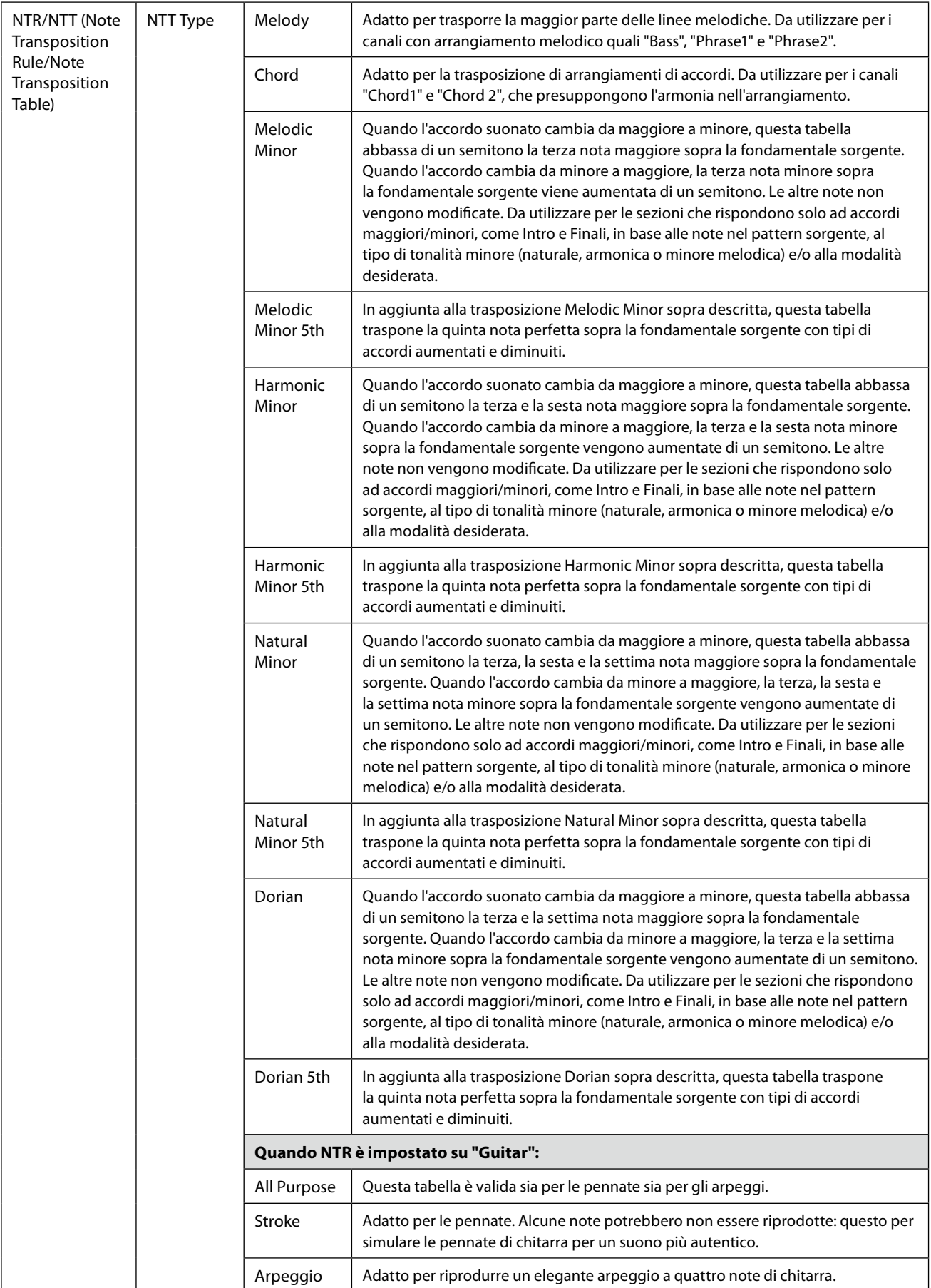

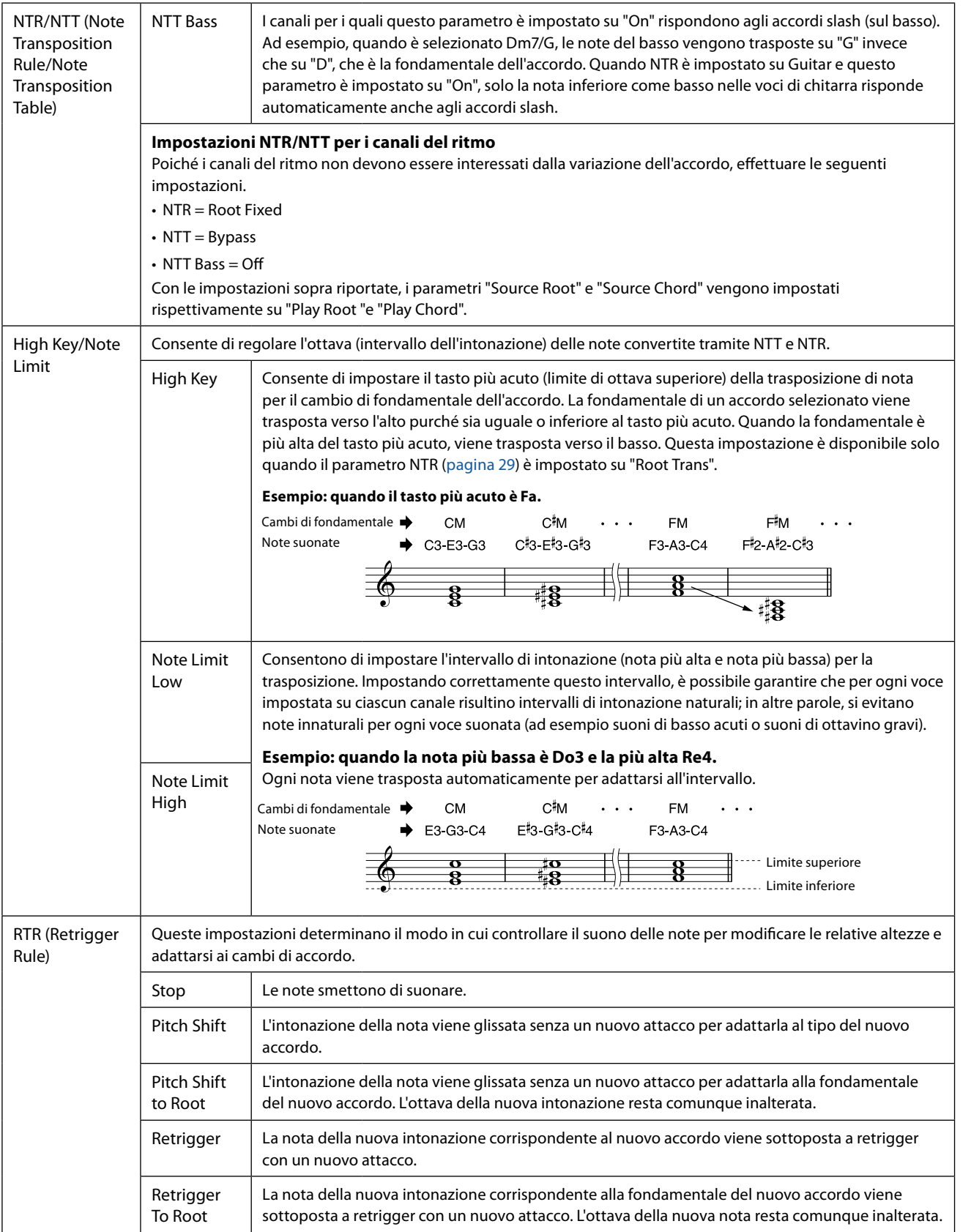

### *AVVISO*

**Lo stile modificato verrà perso se si passa a un altro stile oppure si spegne l'alimentazione dello strumento senza eseguire l'operazione di salvataggio (punto 7 a [pagina 21\)](#page-20-1).**

**1**

# <span id="page-31-0"></span>**Modifica della parte ritmica di uno stile (Drum Setup)**

Le spiegazioni di seguito si applicano al punto 5 della procedura di base a pagina 21. Le parti ritmiche di uno stile preset sono composte da un kit di batteria preset e ciascun suono di batteria è assegnato a una nota separata. È possibile modificare i suoni e le assegnazioni delle note o definire impostazioni più dettagliate quali bilanciamento del volume, effetto e così via. Utilizzando la funzione Drum Setup di Style Creator, è possibile modificare la parte ritmica di uno stile e salvarla come stile originale.

# **1 Nel display "Rec Channel", tenere premuto il canale del ritmo desiderato finché non diventa rosso.**

### **NOTA**

Se vengono assegnati suoni di batteria diversi a ciascuna sezione del canale selezionato, i suoni vengono impostati su quelli della sezione corrente per poter utilizzare la funzione Drum Setup.

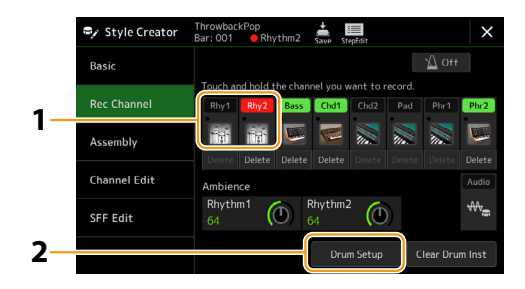

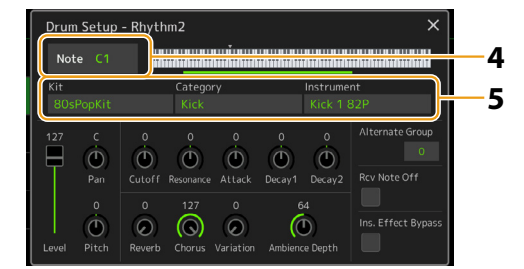

- **2 Toccare [Drum Setup] per richiamare la finestra "Drum Setup".**
- **3 Se necessario, premere il pulsante STYLE CONTROL [START/STOP] per avviare la riproduzione della parte ritmica.**

I suoni riprodotti vengono indicati sulla tastiera del display, in modo che sia possibile verificare la nota da modificare.

# **4 Selezionare la nota da modificare toccando il display.**

### **NOTA**

**•** È anche possibile selezionare la nota premendo quella corrispondente sulla tastiera.

**•** L'ottava superiore è impostata su "−1" quando viene aperta la finestra "Drum Setup". L'impostazione originale viene ripristinata alla chiusura della finestra.

# **5 Selezionare il kit, la categoria e lo strumento desiderati (in quest'ordine).**

## **6 Se necessario, configurare le impostazioni dettagliate.**

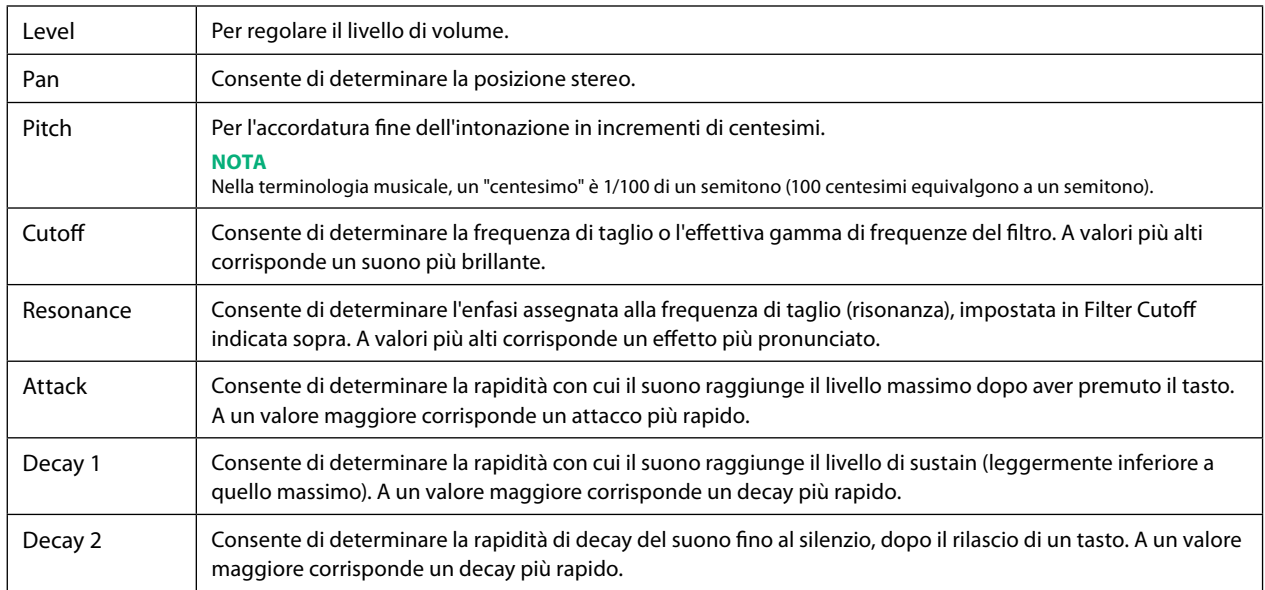

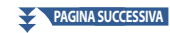

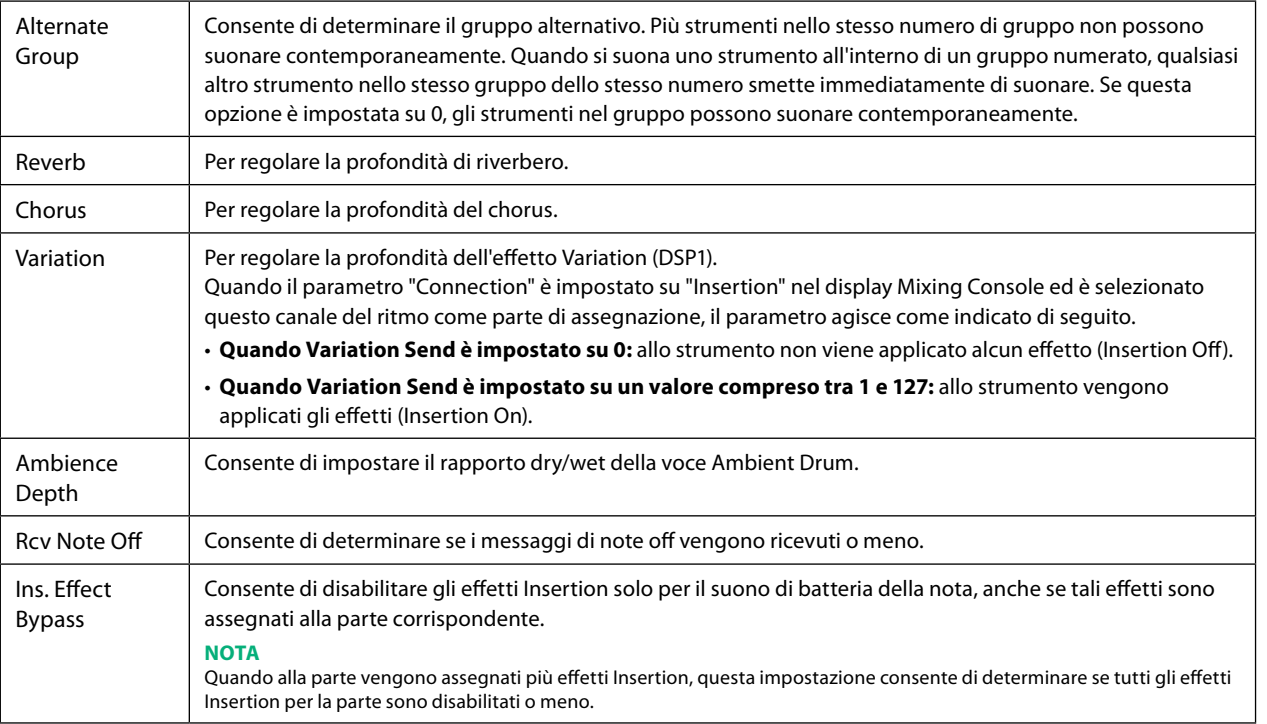

**7 Premere il pulsante [EXIT] per chiudere la finestra "Drum Setup".**

## *AVVISO*

**Lo stile modificato verrà perso se si passa a un altro stile oppure si spegne l'alimentazione dello strumento senza eseguire l'operazione di salvataggio (punto 7 a [pagina 21\)](#page-20-1).**

# <span id="page-33-0"></span>**Sommario**

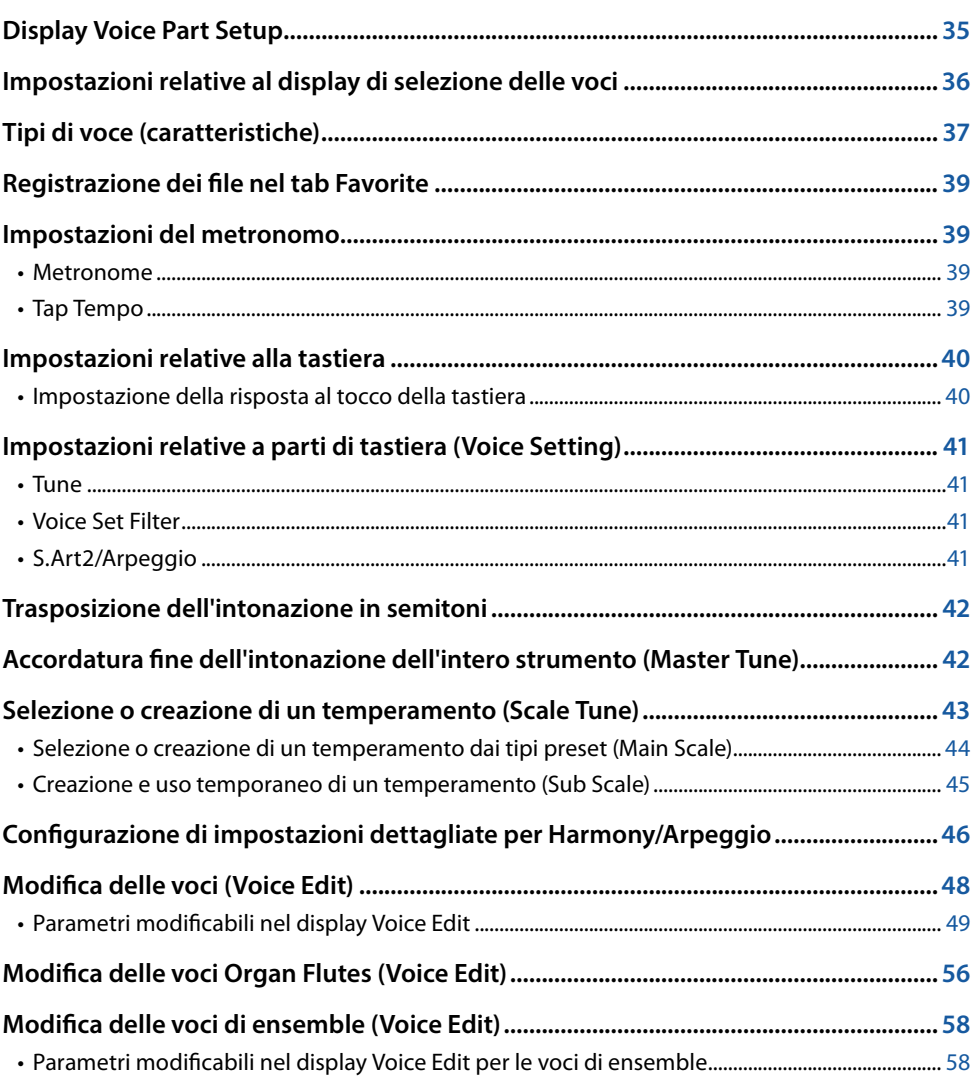

# <span id="page-34-1"></span><span id="page-34-0"></span>**Display Voice Part Setup**

Il display Voice Part Setup viene richiamato premendo il pulsante [VOICE] e fornisce indicazioni chiare e di facile comprensione sulle impostazioni correnti di ciascuna parte di tastiera (o ciascuna parte di ensemble per le voci di ensemble), consentendo di effettuare impostazioni importanti per le voci, inclusi EQ ed effetti.

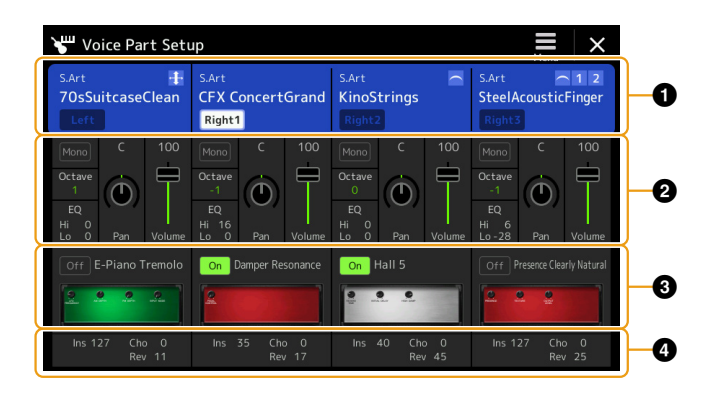

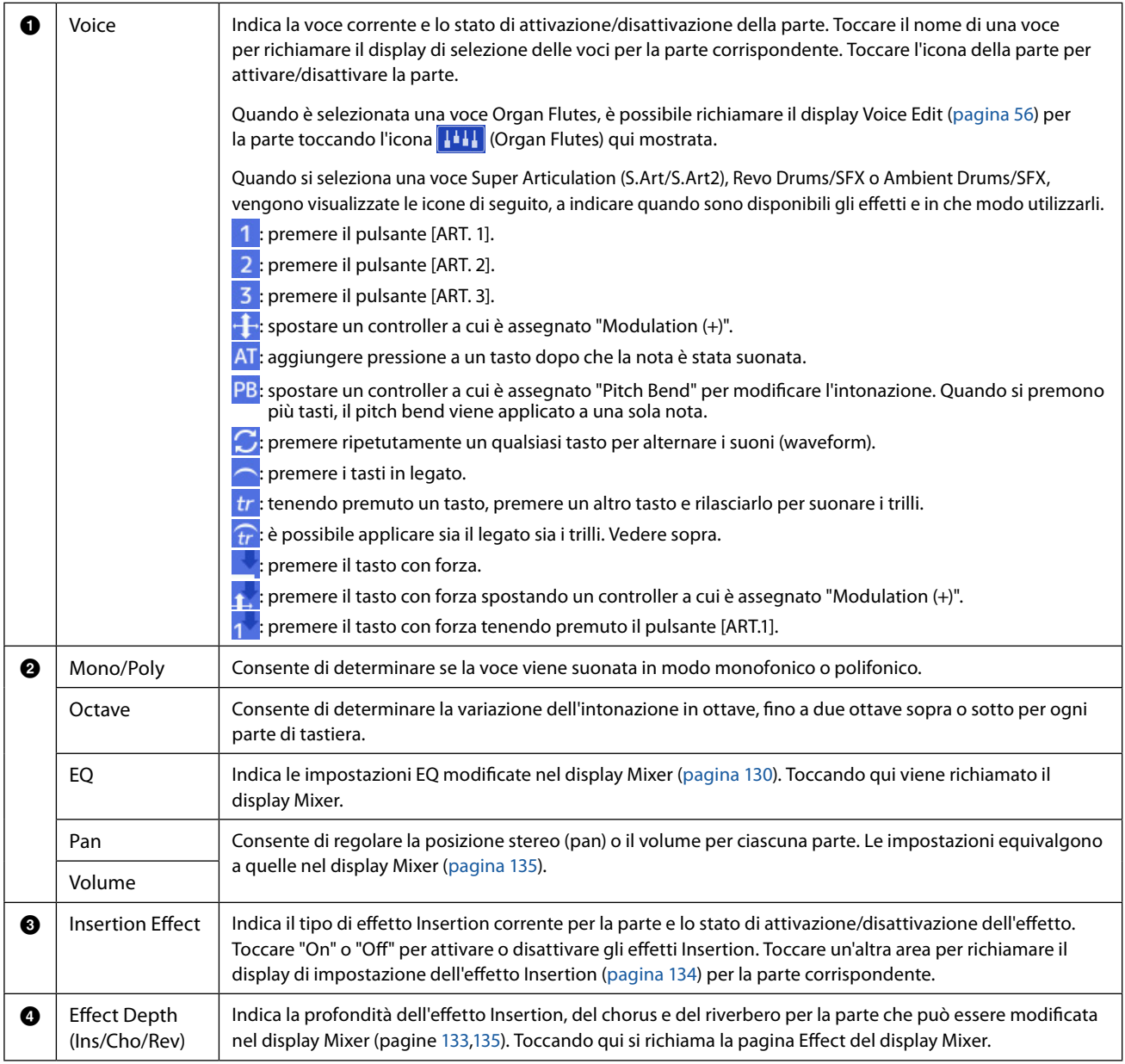

# **Per memorizzare la configurazione della parte della voce:**

Se si desidera memorizzare le impostazioni sul display Voice Part Setup, utilizzare la funzione Registration Memory. Premere il pulsante [MEMORY] nella sezione REGISTRATION MEMORY, quindi selezionare "Voice" e premere uno dei pulsanti REGISTRATION MEMORY [1]–[10] per registrare le impostazioni della voce.

# <span id="page-35-0"></span>**Impostazioni relative al display di selezione delle voci**

Nella finestra a comparsa richiamata toccando **(menu)** sul display di selezione delle voci, è possibile configurare le impostazioni riportate di seguito.

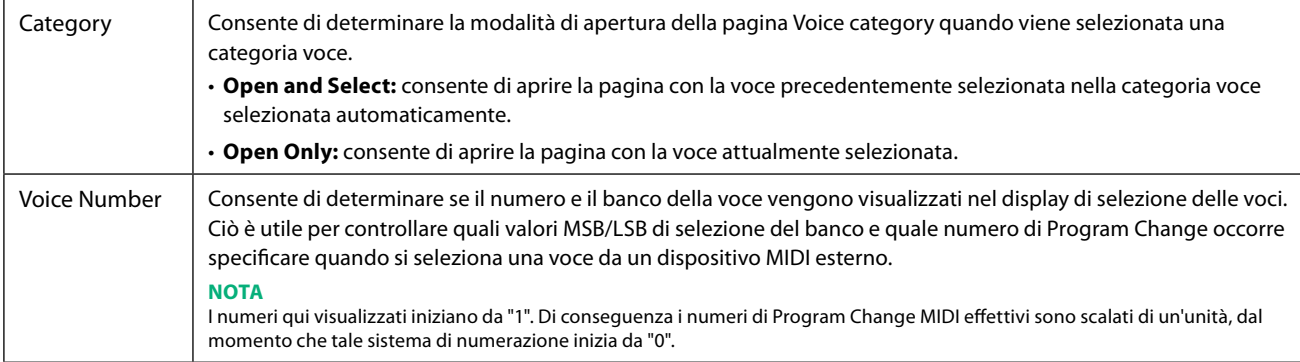

### **NOTA**

I menu [Voice Edit], [Mixer] e [Voice Setting] sono gli stessi del display Menu richiamato tramite il pulsante [MENU].
## **Tipi di voce (caratteristiche)**

Le caratteristiche peculiari dei singoli tipi di voce e i vantaggi in termini di performance sono descritti di seguito. Per visualizzare il tipo di ciascuna voce, fare riferimento all'Elenco delle voci nell'Elenco dati sul sito Web. Solo i tipi contrassegnati da "\*" nell'elenco di seguito vengono visualizzati in alto a sinistra del nome della voce nel display di selezione delle voci.

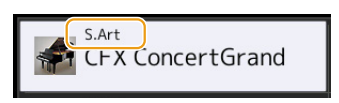

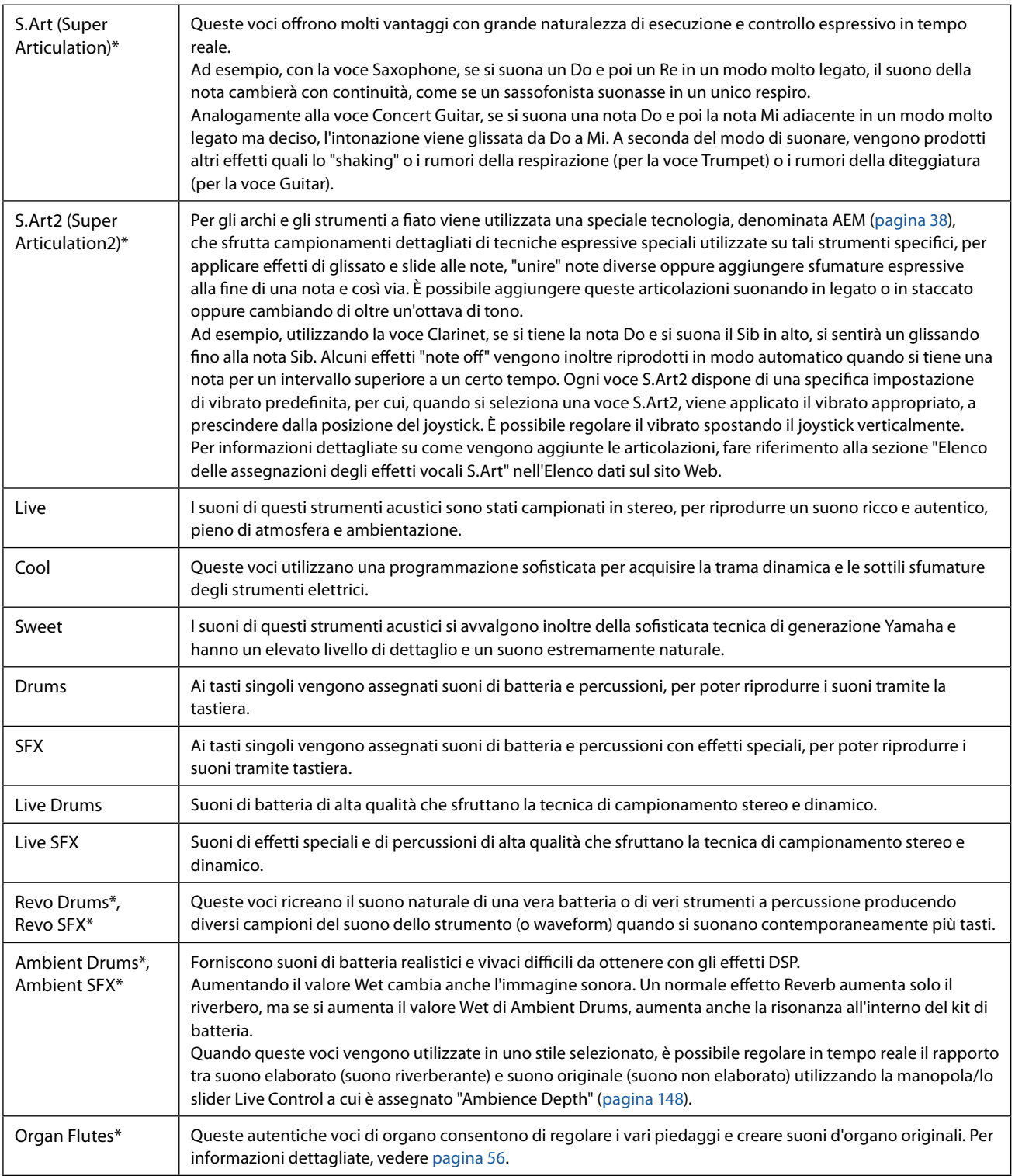

Voci

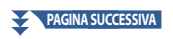

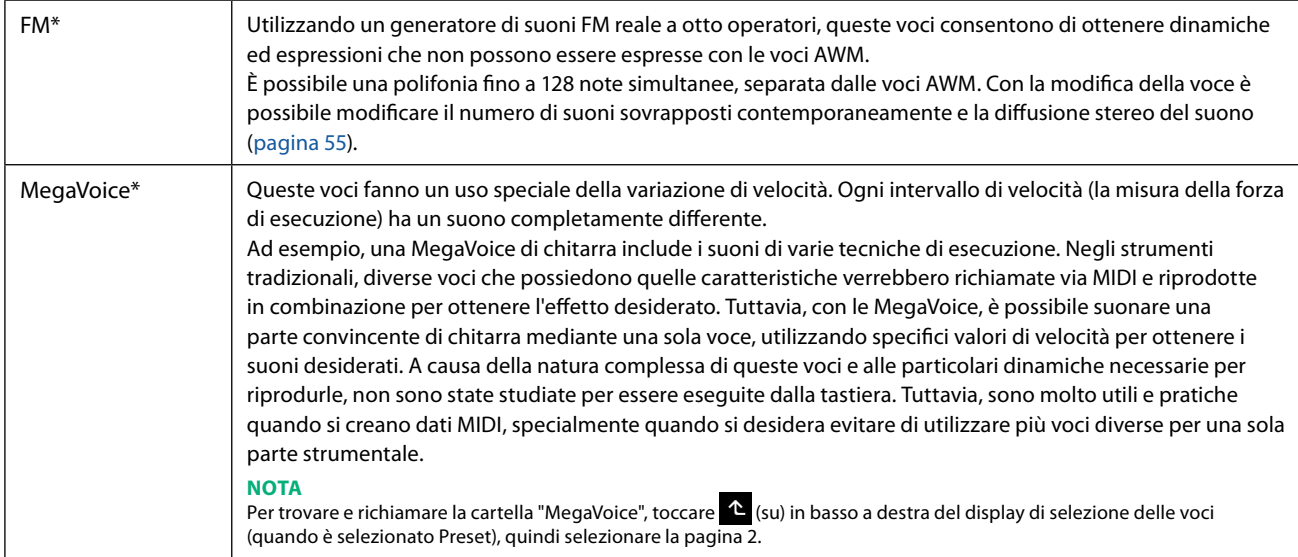

#### **NOTA**

- **•** Le voci S.Art, S.Art2 e Mega Voice non sono compatibili con altri modelli di strumenti. Per questo motivo, qualsiasi song o stile creato su questo strumento con tali voci non verrà riprodotto correttamente sugli strumenti che non dispongono di questi tipi di voce.
- **•** Le voci S.Art, S.Art2 e Mega Voice suonano in modo diverso a seconda dell'estensione di tastiera, della velocità, del tocco, ecc. Pertanto, l'attivazione del pulsante [HARMONY/ARPEGGIO] potrebbe determinare un'inattesa o non richiesta modifica delle impostazioni di trasposizione, dei parametri Voice Edit o del suono.

#### **NOTA**

Le caratteristiche delle voci S.Art2 (impostazione di vibrato predefinita ed effetti di articolazione applicati mediante il pulsante [ART]) hanno effetto per le esecuzioni in tempo reale, tuttavia, tali effetti potrebbero non essere riprodotti del tutto durante la riproduzione di una song MIDI registrata utilizzando le voci S.Art2.

Per un elenco delle voci preset di questo strumento, fare riferimento all'"Elenco delle voci" nell'Elenco dati sul sito Web.

#### **NOTA**

Per trovare e richiamare la cartella "Legacy", toccare  $\bullet$  (su) in basso a destra del display di selezione delle voci (quando è selezionato Preset), quindi selezionare la pagina 2. Questa cartella contiene le voci delle tastiere Yamaha precedenti (come la serie Tyros) per la compatibilità dei dati con altri modelli.

#### **Conversione delle voci di song MIDI in MegaVoice (MEGAEnhancer)**

MEGAEnhancer è un programma software che consente di convertire i dati di song in formato XG/GM (file MIDI standard) in dati di song migliorati appositamente per essere riprodotti mediante uno strumento o un generatore di suoni che contiene MegaVoice. Grazie all'uso di sofisticate MegaVoice, MEGAEnhancer rende automaticamente più realistici e autentici file di song convenzionali con parti di chitarra, basso e altro. MEGAEnhancer può essere scaricato dal sito Web Yamaha. <http://download.yamaha.com/>

#### <span id="page-37-0"></span>**Tecnologia AEM**

Quando si suona il pianoforte, premendo il tasto "Do" si produce una nota Do definita e relativamente fissa. Tuttavia, quando si suona uno strumento a fiato, una singola diteggiatura potrebbe produrre più suoni diversi a seconda dell'intensità con cui si soffia, della durata della nota, dell'aggiunta di trilli oppure di effetti di glissato e altre tecniche di esecuzione. Inoltre, quando si suonano due note in modo continuo, ad esempio "Do" e "Re", si otterrà una transizione fluida tra le due note e non si produrrà un suono indipendente come quando vengono suonate su un pianoforte.

La tecnologia AEM (Articulation Element Modeling) consente di simulare questa caratteristica degli strumenti. Nel corso della performance, i suoni campionati più appropriati vengono selezionati in sequenza in tempo reale, da un'enorme quantità di dati campionati e vengono suonati in modo fluido, come accade naturalmente su un reale strumento acustico.

Questa tecnologia, che consente di suonare in maniera fluida i vari campioni, permette l'applicazione di un vibrato molto realistico. Normalmente, sugli strumenti musicali elettronici, il vibrato viene applicato spostando periodicamente l'intonazione. La tecnologia AEM va oltre: grazie all'analisi e alla disgregazione delle onde di vibrato campionate unisce in modo fluido i dati disgregati in tempo reale durante l'esecuzione. Se si sposta verticalmente il joystick (Y: Modulazione) quando si suona la voce S.Art2 (utilizzando la tecnologia AEM), è possibile anche controllare la profondità del vibrato e mantenere un notevole realismo.

## **Registrazione dei file nel tab Favorite**

La procedura di registrazione delle voci preset preferite nel tab Favorite è uguale a quella di registrazione degli stili. Per istruzioni, consultare [pagina 8.](#page-7-0)

## **Impostazioni del metronomo**

È possibile configurare le impostazioni del metronomo e di battuta del tempo sul display richiamato tramite [MENU]  $\rightarrow$ [Metronome].

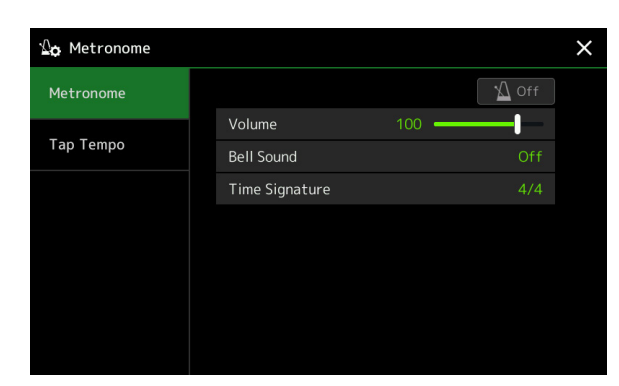

### **Metronome**

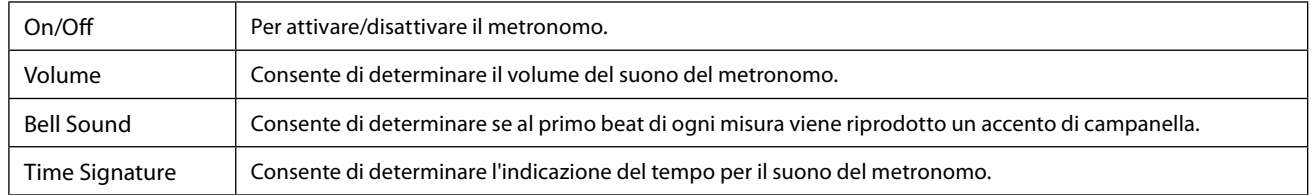

### **Tap Tempo**

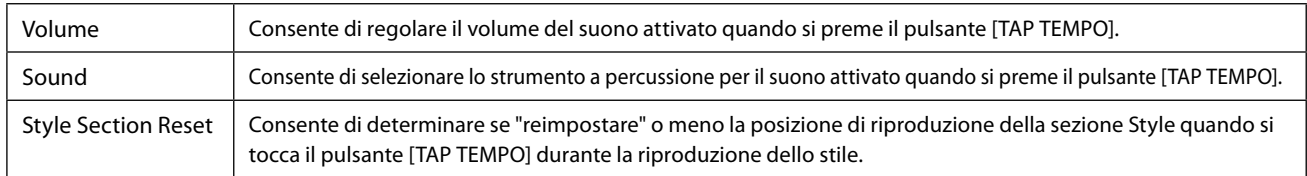

## **Impostazioni relative alla tastiera**

### **Impostazione della risposta al tocco della tastiera**

La risposta al tocco determina in che modo il suono risponde all'intensità di esecuzione. Il tipo di risposta al tocco selezionato diventa l'impostazione comune per tutte le voci.

È possibile configurare le impostazioni sul display richiamato tramite [MENU]  $\rightarrow$  [Keyboard].

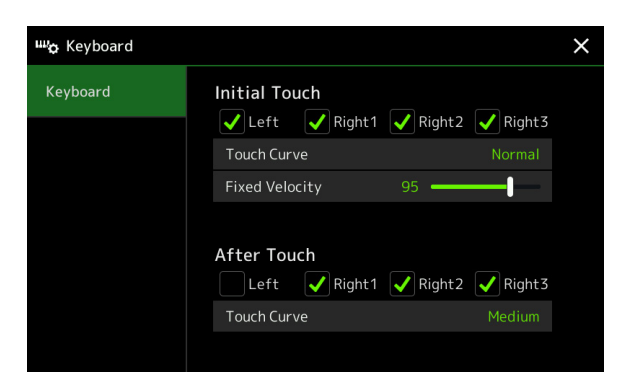

#### **NOTA**

Alcune voci sono concepite intenzionalmente senza risposta al tocco, allo scopo di emulare le caratteristiche dello strumento reale (ad esempio l'organo tradizionale che non risponde al tocco).

### **Initial Touch**

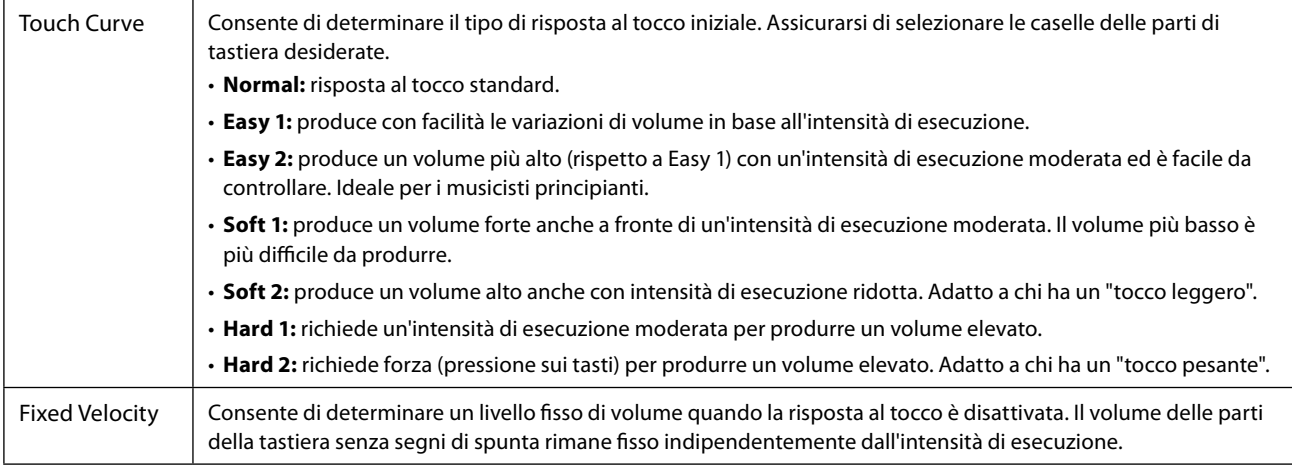

### **After Touch**

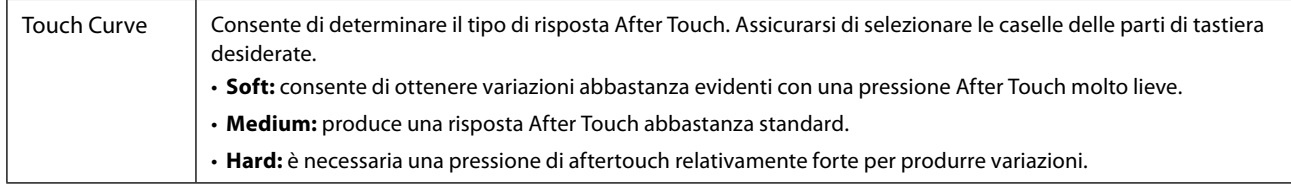

## **Impostazioni relative a parti di tastiera (Voice Setting)**

In questa sezione vengono descritte le impostazioni della parte di tastiera e altre impostazioni relative alla voci che possono essere configurate sul display richiamato tramite [MENU]  $\rightarrow$  [Voice Setting].

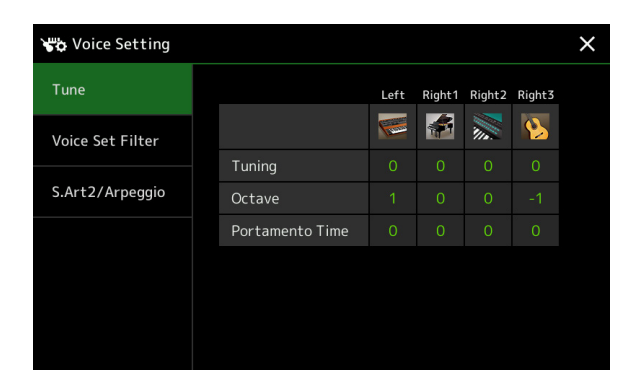

#### **NOTA**

Il display può anche essere richiamato da [Menu] sul display di selezione delle voci.

### **Tune**

Consente di regolare i parametri relativi all'intonazione per ciascuna parte di tastiera.

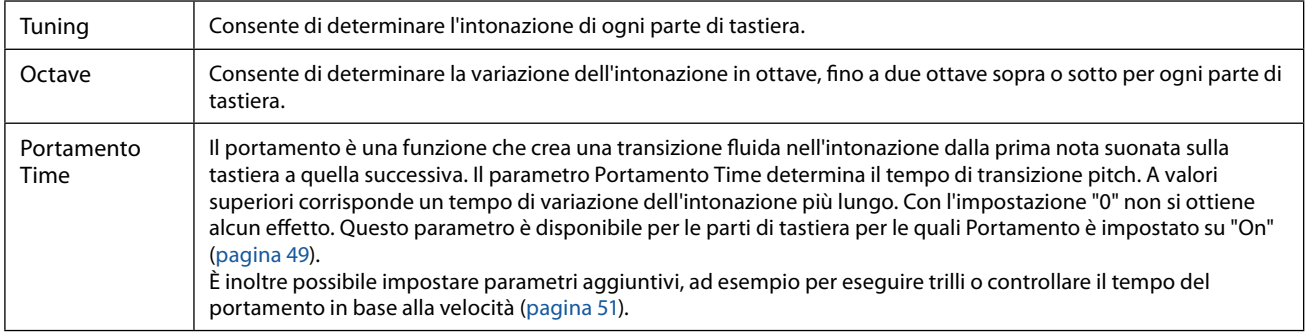

### <span id="page-40-1"></span>**Voice Set Filter**

Ciascuna voce è collegata alle impostazioni del parametro Voice Set, equivalenti a quelle nel display Voice Edit [\(pagina 48\)](#page-47-0) per voci diverse da quelle Organ Flutes. Sebbene le impostazioni vengano in genere richiamate automaticamente selezionando una voce, è anche possibile disabilitare questa funzione. Ad esempio, se si desidera cambiare la voce mantenendo però lo stesso effetto Harmony, rimuovere il segno di spunta dalla voce "Keyboard Harmony/Arpeggio".

### <span id="page-40-0"></span>**S.Art2/Arpeggio**

### **S.Art2 Auto Articulation**

Consente di determinare se l'articolazione viene aggiunta automaticamente alle voci S.Art2 per le rispettive temporizzazioni dei tasti:

- **Head:** quando viene premuto il primo tasto.
- **Joint:** quando il tasto viene premuto o rilasciato tenendo premuti altri tasti.
- **Tail:** quando viene rilasciato l'ultimo tasto.

#### **NOTA**

Questa impostazione ha effetto non solo sulle voci S.Art2 della performance su tastiera, ma anche sulle voci S.Art2 nelle song o negli stili.

### **Arpeggio**

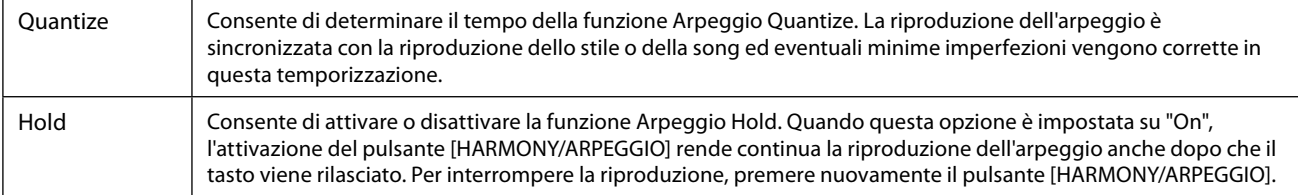

## **Trasposizione dell'intonazione in semitoni**

È possibile trasporre l'intonazione complessiva dello strumento (suono della tastiera, riproduzione dello stile, riproduzione della song MIDI, ecc.) in incrementi di semitoni.

Il display operativo può essere richiamato mediante [MENU]  $\rightarrow$  [Transpose].

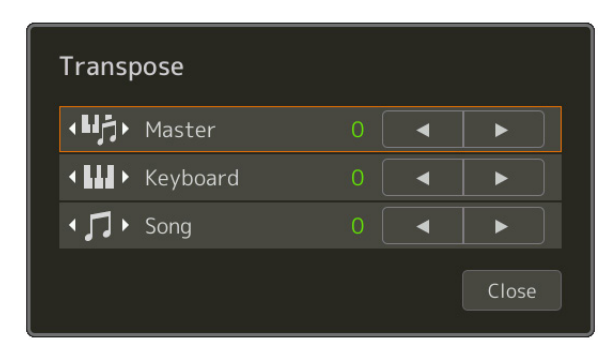

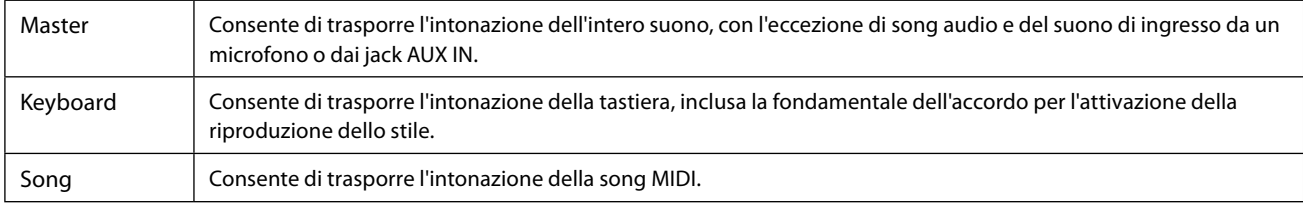

#### **NOTA**

È anche possibile trasporre l'intonazione utilizzando i pulsanti TRANSPOSE [−]/[+].

#### **NOTA**

L'intonazione di una song audio viene regolata tramite la funzione Pitch Shift. Fare riferimento al Manuale di istruzioni.

#### **NOTA**

La trasposizione non viene applicata alle voci Drum Kit e SFX Kit.

## **Accordatura fine dell'intonazione dell'intero strumento (Master Tune)**

È possibile eseguire l'accordatura fine dell'intonazione dell'intero strumento in incrementi di 0,2 Hz, una funzione particolarmente utile quando si suona Genos2 insieme ad altri strumenti o file audio musicali. Tenere presente che la funzione Tune non influisce sulle voci Drum Kit o SFX Kit e sulle song audio.

Il display operativo può essere richiamato mediante [MENU]  $\rightarrow$  [Master Tune].

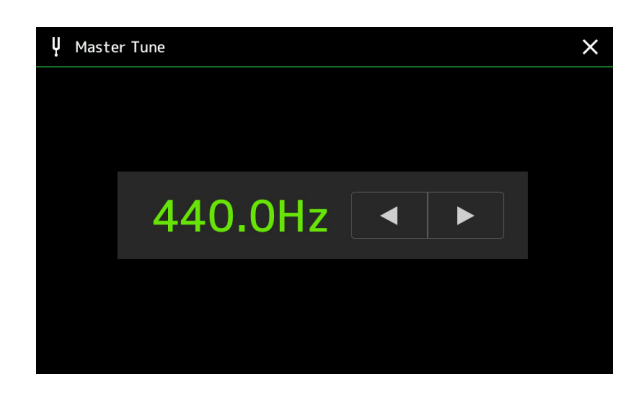

Per ripristinare l'impostazione iniziale predefinita (440.0 Hz), toccare e tenere premuto il valore dell'impostazione per alcuni secondi.

## **Selezione o creazione di un temperamento (Scale Tune)**

È possibile modificare il temperamento dello strumento per adattarlo alla musica da suonare. Il display operativo può essere richiamato mediante [MENU]  $\rightarrow$  [Scale Tune].

Sono disponibili due modi per cambiare il temperamento, tramite Main Scale o Sub Scale.

#### **• Main Scale:**

Consente di impostare la scala di base dello strumento. È possibile scegliere un tipo di scala esistente oppure modificarlo manualmente. L'impostazione può essere salvata e richiamata dalla funzione Registration Memory.

#### **• Sub Scale:**

Consente di modificare temporaneamente la scala solo quando è abilitata l'opzione Sub Scale (ad es., selezionata sul display Scale Tune). In questo modo è possibile configurare temporaneamente un'impostazione Scale Tune (diversa dall'impostazione Main Scale) sulle parti desiderate. Questa impostazione ha la priorità sull'impostazione Main Scale, per quanto riguarda le parti contrassegnate da un segno di spunta (vedere di seguito). L'impostazione può essere modificata manualmente ma non può essere salvata.

È possibile disabilitare/abilitare Sub Scale toccando "Main/Sub" sul display, oppure utilizzando la funzione "Scale Tune Quick Setting" che può essere associata ai pulsanti assegnabili o ai pedali [\(pagina 144\)](#page-143-0).

Per conoscere le impostazioni applicate a ciascuna parte in base ai segni di spunta sul display, vedere gli esempi di seguito.

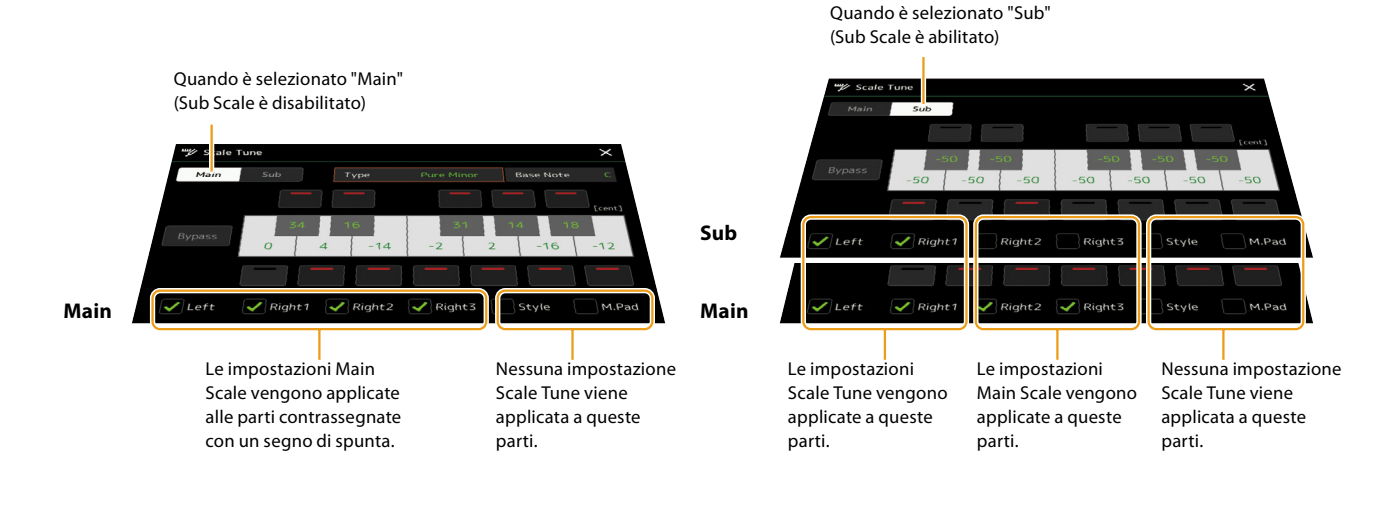

### **Selezione o creazione di un temperamento dai tipi preset (Main Scale)**

È possibile selezionare varie scale per suonare con accordature personalizzate per periodi storici o generi musicali particolari.

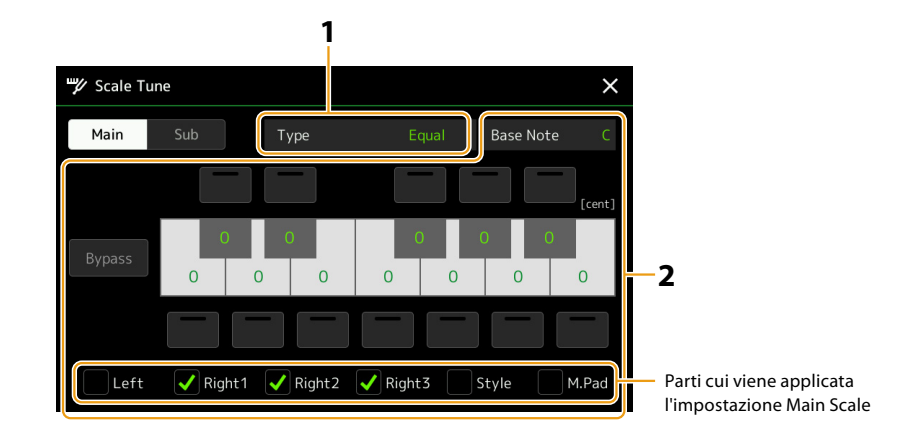

### **1 Selezionare il tipo di scala desiderato (temperamento).**

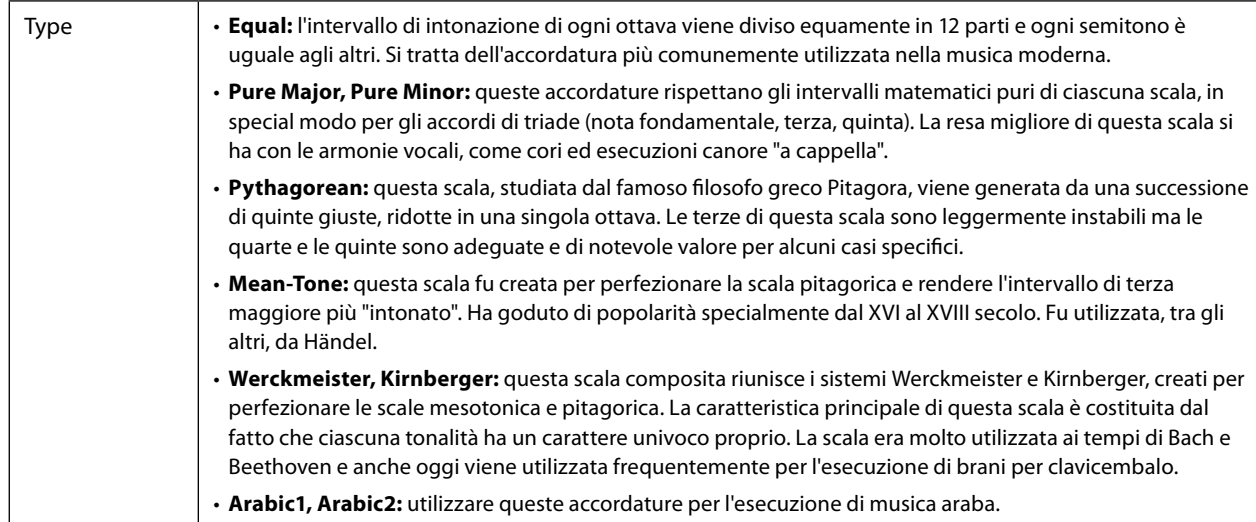

### **2 Se necessario, modificare le seguenti impostazioni.**

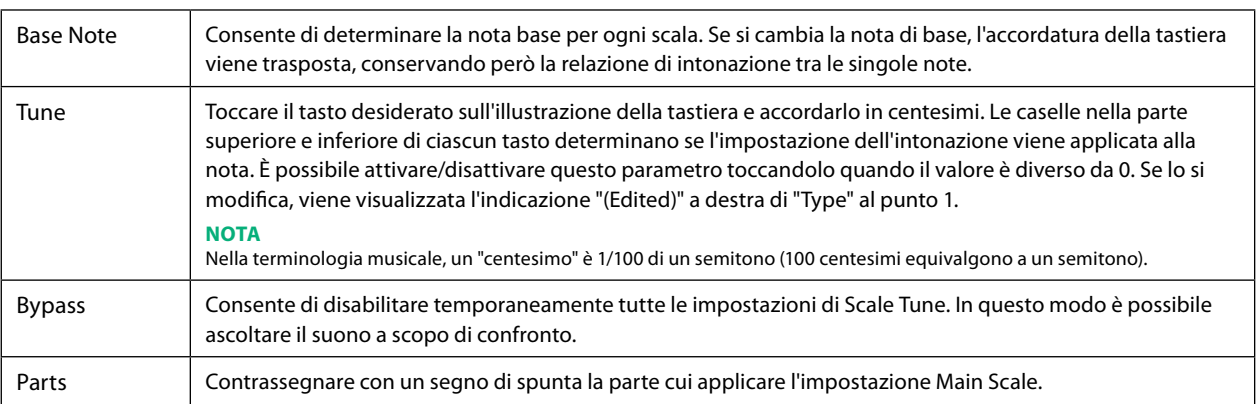

### **Per memorizzare le impostazioni Scale Tune (Main Scale):**

Se si desidera memorizzare le impostazioni Scale Tune (Main Scale), utilizzare la memoria di registrazione. Premere il pulsante [MEMORY] nella sezione REGISTRATION MEMORY, quindi selezionare "Scale Tune" e premere uno dei pulsanti REGISTRATION MEMORY [1]–[10] per registrare le impostazioni Scale Tune.

### **Creazione e uso temporaneo di un temperamento (Sub Scale)**

È possibile modificare temporaneamente la scala utilizzando l'impostazione Sub Scale. Questa impostazione, durante la fase di modifica, ha la priorità sull'impostazione Main Scale. Inoltre, è efficace solo quando è abilitata l'opzione Sub Scale (ad es., sul display Scale Tune è selezionato "Sub").

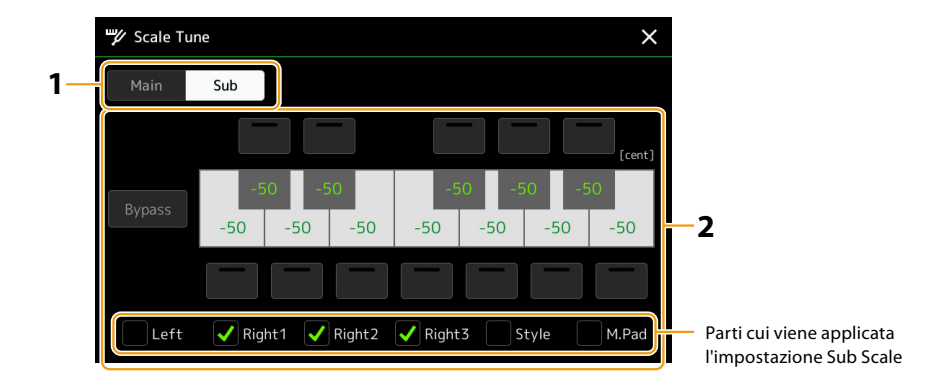

### **1 Sul display Scale Tune, toccare [Sub] per selezionare l'impostazione Sub Scale.**

L'impostazione Sub Scale viene applicata alle parti contrassegnate da un segno di spunta nella parte inferiore del display. Anche se è selezionata l'opzione Sub Scale, viene applicata l'impostazione Main Scale alle parti non contrassegnate da un segno di spunta nella parte inferiore del display Sub Scale ma contrassegnate sul display Main Scale.

### **2 Modificare le impostazioni di seguito.**

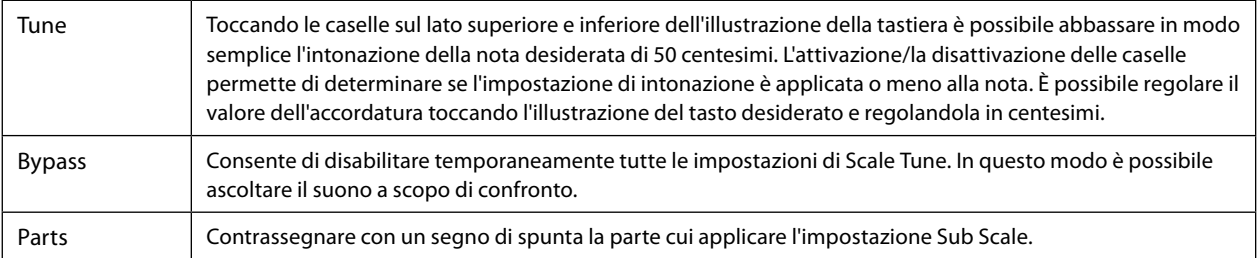

Se si ritorna al display home in questa condizione, l'impostazione Sub Scale rimane abilitata.

#### **3 Per disabilitare l'impostazione Sub Scale, toccare [Main] sul display Scale Tune.**

L'impostazione Sub Scale è disabilitata e viene ripristinato il valore predefinito di tutte le impostazioni di accordatura Sub Scale.

#### **NOTA**

Quando si spegne lo strumento, anche l'impostazione Sub Scale viene disabilitata e reimpostata sul valore predefinito.

#### **NOTA**

È possibile disabilitare/abilitare l'impostazione Sub Scale e configurarla in modo rapido utilizzando la funzione "Scale Tune Quick Setting", che può essere associata ai pulsanti assegnabili o ai pedali. Per informazioni dettagliate, vedere [pagina 144](#page-143-0).

## <span id="page-45-0"></span>**Configurazione di impostazioni dettagliate per Harmony/Arpeggio**

È possibile configurare diverse impostazioni per le funzioni Keyboard Harmony e Arpeggio, incluso il livello del volume. Il display operativo può essere richiamato meditante [MENU]  $\rightarrow$  [Kbd Harmony/Arp].

### **1 Selezionare la categoria e il tipo di armonia/arpeggio desiderati.**

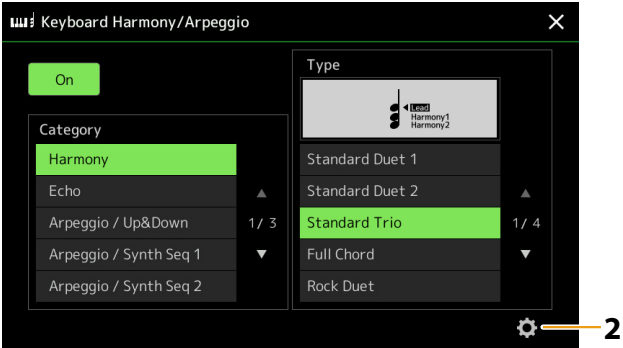

**2 Toccare (impostazione) per richiamare la finestra delle impostazioni dettagliate.**

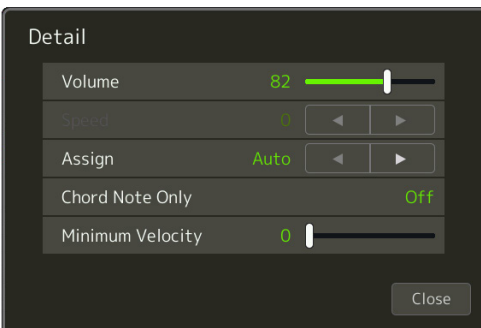

### **3 Configurare le varie impostazioni di armonia/arpeggio come desiderato.**

Quando uno dei tipi di arpeggio è selezionato, solo i parametri indicati da "\*" nell'elenco seguente possono essere impostati. Nessuno dei parametri nell'elenco di seguito è disponibile quando il tipo "Multi Assign" della categoria Harmony è selezionato.

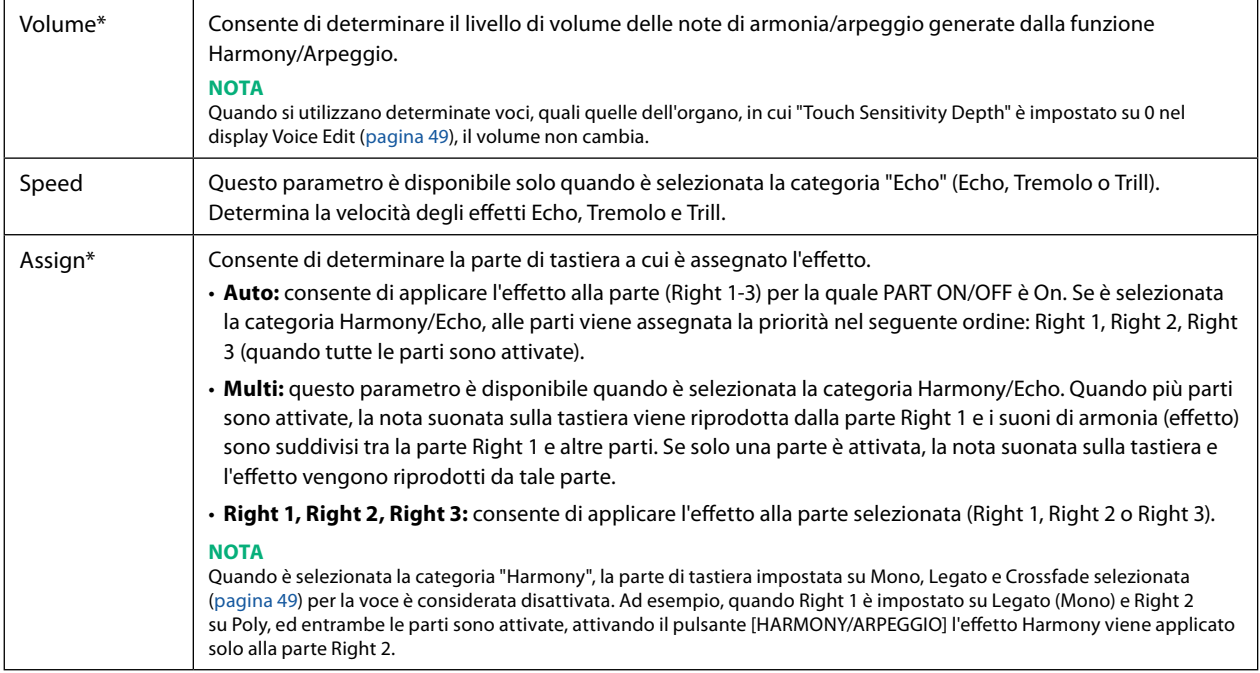

**PAGINA SUCCESSIVA**

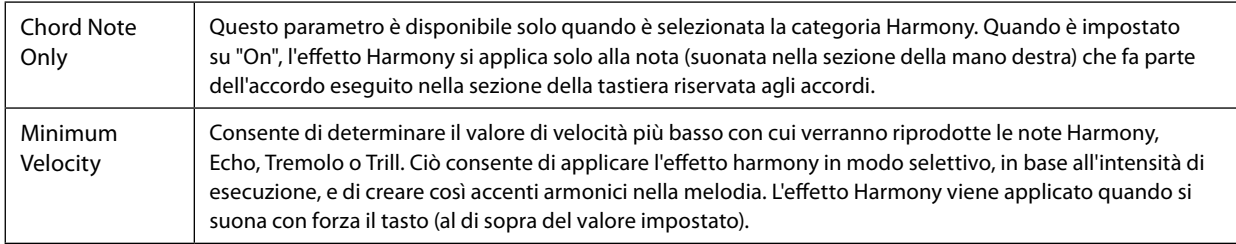

#### **NOTA**

Le impostazioni per le funzioni Arpeggio Quantize e Arpeggio Hold possono essere effettuate sul display richiamato tramite [MENU]  $\to$  [Voice Setting] → [S.Art2/Arpeggio] [\(pagina 41\)](#page-40-0).

## <span id="page-47-0"></span>**Modifica delle voci (Voice Edit)**

La funzione Voice Edit consente di creare nuove voci personalizzate voci modificando alcuni parametri delle voci esistenti. Una volta creata una voce, è possibile salvarla come file nella memoria interna (unità User) o su dispositivi esterni per richiamarla in futuro.

In questa sezione viene illustrato come modificare le voci diverse da quelle Organ Flutes ed Ensemble, poiché la modifica di tale voci richiede una procedura diversa da quella descritta qui. Per istruzioni sulla modifica delle voci Organ Flutes, vedere [pagina 56](#page-55-0). Per istruzioni sulla modifica delle voci Ensemble, vedere [pagina 58](#page-57-0).

#### **1 Selezionare la voce desiderata (diversa da Organ Flutes/Ensemble).**

**2 Sul display di selezione delle voci, toccare (menu) quindi [Voice Edit] per richiamare il display Voice Edit.**

#### **NOTA**

Il display può essere richiamato anche mediante [MENU]  $\rightarrow$  [Voice Edit].

### **3 Selezionare il parametro desiderato, quindi modificare il valore.**

Per informazioni sui parametri modificabili, vedere le pagine [49](#page-48-2) – [55.](#page-54-1)

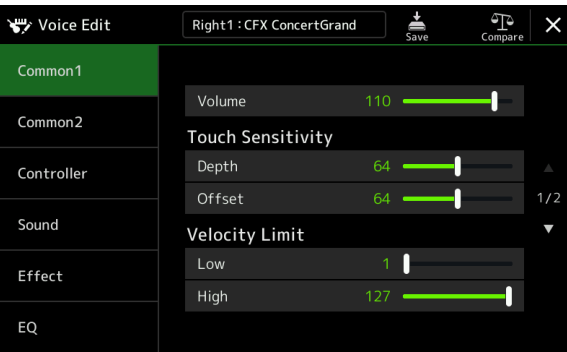

Toccando ripetutamente <sup>(Th</sup>e (confronto) è possibile confrontare il suono della voce modificata con quello della voce originale (non modificata).

**4 Toccare (salvataggio) per salvare la voce modificata.**

#### *AVVISO*

**Se si seleziona un'altra voce o si spegne lo strumento senza aver effettuato l'operazione di salvataggio, le impostazioni andranno perse.**

#### **NOTA**

Se si desidera modificare un'altra voce, toccare il nome della voce nella parte superiore del display Voice Edit per selezionare la parte di tastiera. In alternativa, premere uno dei pulsanti VOICE SELECT per selezionare la parte a cui è assegnata la voce desiderata, confermare il nome della voce nella parte superiore del display Voice Edit, apportare le modifiche desiderate, quindi eseguire l'operazione di salvataggio.

#### **Disabilitazione della selezione automatica di set di voci (effetti, ecc.)**

Ogni voce è associata alle impostazioni del parametro Voice Set predefinito, equivalenti a quelle nel display Voice Edit. Sebbene in genere queste impostazioni vengano richiamate automaticamente quando viene selezionata una voce, è anche possibile disattivare questa funzione effettuando le impostazioni appropriate nel display "Voice Set Filter". Fare riferimento a [pagina 41](#page-40-1) per informazioni dettagliate.

### <span id="page-48-2"></span>■ Common 1

<span id="page-48-1"></span>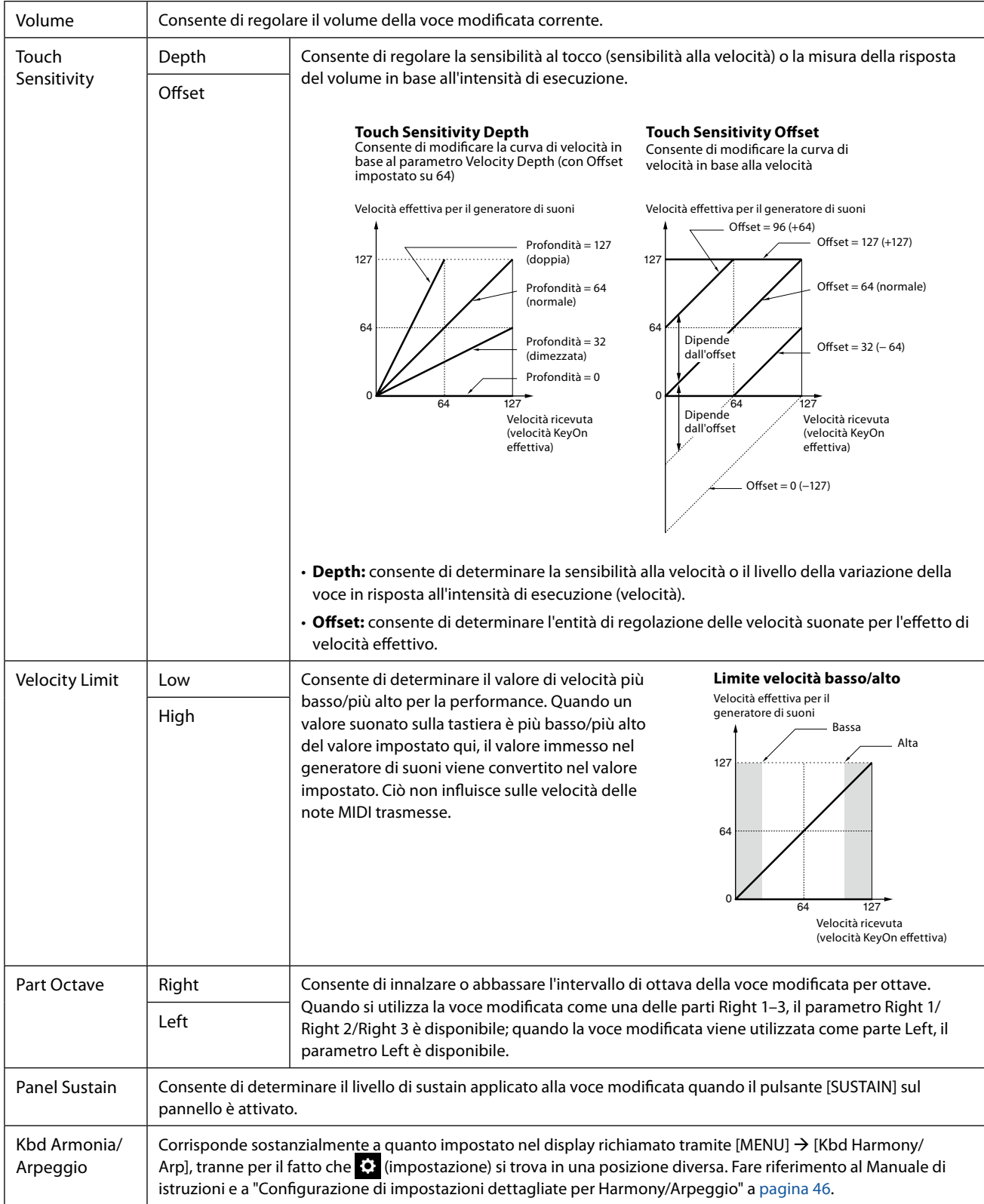

<span id="page-48-0"></span>Voci

### ■ Common 2

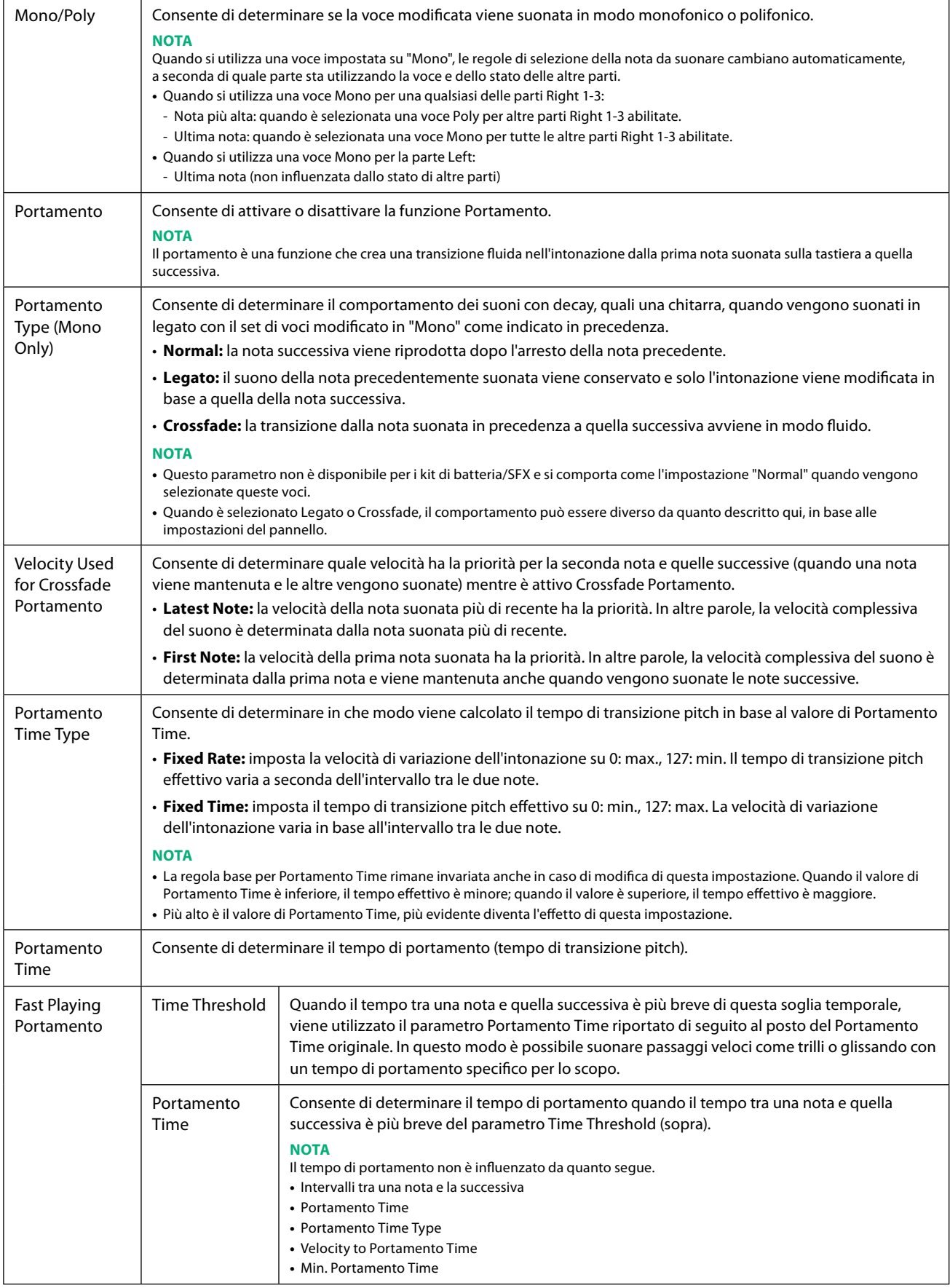

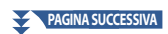

<span id="page-50-0"></span>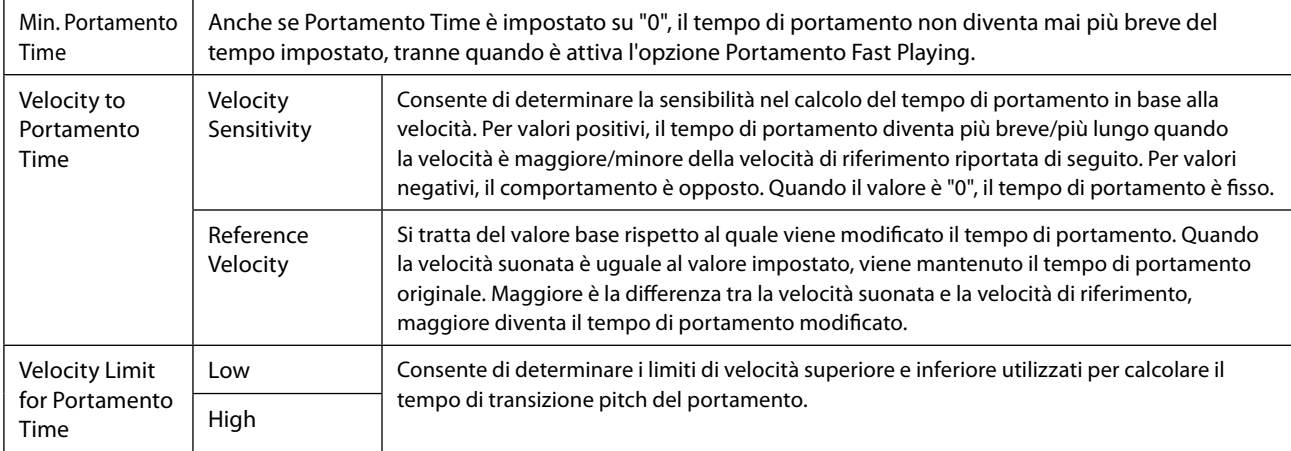

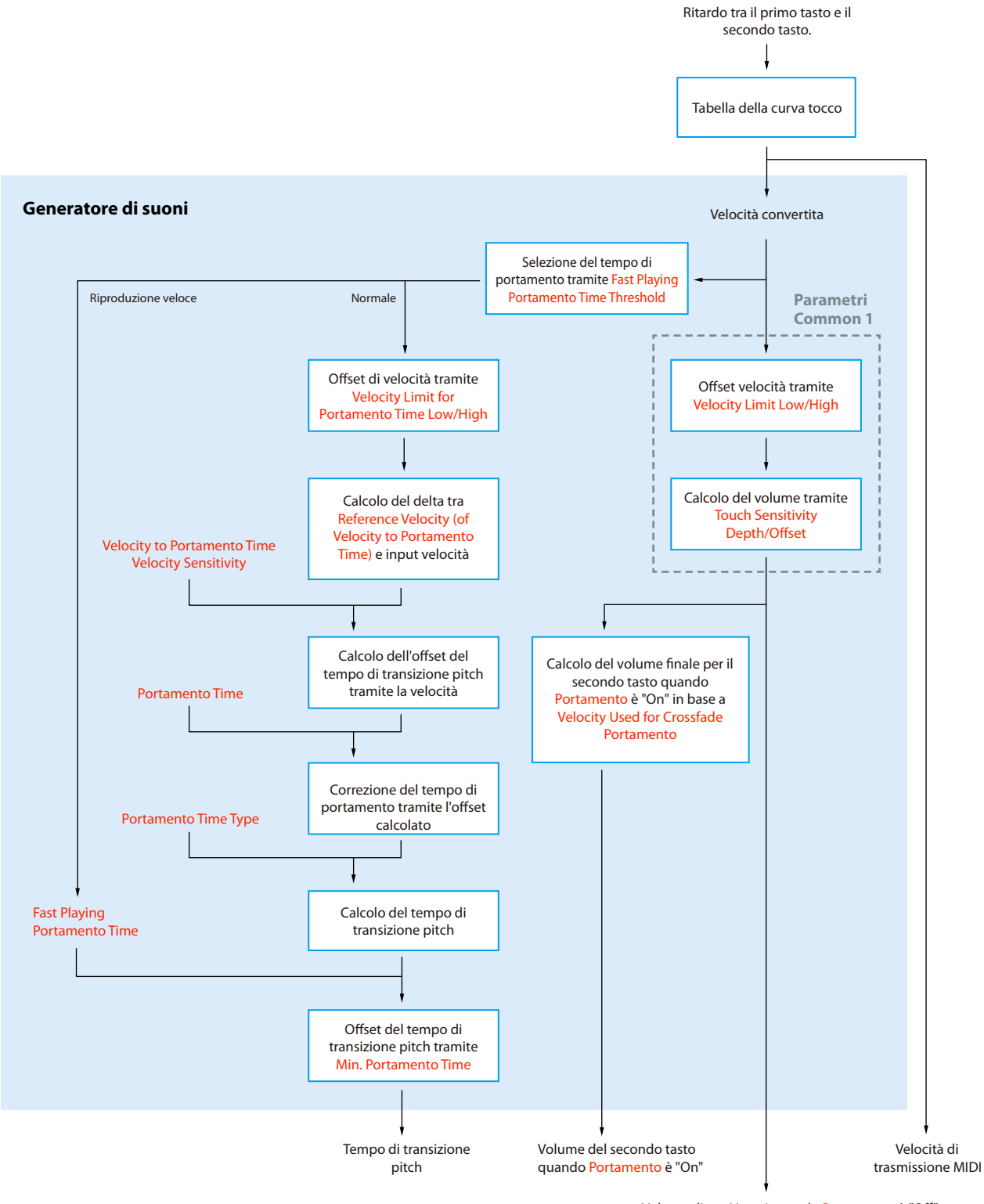

Testo rosso: parametri per Voice Edit  $\Box$ **:** elaborazione interna

Volume di tutti i tasti quando Portamento è "O" e del primo tasto quando Portamento è "On"

### ■ Controller

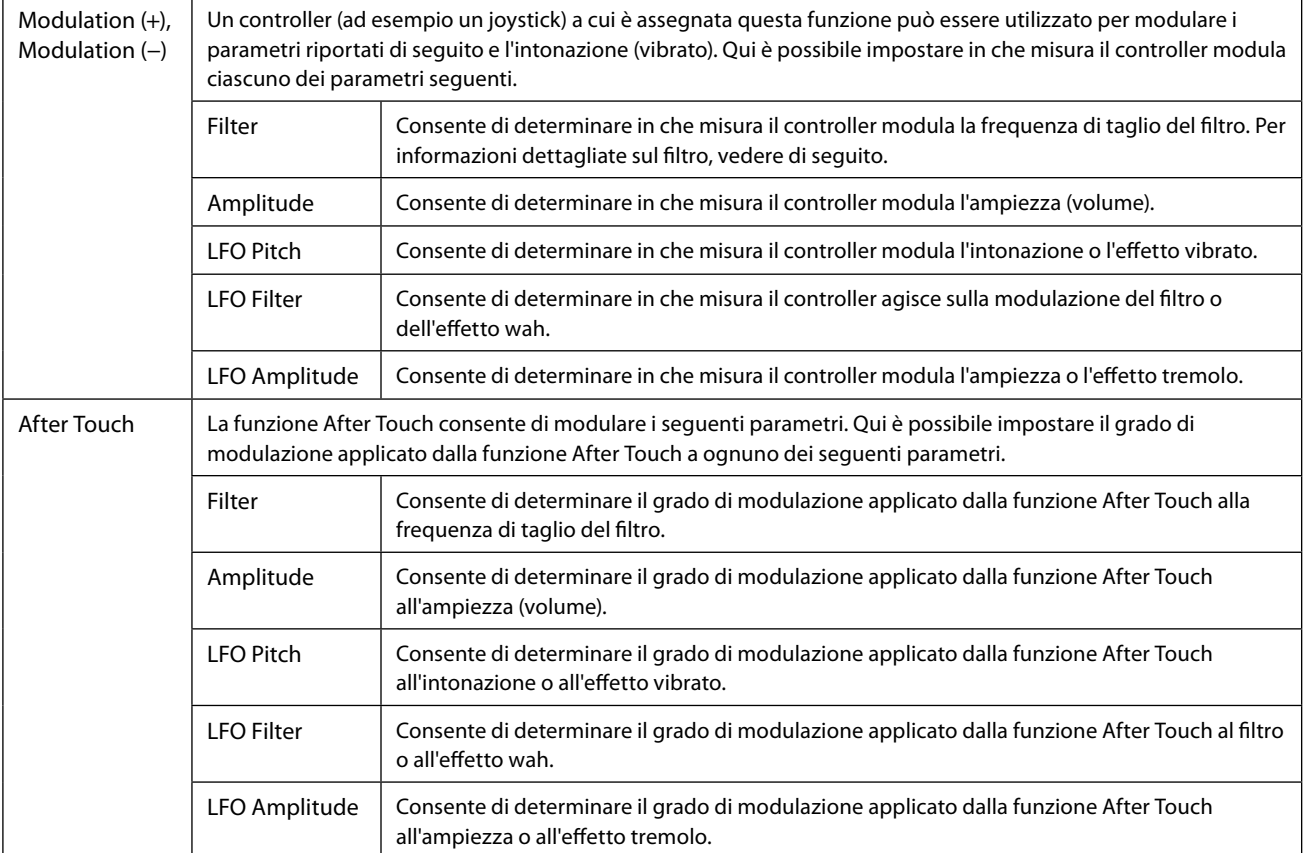

### ■ Sound

<span id="page-53-0"></span>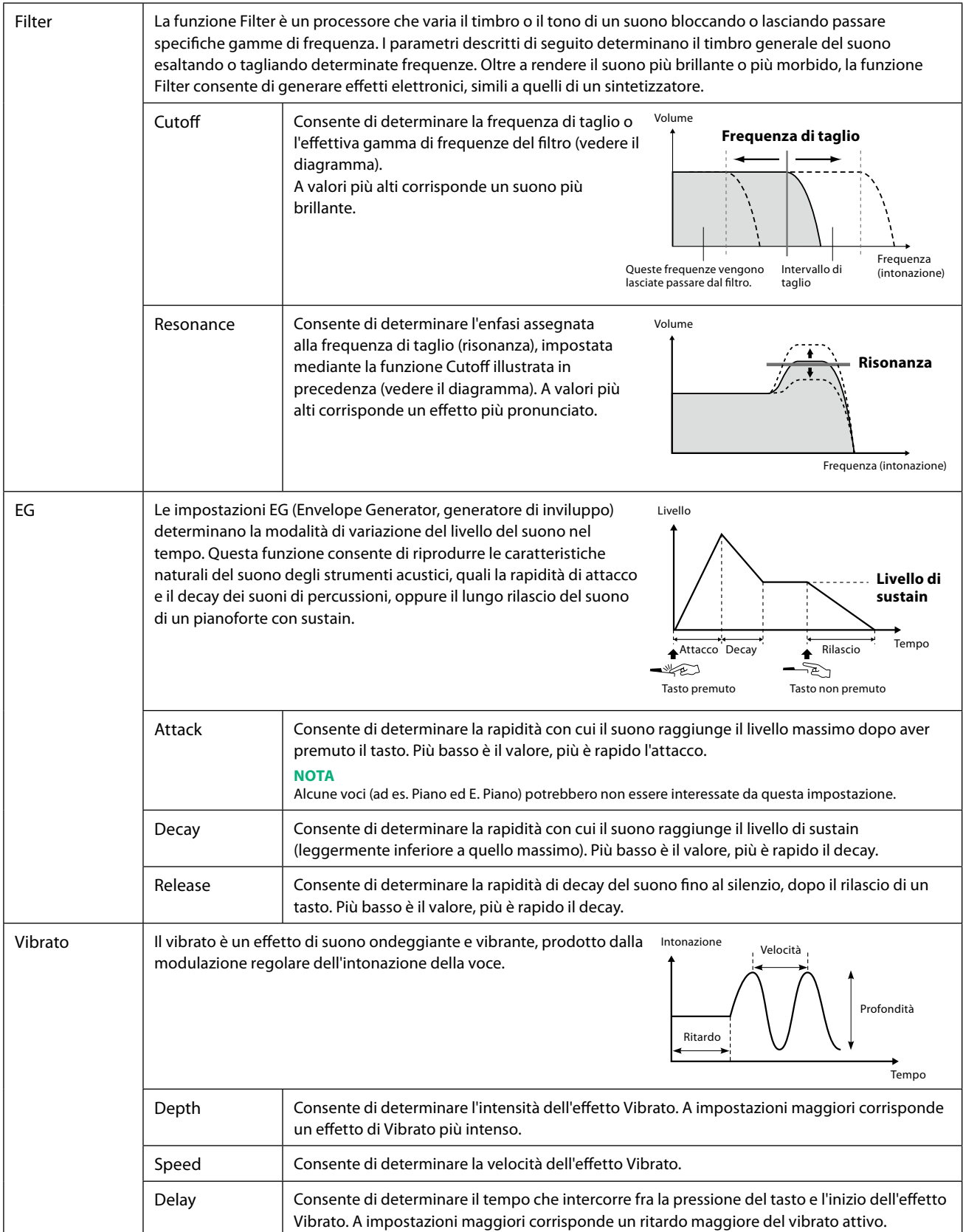

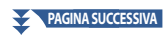

<span id="page-54-0"></span>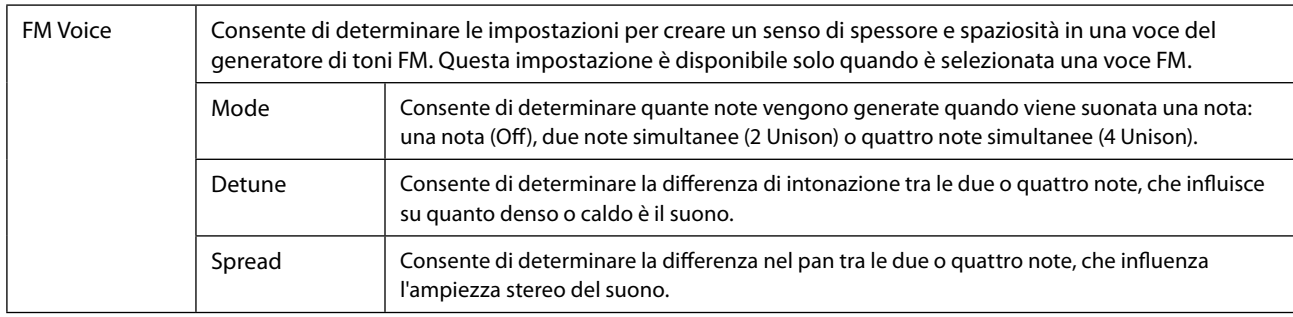

### <span id="page-54-2"></span>■ **Effect**

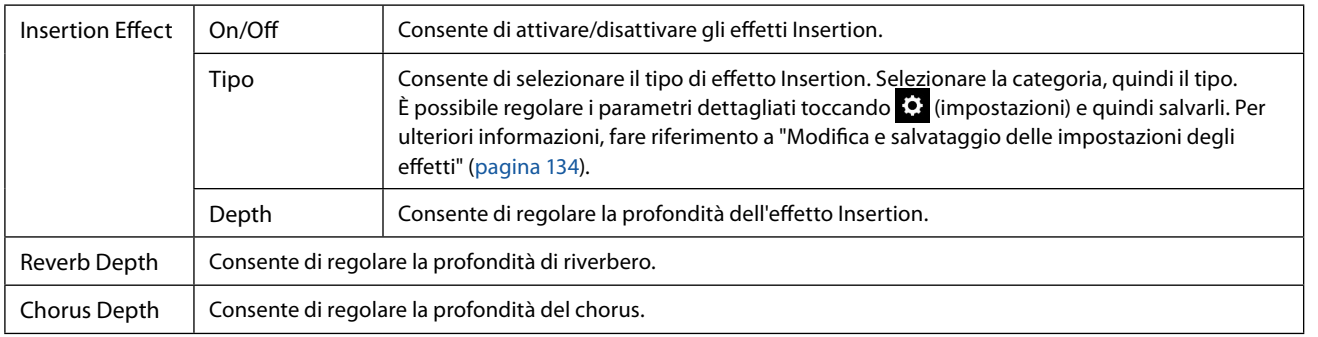

### <span id="page-54-1"></span> **EQ**

Consente di determinare la frequenza e il guadagno delle bande di equalizzazione parte. Per informazioni sull'EQ, fare riferimento a [pagina 130](#page-129-0).

## <span id="page-55-0"></span>**Modifica delle voci Organ Flutes (Voice Edit)**

Le voci Organ Flutes possono essere modificate regolando le leve di piedaggio, aggiungendo il suono di attacco, applicando l'effetto e l'equalizzatore, ecc.

Esistono tre tipi di organo, e ciascuno di essi dispone del proprio display, che ricrea in modo straordinario l'aspetto effettivo di uno strumento reale. Tutti i tipi offrono inoltre un controllo intuitivo e realistico del suono con speciali leve di piedaggio, tab e switch, che consentono di regolare il suono con la stessa sensazione di uno strumento vero e proprio.

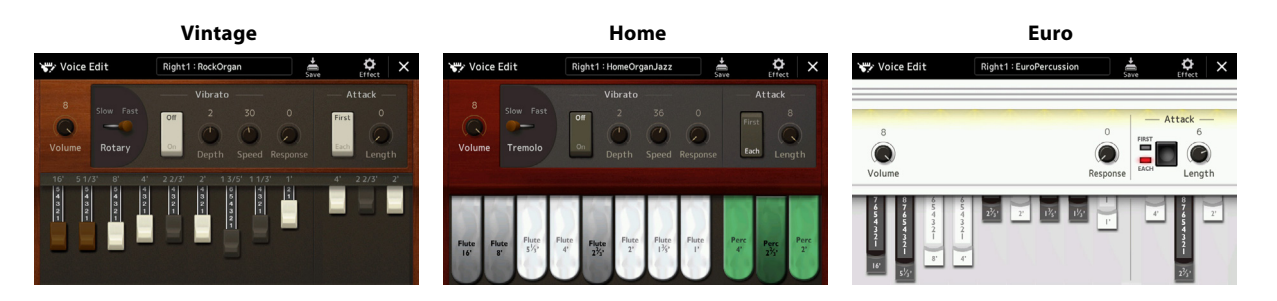

### **1 Selezionare la voce Organ Flutes desiderata.**

Toccare [Organ] nelle sottocategorie, quindi selezionare la voce Organ Flutes desiderata.

**2** Sul display di selezione delle voci, toccare (menu) quindi [Voice Edit] per richiamare il display **Voice Edit.**

#### **NOTA**

Il display Voice Edit per le voci Organ Flutes può essere richiamato anche toccando l'icona Organ Flutes in basso a destra del nome della voce Organ Flutes nel display Home o nel display Voice Part Setup. Può inoltre essere richiamato mediante [MENU] à [Voice Edit].

### **3 Selezionare il parametro desiderato e modificare il valore.**

#### **NOTA**

Quando viene richiamato il display Voice Edit per una voce Organ Flutes, i tipi di assegnazione per gli slider Live Control vengono automaticamente modificati, permettendo così di controllare i piedaggi mediante gli slider.

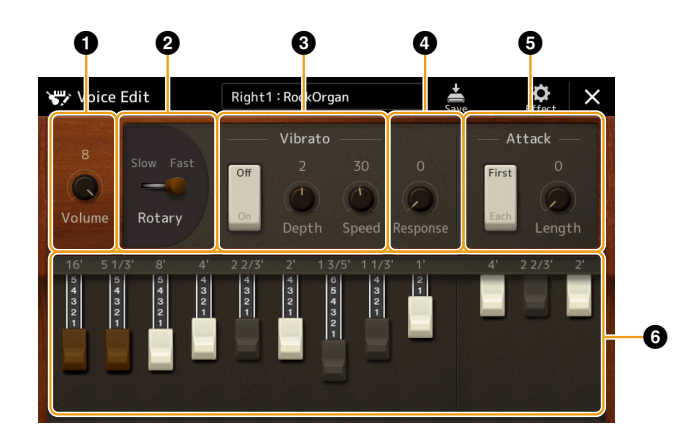

I parametri indicati da "\*" sono disponibili solo per il tipo Home e Vintage. Il tipo di voce Organ Flutes selezionato può essere distinto dalla disposizione del display Voice Edit descritto in precedenza.

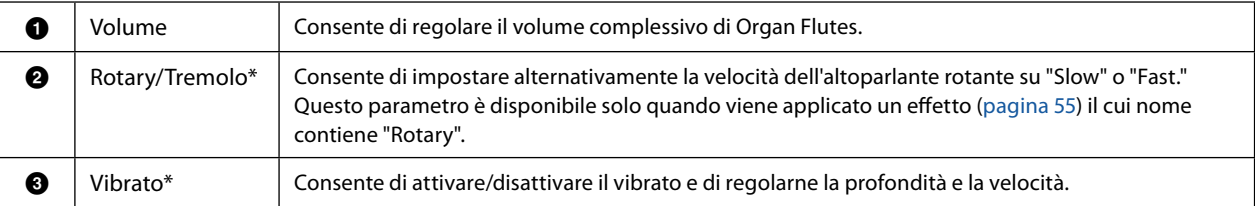

#### **PAGINA SUCCESSIVA**

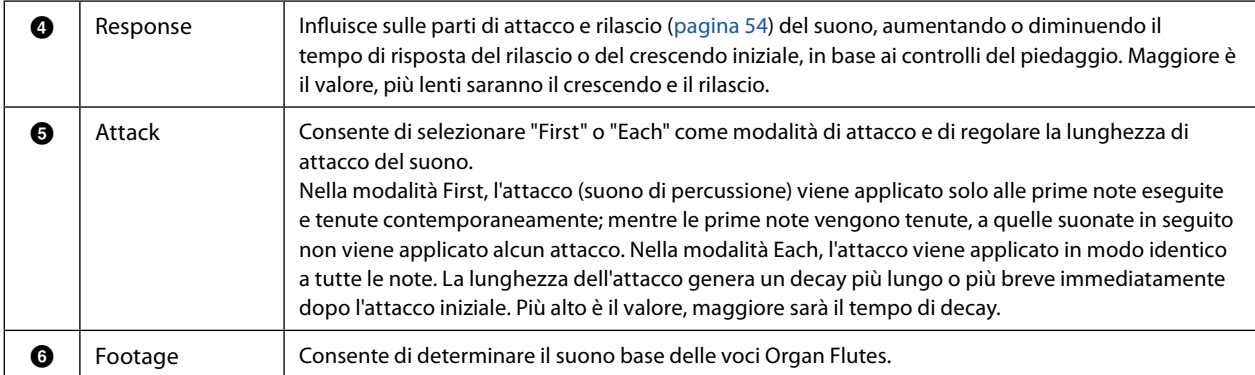

### **4** Se necessario, toccare **(3)** (effetto), quindi impostare i parametri relativi agli effetti e all'EQ.

I parametri sono gli stessi di quelli presenti nei display Effect ed EQ del capitolo precedente "Modifica delle voci (Voice Edit)" [\(pagina 55](#page-54-2)).

## **5 Toccare**  $\frac{1}{s_{\text{max}}}$  **(salvataggio) per salvare la voce Organ Flutes creata.**

#### *AVVISO*

**Se si seleziona un'altra voce o si spegne lo strumento senza aver effettuato l'operazione di salvataggio, le impostazioni andranno perse.**

#### **NOTA**

Se si desidera modificare un'altra voce, toccare il nome della voce nella parte superiore del display Voice Edit per selezionare la parte di tastiera. In alternativa, premere uno dei pulsanti VOICE SELECT per selezionare la parte a cui è assegnata la voce desiderata, confermare il nome della voce nella parte superiore del display Voice Edit, apportare le modifiche desiderate, quindi eseguire l'operazione di salvataggio.

## <span id="page-57-0"></span>**Modifica delle voci di ensemble (Voice Edit)**

Oltre a utilizzare i preset, è possibile creare una voce di ensemble originale modificando vari parametri come descritto di seguito. Tali parametri determinano la nota suonata da ciascuna parte, la voce preset utilizzata con ciascuna parte, il momento in cui vengono prodotti i suoni e il modo in cui viene generato l'inviluppo pitch. Queste impostazioni producono un suono di ensemble fortemente realistico, come se gli strumenti acustici venissero suonati da veri artisti.

### **1 Selezionare la voce di ensemble desiderata.**

Toccare [Ensemble] nelle sottocategorie, quindi selezionare la voce di ensemble desiderata.

**2** Sul display di selezione delle voci, toccare  $\frac{1}{\sqrt{mn}}$  (menu) quindi [Voice Edit] per richiamare il display **Voice Edit.**

#### **NOTA**

Il display Voice Edit per le voci di ensemble può anche essere richiamato toccando l'icona in alto a destra del nome della voce nel display Home o tramite  $[MENT] \rightarrow [V$ oice Editl.

### **3 Selezionare il parametro desiderato, quindi modificare il valore.**

Per informazioni sui parametri modificabili, vedere le pagine [58](#page-57-1) – [63](#page-62-0).

**4 Toccare**  $\frac{1}{s_{\text{max}}}$  (salvataggio) per salvare la voce modificata.

#### *AVVISO*

**Se si seleziona un'altra voce o si spegne lo strumento senza aver effettuato l'operazione di salvataggio, le impostazioni andranno perse.**

#### **NOTA**

Se si desidera modificare un'altra voce, premere uno dei pulsanti VOICE SELECT per selezionare una voce di ensemble, quindi tornare al display Voice Edit, apportare le modifiche desiderate ed effettuare il salvataggio.

### <span id="page-57-1"></span>**Parametri modificabili nel display Voice Edit per le voci di ensemble**

### **Assign/Harmony**

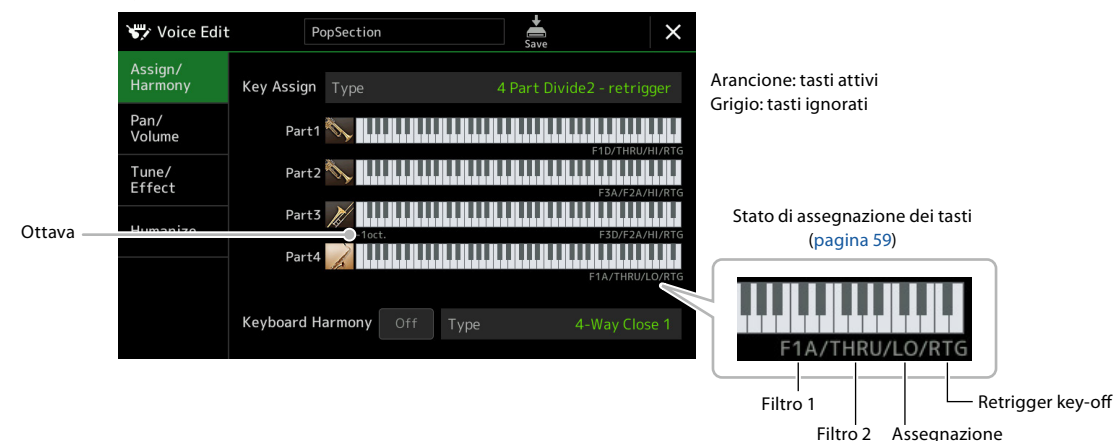

Key Assign Type Consente di determinare il tipo di assegnazione di un tasto. Questo viene applicato comunemente a tutte le parti della voce. Per informazioni dettagliate, fare riferimento a Elenco del tipo di assegnazione dei tasti per le voci di ensemble a [pagina 60.](#page-59-0) Keyboard Harmony On/Off Consente di attivare o disattivare la funzione Keyboard Harmony. Type Come nel display richiamato tramite [MENU]  $\rightarrow$  [Kbd Harmony/Arp]. Vedere "Utilizzo della funzione Keyboard Harmony" nel Manuale di istruzioni. Sono disponibili soltanto i tipi di armonia effettivamente utilizzabili per le voci di ensemble.

#### **Struttura di assegnazione dei tasti delle voci di ensemble**

Ogni parte monitora tutte le note premute e riproduce le note appropriate in base alle impostazioni effettuate. Per informazioni dettagliate sulle impostazioni, fare riferimento all'Elenco dello stato di assegnazione dei tasti per le voci di ensemble riportato di seguito. È possibile richiamare facilmente le impostazioni di tutte le parti contemporaneamente. L'impostazione corrente di ciascuna parte (stato di assegnazione dei tasti) è visualizzata nella parte inferiore della rispettiva figura della tastiera (vedere sopra) sullo schermo.

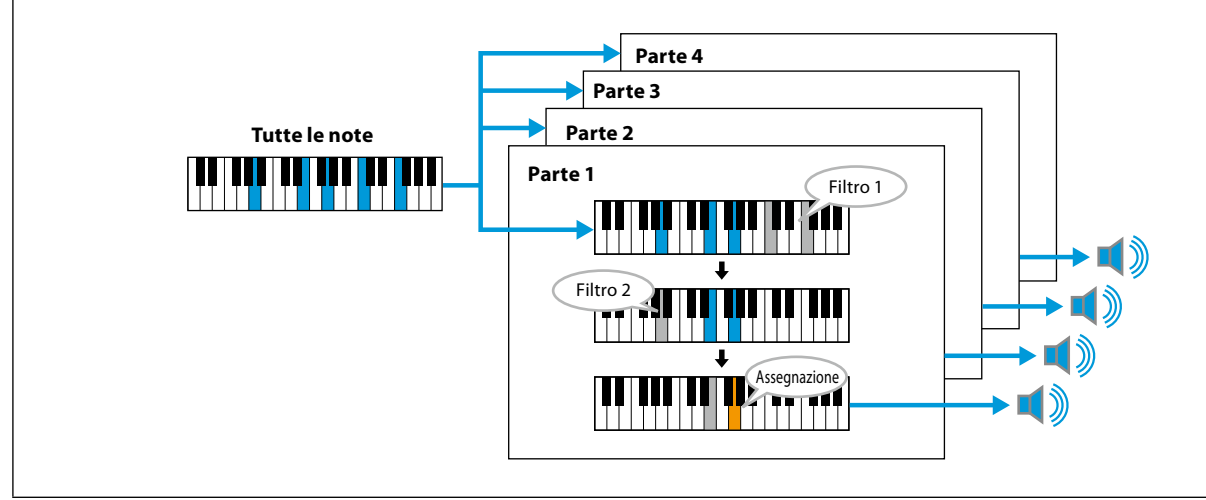

### <span id="page-58-0"></span>**Elenco dello stato di assegnazione dei tasti per le voci di ensemble (solo a titolo indicativo)**

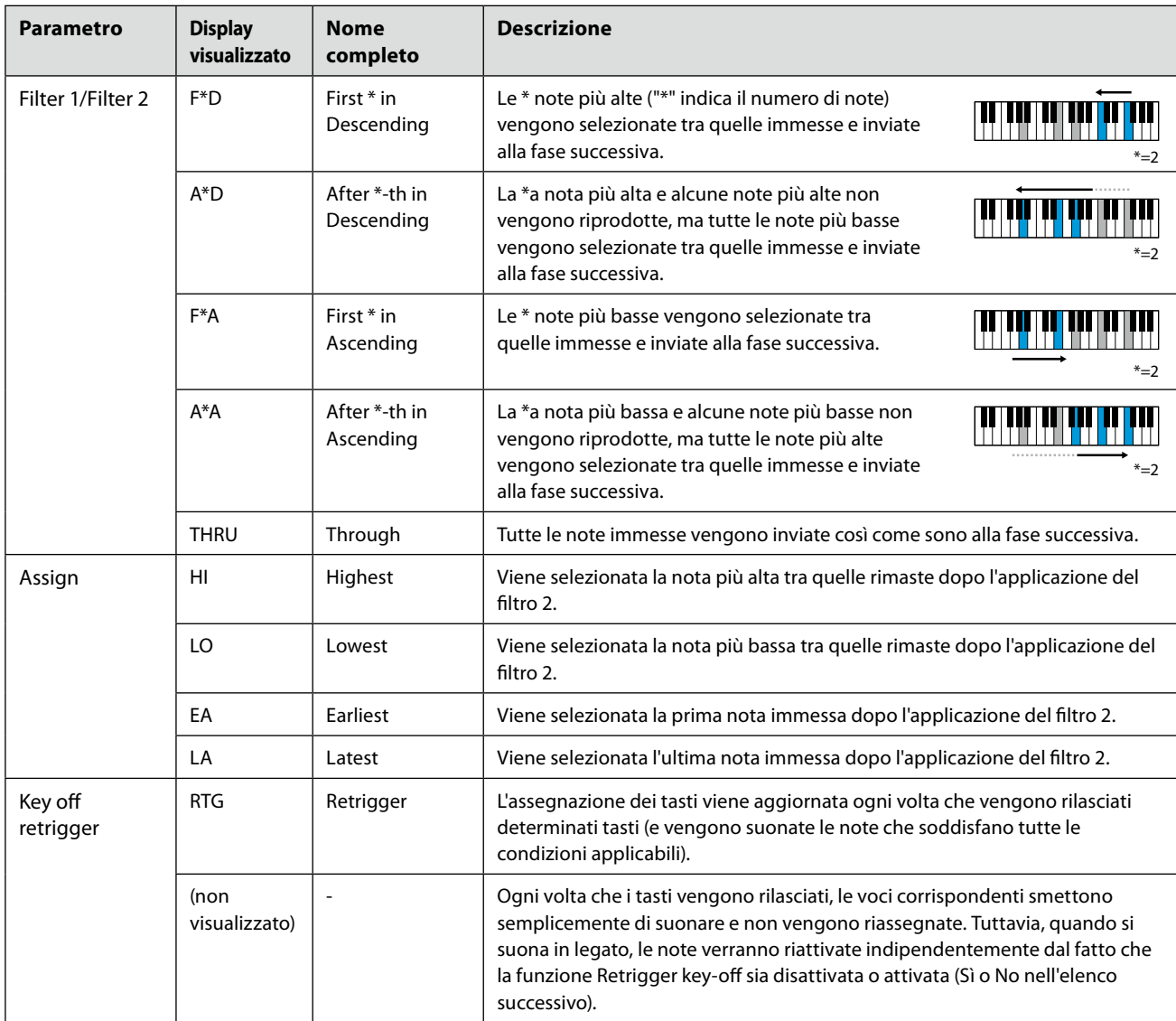

\*Indica un numero intero pari o superiore a 1.

### <span id="page-59-0"></span>**Elenco del tipo di assegnazione dei tasti per le voci di ensemble**

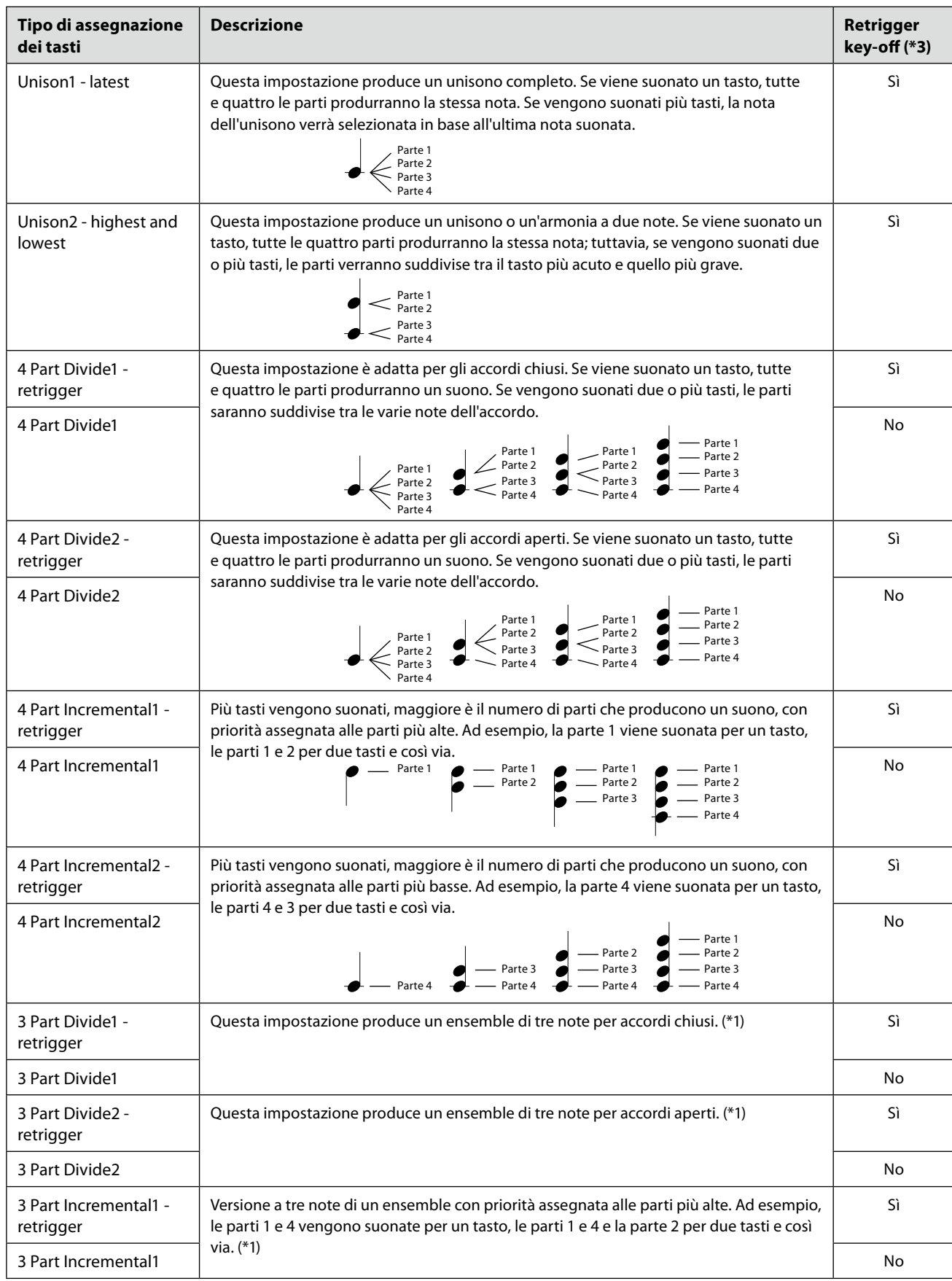

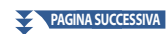

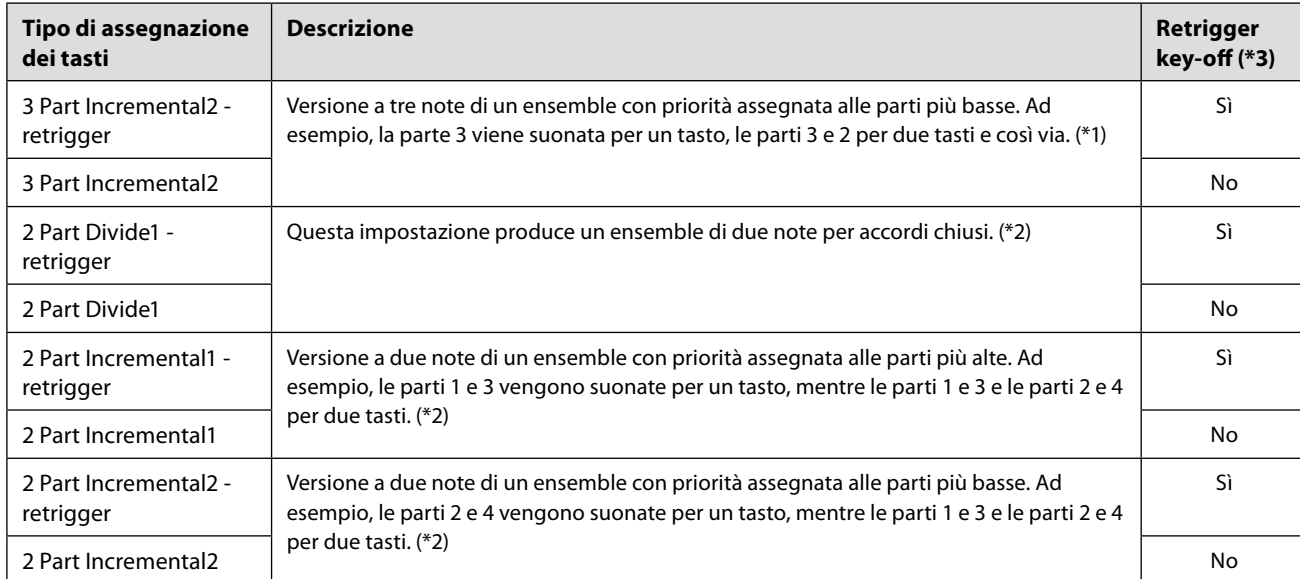

\*1 In un ensemble di tre voci, la parte 4 segue la parte 1.

\*2 In un ensemble a due voci, la parte 3 segue la parte 1; la parte 4 segue la parte 2.

\*3 Con i tipi di ensemble che supportano la funzione Retrigger Key-off, ogni volta che una parte smette di suonare perché il tasto corrispondente viene rilasciato, questa verrà riassegnata in base ai tasti ancora premuti e suonerà la nota appropriata.

### ■ Pan/Volume

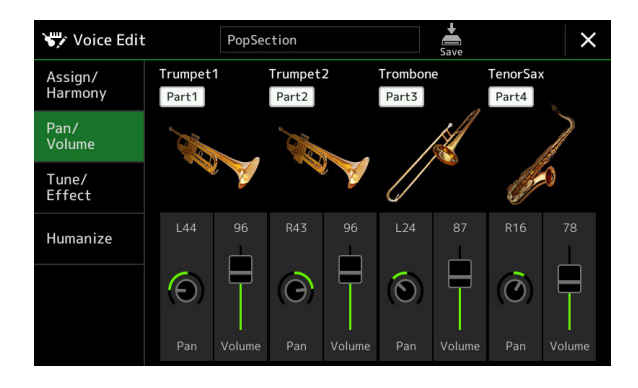

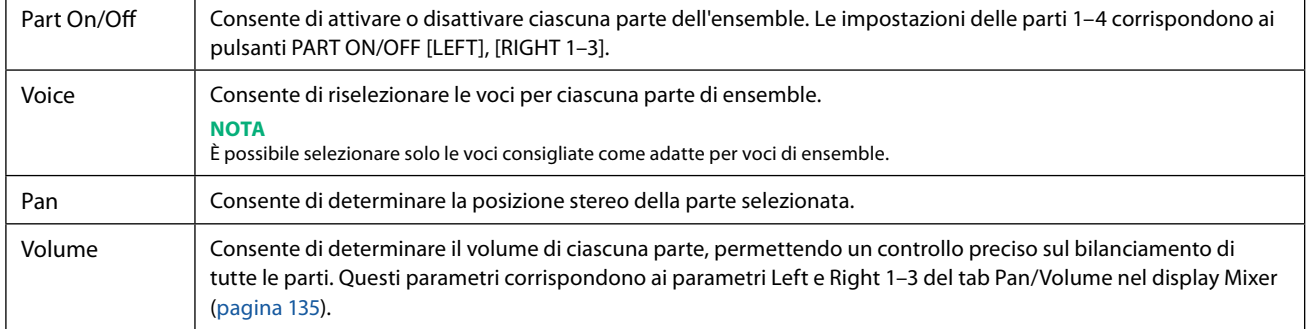

### ■ Tune/Effect

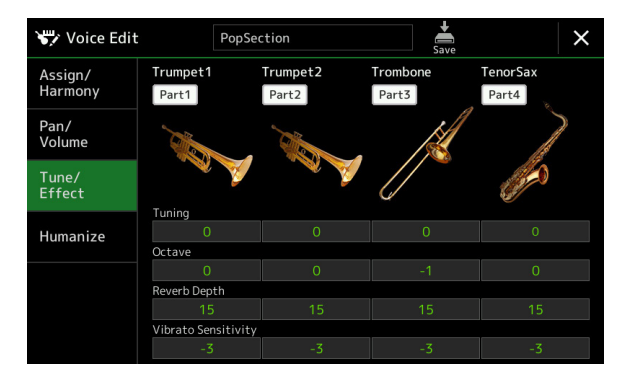

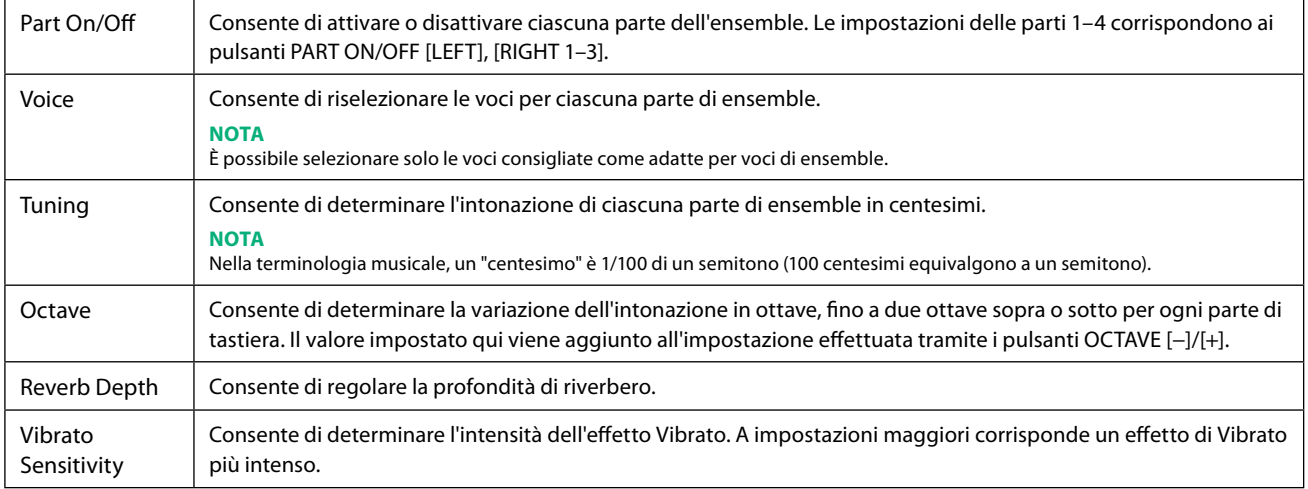

### <span id="page-62-0"></span> **Humanize**

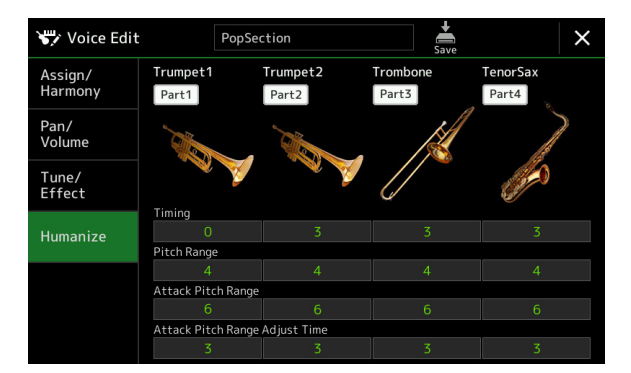

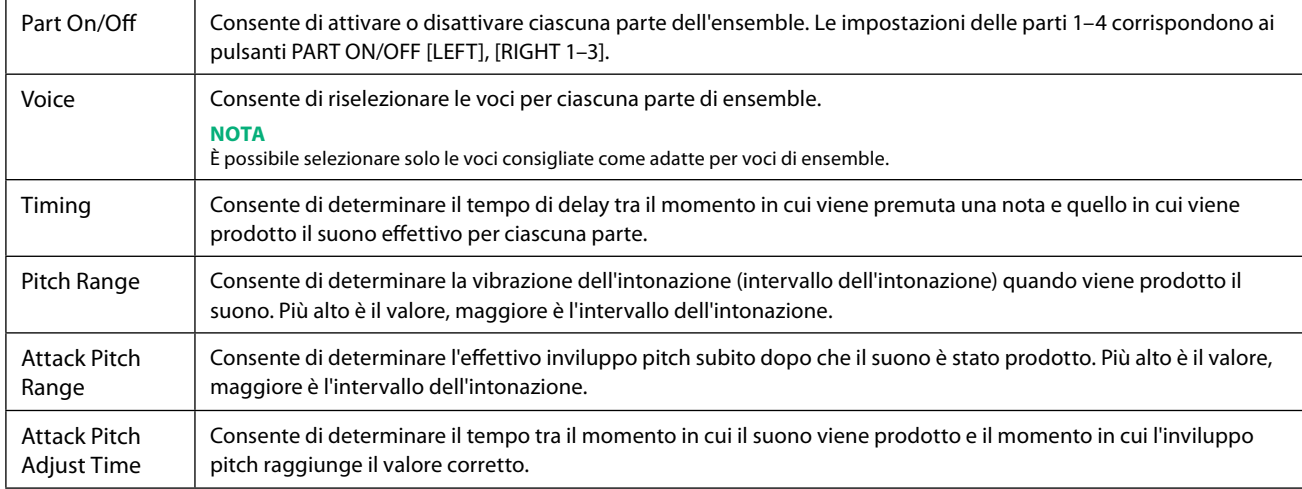

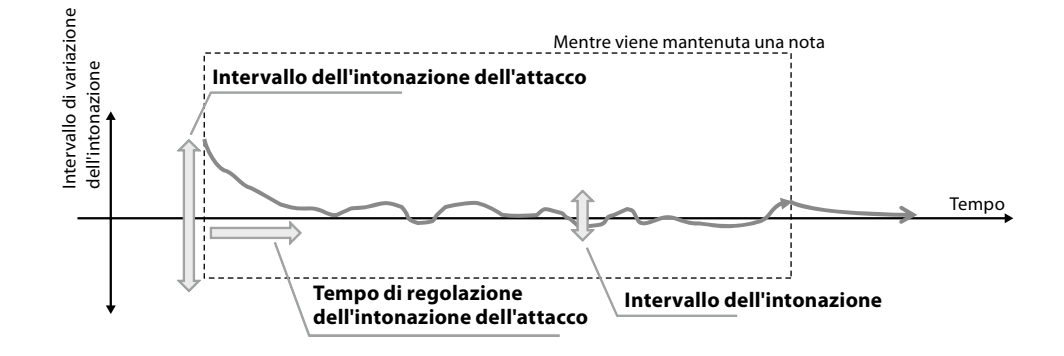

#### **Sommario**

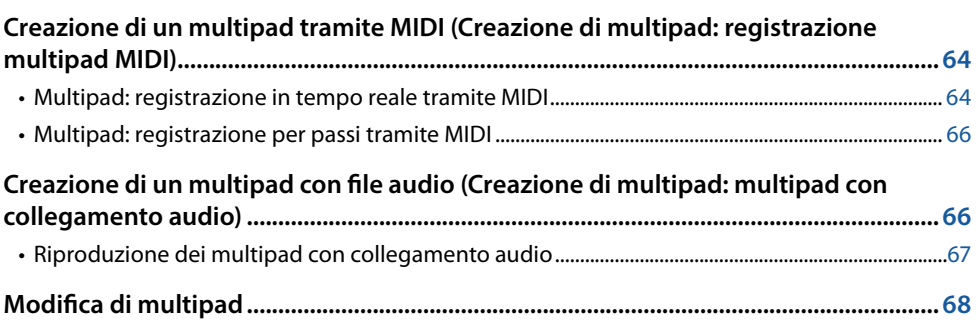

## **Creazione di un multipad tramite MIDI (creazione di multipad: registrazione multipad MIDI)**

Questa funzione consente di creare frasi multipad originali e di modificare quelle esistenti per crearne di personalizzate. Come per la registrazione di song MIDI, la registrazione multipad MIDI dispone della registrazione in tempo reale e della registrazione per passi. Tuttavia, con la registrazione multipad MIDI, ciascun multipad è costituito da un solo canale e non sono disponibili funzioni utili come Punch In/Out.

### **Multipad: registrazione in tempo reale tramite MIDI**

Prima di iniziare l'operazione, notare i seguenti punti:

- Poiché solo la performance della parte Right 1 verrà registrata come frase multipad, è necessario selezionare in anticipo la voce desiderata per la parte Right 1.
- Le voci Super Articulation e Organ Flutes non possono essere utilizzate per la registrazione multipad. Se una di queste voci è impostata per la parte Right 1, verrà sostituita con la voce Grand Piano durante la registrazione.
- Poiché la registrazione può essere eseguita insieme e sincronizzata con la riproduzione dello stile, è necessario selezionare preventivamente lo stile desiderato. Tuttavia, tenere presente che lo stile non viene registrato.
- **1 Se si desidera creare un nuovo multipad in un banco esistente, selezionare il banco multipad desiderato tramite il pulsante [SELECT] di MULTI PAD CONTROL.** Se si desidera creare un nuovo multipad in un nuovo banco vuoto, questo passaggio non è necessario.

**2** Richiamare il display operativo tramite [MENU]  $\rightarrow$  [M.Pad Creator]  $\rightarrow$  [MIDI Multi Pad Recording].

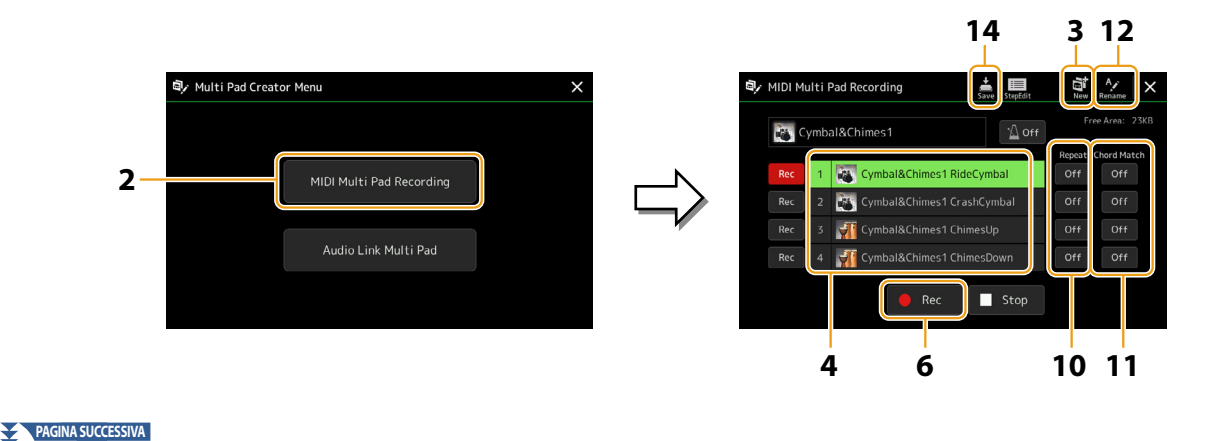

Manuale di riferimento di Genos2 **65**

**3** Se si desidera creare un nuovo multipad in un nuovo banco vuoto, toccare **(nuovol)**.

### <span id="page-64-0"></span>**4 Toccare per selezionate un multipad per la registrazione.**

**5 Se necessario, selezionare la voce desiderata tramite il pulsante VOICE SELECT [RIGHT 1].** Dopo aver selezionato la voce, premere il pulsante [EXIT] per tornare al display precedente.

### **6 Toccare [**l**] (registrazione) per immettere lo stato di standby della registrazione del multipad selezionato al passaggio 4.**

#### **NOTA**

Per annullare la registrazione, toccare di nuovo [·] (registrazione) prima di procedere al passaggio 7.

### **7 Suonare la tastiera per avviare la registrazione.**

Per garantire che la registrazione sia sincronizzata con il tempo, toccare [Metronome] per attivare il metronomo. Se si desidera inserire il silenzio prima della frase effettiva, premere [START/STOP] di STYLE CONTROL per avviare sia la registrazione sia la riproduzione del ritmo (dello stile corrente). Tenere presente che la parte ritmica dello stile corrente viene riprodotta durante la registrazione anche se non è registrata.

#### **• Note consigliate per le frasi che corrispondono agli accordi di base**

Se si intende creare una frase che corrisponda agli accordi di base, utilizzare le note Do, Mi, Sol, La e Si; in altre parole, suonare la frase con una scala di accordi di CM7, evitando la 4a e la tensione di 9a, che è in conflitto con le tensioni alterate di 9a (b9a, #9a).

Ciò fa sì che la frase funzioni in modo armonico e corrisponda alla maggior parte degli accordi di base utilizzati nella musica tonale coperti dal motore di stile di questo strumento.

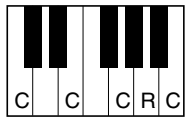

C = Note dell'accordo  $C, R = Note$  consigliate \*Quando si registra il pattern sorgente, è necessario crearlo utilizzando le note C e R, come descritto sopra, ed evitare le altre.

### **8 Arrestare la registrazione.**

Premere il pulsante [STOP] di MULTI PAD CONTROL o [START/STOP] di STYLE CONTROL per interrompere la registrazione una volta terminata la riproduzione della frase.

### **9 Riascoltare la frase appena registrata premendo il pulsante [1]–[4] appropriato di MULTI PAD CONTROL. Per registrare nuovamente la frase, ripetere i passaggi 6–8.**

### **10 Toccare Repeat [On]/[Off] per ciascun pad per attivarlo o disattivarlo.**

Se il parametro Repeat è attivato per il pad selezionato, la riproduzione del pad corrispondente continuerà finché non verrà premuto il pulsante [STOP] di MULTI PAD CONTROL. Quando si preme un multipad per il quale è attivata la ripetizione durante la riproduzione di una song o di uno stile, la riproduzione verrà avviata e ripetuta in sincronia con il beat. Se il parametro Repeat è disattivato per il pad selezionato, la riproduzione verrà riprodotta semplicemente una volta e terminerà automaticamente non appena viene raggiunta la fine della frase.

### **11 Toccare [On]/[Off] di Chord Match per ciascun pad per attivarlo o disattivarlo.**

Se il parametro Chord Match è attivato per il pad selezionato, il pad corrispondente verrà riprodotto in base all'accordo specificato nella relativa sezione della tastiera, generato attivando [ACMP], o specificato nella parte LEFT della tastiera, generata attivando [LEFT] (quando [ACMP] è disattivato).

- **12 Toccare**  $\frac{A\lambda}{\text{mean}}$  (ridenominazione), quindi inserire il nome desiderato per ogni multipad.
- **13 Se si desidera registrare altri multipad, ripetere i passaggi 4–12.**
- 14 **Toccare**  $\frac{1}{200}$  (salvataggio) per salvare il multipad, quindi salvare i dati multipad come banco **contenente una serie di quattro pad.**

#### *AVVISO*

**I dati multipad modificati saranno persi se si seleziona un altro banco multipad oppure se si spegne lo strumento senza aver eseguito il salvataggio.**

### <span id="page-65-0"></span>**Multipad: registrazione per passi tramite MIDI**

La registrazione per passi può essere eseguita nella pagina Step Edit. Dopo aver selezionato un multipad al passaggio 4 a [pagina 65,](#page-64-0) toccare (Step Edit) per richiamare la pagina Step Edit.

Nella pagina Step Edit è indicato l'elenco degli eventi che consente di registrare le note con un tempo perfetto. Questa procedura di registrazione per passi è essenzialmente identica a quella per la registrazione di song MIDI [\(pagina 89](#page-88-0)), ad eccezione del punto seguente:

• Nella creazione di multipad, é possibile inserire solo eventi di canale e messaggi di sistema esclusivo. Non sono disponibili eventi di accordi e testi. È possibile passare da un tipo di elenco eventi all'altro toccando [Ch]/[SysEx].

## **Creazione di un multipad con file audio (creazione di multipad: multipad con collegamento audio)**

È possibile creare un nuovo multipad collegando file audio (formato WAV: frequenza di campionamento di 44,1 kHz, risoluzione a 16 bit) nell'unità User e nell'unità flash USB per ciascuno dei multipad. I file audio (WAV) possono essere dati registrati su questo strumento o disponibili in commercio. I multipad a cui sono stati collegati i file audio sono denominati multipad con collegamento audio. È possibile salvare i nuovi multipad con collegamento audio nelle unità User o flash USB.

#### **NOTA**

Non è possibile collegare un file audio a un multipad MIDI.

### **1 Se si desidera utilizzare i file audio (WAV) nell'unità flash USB, collegare l'unità flash USB che contiene i dati al terminale [USB TO DEVICE].**

#### **NOTA**

Prima di utilizzare un'unità flash USB, assicurarsi di leggere la sezione "Collegamento di dispositivi USB" nel Manuale di istruzioni.

#### **2** Richiamare il display operativo tramite [MENU]  $\rightarrow$  [M.Pad Creator]  $\rightarrow$  [Audio Link Multi Pad].

#### **NOTA**

Il display può anche essere richiamato da [Menu] sul display di selezione dei multipad.

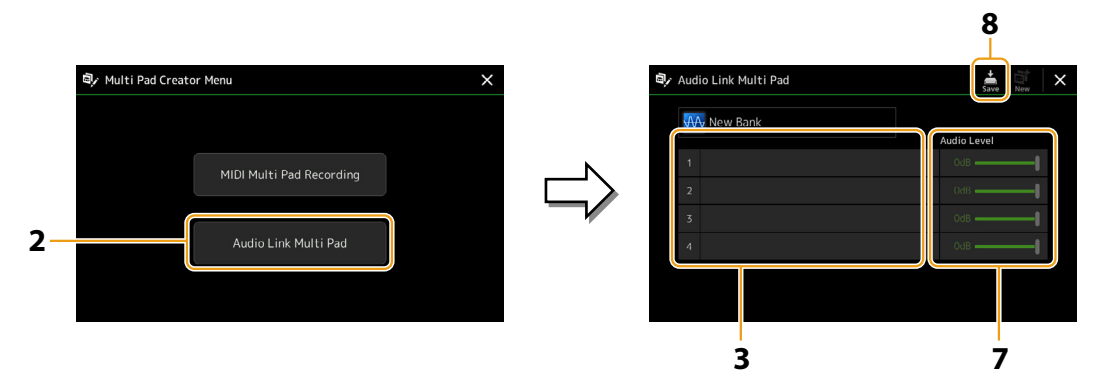

#### **NOTA**

Se è stato selezionato un multipad con collegamento audio quando si richiama il display Audio Link Multi Pad, vengono visualizzati i collegamenti creati per il pad selezionato. Per creare un nuovo pad, assicurarsi di toccare [New]. In caso contrario, viene semplicemente riselezionato il collegamento nel pad selezionato.

#### **3 Toccare per selezionare il pad desiderato.**

Viene visualizzato il display di selezione dei file audio.

### **4 Selezionare il file audio desiderato.**

#### **Per confermare le informazioni del file audio selezionato**

Toccando (menu) e, successivamente, [Audio Information] sul display di selezione dei file, è possibile confermare le informazioni (nome del titolo, bit rate e frequenza di campionamento ecc.).

**PAGINA SUCCESSIVA** 

- <span id="page-66-0"></span>**5 Premere il pulsante [EXIT] per tornare al display Audio Link Multi Pad.**
- **6 Se si desidera collegare altri file audio ad altri pad, ripetere i passaggi 3–5.**
- **7 Se si desidera, regolare il livello del volume di ciascun file audio toccando lo slider di livello dell'audio.** Premendo il pulsante MULTI PAD CONTROL [1]–[4] desiderato, è possibile regolare il volume mentre si riproduce la frase multipad.
- **8 Toccare (salvataggio) per salvare il multipad, quindi salvare i dati multipad con collegamento audio come banco contenente una serie di quattro pad.**

#### *AVVISO*

**Se si seleziona un altro multipad con collegamento audio o si spegne lo strumento senza aver eseguito l'operazione di salvataggio, l'impostazione andrà persa.**

**9 Premere il pulsante [SELECT] di MULTI PAD CONTROL per verificare il nuovo multipad con collegamento audio nel display di selezione dei banchi multipad.**

Il multipad con collegamento audio appena creato viene contrassegnato con "Audio Link" nella parte superiore del nome del file.

**• Se si desidera modificare l'impostazione del collegamento:** Selezionare il multipad con collegamento audio desiderato, quindi eseguire le stesse operazioni riportate ai passaggi 2–9.

### **Riproduzione dei multipad con collegamento audio**

È possibile riprodurre i multipad a cui sono assegnati i file audio selezionandoli nell'unità User o flash USB del display di selezione dei banchi multipad. Sebbene sia possibile riprodurre tramite le stesse operazioni del multipad che non dispone di collegamenti con file audio, tenere presente le seguenti limitazioni.

- Assicurarsi di collegare l'unità flash USB che include i file audio corrispondenti.
- La modalità di ripetizione della riproduzione automatica non è disponibile.
- Non è possibile applicare la corrispondenza accordi.

#### **NOTA**

Il caricamento dei file audio (WAV) richiede tempi leggermente maggiori rispetto ai file MIDI.

#### **Abilitazione/disabilitazione della riproduzione simultanea multipla dei multipad con collegamento audio**

Tramite il seguente parametro è possibile impostare se lo strumento riproduce più multipad con collegamento audio contemporaneamente o meno:

#### **[SELECT] di MULTI PAD CONTROL** à **[Menu]]**

Audio Link M.Pad "Simultaneous Play"

- **On:** è possibile riprodurre più pad contemporaneamente. Anche se si inizia la riproduzione di un altro pad, quello già in riproduzione non verrà interrotto.
- **Off:** è possibile riprodurre uno solo pad alla volta. La riproduzione è esclusiva, quindi se si avvia la riproduzione di un altro pad, quello già in riproduzione verrà interrotto (stesso comportamento del firmware v1.10 o precedente).

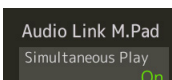

## <span id="page-67-0"></span>**Modifica di multipad**

È possibile gestire (rinominare, copiare, incollare ed eliminare) il banco multipad creato e ciascuno dei multipad appartenenti al banco. Per istruzioni sulla gestione del file del banco multipad, fare riferimento alla sezione "Operazioni di base" nel Manuale di istruzioni. In questa sezione viene spiegato come gestire ogni multipad.

### **1 Selezionare il banco multipad contenente il multipad da modificare.**

Premere il pulsante [SELECT] di MULTI PAD CONTROL per richiamare il display di selezione dei banchi multipad, quindi selezionare il banco multipad desiderato.

#### **NOTA**

Se si seleziona un banco multipad preimpostato e, successivamente, si modificano i multipad, salvare le modifiche nell'unità User come banco utente.

**2** Sul display di selezione dei banchi multipad, toccare (menu) e successivamente [Multi Pad Edit] **per richiamare la finestra Multi Pad Edit.**

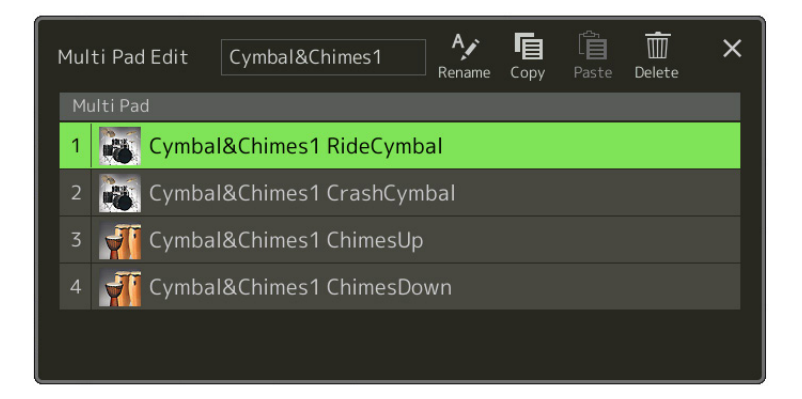

**3 Selezionare un particolare multipad da modificare.**

### **4 Modificare il pad selezionato.**

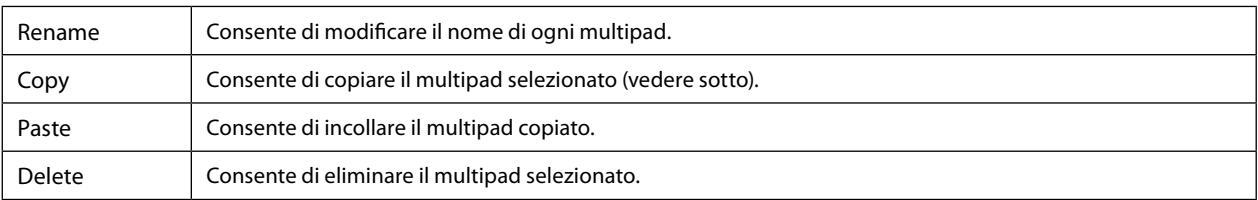

#### **Copia del multipad**

**1 Selezionare il multipad da copiare al passaggio 4 riportato in precedenza.**

### **2 Toccare [Copy].**

Il multipad selezionato viene copiato negli appunti.

### **3 Selezionare la posizione di destinazione.**

Se si desidera copiare il pad selezionato in un altro banco, selezionare il banco desiderato sul display di selezione dei banchi multipad, richiamare la finestra Multi Pad Edit tramite  $\Xi$  (menu), quindi selezionare la destinazione.

### **4 Toccare [Paste] per eseguire l'operazione di copia.**

#### **NOTA**

I pad MIDI e audio non possono essere salvati nello stesso banco.

#### **5 Salvare il banco corrente contenente i multipad modificati.**

Premere il pulsante [EXIT] per richiamare la finestra di conferma, toccare [Save] per richiamare l'unità User, quindi toccare [Save here] per eseguire l'operazione di salvataggio. Per i dettagli, fare riferimento alla sezione "Operazioni di base" nel Manuale di istruzioni.

# **4 Riproduzione delle song**

### **Sommario**

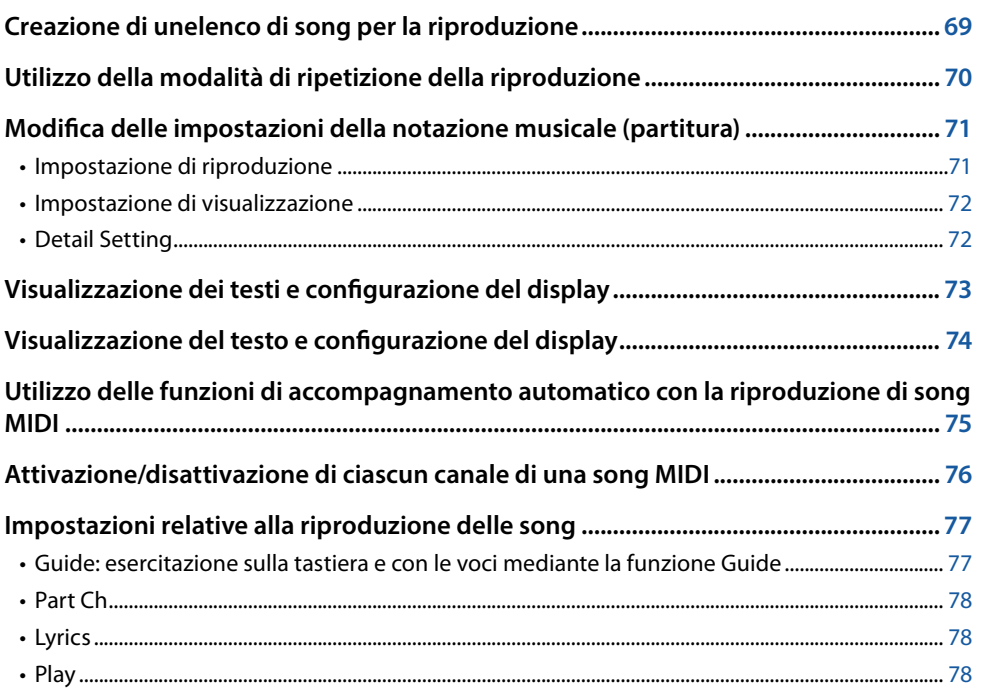

## **Creazione di un elenco di song per la riproduzione**

L'aggiunta di song preferite all'elenco delle song consente di organizzare la riproduzione continua delle song desiderate, nell'ordine specificato.

### **1 Premere il pulsante [SONG] per richiamare il display Song Player.**

Accertarsi che sia selezionata la modalità Song List.

**2 Toccare**  $\overrightarrow{B}$  (nuovo) per creare un nuovo elenco di song.

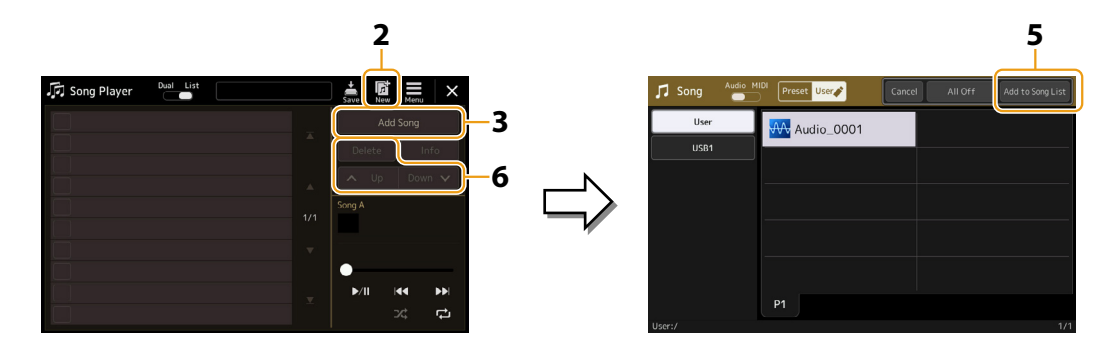

- **3 Toccare [Add Song] per richiamare il display di selezione delle song.**
- **4 Toccare i nomi delle song desiderate per aggiungere quelle selezionate all'elenco di song.** Se si desidera aggiungere tutte le song nella cartella selezionata, toccare [Select All].
- **PAGINA SUCCESSIVA**

**4**

### <span id="page-69-0"></span>**5 Toccare [Add to Song List] per aggiungere all'elenco.**

Le song selezionate vengono visualizzate sul display Song Player.

### **6 Se necessario, modificare l'elenco di song.**

- **• Delete:** consente di eliminare la song selezionata dall'elenco.
- **• Up:** consente di spostare la song selezionata in alto nell'elenco.
- **• Down:** consente di spostare la song selezionata in basso nell'elenco.
- **7 Toccare (salvataggio) per salvare l'elenco di song.**

#### *AVVISO*

**L'elenco di song creato andrà perso se se ne seleziona un altro oppure se si spegne lo strumento senza aver eseguito l'operazione di salvataggio.**

## **Utilizzo della modalità di ripetizione della riproduzione**

Dal display Song Player richiamato tramite il pulsante [SONG], è possibile impostare la modalità di ripetizione della riproduzione della song corrente.

#### **Modalità Dual Player**

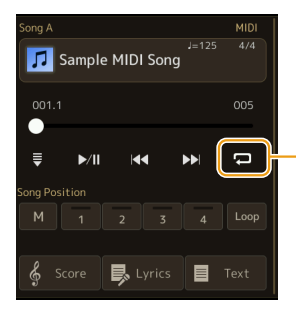

Consente di attivare o disattivare la modalità Single Repeat. Quando è attivata, la song selezionata viene riprodotta ripetutamente.

#### **Modalità Song List**

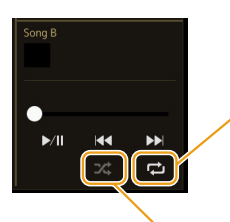

Toccando qui viene attivata la modalità Repeat.

• **(Off):** la modalità Repeat è disattivata. Tutte le song nell'elenco di song selezionato vengono eseguite una volta e la riproduzione si arresta automaticamente alla fine dell'ultima song nell'elenco.

- **(All Repeat):** tutte le song nell'elenco di song selezionato vengono riprodotte ripetutamente.
- **(Single Repeat):** solo la song selezionata viene riprodotta ripetutamente.

Attivando **[24]** (ordine casuale) l'ordine delle song nell'elenco di song selezionato viene modificato in modo casuale. Disattivandolo si ripristina l'ordine originale.

## <span id="page-70-0"></span>**Modifica delle impostazioni della notazione musicale (partitura)**

Selezionare una song MIDI nella modalità Dual Player del display Song Player, quindi toccare [Score] per richiamare la notazione musicale della song MIDI corrente. È possibile modificare l'indicazione della notazione per adattarla alle proprie preferenze.

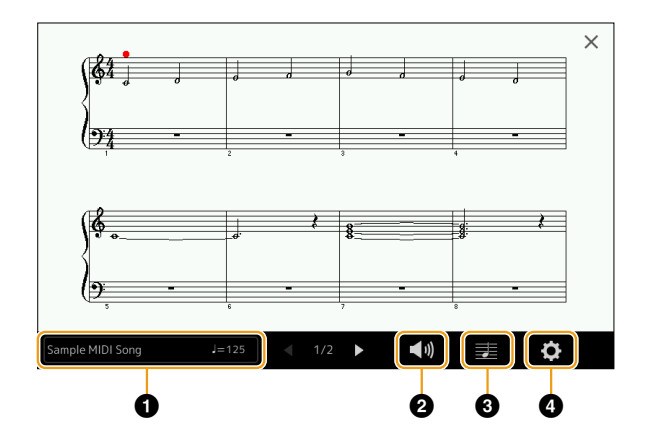

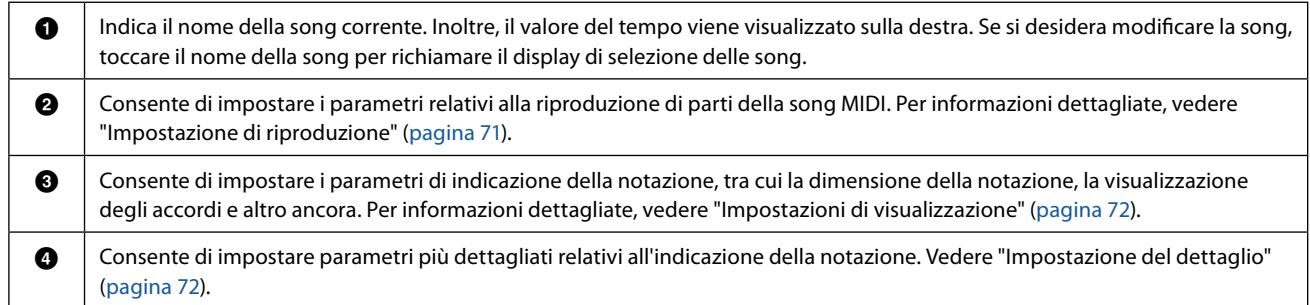

#### **NOTA**

Il display Score può anche essere richiamato tramite [MENU]  $\rightarrow$  [Score].

### <span id="page-70-1"></span>**Impostazione di riproduzione**

Dal display richiamato tramite (i) (impostazione di riproduzione), è possibile impostare i parametri relativi alla riproduzione della song MIDI corrente.

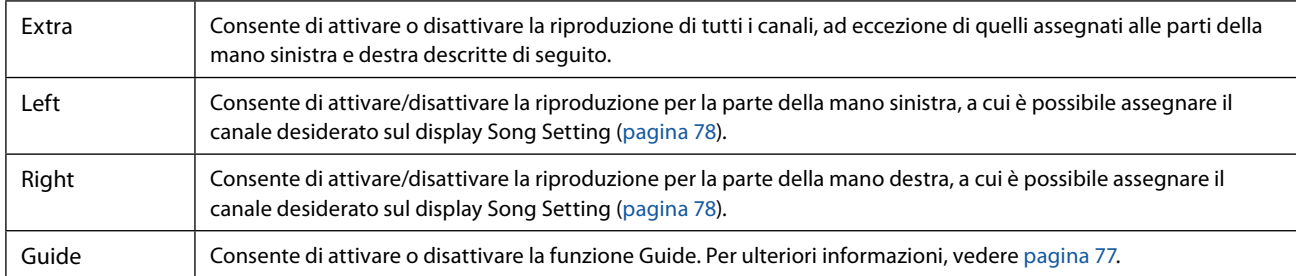

## <span id="page-71-1"></span><span id="page-71-0"></span>**Impostazione di visualizzazione**

Dal display richiamato tramite **(impostazione di visualizzazione**), è possibile impostare i parametri relativi alla visualizzazione della notazione.

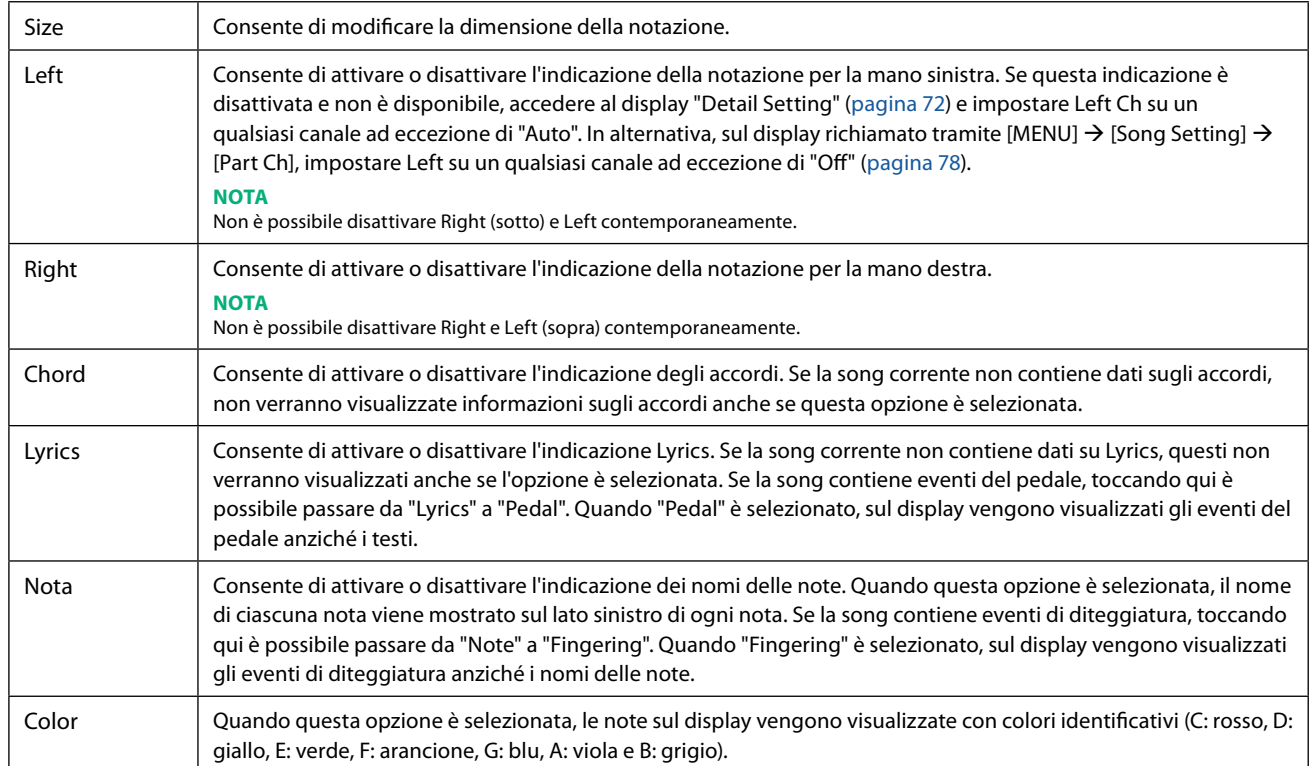

### <span id="page-71-2"></span>**Detail Setting**

Dal display richiamato tramite (impostazione dettagli), è possibile impostare parametri più dettagliati.

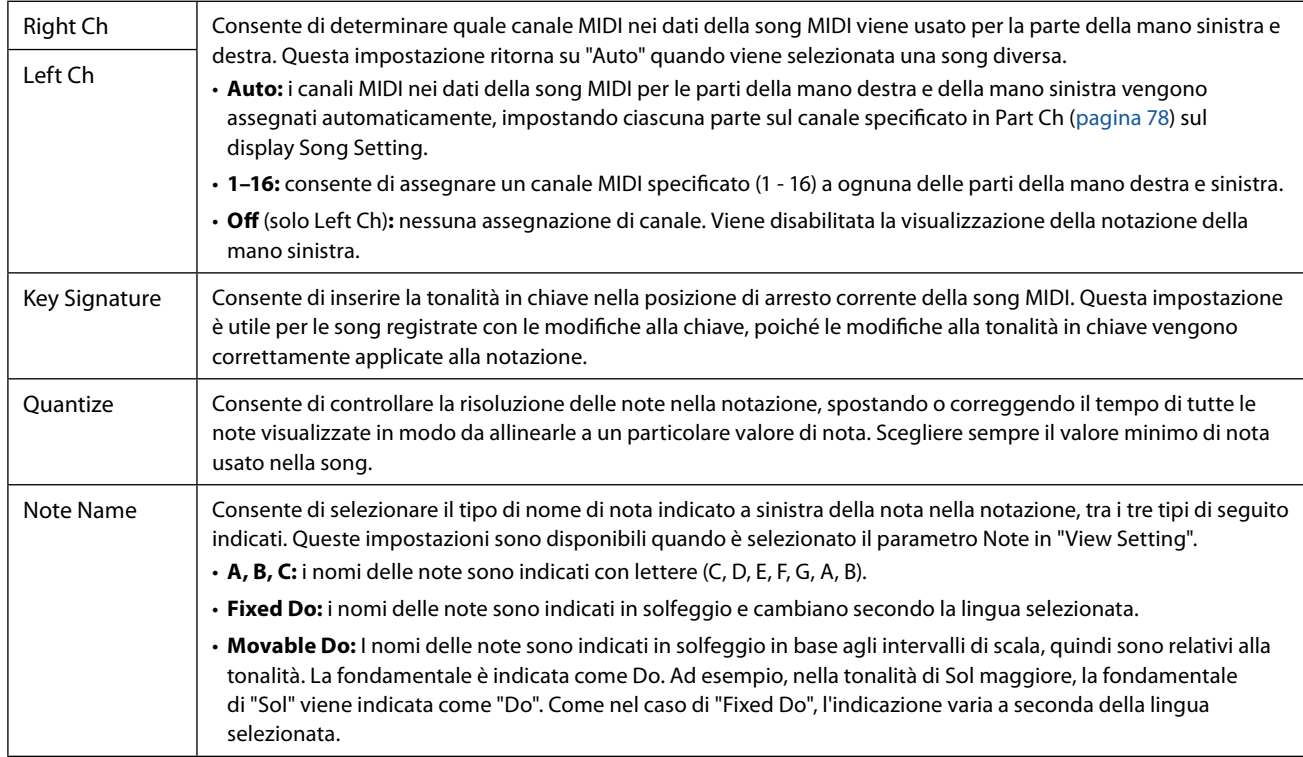
# **Visualizzazione dei testi e configurazione del display**

Non solo per le song MIDI, ma anche per le song audio possono essere visualizzati i testi, se la song particolare contiene dati di testi compatibili.

### **1 Selezionare una song nella modalità Dual Player del display Song Player.**

### **2 Toccare [Lyrics] per richiamare il display Lyrics.**

Se la song contiene dati di testo compatibili, tali dati vengono visualizzati sul display. Durante la riproduzione della song, il colore del testo cambia indicando l'attuale posizione.

#### **NOTA**

Il display Lyrics può essere richiamato anche tramite [MENU]  $\rightarrow$  [Lyrics].

### **3 Se necessario, configurare le impostazioni desiderate.**

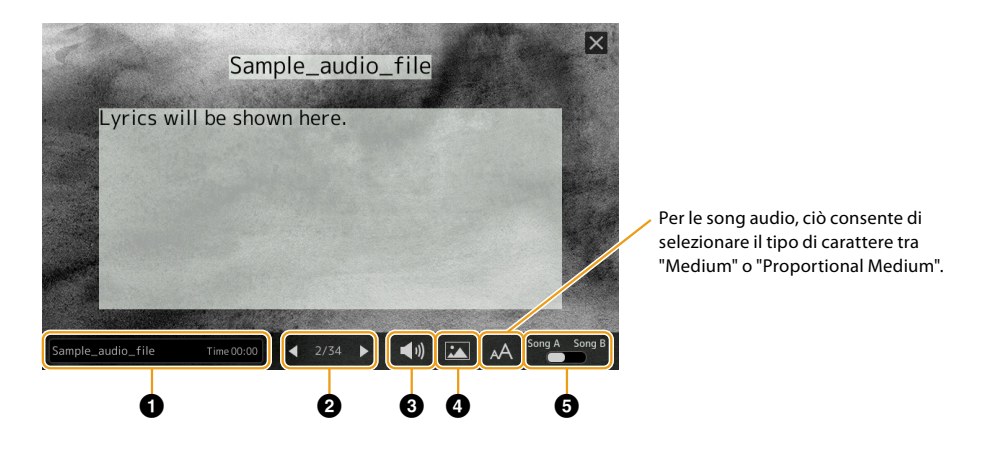

#### **NOTA**

Se i testi sono confusi o illeggibili, probabilmente è possibile rimediare modificando l'impostazione della lingua dei testi sul display richiamato tramite [MENU]  $\rightarrow$  [Song Setting]  $\rightarrow$  [Lyrics].

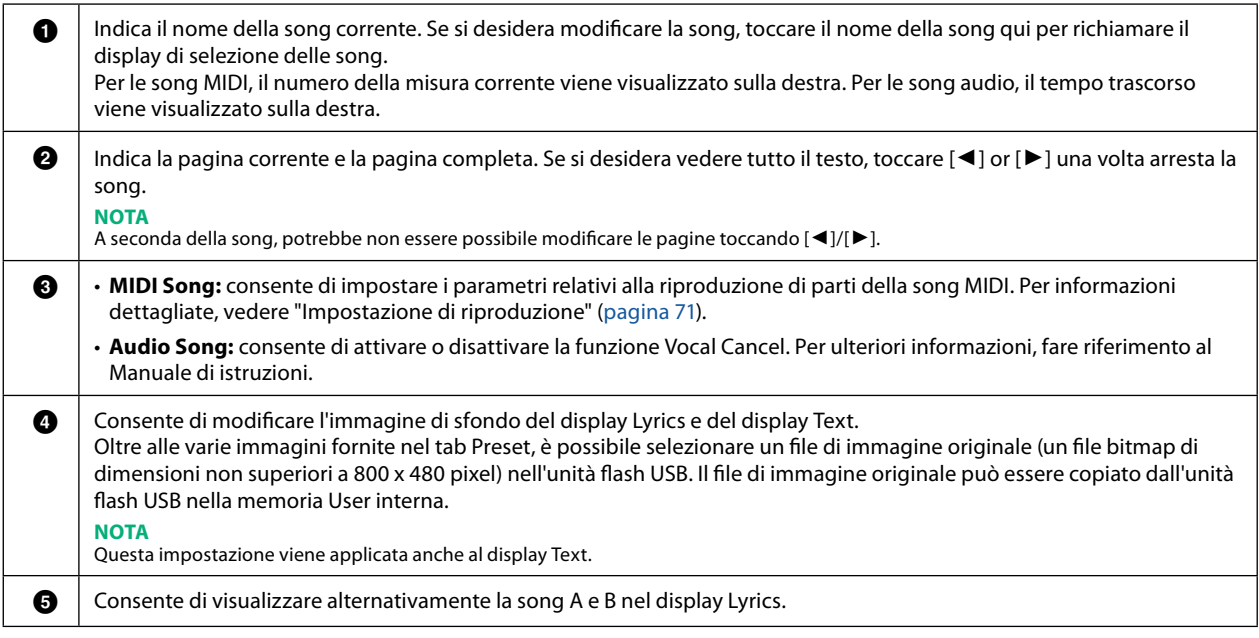

### **Priorità dei dati dei testi di una song audio (file MP3)**

Quando sono mostrati i dati dei testi di una song audio (file MP3), solo un tipo di dati (in base all'ordine di priorità di seguito) viene visualizzato:

- 1) File CDG (\*.cdg) con lo stesso nome del file MP3 nella stessa cartella.
- 2) Testi nel file MP3 con il tag LYRICSBEGIN.
- 3) Testi nel file MP3 con il tag SLT/SYLT.
- 4) Testi nel file MP3 con il tag ULT/USLT.
- 5) File di testo (\*.txt) con lo stesso nome del file MP3 nella stessa cartella.

# **Visualizzazione del testo e configurazione del display**

È possibile visualizzare il file di testo (.txt) creato utilizzando un computer sul display dello strumento. Questa funzione consente di effettuare varie operazioni utili, come la visualizzazione di testi, del simbolo degli accordi e delle note di testo.

### **1 In modalità Dual Player del display Song Player, toccare [Text] per richiamare il display Text.**

### **NOTA**

Il display Text può essere anche richiamato tramite [MENU]  $\rightarrow$  [Text Viewer].

### **2 Toccare l'angolo inferiore sinistro del display per richiamare il display di selezione del file di testo.**

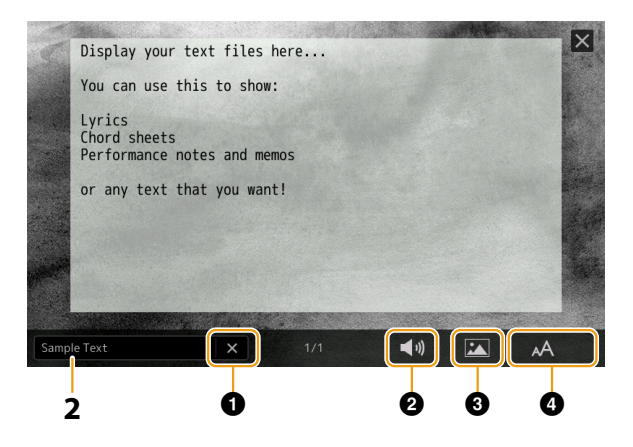

Sul display di selezione dei file è possibile selezionare un file di testo nell'unità flash USB o dati di testo copiati nella memoria User interna.

**3 Selezionare il file di testo desiderato, quindi chiudere il display di selezione dei file per visualizzare il testo sul display.**

Se il testo si estende su più pagine, è possibile scorrere l'intero testo toccando [ $\Box$ ] o [ $\blacktriangleright$ ], visualizzati a destra e a sinistra della pagina.

#### **NOTA**

- **•** Le interruzioni di linea non vengono inserite automaticamente nello strumento. Se una frase non viene completamente visualizzata a causa di limitazioni nello spazio sullo schermo, inserire prima le interruzioni di linea manualmente sul computer utilizzando un editor di testo, ecc.
- **•** È possibile memorizzare le informazioni sulla selezione dei file di testo nella memoria di registrazione. Per ulteriori informazioni, fare riferimento al Manuale di istruzioni.

## **4 Se necessario, configurare le impostazioni desiderate.**

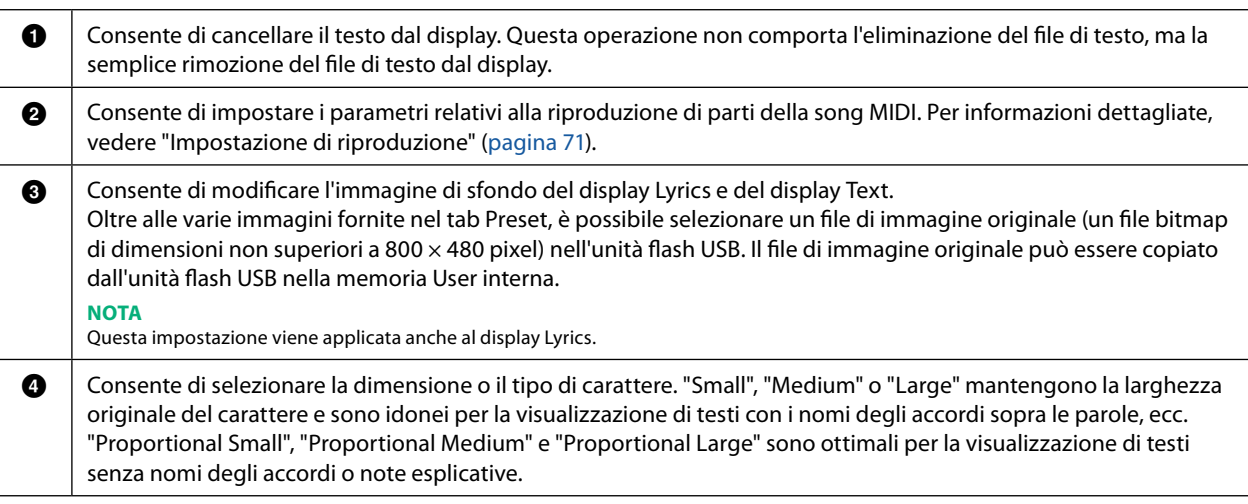

#### **NOTA**

Se il testo è confuso o illeggibile, provare a modificare l'impostazione System Language nel display richiamato tramite [MENU] → [Utility] → [System].

# **Utilizzo delle funzioni di accompagnamento automatico con la riproduzione di song MIDI**

Quando vengono riprodotti contemporaneamente una song MIDI e uno stile, i canali 9-16 nei dati della song vengono sostituiti dai canali dello stile, consentendo di suonare personalmente le parti di accompagnamento della song. Provare a suonare gli accordi insieme alla riproduzione della song seguendo le istruzioni riportate di seguito.

- **1 Selezionare uno stile.**
- **2 Selezionare una song MIDI.**
- **3** In modalità Dual Player del display Song Player, toccare  $\equiv$  (avvio sincronizzato) per abilitare l'avvio **sincronizzato della song.**
	- Sample MIDI Song **昆**しyrics 目
- **4 Premere il pulsante [ACMP] per attivare la funzione di accompagnamento automatico, quindi premere il pulsante STYLE CONTROL [SYNC START] per abilitare l'avvio sincronizzato dell'accompagnamento.**

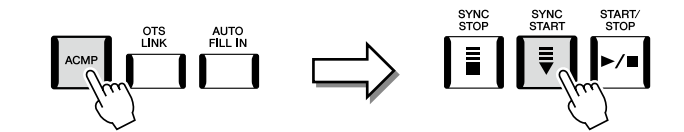

**5 Premere il pulsante STYLE CONTROL [START/STOP] o suonare gli accordi nella sezione accordi.**

La song e lo stile iniziano a suonare. Quando si suonano degli accordi, attivare "Chord" sul display Score [\(pagina 72](#page-71-0)) per visualizzare le informazioni sugli accordi.

Quando la riproduzione della song si arresta, anche la riproduzione dello stile viene interrotta.

#### **NOTA**

Quando si riproducono contemporaneamente una song e uno stile, viene automaticamente utilizzato il valore del tempo impostato nella song.

#### **NOTA**

La funzione Style Retrigger [\(pagina 148](#page-147-0)) non può essere utilizzata durante la riproduzione della song.

### **NOTA**

Se si desidera impostare la riproduzione dello stile in modo che continui anche dopo l'interruzione della riproduzione della song, disattivare "Style Synchro Stop" ([pagina 78](#page-77-0)).

# **Attivazione/disattivazione di ciascun canale di una song MIDI**

Una song MIDI è costituita da 16 canali separati. È possibile attivare o disattivare in modo indipendente ciascun canale della riproduzione della song selezionata sul display richiamato tramite [MENU]  $\rightarrow$  [Channel On/Off].

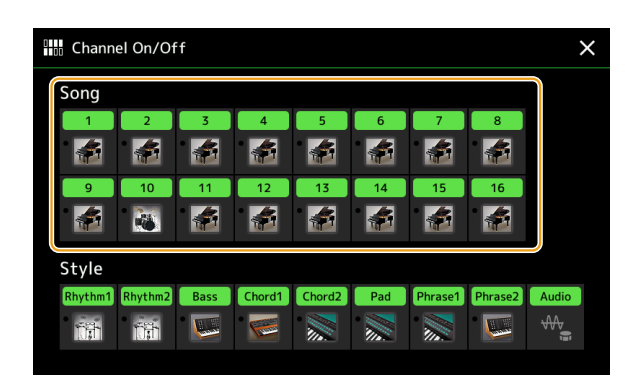

Se si desidera riprodurre solo un canale particolare (riproduzione assolo), toccare e tenere premuto il nome/numero del canale desiderato finché non diventa viola. Per annullare l'assolo, toccare nuovamente il canale (viola).

#### **NOTA**

- In generale, ogni parte viene registrata nei seguenti canali.
- **• Canali 1−4:** parti di tastiera (Right 1, Left, Right 2, Right 3)
- **• Canali 5−8:** parti multipad
- **• Canali 9−16:** parti degli stili

#### **NOTA**

È inoltre possibile attivare/disattivare i canali sul display Mixer.

### **Per modificare la voce di ciascun canale**

Toccare l'icona dello strumento presente sotto il canale desiderato per richiamare il display di selezione delle voci, quindi selezionare la voce desiderata.

# **Impostazioni relative alla riproduzione delle song**

È possibile effettuare varie impostazioni per la riproduzione delle song sul display richiamato tramite [MENU]  $\rightarrow$  [Song Setting].

### **NOTA**

Il display può anche essere richiamato da [Menu] nel display Song Player o nel display di selezione delle song.

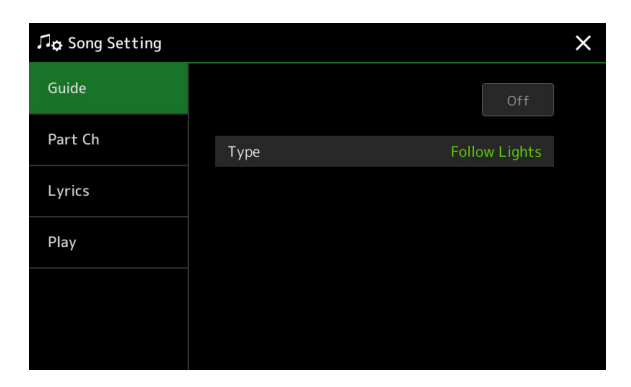

# <span id="page-76-0"></span>**Guide: esercitazione sulla tastiera e con le voci mediante la funzione Guide**

Con la funzione Guide, lo strumento indica il tempo necessario per suonare le note nel display Score per facilitare l'apprendimento. Inoltre, quando si canta con la riproduzione di una song MIDI utilizzando un microfono collegato, lo strumento regola automaticamente il tempo di riproduzione della song MIDI per adattarsi alla performance vocale.

**1 Selezionare una song MIDI e richiamare il display Score [\(pagina 71](#page-70-1)).**

### **2** Configurare le impostazioni di Guide sul display richiamato tramite [MENU]  $\rightarrow$  [Song Setting]  $\rightarrow$  [Guide].

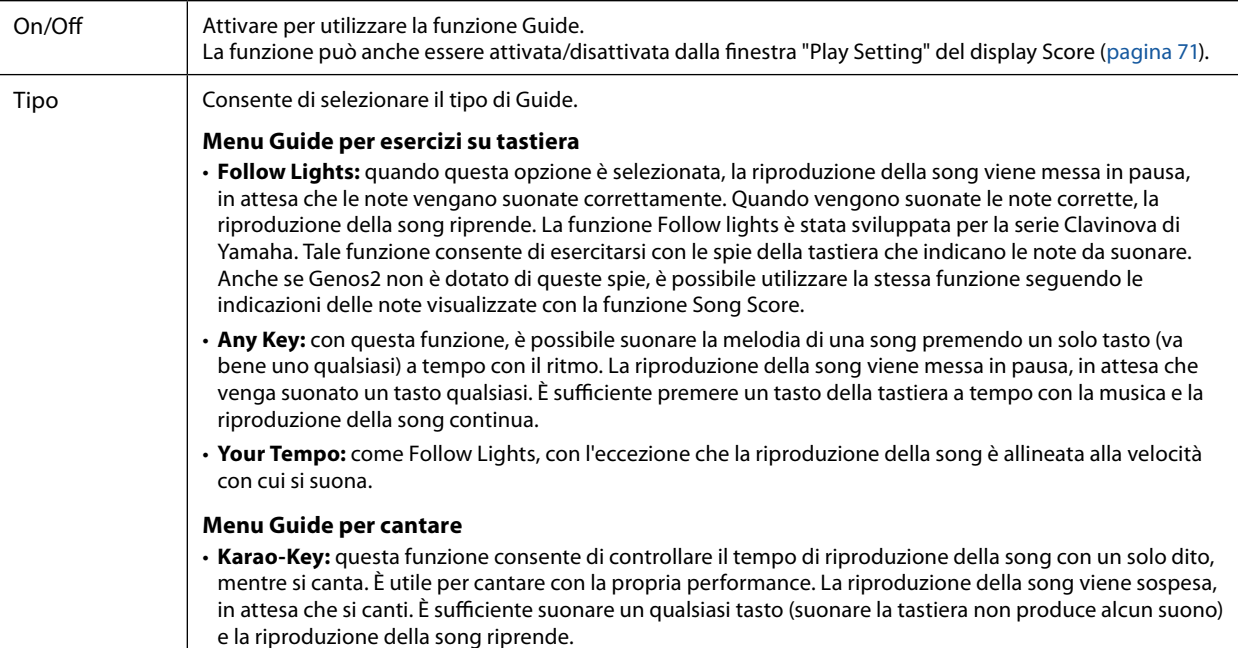

**3 Tornare al display Score premendo ripetutamente il pulsante [EXIT], se necessario.**

### **4** Premere il pulsante SONG [▶/II] (PLAY/PAUSE) per avviare la riproduzione.

Esercitarsi a suonare la tastiera o a cantare, insieme al tipo di Guide selezionato al punto 2.

## **5 Suonare la tastiera a tempo con la riproduzione della song.**

### **NOTA**

Le impostazioni Guide possono essere salvate come parte dei dati di una song ([pagina 85](#page-84-0)). Quando si seleziona la song salvata la volta successiva, verranno richiamate anche le impostazioni Guide corrispondenti.

**4**

# **Part Ch**

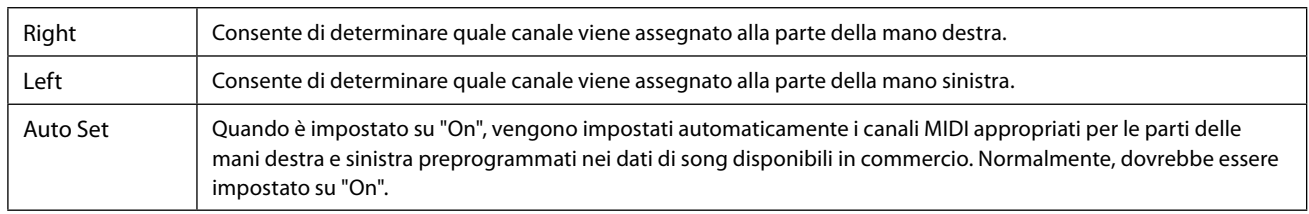

# **Lyrics**

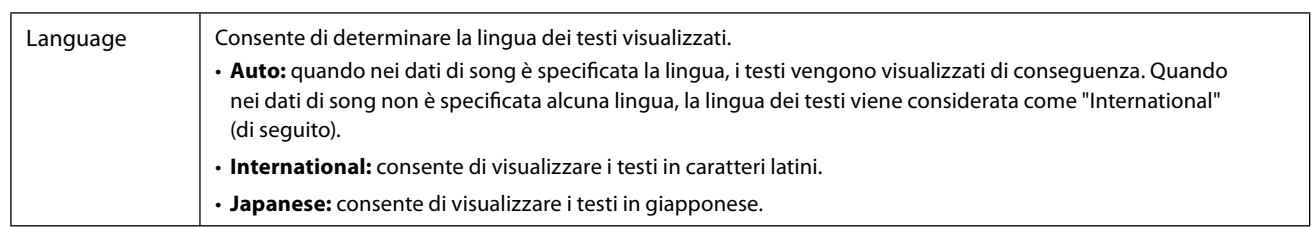

# **Play**

<span id="page-77-0"></span>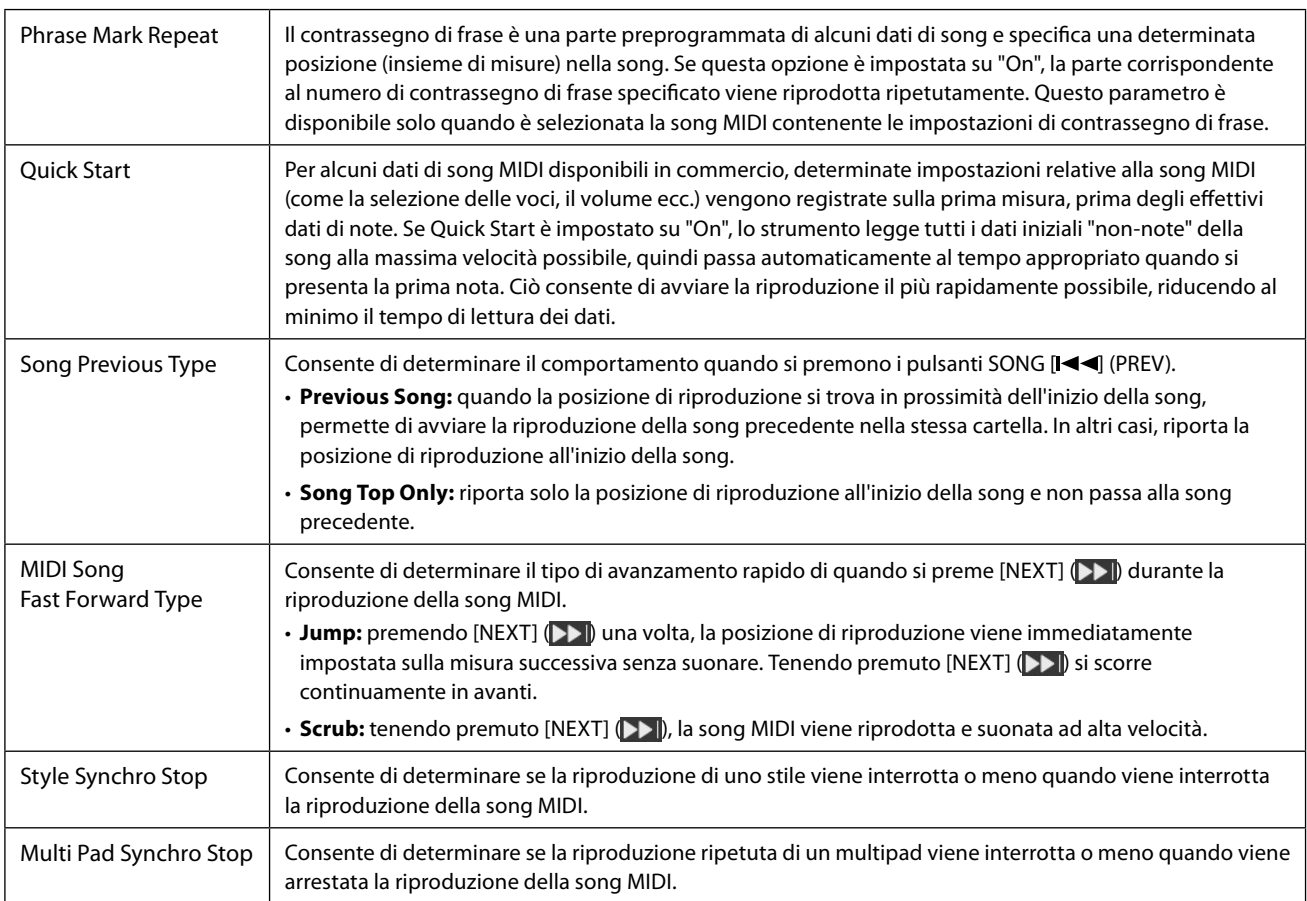

## **Sommario**

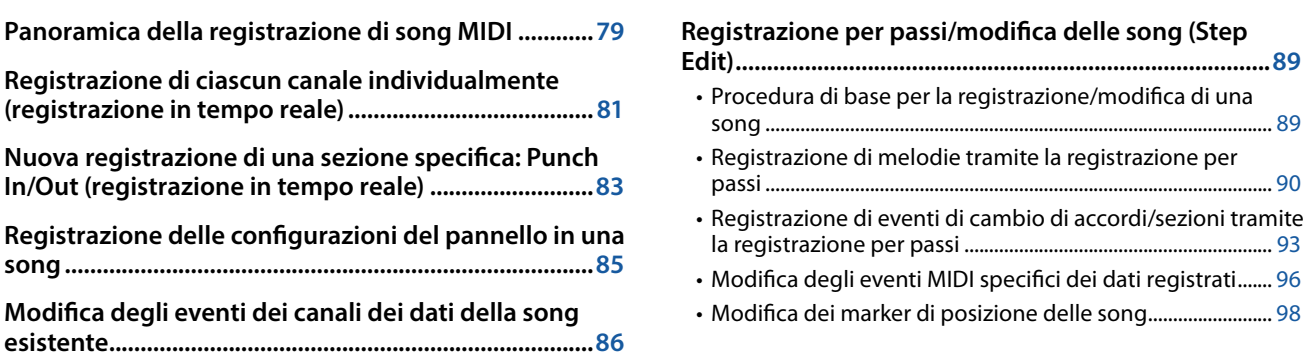

**Panoramica della registrazione di song MIDI**

• Dettagli della funzione [..................................................................](#page-86-0) 87

Nel Manuale di istruzioni viene spiegato come creare una song MIDI originale registrando la performance su tastiera senza specificare i canali (denominata "Registrazione rapida"). In questo Manuale di riferimento viene illustrato come creare una song originale registrando la performance su tastiera su un canale specifico o inserendo le note una per una (denominata "Registrazione multicanale") e come migliorare una song già creata modificando i parametri dettagliati.

### **Registrazione in tempo reale e registrazione per passi**

Quando si crea una song MIDI, sono disponibili questi due metodi di registrazione. Con la registrazione in tempo reale, questo strumento registra i dati della performance mentre viene eseguita. Con la registrazione per passi, è possibile comporre la performance "scrivendola" un evento per volta.

# ■ Struttura dei dati della song MIDI

Una song MIDI è composta da 16 canali MIDI. È possibile creare i dati di una song MIDI registrando la propria performance su un canale specifico o sui canali in tempo reale oppure eseguendo la registrazione per passi.

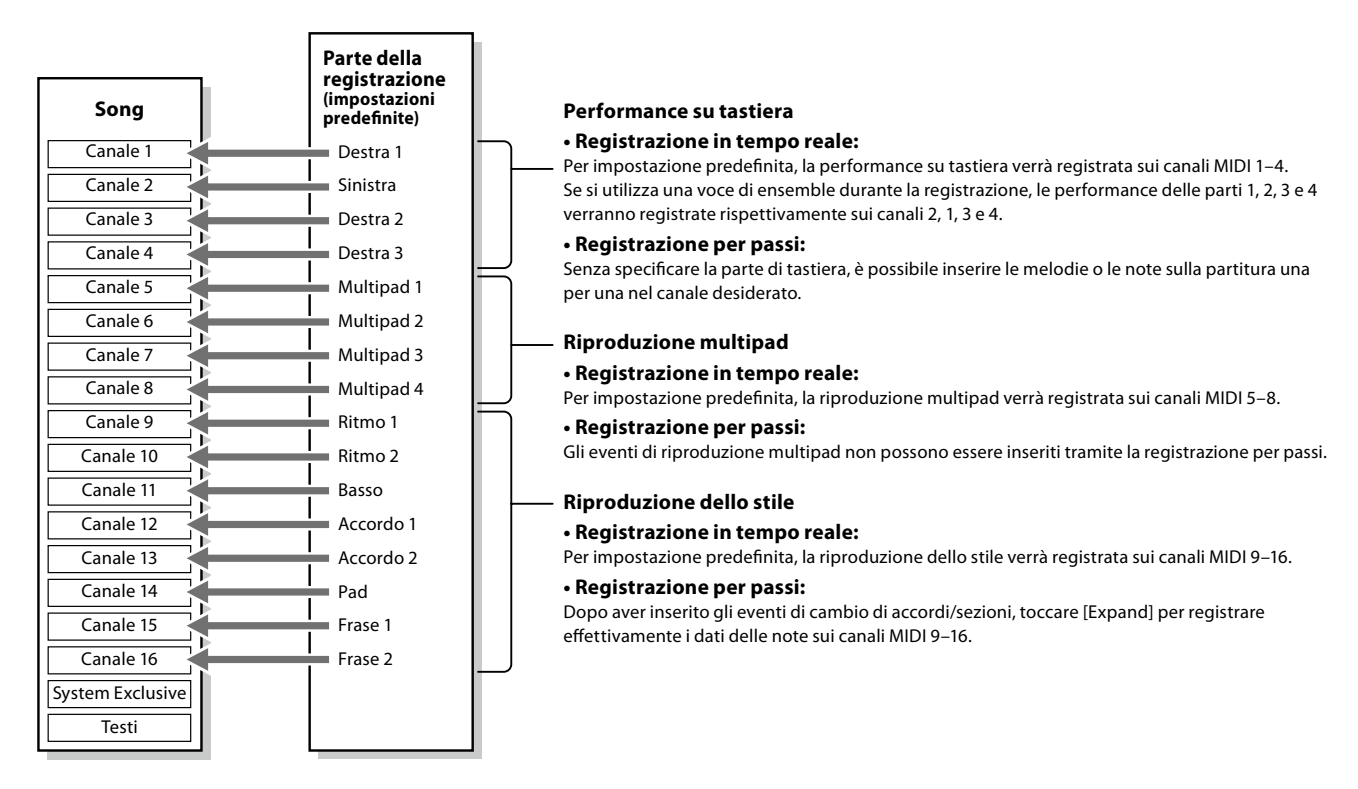

**NOTA**

I dati audio come i canali del ritmo creati tramite i dati audio relativi ai multipad Audio Link e alle song audio non possono essere registrati sulle song MIDI.

# **Struttura del display della registrazione multicanale MIDI**

Il display MIDI Multi Recording è il display del portale per la registrazione multicanale e può essere richiamato tramite  $[RECORDING] \rightarrow MIDI$  [Multi Recording].

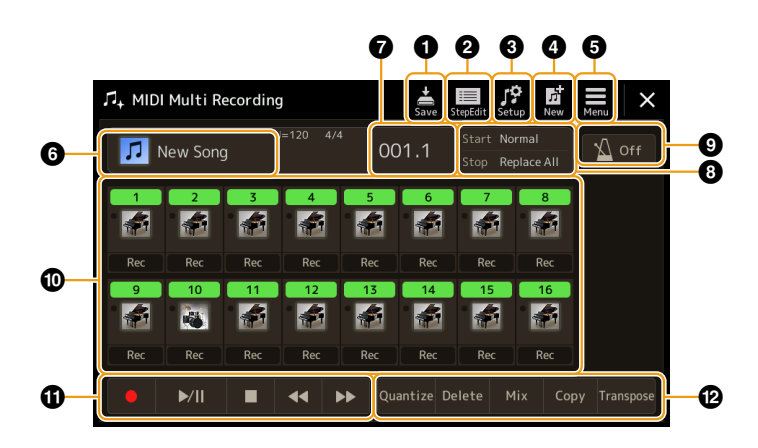

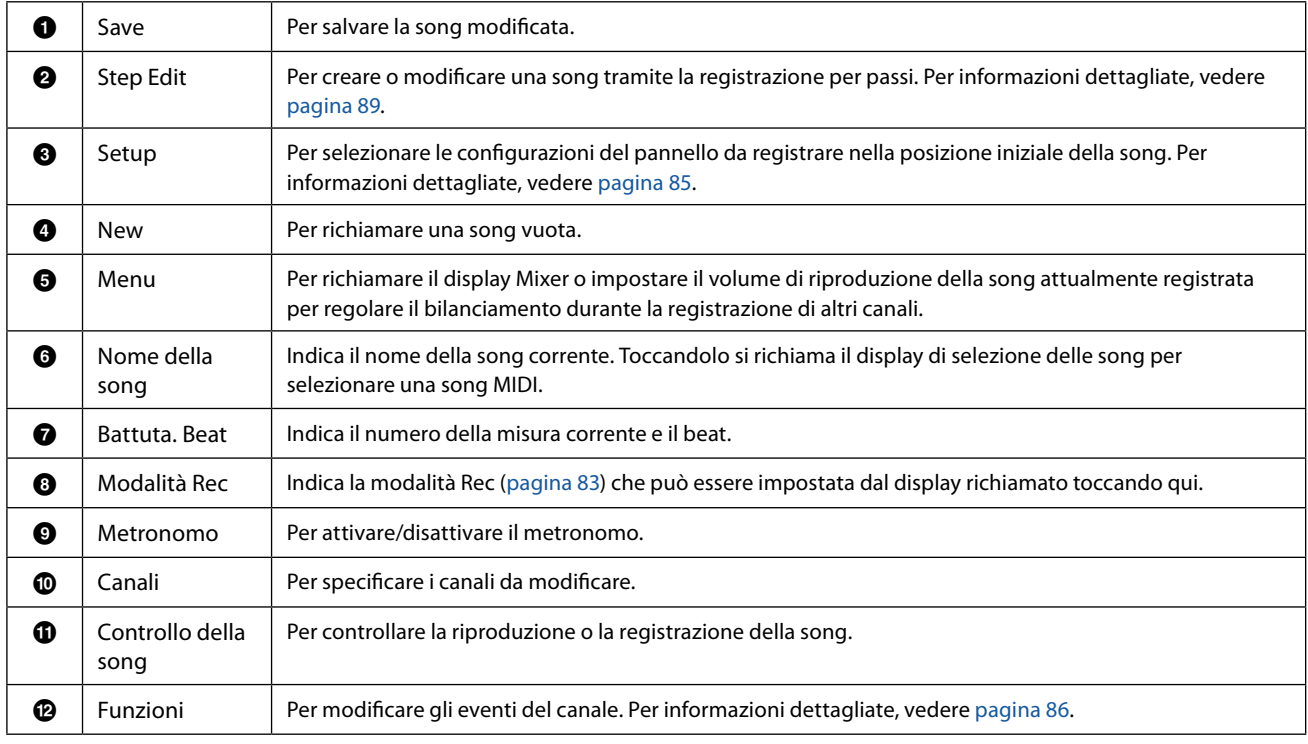

### **NOTA**

**•** Il display MIDI Multi Recording può essere richiamato anche tramite [MENU] à [Song Recording] à MIDI [Multi Recording].

**•** La funzione Style Retrigger ([pagina 148\)](#page-147-0) non può essere utilizzata quando si sovraincide su dati esistenti.

# <span id="page-80-0"></span>**Registrazione di ciascun canale individualmente (registrazione in tempo reale)**

Con la registrazione MIDI è possibile creare una song MIDI costituita da 16 canali registrando la propria performance su ciascun canale singolarmente. Durante la registrazione di un pezzo al pianoforte, ad esempio, è possibile registrare la parte della mano destra sul canale 1, quindi registrare la parte della mano sinistra sul canale 2, in modo da poter creare un pezzo completo che potrebbe essere difficile da eseguire dal vivo con entrambe le mani. Per registrare una performance con la riproduzione dello stile, registrare, ad esempio, la riproduzione dello stile sui canali 9 - 16, quindi registrare le melodie sul canale 1 durante l'ascolto della riproduzione dello stile già esistente. In questo modo, è possibile creare un'intera song che sarebbe altrimenti difficile, se non impossibile, eseguire dal vivo.

**1 Richiamare il display MIDI Multi Recording tramite [RECORDING]** à **MIDI [Multi Recording].**

Quando viene caricata una song MIDI utente, la song viene impostata per la registrazione. Anche quando è selezionata la modalità Song List, viene impostata per la registrazione una song utente selezionata in Song Player invece di una song attualmente selezionata in un Song List.

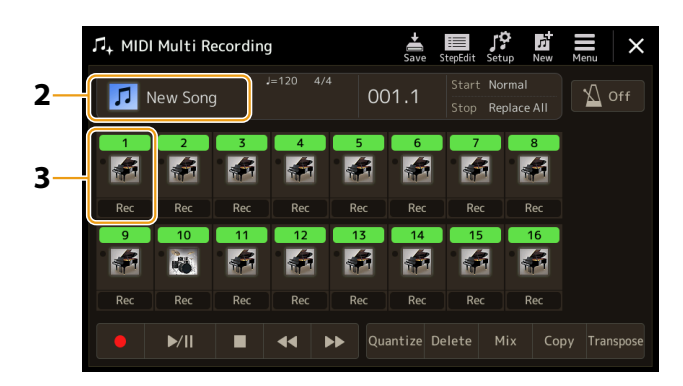

- **2 Se si desidera registrare nuovamente una song esistente, selezionare la song desiderata toccando il relativo nome, quindi premere il pulsante [EXIT] per tornare al display Multi Recording.** Se si desidera avviare una registrazione completamente nuova, ignorare questo passaggio.
- **3 Toccare l'icona dello strumento del canale di destinazione per richiamare la finestra di impostazione della parte, quindi specificare la parte da registrare.**

Toccando [OK] si attiva automaticamente [Rec] sul canale di destinazione e lo si imposta sullo stato di standby della registrazione.

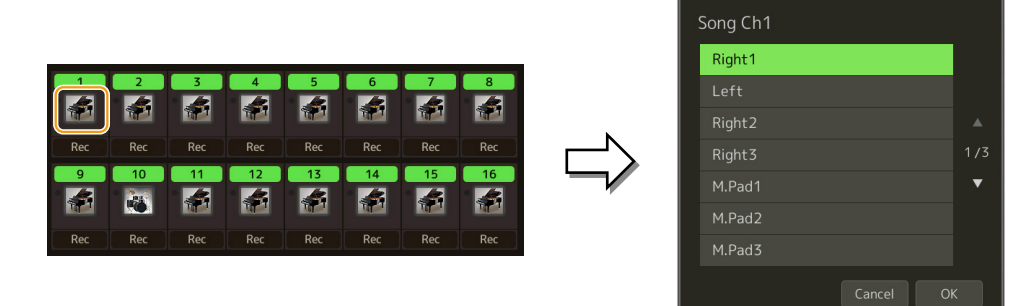

Se si desidera attivare o disattivare gli altri canali durante la registrazione, toccare il numero del canale desiderato.

### *AVVISO*

**I dati registrati in precedenza verranno sovrascritti se si attiva [Rec] per i canali che dispongono già di dati registrati.**

### **NOTA**

Se si desidera annullare la registrazione, toccare [·] (registrazione) sul display prima di proseguire con il passaggio 4, quindi premere il pulsante [EXIT] per uscire dalla modalità Recording.

## **4 Suonare la tastiera per avviare la registrazione.**

È inoltre possibile avviare la registrazione toccando [ $\bullet$ ] (registrazione) o [ $\blacktriangleright$ / $\blacksquare$ ] (riproduzione/pausa). Quando si registra nella song che dispone di dati registrati, è possibile attivare o disattivare i canali già registrati toccando il numero del canale.

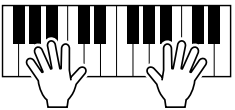

- **5 Al termine della performance, toccare [**J**] (arresto) per interrompere la registrazione.**
- **6** Per ascoltare la performance registrata, toccare [ $\blacktriangleright$ /II] (riproduzione/pausa).
- **7 Registrare la performance in un altro canale ripetendo i passaggi 3-6.**
- **8 Toccare (salvataggio) per salvare la performance registrata.**

# *AVVISO*

**La song registrata verrà persa se si passa a un'altra song o si spegne lo strumento senza aver eseguito il salvataggio.**

# <span id="page-82-0"></span>**Nuova registrazione di una sezione specifica: Punch In/Out (registrazione in tempo reale)**

Per registrare di nuovo una specifica sezione di una song MIDI già registrata, utilizzare la funzione Punch In/Out. Con questo metodo, vengono sovrascritti e sostituiti dai nuovi dati solo i dati esistenti fra il punto di Punch In e Punch Out. Le note prima e dopo i punti di Punch In/Out non vengono registrate e se ne sentirà la riproduzione normalmente come guida a tempo nei punti Punch In/Out.

**1 Nel display MIDI Multi Recording, selezionare una song da registrare di nuovo, quindi premere il pulsante [EXIT] per tornare al display Multi Recording.**

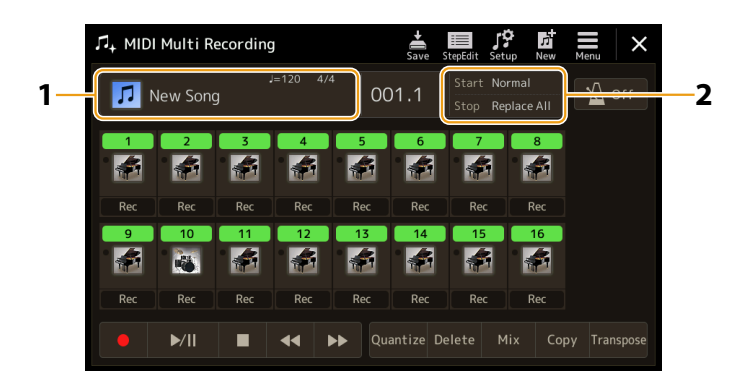

- **2 Toccare [Start/Stop] per richiamare il display operativo.**
- **3 Impostare i parametri della modalità Rec, ad esempio il modo in cui viene avviata/arrestata la registrazione e la posizione Punch In/Out.**

### **NOTA**

I parametri qui non possono essere impostati durante la registrazione.

<span id="page-82-1"></span>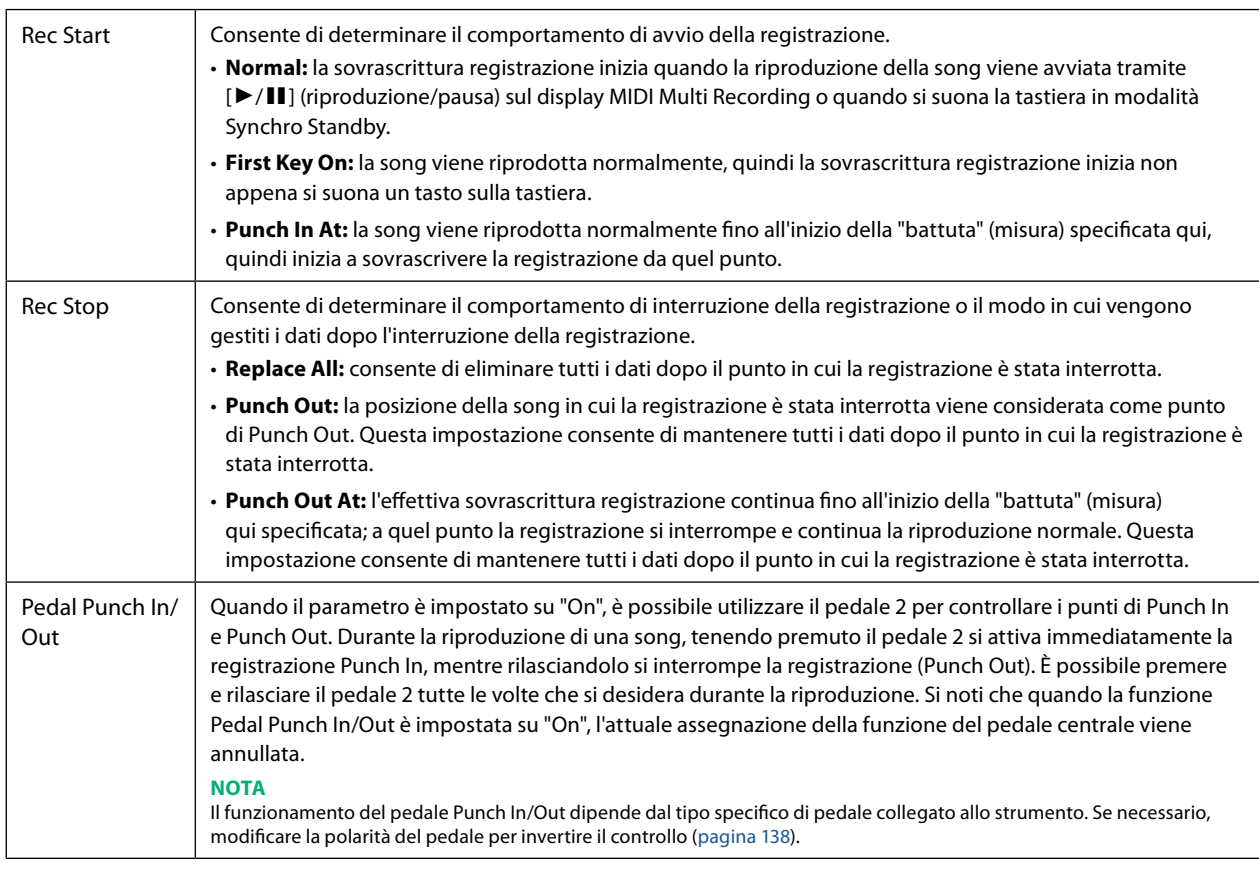

**4 Sul display MIDI Multi Recording toccare [Rec] in corrispondenza del canale desiderato per la nuova registrazione per attivarlo.**

# **5 Toccare [**R**/**K**] (riproduzione/pausa) per avviare la registrazione.**

In corrispondenza del punto di Punch In specificato al passaggio 3, suonare la tastiera per avviare la registrazione effettiva. In corrispondenza del punto di Punch Out specificato al passaggio 3, smettere di suonare la tastiera.

# **6 Toccare**  $\frac{1}{3}$  (salvataggio) per salvare la performance registrata.

#### *AVVISO*

**I dati della song registrata saranno persi se se ne seleziona un'altra oppure se si spegne lo strumento senza aver eseguito il salvataggio.**

### **Esempi di nuova registrazione con varie impostazioni di Punch In/Out**

Questo strumento dispone di vari modi per usare la funzione Punch In/Out. Le seguenti figure illustrano varie situazioni in cui vengono registrate di nuovo le misure selezionate di una frase di otto misure.

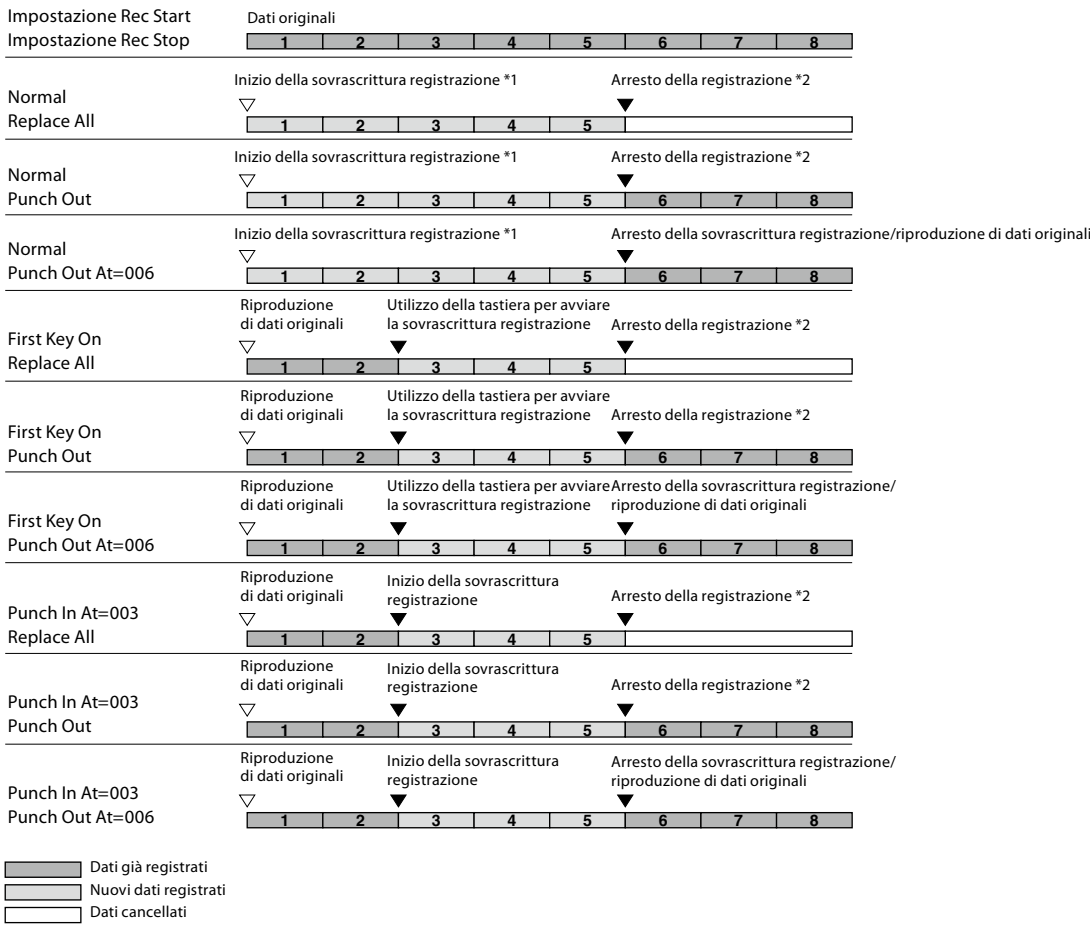

\*1 Per evitare di registrare di nuovo le misure 1–2, avviare la registrazione dalla misura 3. \*2 Per interrompere la registrazione, toccare [I] (registrazione) alla fine della misura 5.

# <span id="page-84-1"></span><span id="page-84-0"></span>**Registrazione delle configurazioni del pannello in una song**

Le impostazioni correnti del display Mixer e altre impostazioni del pannello possono essere registrate nella posizione superiore della song come dati di configurazione. Le impostazioni del mixer e del pannello registrate qui vengono richiamate automaticamente all'avvio della song.

**1 Nel display MIDI Multi Recording, selezionare una song per registrare i dati di configurazione, quindi premere il pulsante [EXIT] per tornare al display Multi Recording.**

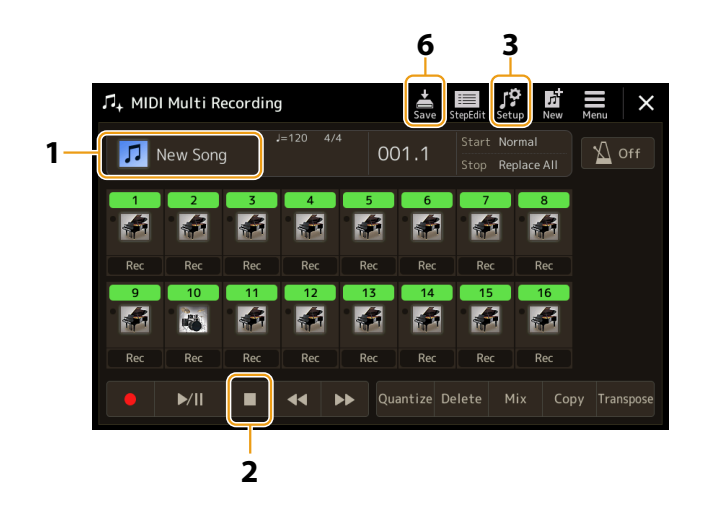

- **2 Toccare [**J**] (arresto) per spostare la posizione della song all'inizio della song.**
- **3 Toccare (configurazione) per richiamare la finestra Setup.**
- **4 Spuntare le voci delle funzioni di riproduzione che si desidera richiamare automaticamente insieme alla song selezionata.**

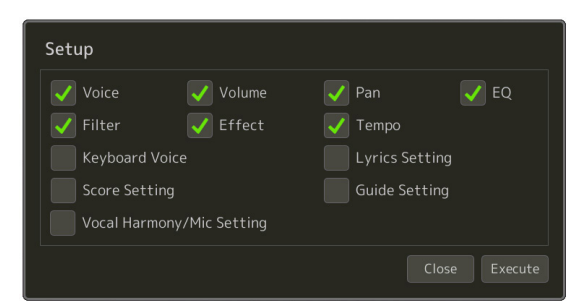

**5 Toccare [Execute] per registrare i dati, quindi [Close].**

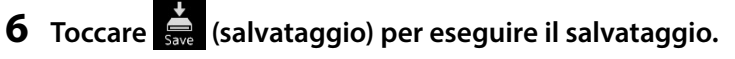

### *AVVISO*

**I dati della song modificata saranno persi se se ne seleziona un'altra oppure se si spegne lo strumento senza aver eseguito il salvataggio.**

# <span id="page-85-1"></span><span id="page-85-0"></span>**Modifica degli eventi dei canali dei dati della song esistente**

Le funzioni mostrate in basso a destra nella registrazione multicanale MIDI consentono di correggere o convertire la parte specifica dei dati della song esistente.

**1 Nel display MIDI Multi Recording, selezionare una song da modificare, quindi premere il pulsante [EXIT] per tornare al display Multi Recording.**

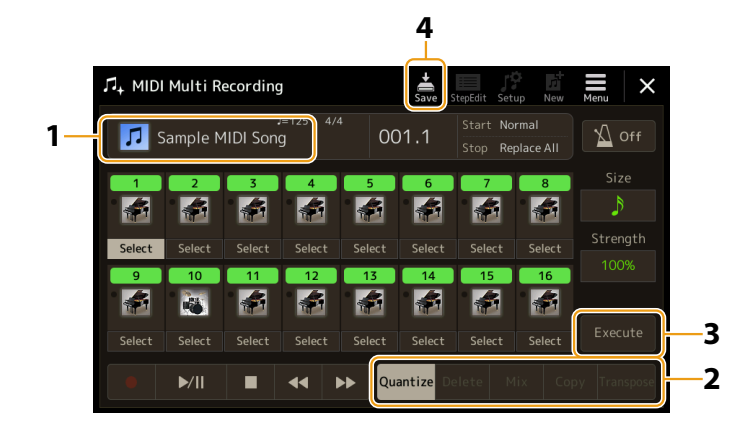

**2 Toccare la funzione desiderata e modificare i parametri.**

Per uscire dalla funzione e selezionarne un'altra, toccare nuovamente la funzione. Per i dettagli delle funzioni e un elenco delle impostazioni disponibili, vedere [pagina 87](#page-86-1).

**3 Toccare [Execute] per la funzione corrente per inserire effettivamente le modifiche.**

Una volta completata l'esecuzione, questo pulsante cambia in [Undo], consentendo di ripristinare i dati originali se non si è soddisfatti dei risultati. La funzione Undo dispone solo di un livello: può essere annullata solo l'operazione precedente.

# **4 Toccare (salvataggio) per eseguire il salvataggio.**

#### *AVVISO*

**I dati della song modificata saranno persi se se ne seleziona un'altra oppure se si spegne lo strumento senza aver eseguito il salvataggio.**

# <span id="page-86-1"></span><span id="page-86-0"></span>■ Quantize

La funzione Quantize permette di allineare il tempo di tutte le note di un canale. Ad esempio, se si registra la frase musicale mostrata in basso, la precisione potrebbe non essere assoluta, pertanto la performance potrebbe risultare leggermente in anticipo o in ritardo rispetto al tempo perfetto. Quantize è un eccellente mezzo per correggere questa evenienza.

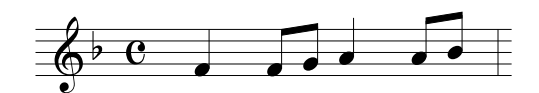

Toccare [Select] sotto l'icona dello strumento per il canale da quantizzare, quindi modificare i parametri.

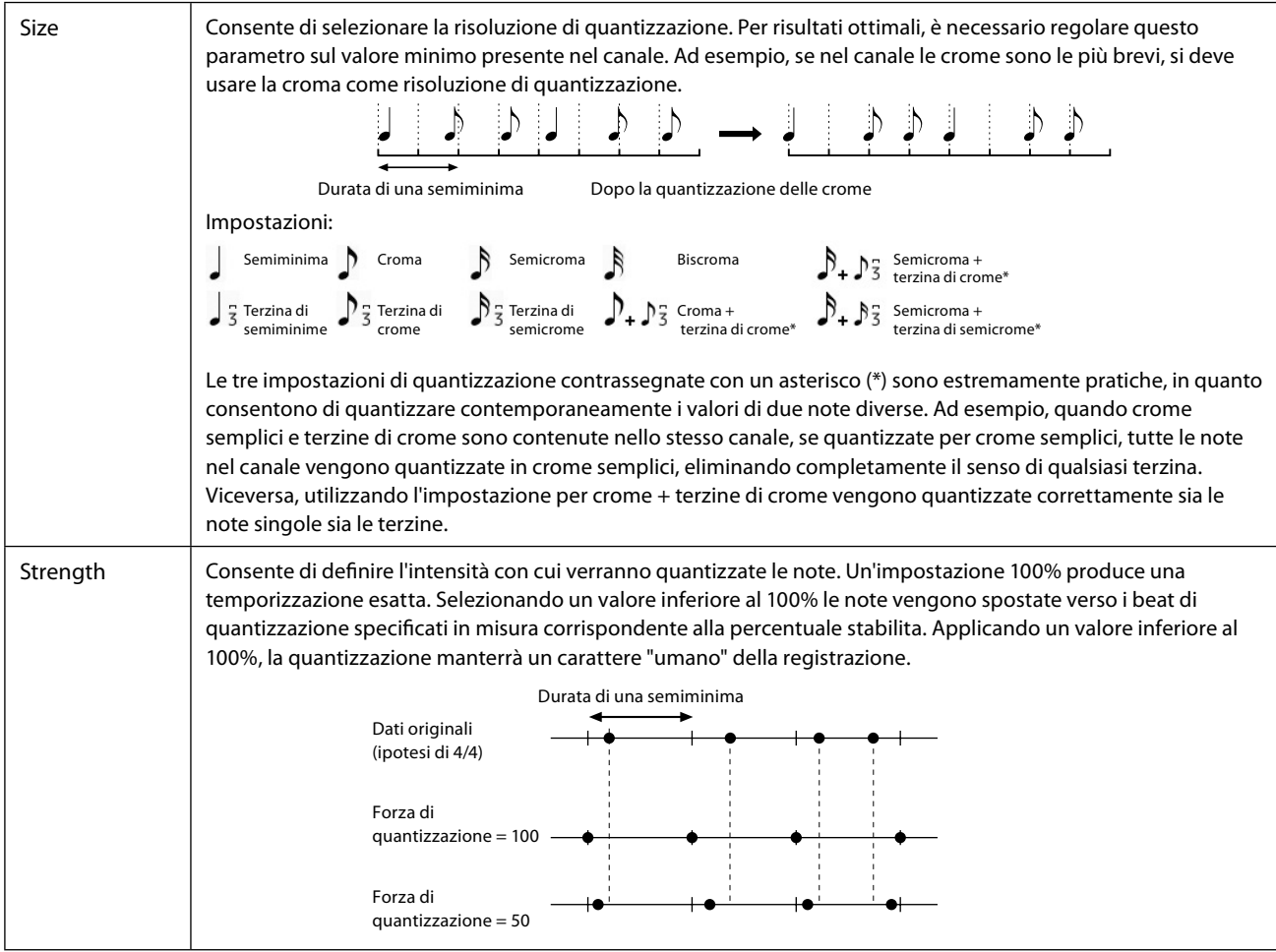

# ■ Delete

È possibile eliminare i dati del canale specificato nella song. Toccare [Delete] e attivarlo per il canale desiderato di cui si desidera eliminare i dati, quindi toccare [Execute] per eliminare effettivamente i dati.

## **Mix**

Questa funzione consente di mixare i dati di due canali e posizionarne il risultato in un canale diverso. Toccare una delle voci dei menu sottostanti, quindi toccare l'icona dello strumento o la casella sottostante per il canale desiderato.

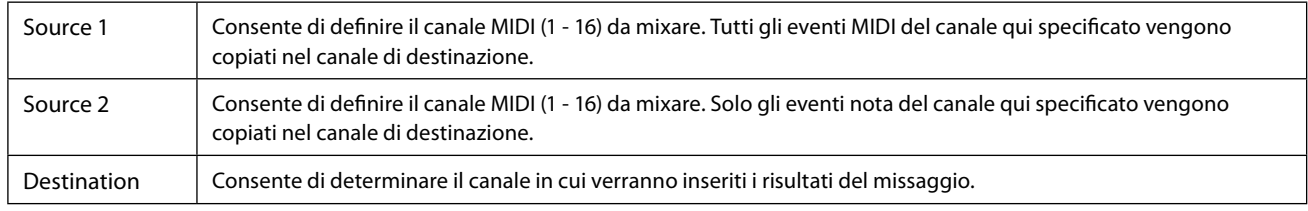

# ■ Copy

Questa funzione consente di copiare i dati da un canale all'altro. Toccare una delle voci dei menu sottostanti, quindi toccare l'icona dello strumento o la casella sottostante per il canale desiderato.

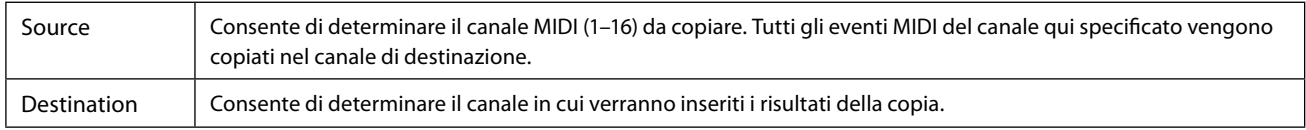

### ■ Transpose

Consente di trasporre verso l'alto o verso il basso i dati registrati di singoli canali, per un massimo di due ottave a incrementi di semitono. Toccare la casella sotto l'icona dello strumento per il canale da trasporre, quindi modificare il valore. Se si desidera trasporre tutti i canali contemporaneamente, utilizzare il menu sottostante.

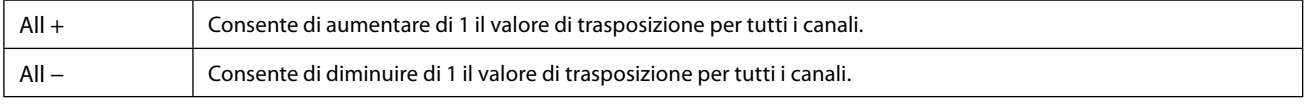

### **NOTA**

Assicurarsi di non trasporre i canali 9 e 10. In generale, i kit di batteria vengono assegnati a questi canali. Se si traspongono i canali dei kit di batteria, gli strumenti assegnati a ciascun tasto verranno modificati.

### **NOTA**

Se si desidera ascoltare i dati così come sono attualmente modificati, riprodurli prima di toccare [Execute]. Toccando [Execute] si traspone l'intonazione e si ripristina anche il valore su 0 consentendo di trasporre ulteriormente, se necessario.

# <span id="page-88-0"></span>**Registrazione per passi/modifica delle song (Step Edit)**

In questa sezione viene mostrato come creare una nuova song o modificarne una esistente con la funzione Step Edit.

# <span id="page-88-1"></span>**Procedura di base per la registrazione/modifica di una song**

In questa sezione viene illustrata la procedura di base per la registrazione per passi.

**1 Richiamare il display MIDI Multi Recording tramite [RECORDING]** à **MIDI [Multi Recording].**

Quando viene caricata una song MIDI utente, la song viene impostata per la registrazione. Anche quando è selezionata la modalità Song List, viene impostata per la registrazione una song utente selezionata in Song Player invece di una song attualmente selezionata in un Song List. Per registrare una nuova song da zero, toccare di (nuova).

# **2 Toccare (Step Edit) nella parte superiore di questo display per richiamare il display Step Edit.**

### **NOTA**

Per tornare al display MIDI Multi Recording, toccare [StepEdit] sul display Step Edit.

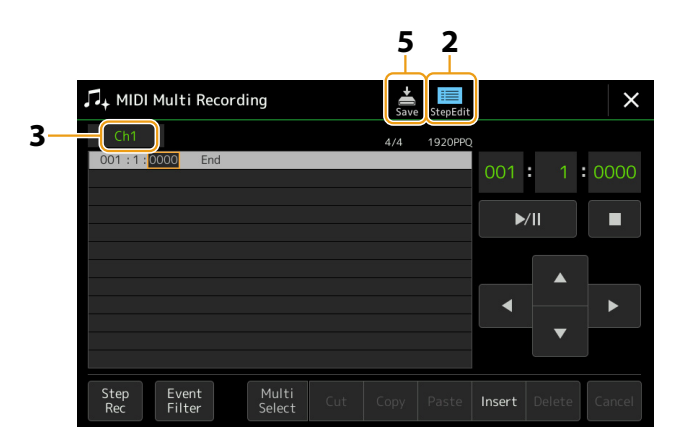

## **3 Toccare [Ch1] nella parte superiore sinistra di questo display per selezionare il canale di destinazione della registrazione.**

- **•** Se si desidera registrare la performance su tastiera, selezionare un valore tra "Ch1"–"Ch8". Se non si intende utilizzare la riproduzione dello stile per la song, è possibile selezionare anche "Ch9"–"Ch16".
- **•** Se si desidera modificare i dati di System Exclusive, selezionare "SysEx".
- **•** Se si desidera modificare i testi, selezionare "Lyrics".
- **•** Se si desidera registrare la riproduzione dello stile (cambio di accordo ed eventi di cambio della sezione), selezionare "Chord".

### **4 In base alla selezione effettuata al passaggio 3, eseguire la registrazione per passi o modificare i dati.**

### <span id="page-88-2"></span>**• Quando è selezionato un valore tra "Ch1"–"Ch16":**

Per istruzioni sulla modifica di dati già registrati, vedere [pagina 96](#page-95-1). Per istruzioni sull'inserimento di melodie tramite la registrazione per passi, toccare [Step Rec] nella parte inferiore sinistra del display, quindi vedere [pagina 90.](#page-89-1)

### **• Quando è selezionato "SysEx":**

Modificare i dati già registrati, attenendosi alle spiegazioni fornite a [pagina 96](#page-95-2). La registrazione per passi non è disponibile.

- **• Quando è selezionato "Lyrics":** Modificare i dati già registrati, attenendosi alle spiegazioni fornite a [pagina 96](#page-95-2). La registrazione per passi non è disponibile.
- **• Quando è selezionato "Chord":**

Per istruzioni sulla modifica di dati già registrati, vedere [pagina 96](#page-95-2). Per istruzioni sull'inserimento di eventi di cambio di accordi/sezioni per la riproduzione dello stile tramite la registrazione per passi, toccare [Step Rec], quindi vedere [pagina 94](#page-93-0).

# **5 Toccare (salvataggio) per salvare la song creata.**

# *AVVISO*

**I dati della song creata saranno persi se se ne seleziona un'altra oppure se si spegne lo strumento senza aver eseguito il salvataggio.**

# <span id="page-89-0"></span>**Registrazione di melodie tramite la registrazione per passi**

Le spiegazioni qui riportate si applicano quando viene selezionato un valore tra "Ch1"–"Ch16" al passaggio 4 a [pagina 89](#page-88-2). Con [Step Rec] attivato nella parte inferiore sinistra del display, è possibile inserire le note una alla volta utilizzando i controlli riportati di seguito.

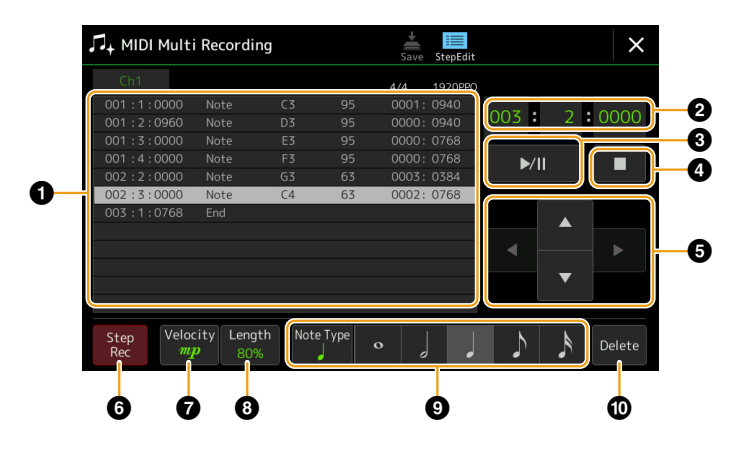

# <span id="page-89-1"></span> **Nomi dei controlli e funzioni**

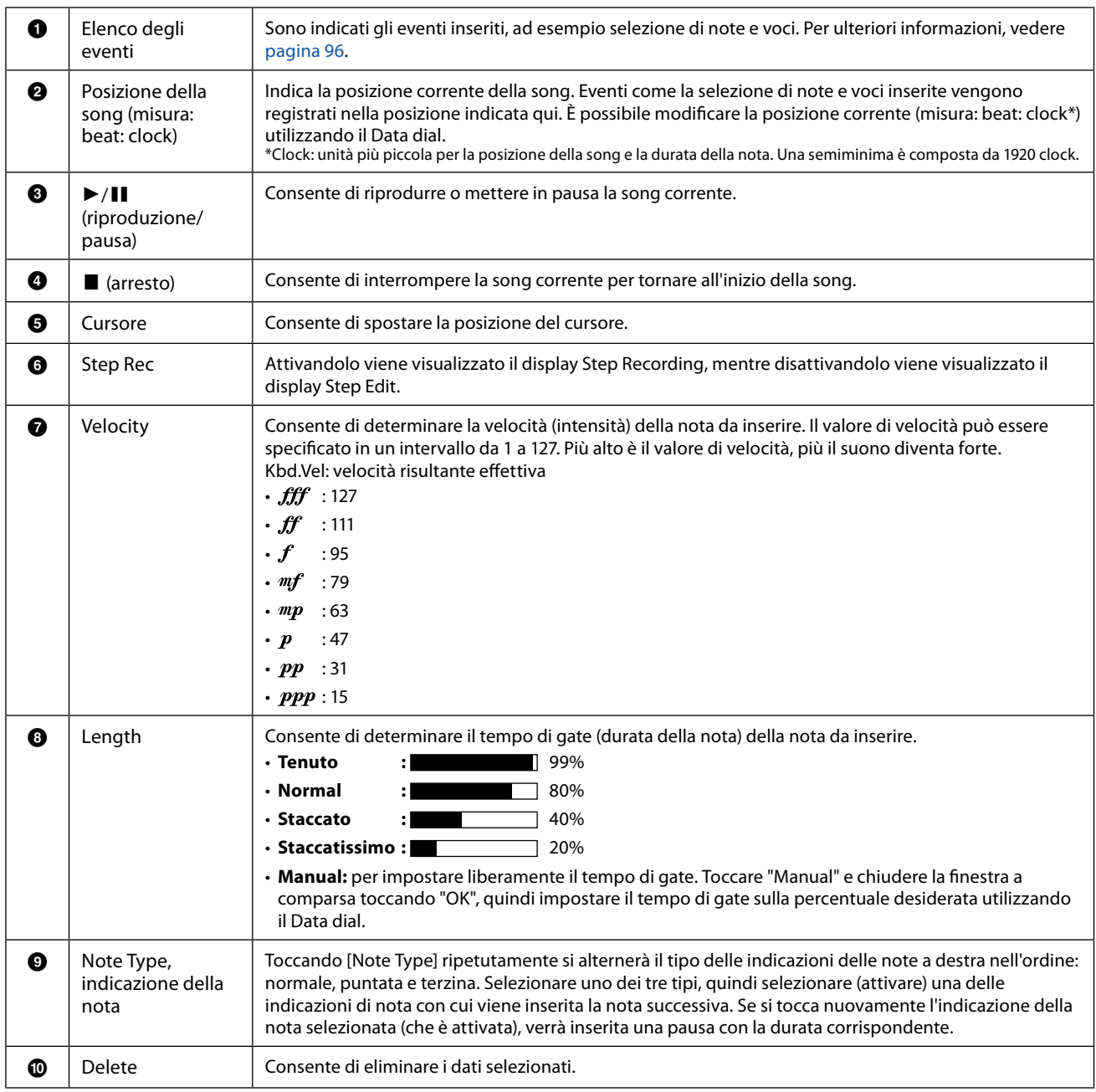

## **Esempio di registrazione per passi: melodie**

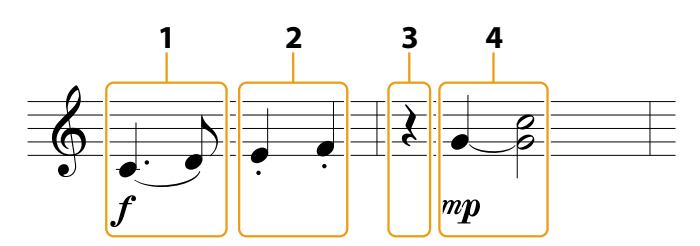

\*I numeri riportati nell'illustrazione indicano i numeri progressivi degli step di immissione.

#### **NOTA**

L'illustrazione qui fornita è solo un esempio. Poiché lo spartito (richiamabile tramite [MENU] à [Score]) viene generato dai dati MIDI registrati, potrebbe non apparire esattamente come mostrato sopra. I simboli della performance musicale diversi dalle note non verranno visualizzati nel display Score, anche se sono stati inseriti.

In questa sezione sono disponibili le istruzioni per inserire le melodie della notazione riportata in precedenza tramite la registrazione per passi. Prima di iniziare, notare i seguenti punti

- Per inserire la nota con la legatura al punto 4, è necessario operare senza rilasciare il tasto. Procedere con le operazioni, leggendo attentamente le istruzioni.
- Prima di inserire le note come descritto di seguito, selezionare la voce desiderata premendo il pulsante [VOICE] per richiamare il display di selezione delle voci. Anche se è già stata selezionata, è necessario selezionare nuovamente la stessa voce per inserire il numero della voce nell'elenco degli eventi. Tenere presente che solo gli eventi di selezione di note e voci possono essere inseriti con la registrazione per passi.

#### **NOTA**

Il pulsante [VOICE] funziona diversamente nel display Step Edit; non viene utilizzato qui per richiamare il display Voice Part Setup.

### **1 Inserire la prima e la seconda nota con uno scivolamento.**

- **1-1 Toccare [Velocity] per selezionare " ".**
- **1-2 Toccare [Length] per selezionare "99% (Tenuto)".**
- **1-3 Toccare [Note Type] una o due volte per richiamare il tipo di nota puntata.**
- **1-4 Toccare la durata della semiminima puntata ( ) per attivarla.**
- **1-5 Premere il tasto Do3.**

Con le operazioni precedenti è stata inserita la prima nota. Successivamente, inserire la seconda nota.

#### **1-6 Toccare [Note Type] una o due volte per richiamare le indicazioni della nota normale.**

- **1-7 Toccare la durata della croma ( ) per attivarla.**
- **1-8 Premere il tasto Re3.**

La prima e la seconda nota vengono inserite con uno scivolamento.

### **2 Inserire le note successive con staccato.**

- **2-1 Toccare [Length] per selezionare "40% (Staccato)".**
- **2-2 Toccare la durata della semiminima ( ) per attivarla.**
- **2-3 Suonare i tasti Mi3 e Fa3 in ordine.**

La prima misura è stata completata.

## **3 Inserire una pausa di semiminima.**

Toccare la semiminima ( ), che è stata attivata, solo una volta per inserire una pausa di semiminima. Fare attenzione a non toccare più volte la stessa nota (che è attivata). In questo modo verranno inseriti più pause per i tempi corrispondenti. Le pause non sono effettivamente indicate come tali nell'elenco degli eventi, ma è possibile verificare se ne sono state inserite o meno controllando la posizione della song.

**5**

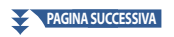

- **4 Inserire le note successive e applicare una legatura.**
	- **4-1** Toccare [Velocity] per selezionare " $m p$ ".
	- **4-2 Toccare [Length] per selezionare "80% (Normal)".**
	- **4-3 Tenendo premuto il tasto Sol3 sulla tastiera, toccare una semiminima ( ).** Non rilasciare ancora il tasto Sol3. Tenerlo premuto mentre si eseguono i passaggi seguenti.
	- **4-4 Tenendo premuto il tasto Sol3, premere il tasto Do4.** Non rilasciare ancora i tasti Sol3 e Do4. Continuare a tenere premute le note mentre si esegue il passaggio seguente.
	- **4-5 Tenendo premuti i tasti Sol3 e Do4, toccare la minima ( ).** Dopo aver toccato la minima ( $\int$ ), rilasciare i tasti.

La seconda misura è stata completata.

**5 Toccare [**J**] (arresto) per tornare all'inizio della song, quindi ascoltare la song appena inserita toccando [**R**/**K**] (riproduzione/pausa).**

# <span id="page-92-0"></span>**Registrazione di eventi di cambio di accordi/sezioni tramite la registrazione per passi**

Le spiegazioni qui riportate si applicano quando viene selezionato "Chord" al passaggio 4 a [pagina 89.](#page-88-2) Con [Step Rec] attivato nella parte inferiore sinistra del display, è possibile inserire gli eventi di cambio di accordi/sezioni per la riproduzione dello stile uno alla volta.

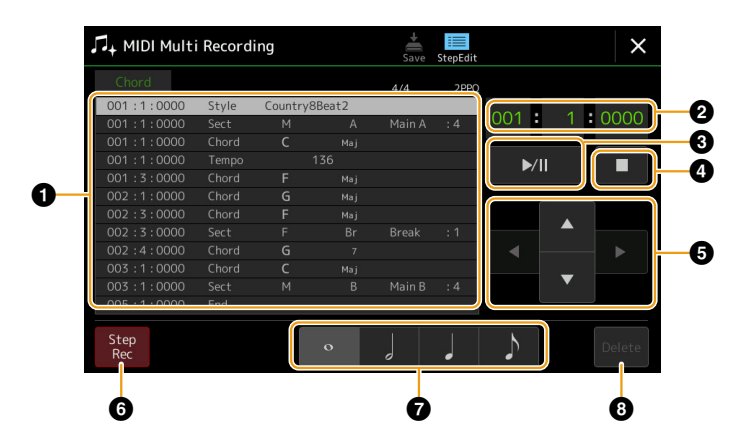

### **NOTA**

- **•** Non è possibile registrare la parte audio di uno stile audio.
- **•** La registrazione dei cambi di accordi tramite la registrazione per passi non può essere utilizzata per quanto riportato di seguito.
	- Stili utente
	- Stili audio
	- Uno stile le cui indicazioni del tempo della sezione e di base differiscono

# **Nomi dei controlli e funzioni**

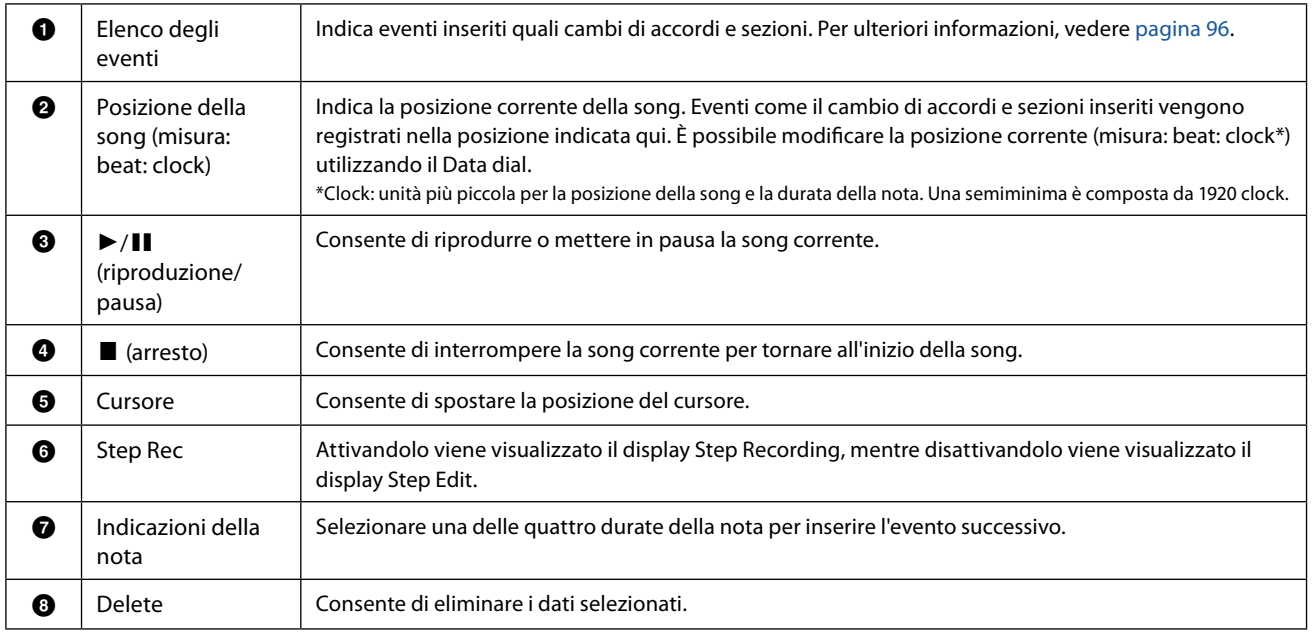

## <span id="page-93-0"></span> **Esempio di registrazione per passi: eventi di accordi/sezioni**

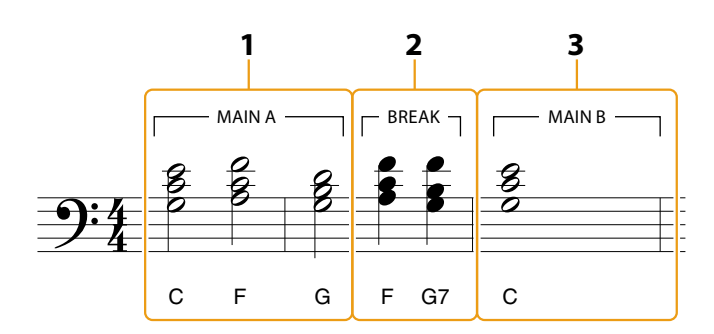

\*I numeri riportati nell'illustrazione indicano i numeri progressivi degli step di immissione.

In queste istruzioni viene illustrato come inserire gli eventi di cambio di accordi/sezioni della notazione precedente tramite la registrazione per passi. Prima di iniziare, notare i seguenti punti:

- Disattivare il pulsante STYLE CONTROL [AUTO FILL IN] sul pannello.
- Selezionare uno stile convenzionale a 4 beat.

## **1 Inserire gli accordi per la sezione Main A.**

- **1-1 Premere il pulsante MAIN VARIATION [A].**
- **1-2 Toccare la durata della minima ( ) per attivarla.**
- **1-3 Suonare gli accordi Do, Fa e Sol nella sezione accordi della tastiera.**

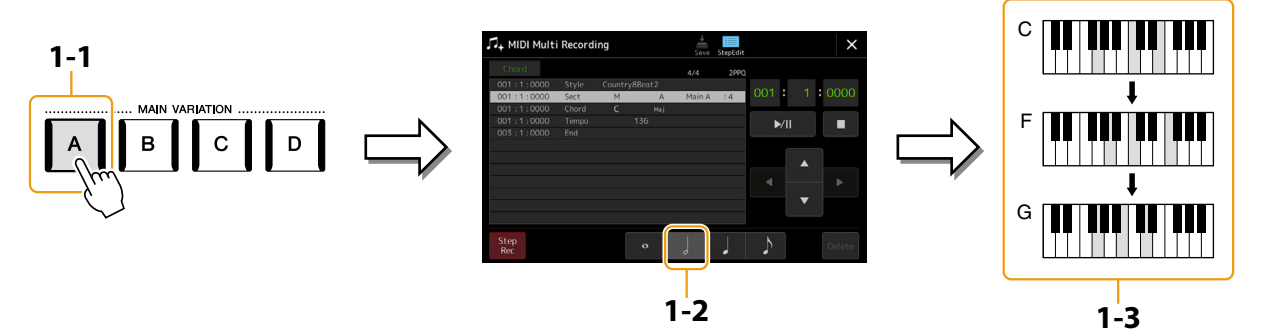

- **2 Inserire gli accordi per la sezione Break.**
	- **2-1 Premere il pulsante [BREAK].**
	- **2-2 Toccare la durata della semiminima ( ) per attivarla.**
	- **2-3 Suonare gli accordi Fa e Sol7 nella sezione accordi della tastiera.**

#### **NOTA**

Per inserire i fill-in, attivare il pulsante [AUTO FILL IN] e premere semplicemente il pulsante MAIN VARIATION [A]–[D] desiderato.

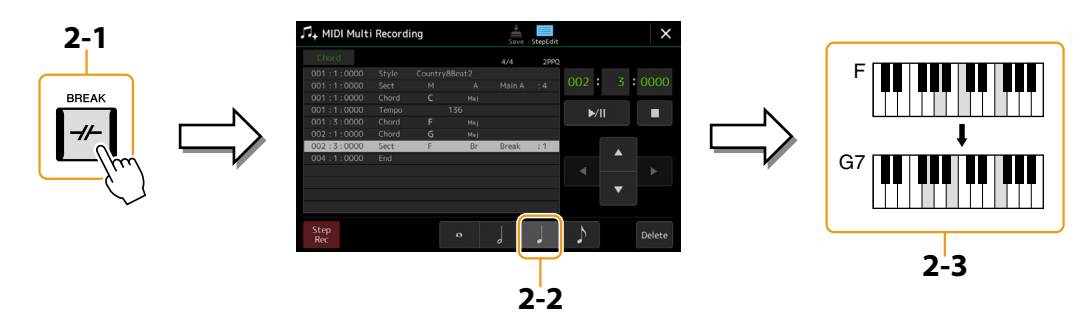

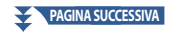

- **3 Inserire gli accordi per la sezione Main B.**
	- **3-1 Premere il pulsante MAIN VARIATION [B].**
	- **3-2 Toccare la durata della semibreve ( ) per attivarla.**
	- **3-3 Suonare l'accordo Do nella sezione accordi della tastiera.**

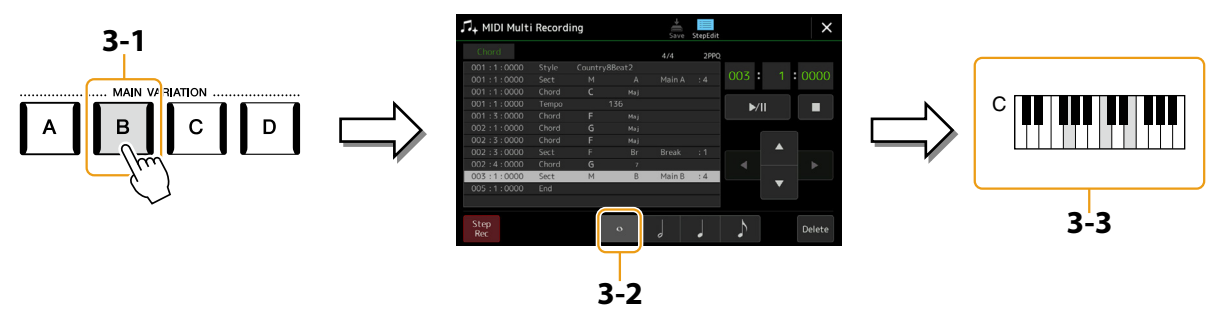

Gli eventi di cambio di accordi e sezioni sono ora inseriti.

- **4 Toccare [**J**] (arresto) per tornare all'inizio della song, quindi ascoltare la song appena inserita toccando [**R**/**K**] (riproduzione/pausa).**
- **5 Toccare e disattivare [Step Rec] per richiamare il display Step Edit.**
- **6 Toccare [Expand] nella parte superiore sinistra del display Step Edit per convertire gli eventi di cambio di accordi/sezioni nei dati della song.**

Con le operazioni riportate in precedenza (passaggi 1–3), vengono registrati solo gli eventi di cambio di accordi e sezioni, pertanto i dati effettivi della song non sono stati creati e la parte dello stile non può produrre alcun suono anche se si avvia la riproduzione della song dopo essere usciti dal display MIDI Multi Recording. Di conseguenza, assicurarsi di eseguire la funzione Expand dopo aver terminato l'inserimento. Se l'inserimento non è terminato, salvare la song per conservare gli eventi registrati, quindi continuare a inserire eventi aggiuntivi come desiderato.

# <span id="page-95-1"></span><span id="page-95-0"></span>**Modifica degli eventi MIDI specifici dei dati registrati**

Le spiegazioni qui riportate si applicano al passaggio 4 a [pagina 89](#page-88-2). Dal display Step Edit, è possibile modificare eventi MIDI specifici, ad esempio la selezione di voci e dati delle note, che sono stati creati tramite la registrazione in tempo reale o la registrazione per passi.

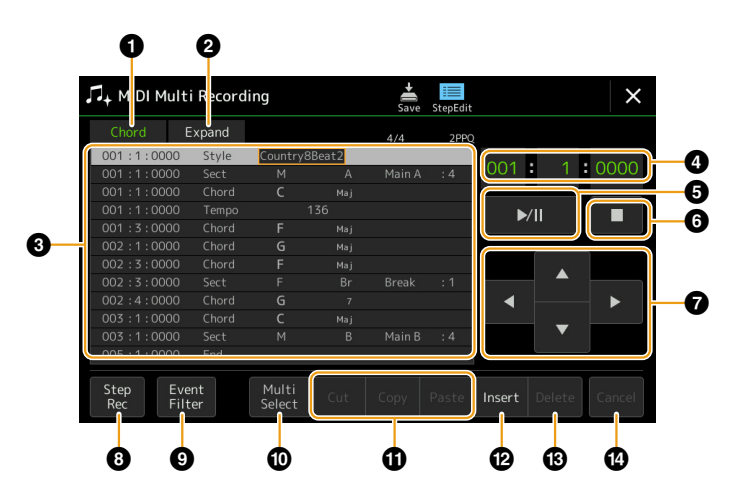

<span id="page-95-3"></span><span id="page-95-2"></span>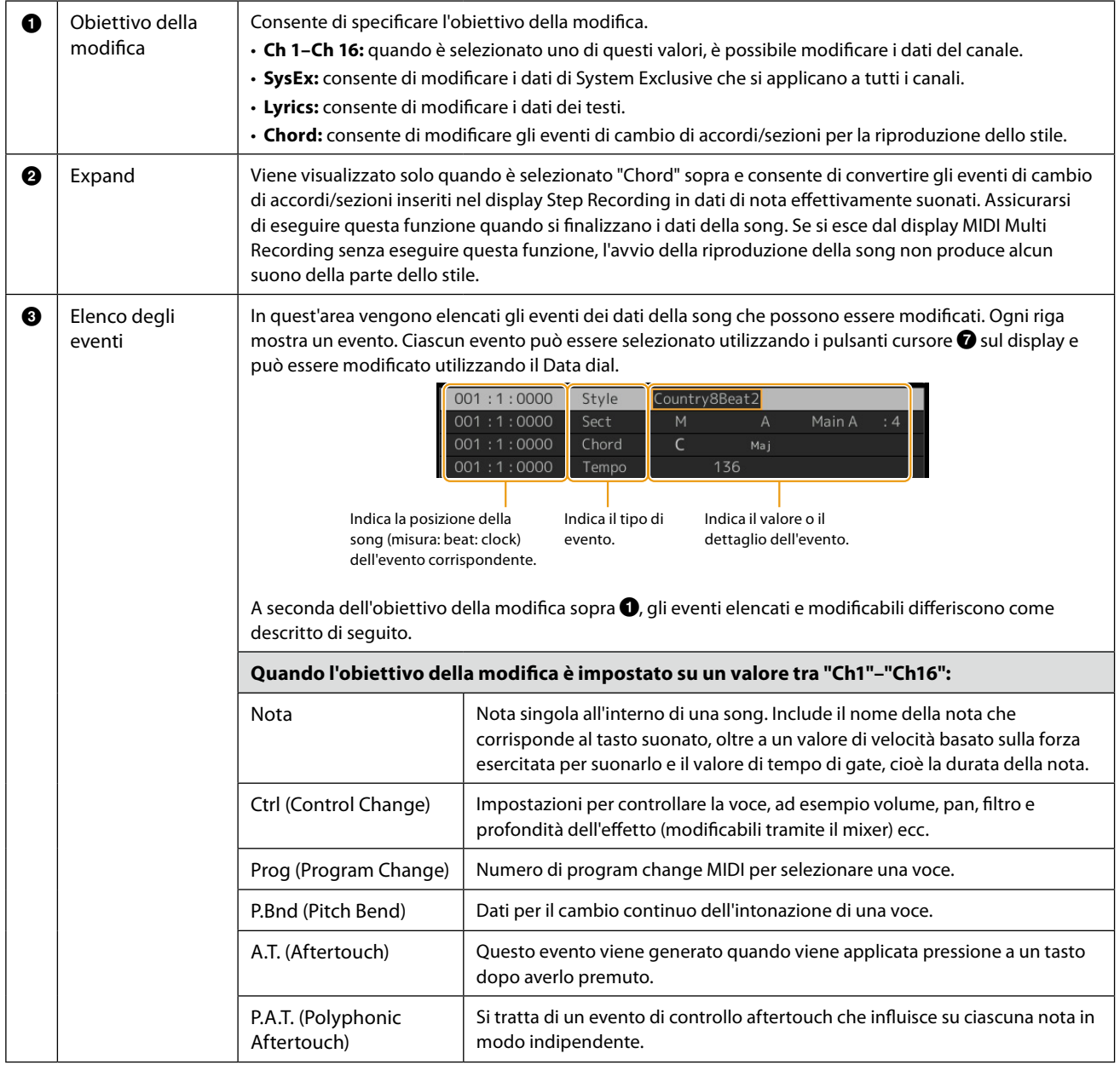

**PAGINA SUCCESSIVA**

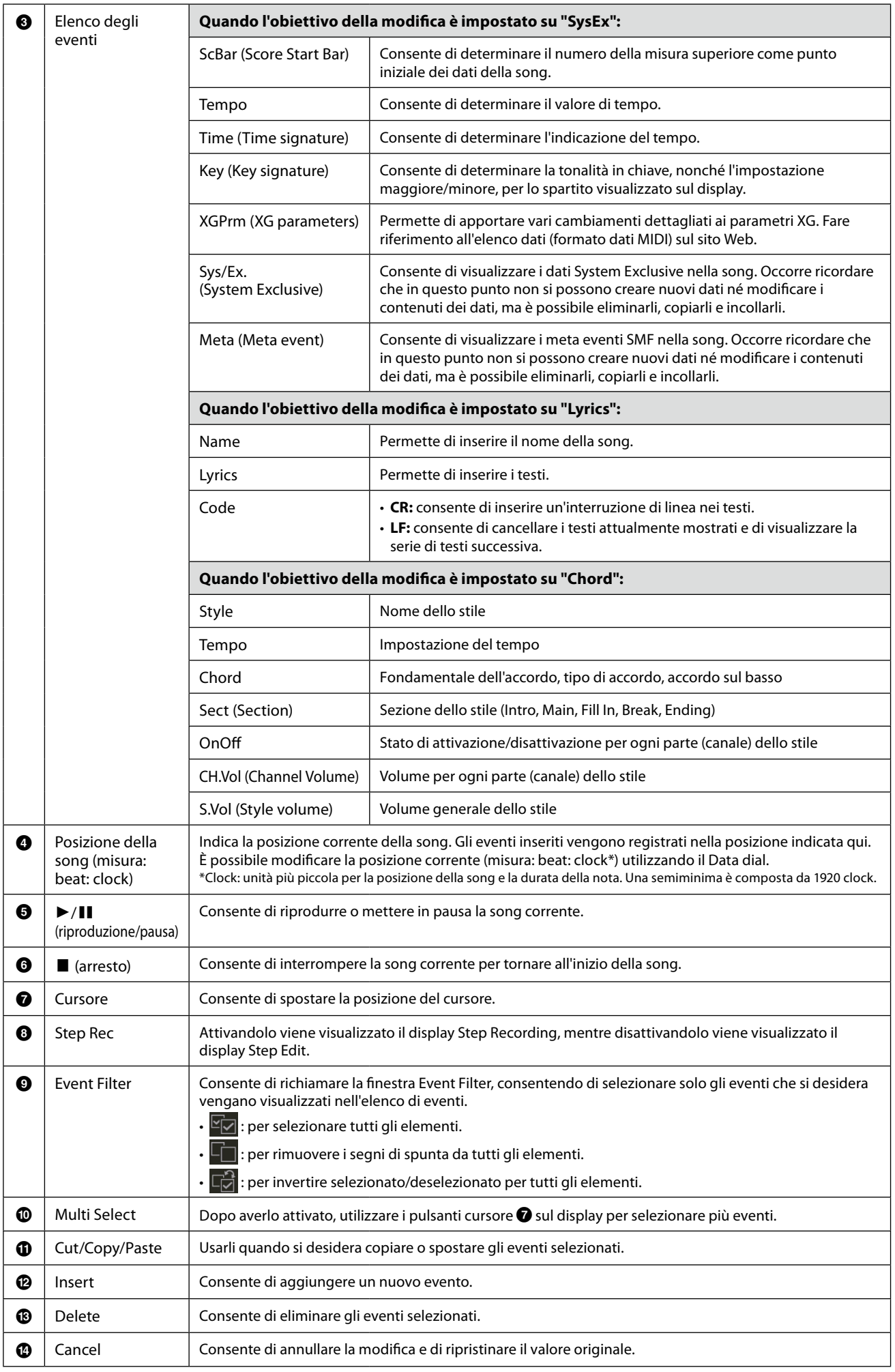

# <span id="page-97-0"></span>**Modifica dei marker di posizione delle song**

In questa sezione vengono spiegate in dettaglio altre due funzioni relative ai marker. Per informazioni di base sull'utilizzo dei marker per la riproduzione con salto e in loop, fare riferimento al Manuale di istruzioni.

### ■ Posizioni su marker

I marker spiegati nel Manuale di istruzioni sono anche denominati "posizioni su marker". Nell'elenco di eventi dei dati System Exclusive ([pagina 96\)](#page-95-3), sono indicati come "SPJ-01"–"SPJ-04." Nell'elenco di eventi, possono essere spostati liberamente in altre posizioni, nonché copiati per creare numeri di marker identici in altre posizioni. Quando lo stesso numero di marker si trova in posizioni diverse della song, l'ultimo viene utilizzato come "marker di fine loop" (vedere di seguito).

### **Marker di fine loop**

È possibile utilizzare i marker di fine loop per aggiungere marker ai dati della song e aumentare la versatilità. La creazione di un marker di fine loop viene eseguita all'interno dell'elenco di eventi (e non nel display Song Player), semplicemente copiando un evento di posizione su marker "SPJ" in un'altra posizione nella song.

Negli esempi seguenti viene mostrato come utilizzare i marker di fine loop nella riproduzione della song nel display Song Player.

### **Esempio 1**

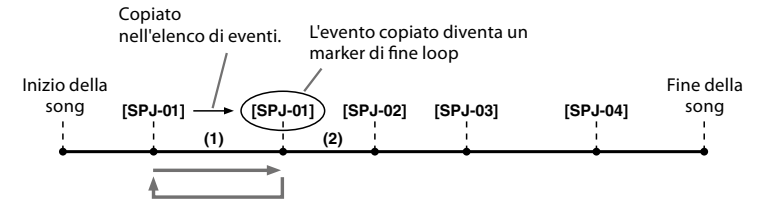

- (1) Se la song viene riprodotta tra i due punti SPJ-01, attivando la funzione [Loop] si otterrà una riproduzione in loop tra questi due punti.
- (2) Se la song viene riprodotta tra il secondo SPJ-01 e SPJ-02 e la funzione [Loop] è attiva, la riproduzione salterà indietro al primo SPJ-01 e continuerà in loop tra i due punti SPJ-01.

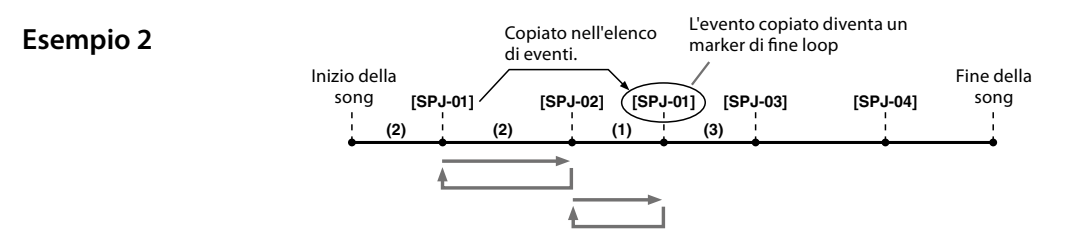

- (1) Se la song viene riprodotta tra SPJ-02 e il secondo SPJ-01, attivando la funzione [Loop] si otterrà una riproduzione in loop tra quei punti.
- (2) Se la funzione [Loop] è attivata mentre la song viene riprodotta tra l'inizio della song e SPJ-02, si otterrà una riproduzione in loop tra SPJ-01 e SPJ-02.
- (3) Se la song viene riprodotta tra il secondo SPJ-01 e SPJ-03 ed è attiva la funzione [Loop], la riproduzione salterà indietro a SPJ-02 e continuerà in loop tra SPJ-02 e il secondo SPJ-01 (marker di fine loop).

Negli esempi sopra illustrati, i dati effettivi del marker di fine loop sono identici all'evento da cui sono stati copiati; solo la posizione del marker copiato ne differenzia la funzione.

Nella riproduzione di song, i marker formattati come "SPJ-xxxxx" (xxxxx: è accettato qualsiasi carattere tranne 01 - 04 e qualsiasi numero di lettere), sono gestiti come marker di fine loop.

Poiché l'elenco di eventi nella funzione MIDI Multi Recording non consente di denominare liberamente i marker, si consiglia di seguire le istruzioni sopra riportate per creare nuovi marker.

Tuttavia, è possibile creare nuovi marker e assegnare loro dei nomi usando un software per sequencer su computer. Assegnando nomi ai marker in questo modo, è possibile distinguere facilmente tra marker di fine loop e posizioni su marker nell'elenco di eventi.

#### **NOTA**

Se i marker sono troppo vicini tra loro, potrebbero sorgere problemi nella riproduzione in loop.

#### **NOTA**

Quando le impostazioni di effetto della destinazione del salto (la posizione a cui si sta passando) differiscono da quelle della sorgente, potrebbero verificarsi perdite di suono, a causa delle limitazioni dei processori di effetti di questo strumento.

#### **NOTA**

Quando si utilizza la funzione Guide [\(pagina 77\)](#page-76-0) con la riproduzione con salto, occorre ricordare che l'indicazione Guide potrebbe non essere sincronizzata con i salti.

## **Sommario**

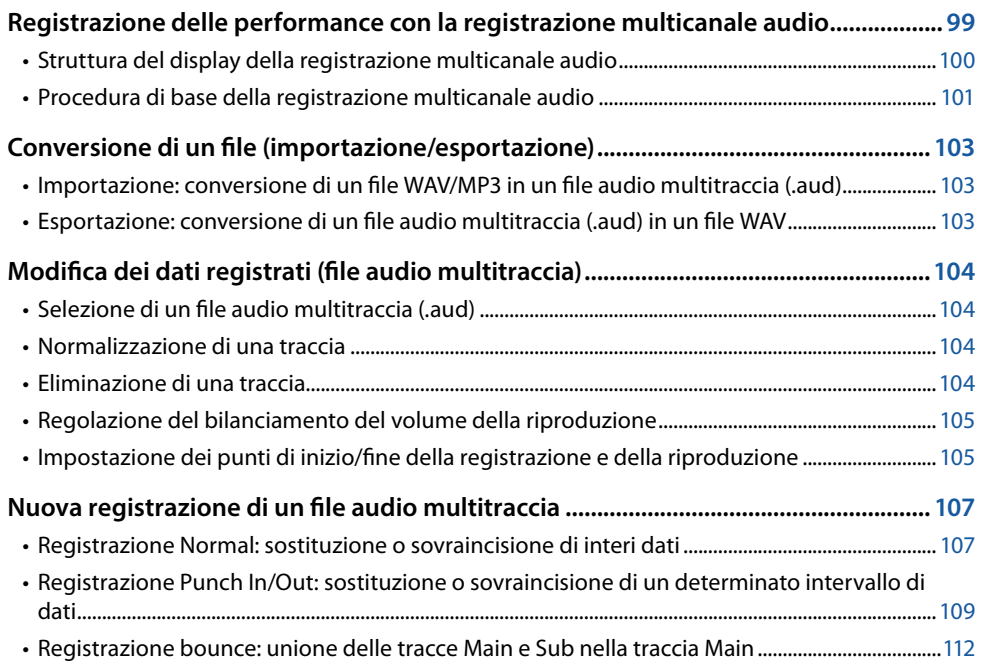

# **Registrazione delle performance con la registrazione multicanale audio**

Con la registrazione multicanale audio è possibile registrare la propria performance più volte per creare una song completa. Ad esempio, 1) registrare la propria performance su tastiera sulla traccia Main, quindi 2) registrare la propria voce tramite il microfono sulla traccia Sub.

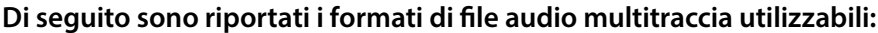

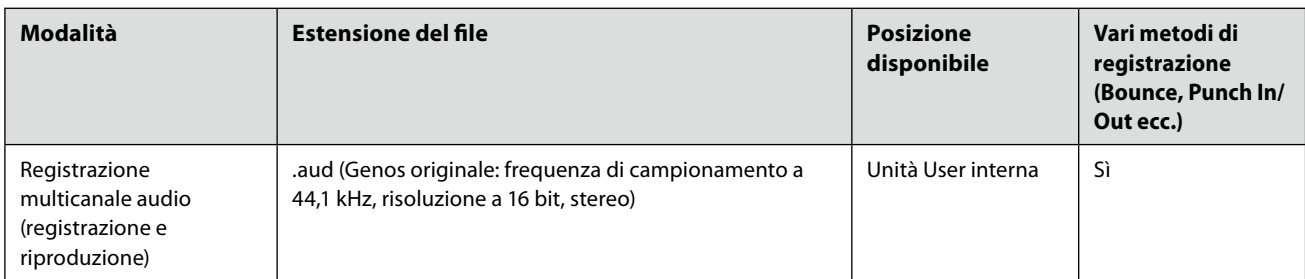

# <span id="page-99-1"></span><span id="page-99-0"></span>**Struttura del display della registrazione multicanale audio**

Il display Audio Multi Recording può essere richiamato tramite [RECORDING]  $\rightarrow$  Audio [Multi Recording].

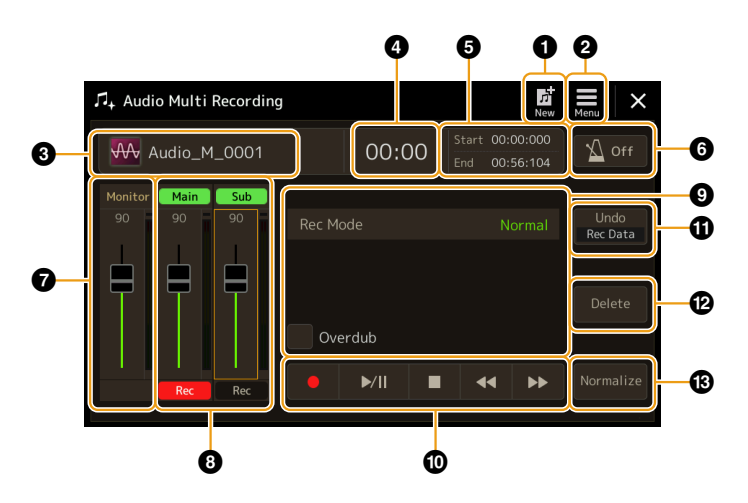

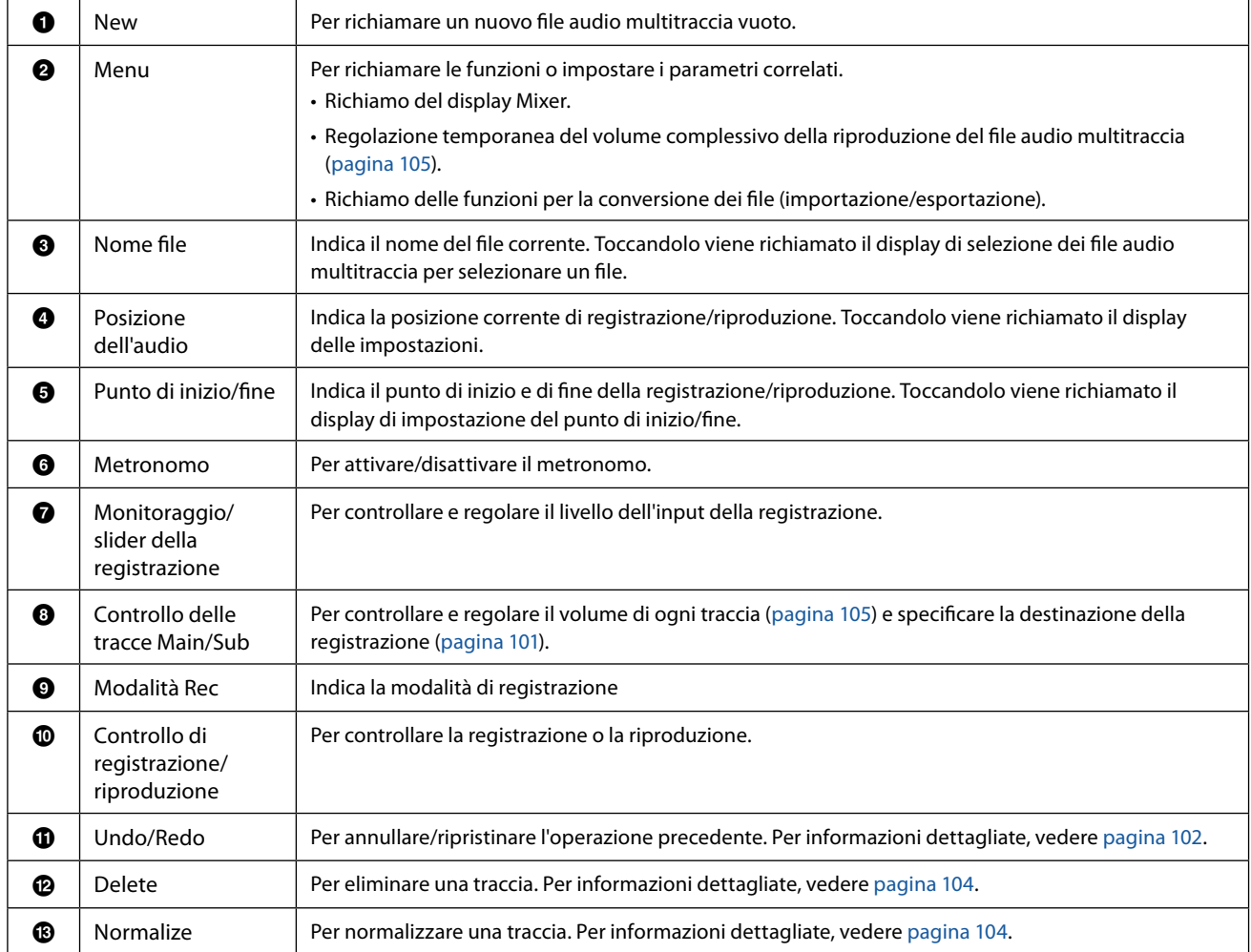

# <span id="page-100-0"></span>**Procedura di base della registrazione multicanale audio**

In questa sezione viene illustrata la procedura di base della registrazione multicanale audio. Le fasi operative possono essere così riassunte: 1) registrare la propria performance su tastiera sulla traccia Main, 2) registrare il proprio suono vocale sulla traccia Sub.

### **NOTA**

È possibile effettuare una registrazione continua di massimo 80 minuti.

- **1 Configurare le impostazioni necessarie, ad esempio la selezione di voci/stili e il collegamento a un microfono (se si desidera registrare la propria performance vocale).**
- **2 Richiamare il display Audio Multi Recording tramite [RECORDING]** à **Audio [Multi Recording].**

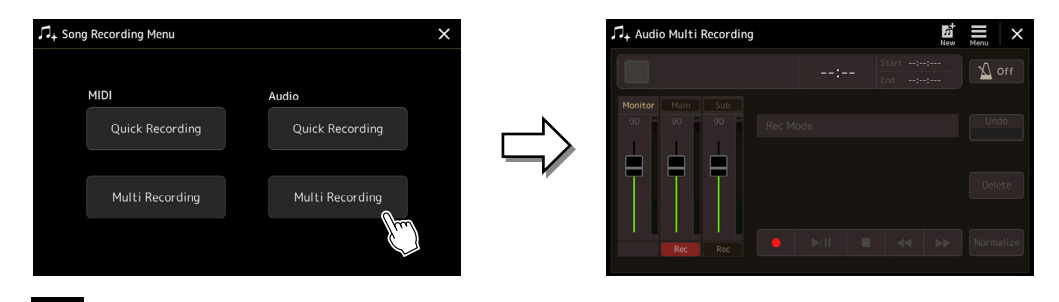

# **3 Toccare** (nuovo) sul display.

**4 Registrare sulla traccia Main.**

Questa operazione consentirà di creare un nuovo file audio multitraccia vuoto denominato "Audio\_M\_\*\*\*\*.aud".

### *AVVISO*

**I dati vengono salvati automaticamente nell'unità User interna, tuttavia si potrebbe voler eseguire il backup dei dati di tanto in tanto. A tal fine, si consiglia di copiarli. Tuttavia, poiché non è possibile copiare all'interno di una cartella nell'unità User, è necessario creare una nuova cartella. Per i dettagli sulla gestione dei file, fare riferimento al Manuale di istruzioni.**

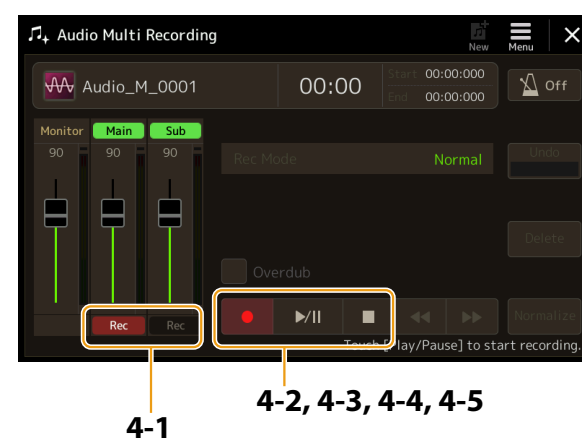

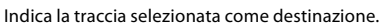

- <span id="page-100-1"></span>**4-1 Assicurarsi che la traccia Main sia selezionata come destinazione.** Se la traccia Main non è selezionata, toccare [<sup>0</sup>] (registrazione) che corrisponde allo slider di "Main" per attivarlo.
- **4-2 Toccare [**I**] (registrazione) per abilitare la registrazione.**
- **4-3 Toccare** [▶/II] (riproduzione/pausa) per avviare la registrazione.
- **4-4 Al termine della performance, toccare [**J**] (arresto) per interrompere la registrazione.**
- **4-5 Per ascoltare la nuova registrazione, toccare [**R**/**K**] (riproduzione/pausa).**

## PAGINA SUCCESSIVA

### <span id="page-101-0"></span>**Annullamento/ripetizione**

Se si sono commessi degli errori o non si è completamente soddisfatti della propria performance, è possibile utilizzare la funzione Undo per cancellare la registrazione e riprovare.

- 1) Toccare [Undo] sul display.
- L'ultima registrazione effettuata viene cancellata. Se si desidera ripristinare l'operazione, toccare [Redo] prima di andare al passaggio 2.
- 2) Ricominciare dal passaggio 4 della "Procedura di base della registrazione multicanale audio".

A questo punto, registrare il cantato sulla traccia Sub. È possibile registrare le parti vocali mentre si ascolta la riproduzione della traccia Main.

### **5 Esercitarsi sulla parte (cantare nel microfono) per controllare il livello e regolare il volume della registrazione sull'indicatore "Monitor" e sul cursore corrispondente sul display.**

Regolare il controllo in modo che il livello non raggiunga costantemente la zona "rossa" e di conseguenza l'indicatore si illumini. In questo caso, può essere necessario ridurre leggermente il livello di ingresso del microfono.

### **NOTA**

- **•** Premere contemporaneamente i pulsanti [DEC] e [INC] per riportare immediatamente il volume di registrazione su 90.
- <span id="page-101-1"></span>**•** Se si richiama un altro display, premere il pulsante [RECORDING] per tornare al display Multi Track Recorder.

### **6 Registrare sulla traccia Sub.**

# **6-1 Toccare [Rec] che corrisponde allo slider di "Sub" per attivarlo.**

La traccia Sub viene selezionata come destinazione.

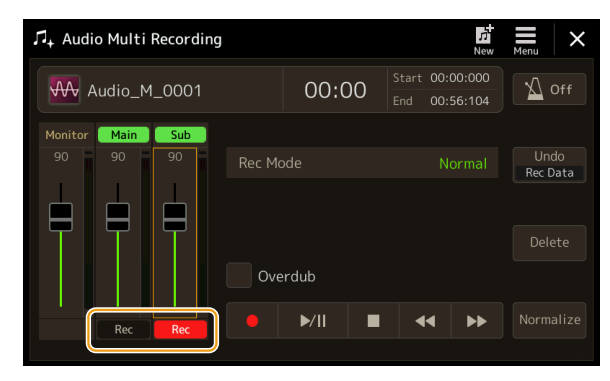

### **NOTA**

Assicurarsi che "Rec Mode" sul display sia impostato su "Normal".

### **6-2 Toccare [**I**] (registrazione) per abilitare la registrazione.**

### **6-3 Toccare [**R**/**K**] (riproduzione/pausa) per avviare la registrazione.**

Subito dopo questa operazione, iniziare a cantare seguendo la riproduzione della traccia Main.

### **6-4 Al termine della performance, toccare [**J**] (arresto) per interrompere la registrazione.**

**6-5 Per ascoltare la nuova registrazione, toccare [**R**/**K**] (riproduzione/pausa).**

### **Regolazione del bilanciamento del volume tra le tracce Main e Sub**

Sugli indicatori e sugli slider che corrispondono a "Main" e "Sub" sul display, è possibile regolare separatamente il volume di riproduzione delle tracce Main e Sub. Toccando [Main]/[Sub] per disattivarli, è anche possibile silenziare le tracce Main/Sub.

## **7 Premere il pulsante [EXIT] per uscire dal display Audio Multi Recording.**

A questo punto, i dati registrati non sono stati elaborati con l'operazione di esportazione (conversione di un file audio multitraccia in un file WAV). Se è necessaria l'esportazione, fare riferimento alla sezione "Esportazione: conversione di un file audio multitraccia (.aud) in un file WAV" a [pagina 103.](#page-102-1)

#### **NOTA**

Il file audio multitraccia (.aud) può essere riprodotto solo sulla serie Genos. Può essere convertito in formato file WAV utilizzando la funzione Export.

# <span id="page-102-0"></span>**Conversione di un file (importazione/esportazione)**

# **Importazione: conversione di un file WAV/MP3 in un file audio multitraccia (.aud)**

È possibile convertire un file audio (.wav/.mp3), ad esempio campioni, loop ed effetti sonori disponibili in commercio, in file audio multitraccia (.aud) al fine di utilizzare le due tracce o i vari metodi di registrazione dello strumento (Bounce, Punch In/Out ecc.).

**1 Collegare la memoria flash USB che contiene il file audio al terminale USB TO DEVICE.**

- **2 Richiamare il display Audio Multi Recording tramite [RECORDING]** à **Audio [Multi Recording].**
- **3 Toccare (menu), quindi [Import].**

Viene richiamato il display di selezione delle song per selezionare un file audio da importare.

**4 Selezionare il file desiderato toccandolo, quindi toccare [OK] per importarlo effettivamente.** Il file audio (.wav/.mp3) viene convertito nel formato file audio multitraccia (.aud) e caricato nella traccia Main. Al termine, l'operazione ritorna automaticamente al display Audio Multi Recording e il file importato viene selezionato automaticamente.

A questo punto si possono utilizzare vari metodi di registrazione con il file. Ad esempio, per registrare la traccia Sub, eseguire le stesse operazioni dal passaggio 6 della "Procedura di base per la registrazione multicanale audio" a [pagina 102.](#page-101-1)

#### **NOTA**

Il tempo necessario per la conversione in un file audio multitraccia dipende dalla dimensione del file audio (.wav/.mp3).

#### *AVVISO*

**Se esiste già un file con lo stesso nome, verrà visualizzato un messaggio che richiede se si desidera sovrascriverlo. Toccando [Yes] si converte il file e si sovrascrive la traccia Main. I dati della traccia Sub verranno eliminati.**

# <span id="page-102-1"></span>**Esportazione: conversione di un file audio multitraccia (.aud) in un file WAV**

È possibile convertire un file audio multitraccia Genos (.aud) in un file audio (.wav), consentendo di riprodurre il file su dispositivi diversi dalla serie Genos e anche di riprodurlo su Genos2 dall'unità flash USB.

### *AVVISO*

Se si desidera salvare il file su un'unità flash USB, collegare quest'ultima al terminale [USB TO DEVICE].

- **1 Richiamare il display Audio Multi Recording tramite [RECORDING]** à **Audio [Multi Recording].**
- **2 Toccare l'area del nome del file ([pagina 100\)](#page-99-1) per richiamare il display di selezione dell'audio multitraccia.**
- **3 Selezionare il file desiderato toccandolo, quindi premere il pulsante [EXIT] per tornare al display Audio Multi Recording.**

# **4 Toccare (menu), quindi [Export].**

Viene richiamato il display di selezione delle song per scegliere dove salvare il file audio esportato.

```
NOTA
```
Se il file audio multitraccia selezionato è vuoto, la funzione [Export] non è disponibile.

- **5 Selezionare la posizione in cui si desidera salvare il file esportato, quindi toccare [Save here].** Viene richiamata la finestra di immissione dei caratteri.
- **6 Immettere il nome, quindi toccare [OK] per avviare l'esportazione.** Il file audio multitraccia (.aud) viene convertito in un file audio (.wav). Al termine, l'operazione ritorna automaticamente al display Audio Multi Recording.

# <span id="page-103-4"></span><span id="page-103-0"></span>**Modifica dei dati registrati (file audio multitraccia)**

È possibile modificare i dati registrati nella registrazione multicanale audio.

### *AVVISO*

**I dati vengono salvati automaticamente nell'unità User interna, tuttavia si potrebbe voler eseguire il backup dei dati prima della modifica. A tal fine, si consiglia di copiarli. Tuttavia, poiché non è possibile copiare all'interno di una cartella nell'unità User, è necessario creare una nuova cartella. Per i dettagli sulla gestione dei file, fare riferimento al Manuale di istruzioni.**

# <span id="page-103-3"></span>**Selezione di un file audio multitraccia (.aud)**

- **1 Richiamare il display Audio Multi Recording tramite [RECORDING]** à **Audio [Multi Recording].**
- **2 Toccare l'area del nome del file [\(pagina 100](#page-99-1)) per richiamare il display di selezione dell'audio multitraccia.**
- **3 Selezionare il file desiderato toccandolo, quindi premere il pulsante [EXIT] per tornare al display Audio Multi Recording.**

# <span id="page-103-2"></span>**Normalizzazione di una traccia**

La funzione Normalize aumenta il volume dell'audio registrato al livello ottimale. Consente di aumentare al massimo l'audio registrato senza distorsione. Tecnicamente questa operazione analizza il file registrato alla ricerca del livello massimo, quindi aumenta il volume di tutto il file affinché il picco massimo sia impostato al livello massimo di non distorsione. La normalizzazione viene calcolata per il segnale più forte trovato in uno dei due canali della registrazione stereo e lo stesso guadagno viene applicato a entrambi i canali.

- **1 Per selezionare il file desiderato, eseguire i passaggi 1–3 della sezione "Selezione di un file audio multitraccia (.aud)" riportata in precedenza.**
- **2 Toccare [Normalize] per richiamare la finestra a comparsa delle operazioni.**
- **3 Toccare [Main]/[Sub] per selezionare la traccia da normalizzare, quindi toccare [OK].**

La traccia selezionata viene normalizzata. Per annullare l'operazione e riportare la traccia allo stato precedente alla normalizzazione, toccare [Undo] prima di eseguire qualsiasi altra operazione tranne la riproduzione.

# <span id="page-103-1"></span>**Eliminazione di una traccia**

- **1 Per selezionare il file desiderato, eseguire i passaggi 1–3 della sezione "Selezione di un file audio multitraccia (.aud)" riportata in precedenza.**
- **2 Toccare [Delete] per richiamare la finestra a comparsa delle operazioni.**
- **3 Toccare [Main]/[Sub] per selezionare la traccia da eliminare, quindi toccare [OK].**

La traccia selezionata viene eliminata. Per annullare l'operazione e mantenere la traccia, toccare [Undo] prima di eseguire qualsiasi altra operazione tranne la riproduzione.

# <span id="page-104-1"></span><span id="page-104-0"></span>**Regolazione del bilanciamento del volume della riproduzione**

È possibile regolare in modo indipendente il volume di riproduzione delle tracce Main e Sub utilizzando gli indicatori e gli slider che corrispondono a [Main]/[Sub] sul display. Toccando [Main]/[Sub] per disattivarli, è anche possibile silenziare le tracce Main/Sub.

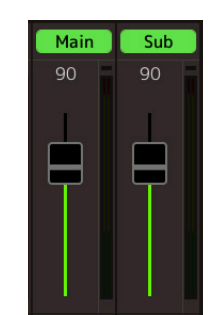

### **NOTA**

Il volume di riproduzione di ciascuna traccia viene salvato nel file audio multitraccia e influisce quando si registrano di nuovo le tracce o si esporta il file.

### <span id="page-104-2"></span>**Regolazione temporanea del volume complessivo della riproduzione del file audio multitraccia**

Per controllare il volume complessivo della riproduzione del file audio multitraccia al fine di regolare temporaneamente il bilanciamento con altri suoni in ingresso (il microfono, il suono della riproduzione dello stile ecc.), toccare [Menu] nel display Audio Multi Recording, quindi regolare il parametro "Volume". Questo parametro non viene salvato nel file audio multitraccia.

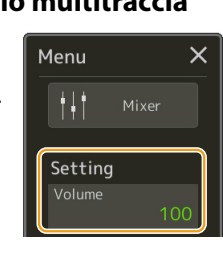

# **Impostazione dei punti di inizio/fine della registrazione e della riproduzione**

Questa funzione consente di impostare i punti di inizio e fine del file audio multitraccia. Questa azione non è distruttiva; in realtà non elimina alcun dato dall'inizio o dalla fine del file. I punti di inizio e fine vengono salvati nel file audio multitraccia e influiscono durante la riproduzione, la nuova registrazione e l'esportazione.

- **1 Per selezionare il file desiderato, eseguire i passaggi 1–3 della sezione "Selezione di un file audio multitraccia (.aud)" a [pagina 104.](#page-103-3)**
- **2 Toccare l'area del punto di inizio/fine sul display per richiamare il display operativo.**

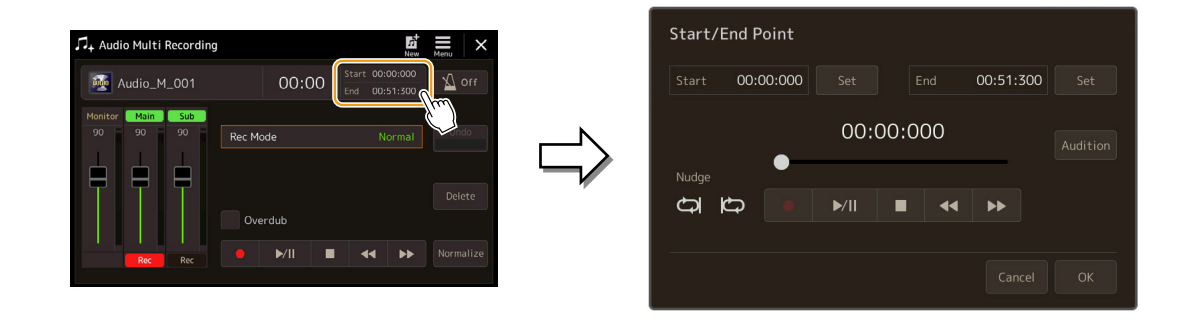

## **3 Specificare i punti di inizio/fine.**

Data dial o premere i pulsanti [DEC]/[INC].

### **3-1 Regolare la posizione di riproduzione sul punto di inizio desiderato.**

Per regolare la posizione di riproduzione, toccare [ $\blacktriangleright$ / $\blacksquare$ ]/[ $\blacktriangleright$   $\blacktriangleright$ ] sul display, utilizzare il Data dial o premere i pulsanti [DEC]/[INC].

Pe regolare il punto durante l'ascolto della riproduzione intorno al punto, utilizzare la funzione Nudge. Per i dettagli, vedere la sezione "Utilizzo della funzione Nudge" riportata di seguito.

- **3-2 Toccare [Set] che corrisponde a "Start" per specificare il punto di inizio.**
- **3-3 Regolare la posizione di riproduzione sul punto di fine desiderato.** Eseguire le stesse operazioni del passaggio 3-1.
- **3-4 Toccare [Set] che corrisponde a "End" per specificare il punto di fine.**

I punti di inizio/fine sono specificati sul display, ma non sono ancora stati effettivamente inseriti nel file.

## **4 Toccare [Audition] per verificare l'intervallo di riproduzione specificato.**

Il file audio viene riprodotto nell'intervallo specificato ed è possibile controllare l'intervallo ascoltandolo. Per eliminare i punti di inizio/fine specificati e uscire dal display operativo, toccare [Cancel]. Per modificare i punti specificati, eseguire nuovamente le operazioni dal passaggio 3.

### **5 Toccare [OK] per impostare effettivamente i punti di inizio/fine del file.**

Ora i punti di inizio/fine vengono effettivamente immessi e salvati nel file audio multitraccia.

**Utilizzo della funzione Nudge: regolazione della posizione durante l'ascolto della riproduzione** Utilizzando la funzione Nudge, è possibile ascoltare la riproduzione intorno alla posizione spostando leggermente la posizione di riproduzione (anche in unità di millisecondi). Per utilizzare la funzione Nudge, toccare  $\bigcirc$  o  $\bigcirc$  per attivarla. • : riproduzione in loop dell'intervallo che inizia 500 millisecondi prima e fino alla posizione di riproduzione corrente. • : riproduzione in loop dell'intervallo che inizia nella posizione di riproduzione corrente e fino a 500 millisecondi dopo. Per regolare la posizione di riproduzione durante l'utilizzo della funzione Nudge, toccare [ $\blacktriangleleft$ ]/[ $\blacktriangleright$ ) sul display, utilizzare il

Per disattivare la funzione Nudge, toccare **o in intervallo in modo che entrambi gli elementi siano disattivati.** 

# <span id="page-106-0"></span>**Nuova registrazione di un file audio multitraccia**

I dati audio multitraccia creati possono essere registrati nuovamente nei tre modi seguenti.

- **Normal:** per sostituire o sovraincidere tutti i dati .........................................................Vedere di seguito
- **Punch In/Out** (\*)**:** per sostituire o sovrascrivere un certo intervallo di dati .... Vedere a [pagina 109](#page-108-1)
- **Bounce:** per unire le tracce Main e Sub alla traccia Main ......................................Vedere a [pagina 112](#page-111-1)

\*La registrazione Punch In/Out presenta tre diverse modalità a seconda di come si attiva la registrazione: Manual Punch In/Out, Pedal Punch In/Out e Auto Punch In/Out.

#### **NOTA**

La nuova registrazione dei dati causerà il deterioramento della qualità dell'audio.

#### *AVVISO*

**I dati vengono salvati automaticamente nell'unità User interna, tuttavia si potrebbe voler eseguire il backup dei dati prima della modifica. A tal fine, si consiglia di copiarli. Tuttavia, poiché non è possibile copiare all'interno di una cartella nell'unità User, è necessario creare una nuova cartella. Per i dettagli sulla gestione dei file, fare riferimento al Manuale di istruzioni.**

# **Registrazione Normal: sostituzione o sovraincisione di interi dati**

È possibile sostituire tutti i dati audio di una traccia tramite la registrazione Normal o mixare i dati audio con quelli precedenti tramite la registrazione Normal con la sovraincisione abilitata. La registrazione Normal con il metodo sovraincisione non aggiunge alcuna traccia, ma semplicemente mixa la nuova registrazione con i dati esistenti. Dopo aver interrotto la registrazione, tutti i dati successivi al punto di arresto verranno cancellati.

#### **NOTA**

Se si intende sovraincidere delle parti sulla traccia, è meglio mantenere la prima registrazione semplice. Ad esempio, si potrebbe registrare solo un pattern ritmico (come la riproduzione di uno stile) o un semplice riff di ottoni sopra il quale si possono aggiungere altre parti.

- **1 Per selezionare il file desiderato, eseguire i passaggi 1–3 della sezione "Selezione di un file audio multitraccia (.aud)" a [pagina 104.](#page-103-3)**
- **2 Selezionare la traccia desiderata da registrare nuovamente toccando il pulsante [Rec] che corrisponde alla traccia.**

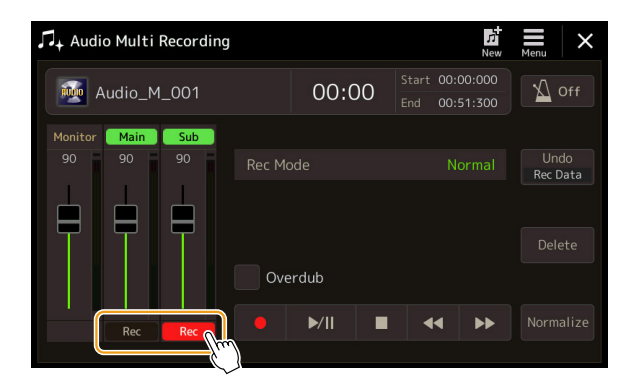

### **3 Impostare la modalità di registrazione.**

- **3-1 Impostare il parametro "Rec Mode" su "Normal".**
- **3-2 Attivare/disattivare la casella di controllo "Overdub".**
	- **Disattivata:** per sostituire semplicemente tutti i dati sulla traccia.
	- **Attivata:** per mixare la nuova registrazione con i dati esistenti nella traccia.

## **4 Esercitarsi sulla parte mentre si controllano e regolano le impostazioni del volume per la registrazione.**

### **Quando "Overdub" è disattivato:**

Esercitarsi sulla parte controllando il livello e regolando il volume della registrazione con l'indicatore/lo slider "Monitor".

### ■ Quando "Overdub" è attivato:

Riprodurre la traccia registrata ed esercitarsi sulla parte che si desidera sovraincidere mentre la traccia è in riproduzione. Regolare i volumi della riproduzione delle tracce Main e Sub ([pagina 105\)](#page-104-2), quindi regolare il volume della registrazione utilizzando l'indicatore/lo slider "Monitor". Il bilanciamento del volume impostato qui influisce durante la registrazione.

#### **NOTA**

Prima di esercitarsi sulla parte e di regolare il volume, effettuare le impostazioni necessarie come la selezione della voce ecc. Se si desidera registrare una voce suonata sulla tastiera dallo strumento, selezionare la voce desiderata. Se si desidera registrare il cantato o uno strumento esterno, collegare un microfono o uno strumento e configurare le impostazioni appropriate.

### **5 Toccare** [●] (registrazione) per abilitare la registrazione.

### **6 Toccare [▶/II] (riproduzione/pausa) per avviare la registrazione.**

Suonare la tastiera (o cantare ecc.) e registrare la propria performance.

#### **NOTA**

Il suono riprodotto dell'altra traccia (non selezionata come destinazione della registrazione) non viene registrato sulla traccia.

### **7 Al termine della registrazione, toccare [**J**] (arresto).**

Dopo aver interrotto la registrazione, i dati successivi al punto di arresto della traccia verranno cancellati, anche se la sovraincisione è abilitata.

### **8 Per ascoltare la nuova registrazione, toccare [▶/II] (riproduzione/pausa).**

Se è stato commesso un errore o non si è completamente soddisfatti della propria performance, è possibile annullare il risultato della registrazione Normal in questo momento. A tal fine, toccare [ $\blacksquare$ ] (arresto) per interrompere la riproduzione, quindi toccare [Undo].

#### **NOTA**

La funzione Audio Multi Recording consente di ridurre automaticamente il livello della traccia precedente di una certa quantità per adattarsi alla nuova registrazione per minimizzare la possibile distorsione. È possibile utilizzare l'effetto Normalize per massimizzare il volume del suono complessivo. Per informazioni dettagliate, vedere [pagina 104.](#page-103-4)
## **Registrazione Punch In/Out: sostituzione o sovraincisione di un determinato intervallo di dati**

Questo metodo di registrazione può essere utilizzato solo su una registrazione esistente. Consente di effettuare una nuova registrazione su una specifica parte del materiale già registrato. È possibile sostituire la parte originale con la nuova registrazione tramite la registrazione Punch In/Out oppure mantenere l'originale e mixarla con la nuova tramite la registrazione Punch In/Out con la sovraincisione abilitata. In questo modo è possibile correggere un errore nella registrazione o sovraincidere nuove parti della registrazione originale.

Tenere presente che le sezioni prima e dopo la sezione Punch In/Out della traccia non vengono registrate e rimangono come dati originali, ma vengono riprodotte normalmente come guida all'interno e all'esterno della registrazione.

#### **NOTA**

Quando si registra di nuovo il file con il metodo Punch In/Out, si consiglia di registrare nuovamente solo un intervallo alla volta perché la funzione Undo/ Redo può annullare/ripristinare solo un intervallo registrato immediatamente prima.

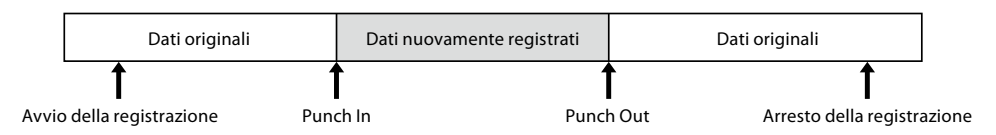

- **1 Per selezionare il file desiderato, eseguire i passaggi 1–3 della sezione "Selezione di un file audio multitraccia (.aud)" a [pagina 104.](#page-103-0)**
- **2 Selezionare la traccia desiderata da registrare nuovamente toccando il pulsante [Rec] che corrisponde alla traccia.**

## **3 Impostare la modalità di registrazione.**

## **3-1 Impostare il parametro "Rec Mode".**

- Selezionare la modalità Punch In/Out desiderata in base a come si desidera attivare la registrazione.
- **Manual Punch In/Out:** consente di eseguire manualmente la registrazione Punch In/Out agendo sul display.
- **Pedal Punch In/Out:** consente di eseguire manualmente la registrazione Punch In/Out utilizzando il footswitch collegato al jack ASSIGNABLE FOOT PEDAL 2.
- **Auto Punch In/Out:** consente di automatizzare la registrazione Punch In/Out, specificando in anticipo l'intervallo di registrazione (vedere di seguito).

#### **3-2 Attivare/disattivare la casella di controllo "Overdub".**

- **Disattivata:** per sostituire un certo intervallo di dati sulla traccia.
- **Attivata:** per mixare la nuova registrazione con i dati esistenti in un certo intervallo della traccia.

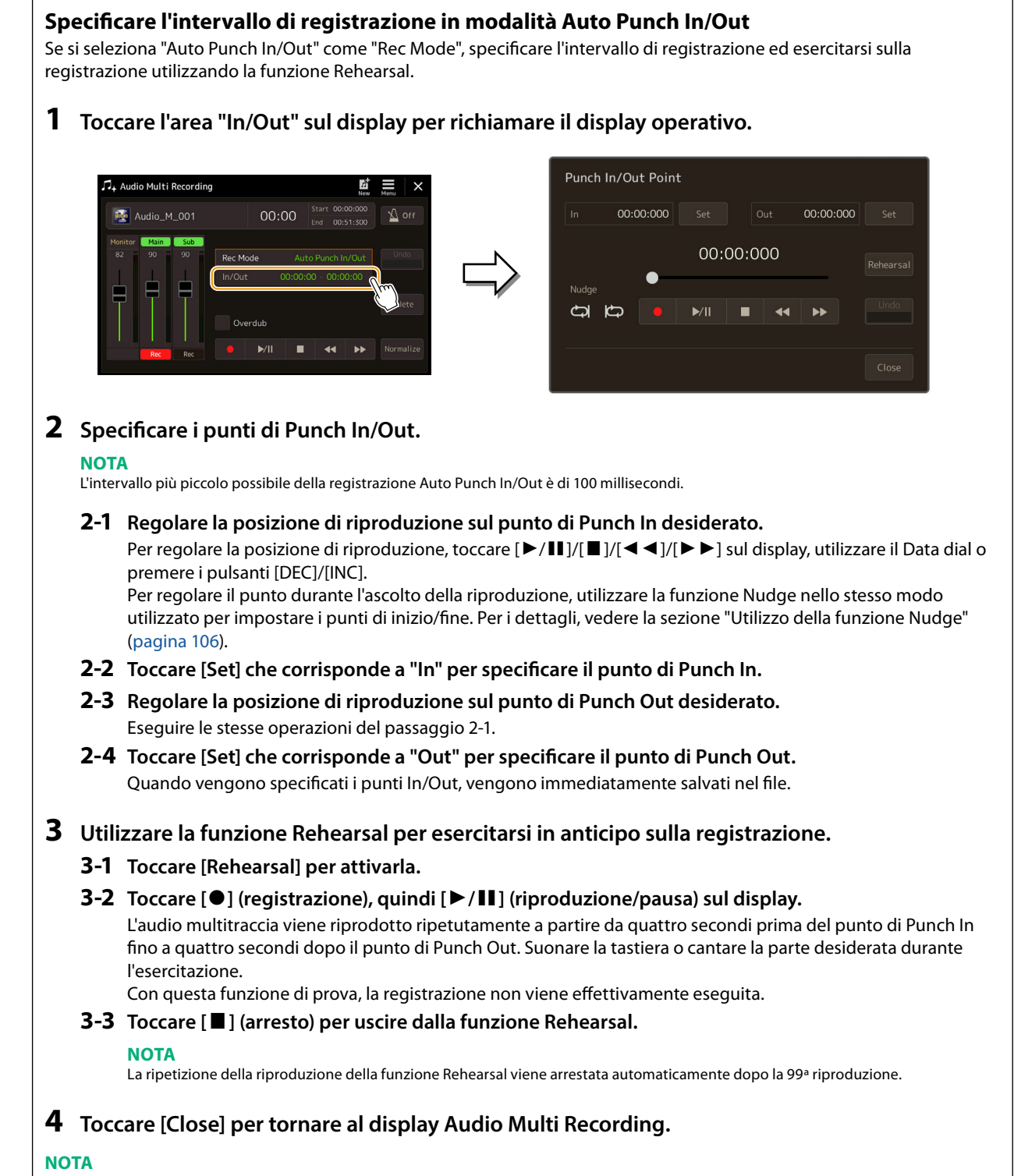

Quando la funzione Rehearsal non viene utilizzata, è anche possibile eseguire la registrazione Auto Punch In/Out sul display Punch In/Out Point.

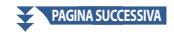

## **4 Registrare la parte specifica della traccia mediante uno dei metodi selezionati al passaggio 3.**

## **NOTA**

Il suono riprodotto dell'altra traccia (non selezionata come destinazione della registrazione) non viene registrato sulla traccia.

#### **NOTA**

Si consiglia di registrare nuovamente solo un intervallo alla volta perché la funzione Undo/Redo può annullare/ripristinare solo un intervallo registrato immediatamente prima.

## **Manual Punch In/Out:**

- **4-1 Toccare [**I**] (registrazione) per attivare la modalità di registrazione.**
- **4-2 Toccare [**R**/**K**] (riproduzione/pausa) per avviare la riproduzione in modalità di registrazione.**
- **4-3 Toccare** [●] (registrazione) per avviare la registrazione effettiva (Punch In).
- **4-4** Al termine della riproduzione, toccare [▶/II] (riproduzione/pausa) per interrompere la registrazione **(Punch Out).**

La riproduzione viene messa in pausa e termina la registrazione effettiva di un intervallo.

**4-5 Toccare [**J**] (arresto) sul display per uscire dalla modalità di registrazione.**

## **Pedal Punch In/Out:**

Il punto in cui si preme il footswitch (del jack ASSIGNABLE FOOT PEDAL 2) è il punto di Punch In e il punto in cui si rilascia il pedale è il punto di Punch Out.

- **4-1 Toccare [**I**] (registrazione) per attivare la modalità di registrazione.**
- **4-2 Toccare [**R**/**K**] (riproduzione/pausa) per avviare la riproduzione in modalità di registrazione.**
- **4-3 Tenere premuto il footswitch per avviare la registrazione effettiva (Punch In).**
- **4-4 Al termine della riproduzione, rilasciare il footswitch per interrompere la registrazione (Punch Out).** La riproduzione viene messa in pausa e termina la registrazione effettiva di un intervallo.
- **4-5 Toccare [**J**] (arresto) sul display per uscire dalla modalità di registrazione.**

## **Auto Punch In/Out:**

- **4-1 Toccare [**I**] (registrazione) per attivare la modalità di registrazione.**
- **4-2 Toccare [**R**/**K**] (riproduzione/pausa) per avviare la riproduzione in modalità di registrazione.** La riproduzione inizia quattro secondi prima del punto di Punch In, quindi la registrazione effettiva si avvia e si arresta automaticamente in corrispondenza dei punti di Punch In/Out specificati. La riproduzione si interrompe automaticamente quattro secondi dopo il punto di Punch Out.
- **5** Per ascoltare la nuova registrazione, toccare [▶/II] (riproduzione/pausa).

Se è stato commesso un errore o non si è completamente soddisfatti della propria performance, annullare l'operazione di Punch In/Out toccando [Undo] sul display.

## **Registrazione bounce: unione delle tracce Main e Sub nella traccia Main**

È possibile mixare tutti i dati delle tracce Main e Sub in una traccia (traccia Main) mediante la registrazione bounce. Questo metodo consente di svuotare la traccia Sub, rendendola disponibile per la registrazione di un'altra parte sulla traccia Sub tramite la registrazione Normal.

## **1 Per selezionare il file desiderato, eseguire i passaggi 1–3 della sezione "Selezione di un file audio multitraccia (.aud)" a [pagina 104.](#page-103-0)**

## **2 Impostare il parametro "Rec Mode" su "Bounce".**

## **NOTA**

Se "Rec Mode" è impostato su " Bounce", la traccia selezionata viene cambiata automaticamente su Main.

**3 Riprodurre l'audio controllando e regolando le impostazioni del volume per la registrazione.** Riprodurre le tracce registrate, quindi regolare i volumi della riproduzione delle tracce Main e Sub ([pagina 105](#page-104-0)) e il volume della registrazione utilizzando l'indicatore/lo slider "Monitor". Il bilanciamento del volume impostato qui influisce durante la registrazione.

## **4 Toccare [**I**] (registrazione), quindi toccare [Yes] per procedere.**

Se non si desidera eliminare i dati registrati della traccia Sub, toccare [No] invece di [Yes] riportato in precedenza.

## **5 Toccare [▶/II]** (riproduzione/pausa) per avviare la registrazione bounce.

Tutti i dati delle tracce Main e Sub vengono mixati e registrati su un'unica traccia Main. Una volta terminata la riproduzione delle tracce Main e Sub, la registrazione bounce si arresta automaticamente.

## **NOTA**

Se durante la registrazione bounce si canta o si suona la tastiera, tale performance viene registrata anche sulla traccia Main.

## **6 Per ascoltare la nuova registrazione, toccare [**R**/**K**] (riproduzione/pausa).**

La traccia Sub è ora vuota, pertanto è possibile registrare un'altra parte sulla traccia Sub tramite la registrazione Normal.

Se nel passaggio 4 non sono stati eliminati i dati registrati nella traccia Sub, questi vengono registrati su entrambe le tracce (Main e Sub). Per evitare la riproduzione duplicata dei dati, silenziare la riproduzione della traccia Sub toccando [Sub] sul display per disattivarla.

# **7 Memoria di registrazione**

## **Sommario**

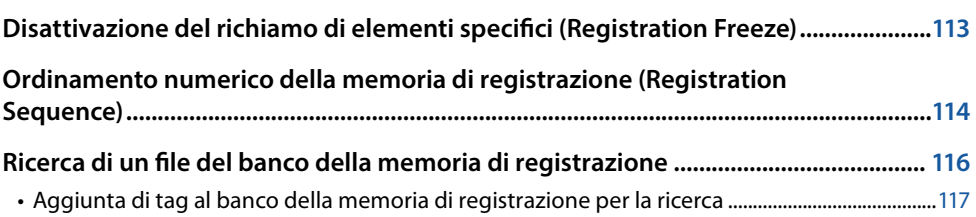

## <span id="page-112-0"></span>**Disattivazione del richiamo di elementi specifici (Registration Freeze)**

La funzione Registration Memory consente di richiamare tutte le impostazioni di pannello premendo un unico pulsante. Tuttavia, a volte si desidera che alcune impostazioni restino immutate anche quando si passa a una diversa configurazione della memoria di registrazione. Ad esempio, si potrebbe voler cambiare le impostazioni della voce mantenendo lo stesso stile. In questo caso è possibile utilizzare la funzione Freeze che consente di lasciare invariate le impostazioni di alcuni elementi anche se si selezionano altri pulsanti Registration Memory.

Il display operativo può essere richiamato tramite [MENU]  $\rightarrow$  [Regist Freeze].

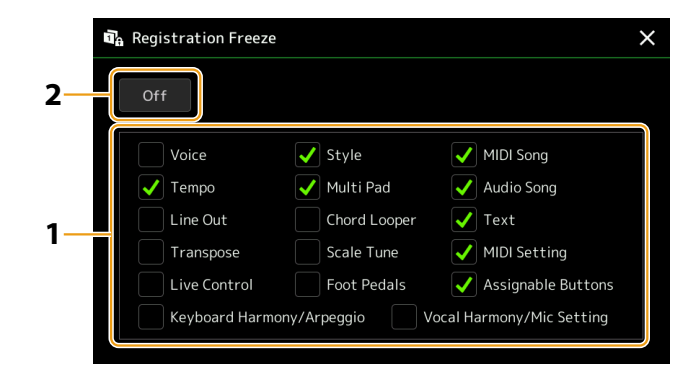

**1 Inserire il segno di spunta in corrispondenza dell'elemento o del gruppo da "bloccare".** Per dettagli su quali parametri appartengono al gruppo di memoria di registrazione, fare riferimento all'elenco dati (scheda dei parametri) sul sito Web.

**2 Impostare il blocco della registrazione su "On".**

#### **NOTA**

La funzione Registration Freeze può essere attivata/disattivata anche premendo il pulsante [FREEZE].

## <span id="page-113-1"></span><span id="page-113-0"></span>**Ordinamento numerico della memoria di registrazione (Registration Sequence)**

Per la modifica rapida della configurazione del pannello durante una performance dal vivo, questo strumento dispone di una sequenza di registrazione che permette di richiamare le dieci configurazioni in qualsiasi ordine specificato semplicemente utilizzando i pulsanti [DEC]/[INC] nel display Home oppure i pulsanti ASSIGNABLE durante l'esecuzione.

- **1 Se si intende utilizzare uno o più pedali per cambiare il numero della memoria di registrazione, collegare i pedali opzionali ai jack ASSIGNABLE FOOT PEDAL appropriati.** Per istruzioni, fare riferimento al Manuale di istruzioni.
- **2 Premere contemporaneamente i pulsanti REGIST BANK [−] e [+] per richiamare il display di selezione dei banchi di registrazione.**
- **3 Selezionare il banco della memoria di registrazione desiderato per creare una sequenza.**

**4** Richiamare il display Registration Sequence tramite [MENU]  $\rightarrow$  [Regist Sequence].

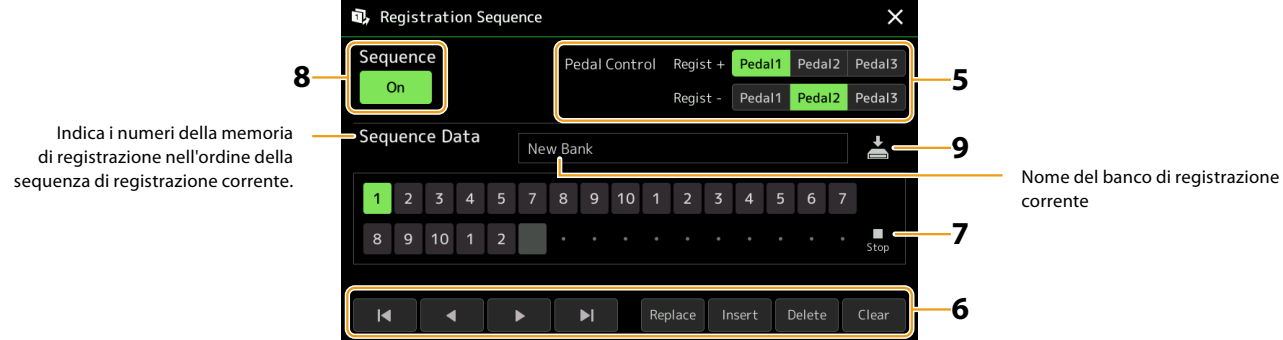

## **5 Se si intende utilizzare un pedale per cambiare il numero della memoria di registrazione, specificare qui come verrà utilizzato il pedale.**

Il pedale assegnato a "Regist +" verrà utilizzato per avanzare nella sequenza. Il pedale assegnato a "Regist −" verrà utilizzato per tornare indietro nella sequenza.

Se si intende utilizzare il pulsante ASSIGNABLE per cambiare il numero della memoria di registrazione, assegnare "Registration Sequence +" o "Registration Sequence −" nel display richiamato tramite [MENU] → [Assignable] ([pagina 138](#page-137-0)).

#### **NOTA**

È anche possibile assegnare le altre funzioni al pedale: Voice Guide Controller ([pagina 164\)](#page-163-0), Punch In/Out della song [\(pagina 83](#page-82-0)) e il set di funzioni nel display Assignable [\(pagina 138](#page-137-0)). Se al pedale vengono assegnate più funzioni, la priorità è: Voice Guide Controller  $\rightarrow$  Punch In/Out della song  $\rightarrow$  Registration Sequence  $\rightarrow$  set di funzioni nel display Assignable.

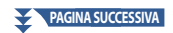

## **6 Programmare un ordine di sequenza in cui devono essere richiamati i numeri della memoria di registrazione.**

In pratica, premere il pulsante del numero della memoria di registrazione desiderato sul pannello, quindi toccare [Insert] per inserire il numero selezionato.

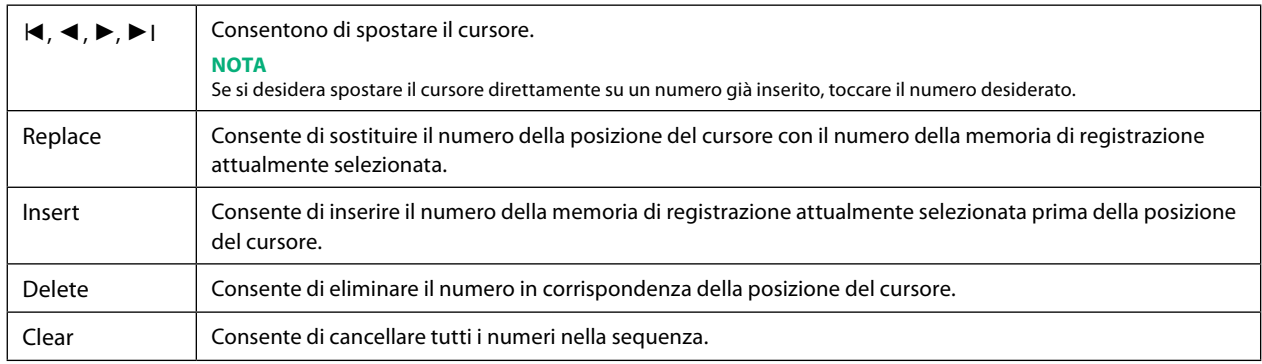

## **7 Selezionare l'azione che risulterà quando la sequenza di registrazione raggiunge la fine.**

- **• Stop:** la pressione del pulsante ASSIGNABLE o del pedale per avanzare non ha alcun effetto. La sequenza è ferma.
- **• Top:** la sequenza riparte dall'inizio.
- **• Next:** la sequenza si sposta automaticamente all'inizio del banco successivo nella stessa cartella del display di selezione dei banchi di registrazione.

## **8 Impostare la sequenza di registrazione su "On".**

La sequenza di registrazione programmata qui viene visualizzata nell'area Registration Memory Bank del display Home. Premere il pulsante ASSIGNABLE o il pedale per verificare se il numero della memoria di registrazione viene richiamato o meno nell'ordine programmato.

## **9** Toccare (salvataggio) per richiamare il display di selezione dei file, quindi salvare il programma **della sequenza come file del banco della memoria di registrazione.**

## *AVVISO*

**Le impostazioni nel display Registration Sequence saranno perse se si seleziona un altro banco di registrazione senza eseguire l'operazione di salvataggio.**

## <span id="page-115-0"></span>**Ricerca di un file del banco della memoria di registrazione**

È possibile trovare rapidamente i file del banco della memoria di registrazione desiderati utilizzando la funzione Search.

- **1 Richiamare il display operativo toccando**  $\frac{Q}{\text{search}}$  (ricerca) nel display di selezione dei banchi di **registrazione.**
- **2 Toccare la casella di ricerca per richiamare la finestra di immissione dei caratteri.**

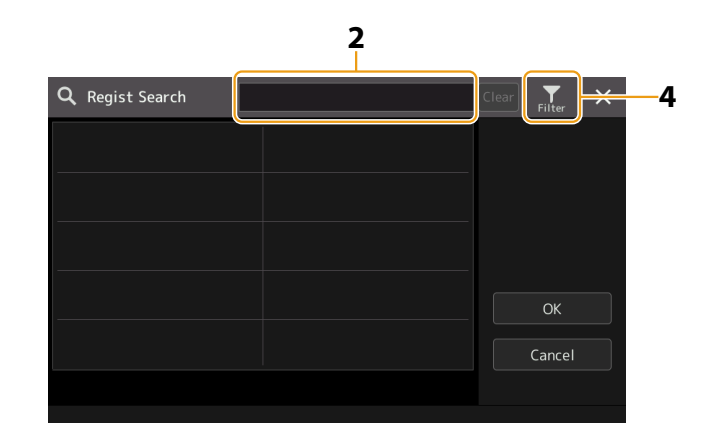

**3 Immettere il nome del file o della cartella (o parte di esso) per avviare la ricerca.**

Se si desidera immettere più parole, inserire uno spazio tra di esse.

Al termine della ricerca viene visualizzato il corrispondente elenco dei risultati. Se si desidera cancellare il risultato, toccare [Clear].

## **4** Se si desidera restringere la ricerca, toccare  $\frac{1}{2}$  (filtro) e immettere le opzioni di ricerca nel box.

- **• Tag:** consente di immettere i tag ([pagina 117\)](#page-116-1) nella casella oppure selezionare i tag presenti nell'elenco toccando [Existing Tag List]. Se si desidera immettere più tag nella casella, inserire uno spazio tra ognuno di essi.
- **• Song:** consente di immettere il nome della song.
- **• Style:** consente di immettere il nome dello stile.
- **• Style Tempo:** consente di immettere il tempo dello stile.

Per cancellare le singole query di ricerca, toccare [Clear]. Per cancellare tutte le query, toccare [All Clear]. Toccare di nuovo (filtro) per tornare al risultato della ricerca.

**5 Selezionare il file del banco della memoria di registrazione desiderato nel risultato della ricerca.** Toccando [OK] viene chiuso il display dei risultati e richiamato il banco selezionato dal risultato. Toccando [Cancel] viene chiuso il display dei risultati e si ritorna al banco selezionato in precedenza.

## <span id="page-116-1"></span><span id="page-116-0"></span>**Aggiunta di tag al banco della memoria di registrazione per la ricerca**

I tag dei banchi della memoria di registrazione aiutano a trovare rapidamente i file desiderati durante la ricerca.

- **1 Selezionare il file del banco della memoria di registrazione desiderato a cui si desidera aggiungere tag.**
- **2** Sul display di selezione dei banchi di registrazione, toccare (menu), quindi [Regist Bank Tag **Edit] per richiamare il display operativo.**
- **3 Toccare [New Tag] per inserire il testo desiderato nella finestra di immissione dei caratteri.**

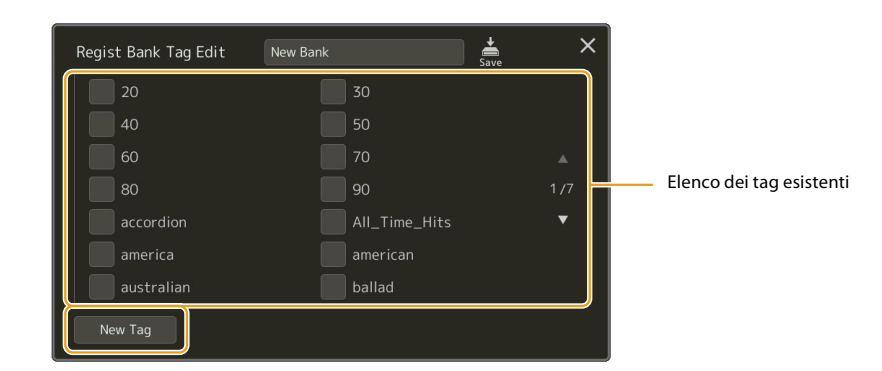

Se sono già stati aggiunti dei tag a un altro file del banco della memoria di registrazione, i tag esistenti compariranno nell'elenco e potranno essere selezionati mediante segni di spunta. La visualizzazione dell'elenco potrebbe richiedere alcuni secondi.

**4 Toccare (salvataggio) per registrare le informazioni sui tag nel file del banco della memoria di registrazione.**

## **Sommario**

**Importazione dei record di Music Finder nella playlist................................................. 118**

## **Importazione dei record di Music Finder nella playlist**

Importando i record di Music Finder utilizzati sulle precedenti tastiere Yamaha (ad esempio la serie Tyros), è possibile utilizzare i record nella playlist di Genos2, proprio come se si utilizzasse la funzione Music Finder su questi altri strumenti. Per i dettagli sull'utilizzo di Music Finder, fare riferimento al Manuale di istruzioni della tastiera Yamaha in cui sono contenuti i record di Music Finder desiderati.

- **1 Collegare l'unità flash USB contenente il file Music Finder (\*\*\*.mfd) al terminale [USB TO DEVICE] di Genos2.**
- **2 Nel display Playlist toccare il nome del file della playlist per richiamare il display di selezione dei file della playlist.**

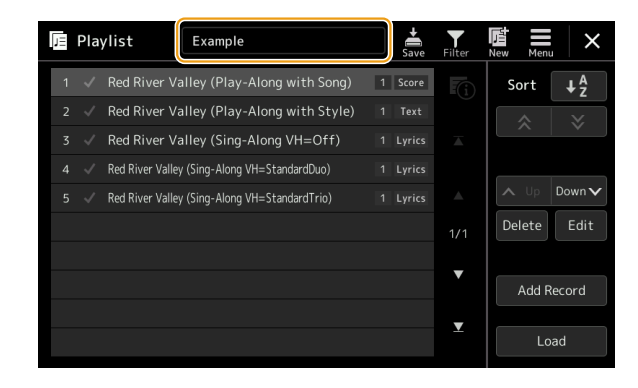

## **3 Selezionare il file Music Finder desiderato per richiamare un messaggio di conferma.**

## **4 Toccare [Yes] per avviare l'importazione.**

I record di Music Finder importati saranno convertiti in file di banchi della memoria di registrazione e salvati in una cartella (con lo stesso nome del file importato) nell'unità User di questo strumento.

Allo stesso tempo, nell'unità flash USB verrà creata una playlist dei file del banco della memoria di registrazione convertiti (con lo stesso nome del file importato). Le impostazioni del Music Finder vengono registrate nel numero della memoria di registrazione [1] per ciascun banco.

#### **NOTA**

L'importazione non è disponibile nei seguenti casi. Viene visualizzato un messaggio di avviso quando si seleziona il file Music Finder.

- **•** Esiste già una cartella con lo stesso nome.
- **•** Durante la riproduzione di uno stile
- **•** Durante la riproduzione o la registrazione di una song o di un Multipad.

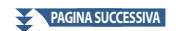

**5 Attivare il pulsante [OTS LINK] per abilitare l'utilizzo dei record importati nello stesso modo della funzione Music Finder originale.**

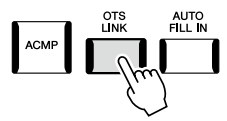

**6 Toccare il nome del record nel display Playlist e caricare le impostazioni contenute nei dati del Music Finder.**

## **Ricerca di record**

Poiché i dati del Music Finder vengono salvati nella memoria di registrazione, è possibile cercare i record sul display di selezione dei banchi di registrazione o sul display Playlist. La parola chiave e il genere di Music Finder vengono salvati come informazioni sui tag.

## **Sommario**

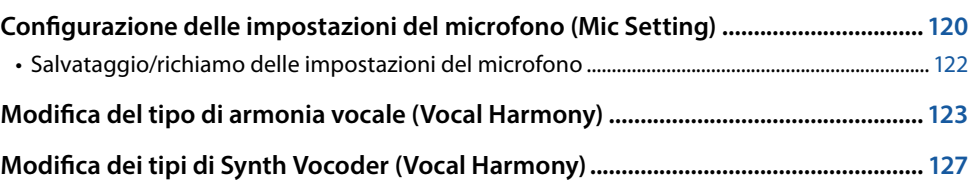

## <span id="page-119-0"></span>**Configurazione delle impostazioni del microfono (Mic Setting)**

In questa sezione viene spiegato come impostare i parametri per vari effetti applicati al suono del microfono. Si dovrebbero configurare entrambe le impostazioni "Vocal" e "Talk": ad esempio, "Vocal" per la performance canora e "Talk" per intervallare le song con annunci o presentazioni.

Il display operativo può essere richiamato tramite [MENU]  $\rightarrow$  [Mic Setting].

#### **NOTA**

Queste impostazioni consentono di regolare EQ, Noise Gate e Compressor quando è selezionato "Vocal". Per regolare le impostazioni Pan e Reverb/ Chorus per il cantato, utilizzare le impostazioni Mixer [\(pagina 135\)](#page-134-0).

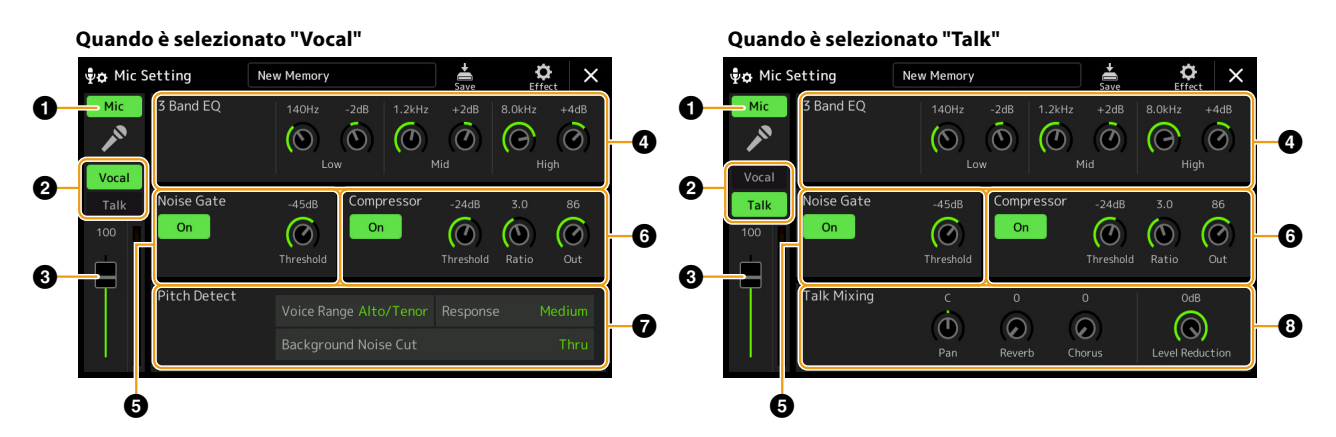

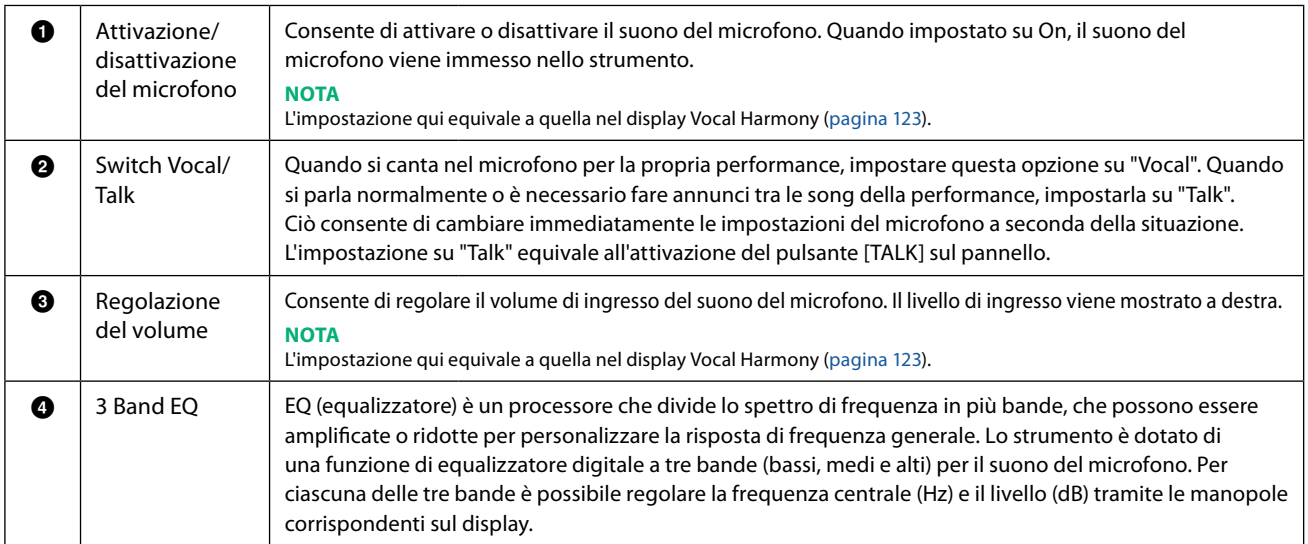

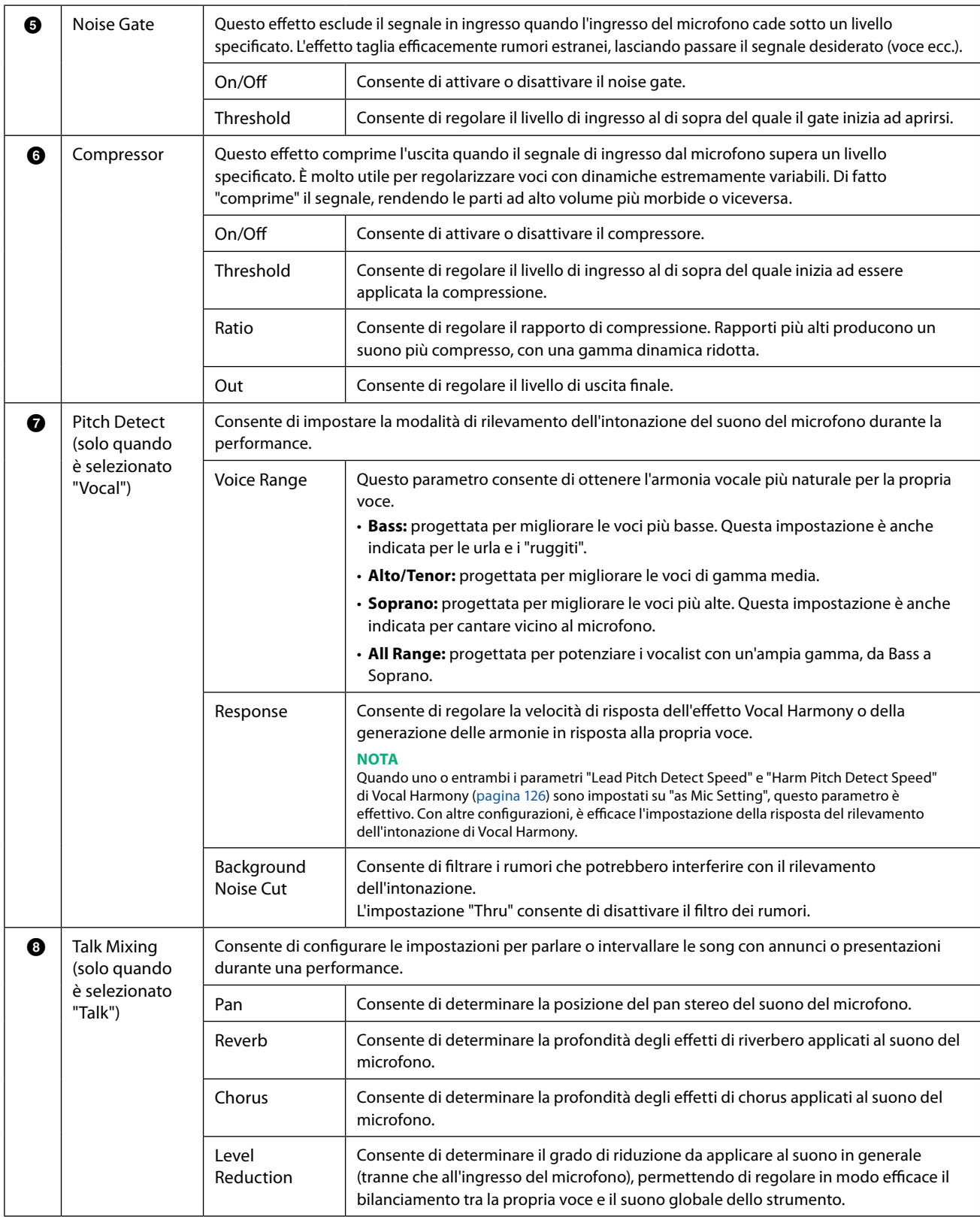

## <span id="page-120-0"></span>*AVVISO*

**Le impostazioni vengono perse se si spegne lo strumento senza eseguire l'operazione di salvataggio.**

**9**

## <span id="page-121-0"></span>**Salvataggio/richiamo delle impostazioni del microfono**

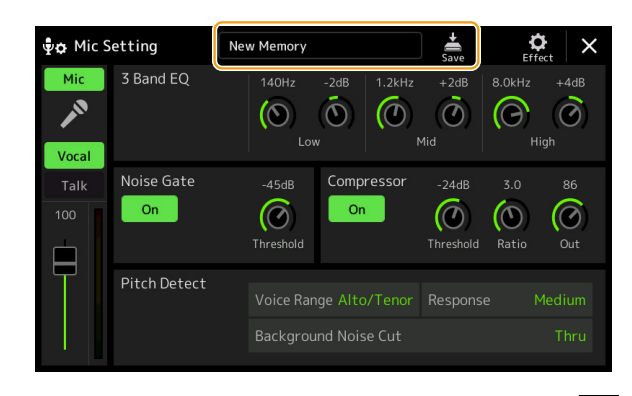

Tutte le impostazioni del microfono possono essere salvate come un singolo file toccando **salu** (salvataggio) sul display Mic Setting. È possibile salvare fino a dieci file nella memoria utente di questo strumento. Per facilitare il richiamo in successivo momento, è necessario assegnare un nome sufficientemente descrittivo o che corrisponda alla propria performance. Per richiamare le impostazioni del microfono, toccare il nome dell'impostazione a sinistra di  $\sum_{n=1}^{\infty}$  (salvataggio), quindi selezionare il file desiderato.

#### **NOTA**

Se si desidera salvare le impostazioni del microfono in un'unità flash USB, salvare come file di effetti utente. A tal fine, sul display richiamato tramite [MENU] à [Utility] à [Factory Reset/Backup] à pagina 2/2, toccare [Save] di "User Effect" per eseguire l'operazione di salvataggio ([pagina 166\)](#page-165-0).

## <span id="page-122-1"></span><span id="page-122-0"></span>**Modifica del tipo di armonia vocale (Vocal Harmony)**

Modificando i parametri del tipo di armonia vocale preimpostato, è possibile creare il proprio tipo di armonia vocale originale. Il display operativo può essere richiamato tramite [MENU]  $\rightarrow$  [Vocal Harmony].

- **1 Toccare il nome dell'armonia vocale per richiamare il display di selezione dell'armonia vocale.**
- **2 Toccare [Vocal Harmony], quindi selezionare il tipo di armonia vocale desiderata.**
- **3 A seconda del tipo di armonia vocale selezionato, modificare le impostazioni pertinenti come desiderato.**

#### **NOTA**

Controllare che il microfono sia collegato correttamente (vedere il Manuale di istruzioni) e che le impostazioni siano regolate in modo appropriato (vedere il Manuale di riferimento, [pagina 120\)](#page-119-0) prima di impostare i parametri dell'armonia vocale.

**Quando la modalità** 2 **è impostata su "Chordal": Quando la modalità** 2 **è impostata su "Vocoder" o "Vocoder-Mono":**

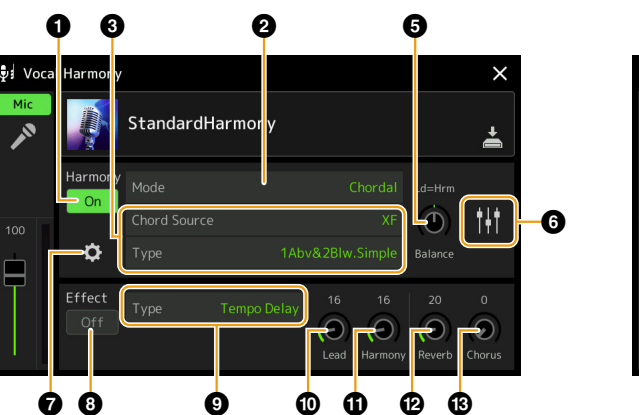

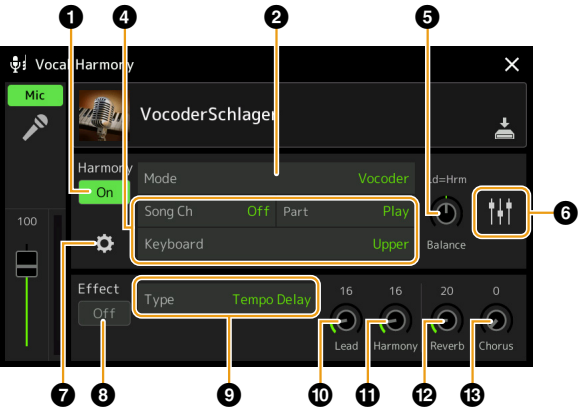

#### **Harmony**

Consente di modificare i parametri dell'armonia vocale.

<span id="page-122-2"></span>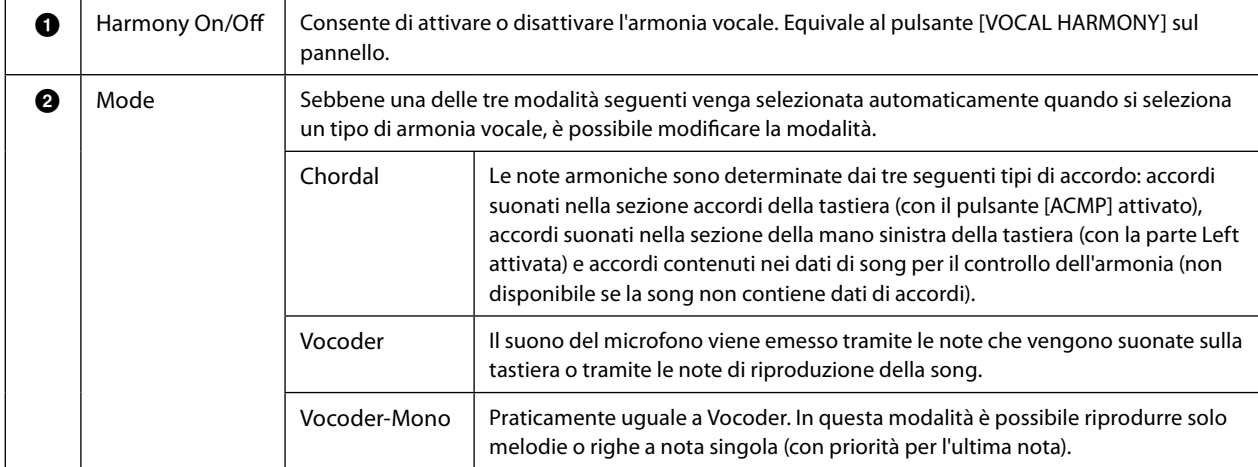

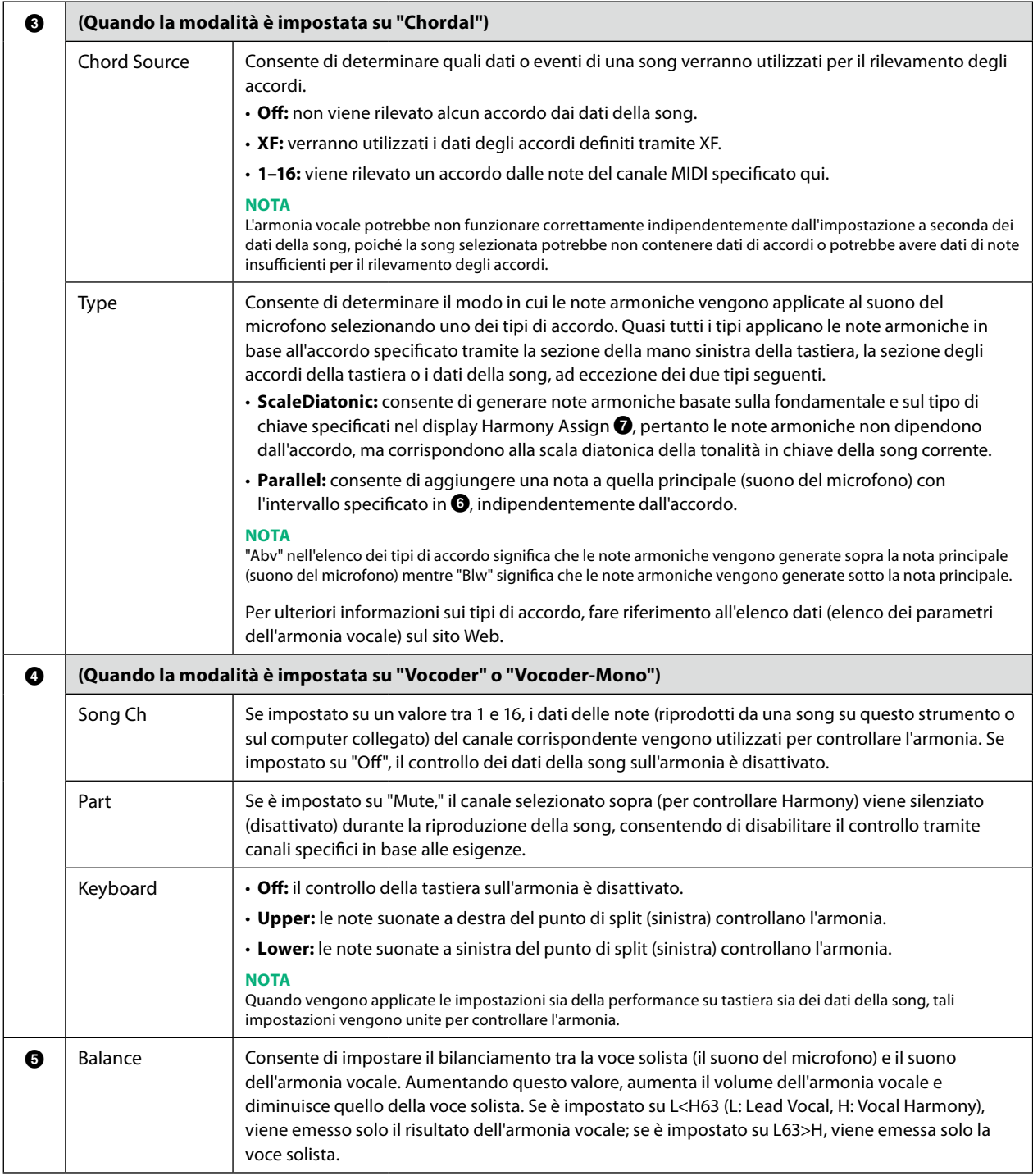

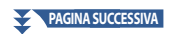

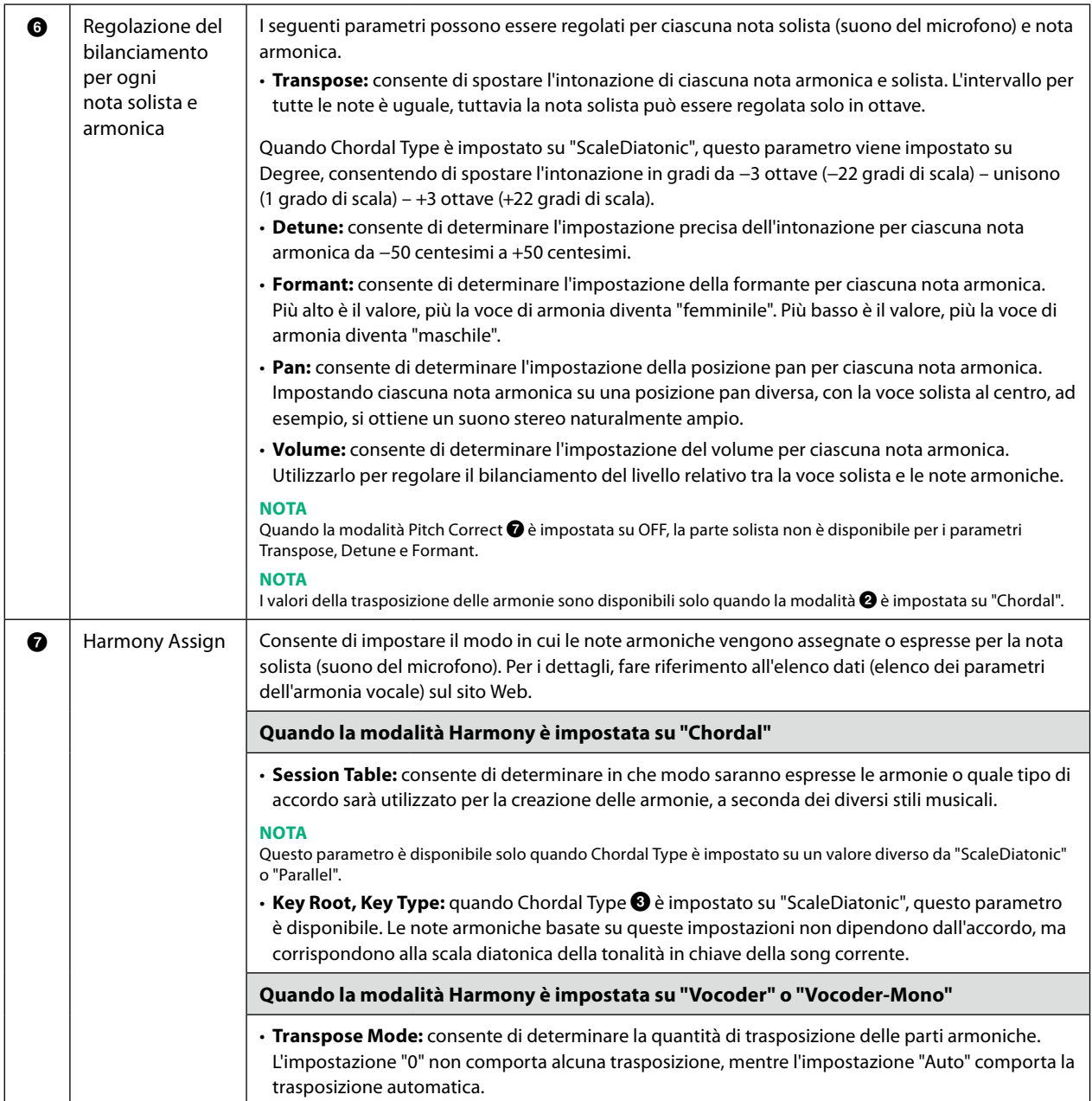

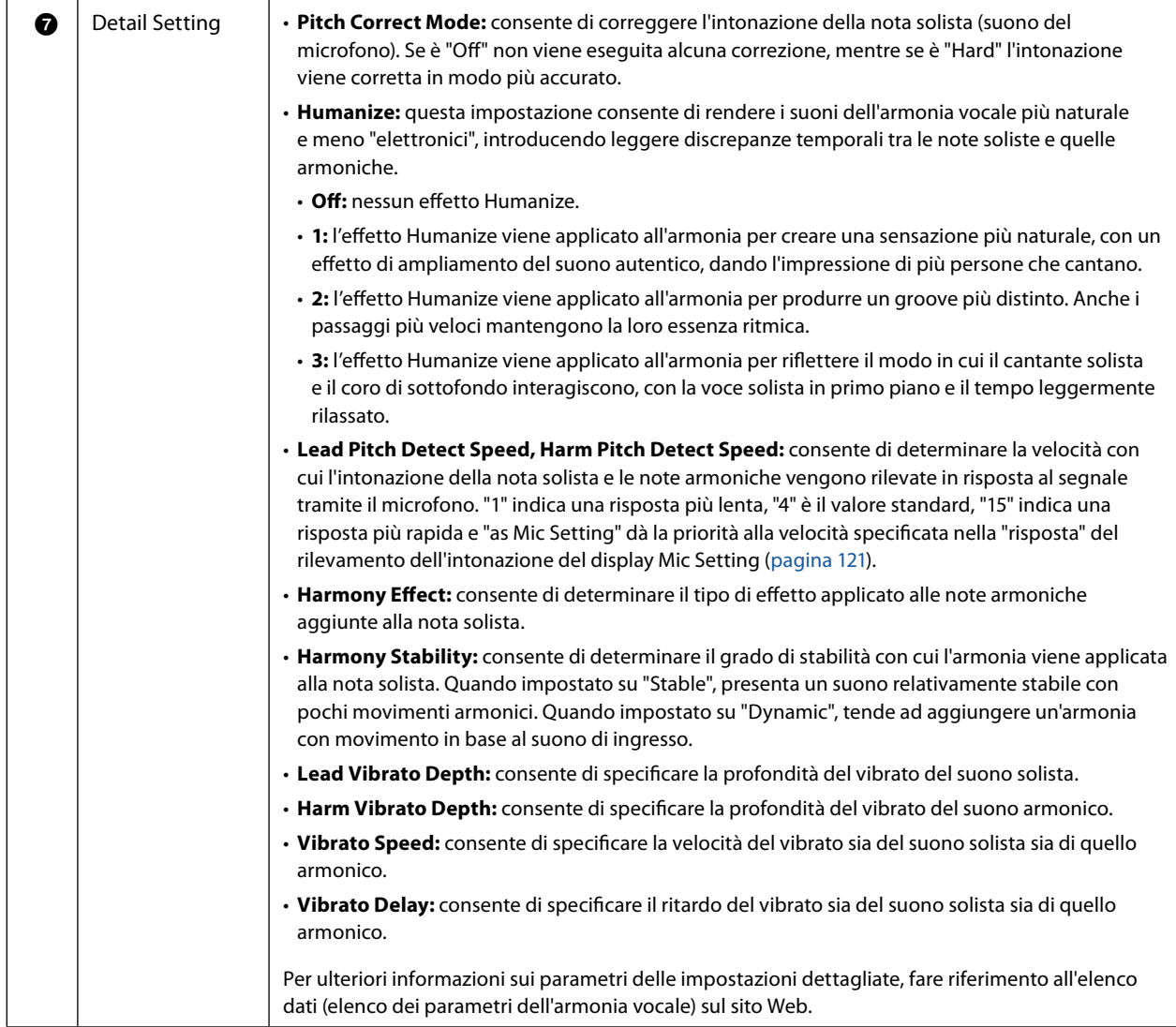

## <span id="page-125-0"></span>**Effetto**

Consente di modificare i parametri relativi agli Effetti applicati alle note dell'armonia vocale.

<span id="page-125-1"></span>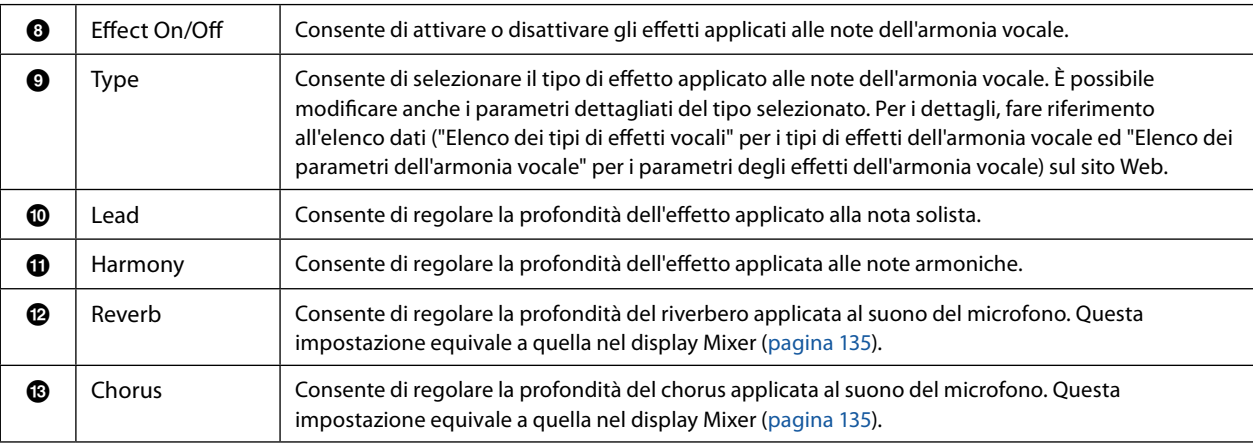

## **4 Toccare** (salvataggio), quindi salvare le modifiche come un tipo di armonia vocale originale.

È possibile salvare un totale di sessanta tipi (tipi Vocal Harmony e Synth Vocoder). Per facilitare il richiamo in successivo momento, è necessario assegnare un nome descrittivo che corrisponda alle impostazioni.

## *AVVISO*

**Le impostazioni vengono perse se si spegne lo strumento senza eseguire l'operazione di salvataggio.**

#### **NOTA**

Se si desidera salvare le impostazioni dell'armonia vocale in un'unità flash USB, salvare come file di effetti utente. A tal fine, sul display richiamato tramite [MENU] à [Utility] à [Factory Reset/Backup] à pagina 2/2, toccare [Save] di "User Effect" per eseguire l'operazione di salvataggio [\(pagina 166](#page-165-0)).

## <span id="page-126-0"></span>**Modifica dei tipi di Synth Vocoder (Vocal Harmony)**

Modificando i parametri del tipo di Synth Vocoder preimpostato, è possibile creare il proprio tipo di Synth Vocoder originale. Il display operativo può essere richiamato tramite [MENU]  $\rightarrow$  [Vocal Harmony].

- **1 Toccare il nome dell'armonia vocale per richiamare il display di selezione dell'armonia vocale.**
- **2 Toccare [Synth Vocoder], quindi selezionare il tipo di Synth Vocoder desiderato.**
- **3 A seconda del tipo di Synth Vocoder selezionato, modificare le impostazioni pertinenti come desiderato.**

#### **NOTA**

Controllare che il microfono sia collegato correttamente (vedere il Manuale di istruzioni) e che le impostazioni siano regolate in modo appropriato (vedere il Manuale di riferimento, [pagina 120\)](#page-119-0) prima di impostare i parametri di Synth Vocoder.

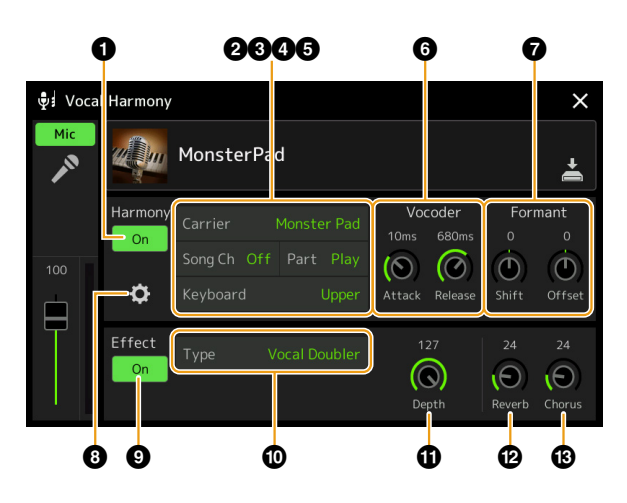

## **Harmony**

Consente di modificare i parametri di Synth Vocoder.

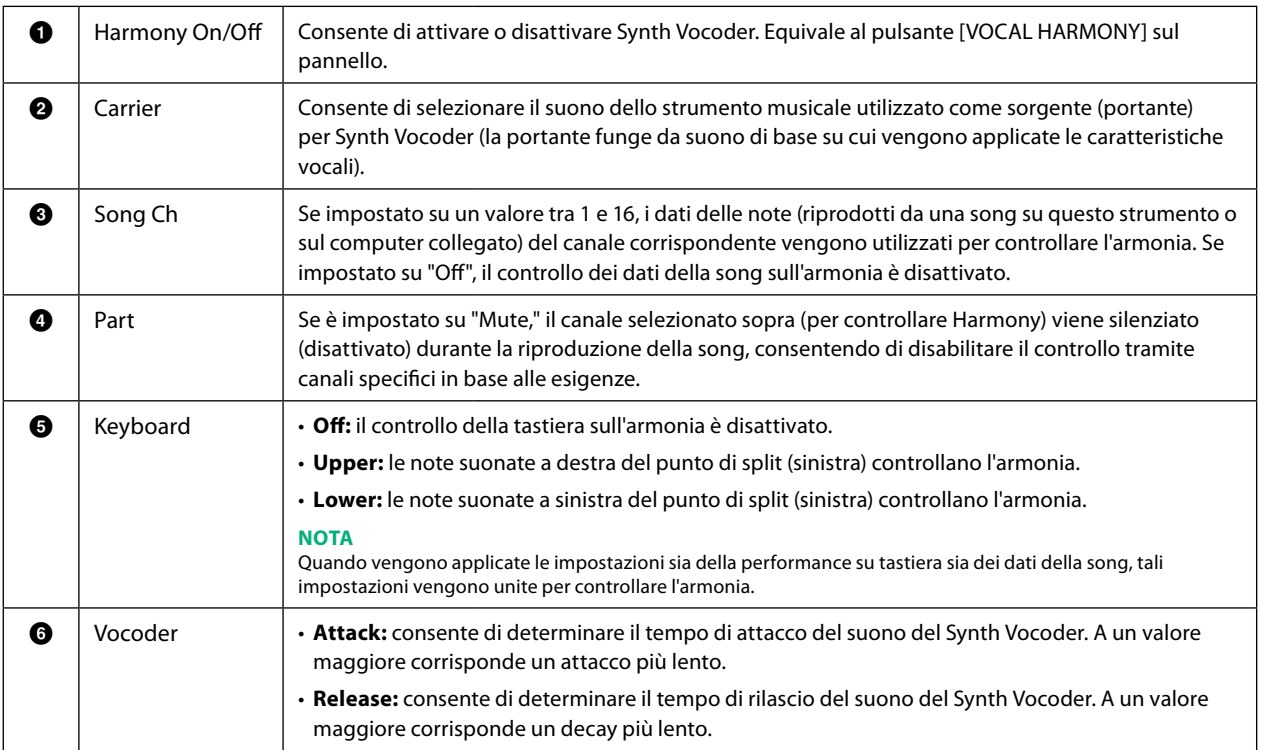

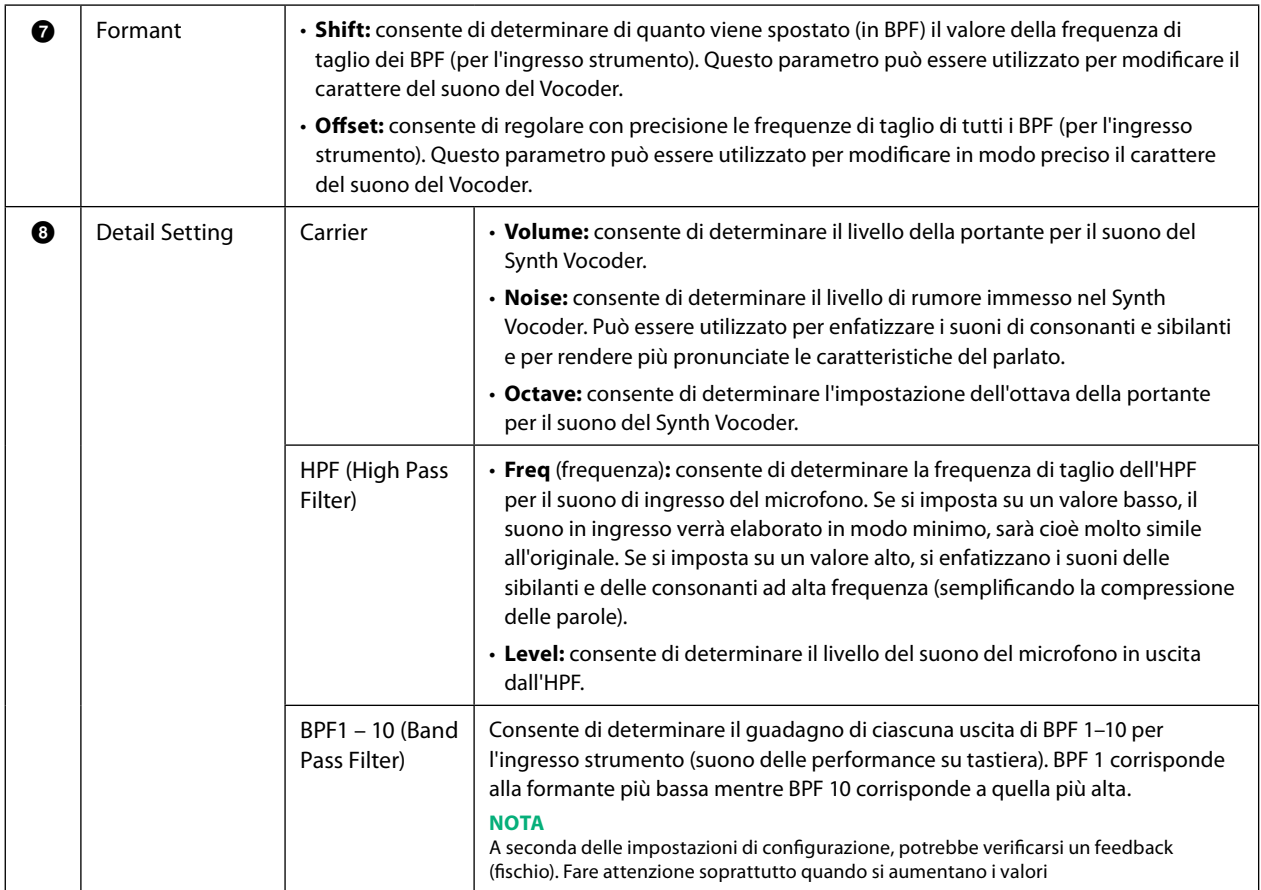

## **Effect**

Consente di modificare i parametri relativi agli effetti applicati alle note del Synth Vocoder.

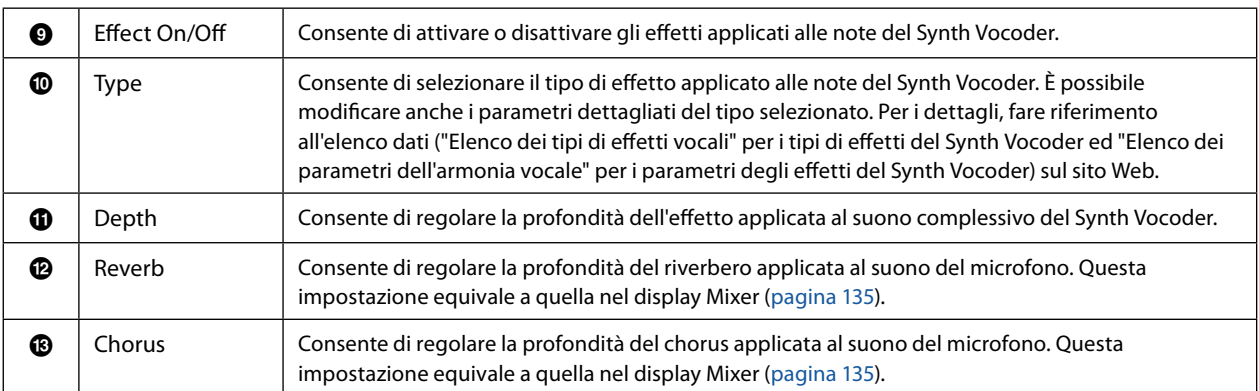

## **4 Toccare**  $\geq$  **(salvataggio), quindi salvare le modifiche come un tipo di Synth Vocoder originale.**

È possibile salvare un totale di sessanta tipi (tipi Synth Vocoder e Vocal Harmony). Per facilitare il richiamo in successivo momento, è necessario assegnare un nome descrittivo che corrisponda alle impostazioni.

## *AVVISO*

**Le impostazioni vengono perse se si spegne lo strumento senza eseguire l'operazione di salvataggio.**

#### **NOTA**

Se si desidera salvare le impostazioni Synth Vocoder in un'unità flash USB, salvare come file di effetti utente. A tal fine, sul display richiamato tramite [MENU] à [Utility] à [Factory Reset/Backup] à pagina 2/2, toccare [Save] di "User Effect" per eseguire l'operazione di salvataggio ([pagina 166\)](#page-165-0).

## **Sommario**

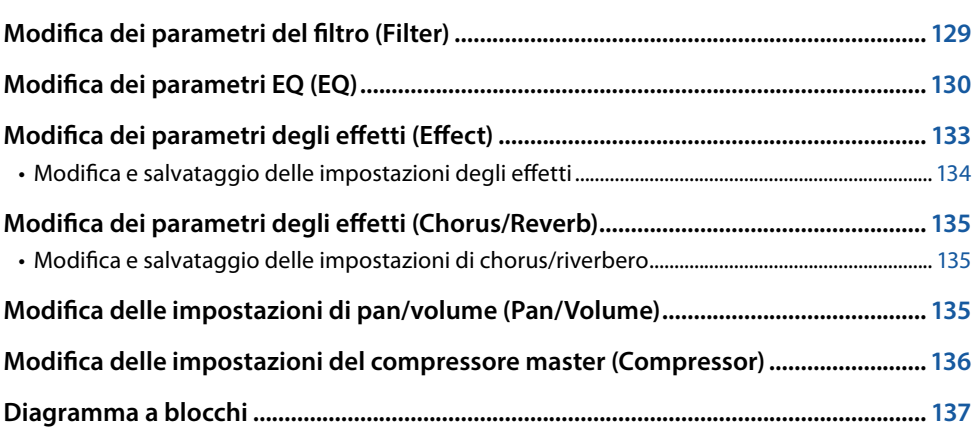

Nel Manuale di istruzioni viene descritta la procedura di base per l'utilizzo della funzione Mixer. In questo Manuale di riferimento sono fornite informazioni più dettagliate su ciascun display (o funzione) del display Mixer richiamato tramite [MENU]  $\rightarrow$  [Mixer]. I tab di selezione delle parti da "Panel" a "Song" nella parte superiore del display Mixer consentono di regolare il suono per ciascuna parte corrispondente, mentre "Master" consente di apportare regolazioni generali del suono per l'intero strumento.

## **NOTA**

Quando è selezionata una song audio, non è possibile impostare i parametri relativi ai canali o alla parte della song.

#### **NOTA**

Manopole e slider vengono visualizzati sui display delle impostazioni solo quando i parametri pertinenti sono disponibili.

Per un'indicazione visiva del flusso del segnale e la configurazione del mixer, fare riferimento al diagramma a blocchi a [pagina 137](#page-136-0).

## **Modifica dei parametri del filtro (Filter)**

Questa funzione consente di modificare le caratteristiche tonali (luminosità ecc.) del suono tagliando l'uscita di una porzione di frequenza specifica del suono. Questo parametro non è disponibile quando si seleziona "Master" tra i tab nella parte superiore del display Mixer.

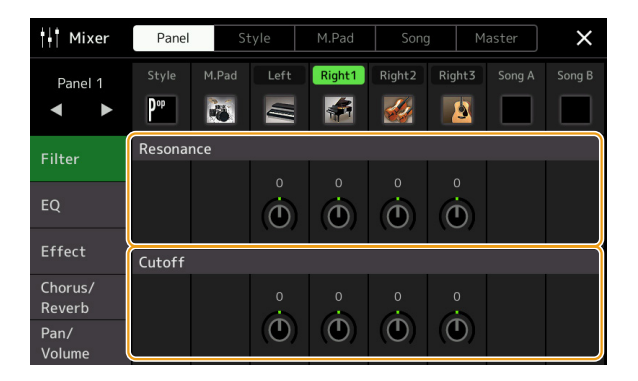

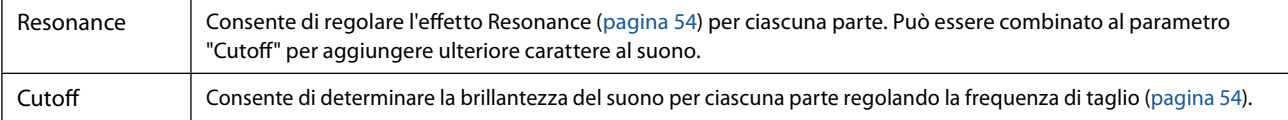

## <span id="page-129-0"></span>**Modifica dei parametri EQ (EQ)**

L'equalizzatore (abbreviato "EQ") è un processore di suono che divide lo spettro delle frequenze in più bande che possono essere amplificate o tagliate per essere adattate alla risposta di frequenza globale. I tab di selezione delle parti da "Panel" a "Song" nella parte superiore del display Mixer consentono di regolare l'EQ per ciascuna parte corrispondente, mentre "Master" consente di apportare regolazioni generali dell'EQ per l'intero strumento.

#### || Mixer Panel M.Pad Song Master  $\times$ Right1 Right2 Song B Song A Danol 1  $P^{\rm op}$  $\left| \cdot \right|$  $\frac{1}{2}$  $\blacksquare$  $\blacktriangleright$ b  $\equiv$  $\mathbf{B}$  $\overline{H}$ Filter  $\dot{\mathbf{O}}$  $\dot{\mathbf{O}}$  $\dot{\mathbf{O}}$  $\tilde{\bm{C}}$  $\ddot{\textcirc}$  $\ddot{\text{o}}$ Low Reverb  $\hat{\bullet}$  $\dot{\mathbf{O}}$  $\dot{\mathbf{O}}$  $\dot{\mathbf{C}}$  $\dot{\mathbf{C}}$  $\dot{\mathbf{O}}$

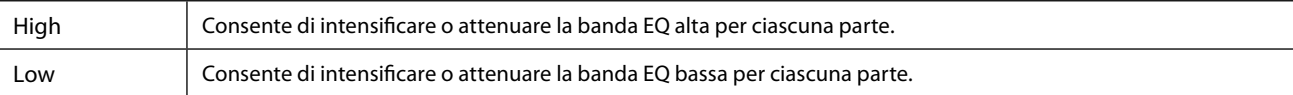

## **Equalizzazione parte (quando è selezionato un tab da "Panel" a "Song")**

## **EQ master (quando è selezionato il tab "Master")**

Questo strumento possiede un EQ digitale a otto bande di alta qualità. Con questa funzione è possibile applicare un effetto finale, il controllo del tono, all'uscita dello strumento. È possibile selezionare uno dei nove tipi di EQ preimpostati nel display "Master". È anche possibile creare impostazioni EQ personalizzate, regolando le bande di frequenza e salvando le impostazioni in uno dei 30 tipi di Master EQ User.

#### **NOTA**

Non è possibile applicare l'EQ master a una song audio, all'ingresso audio tramite i jack AUX IN o al suono del metronomo.

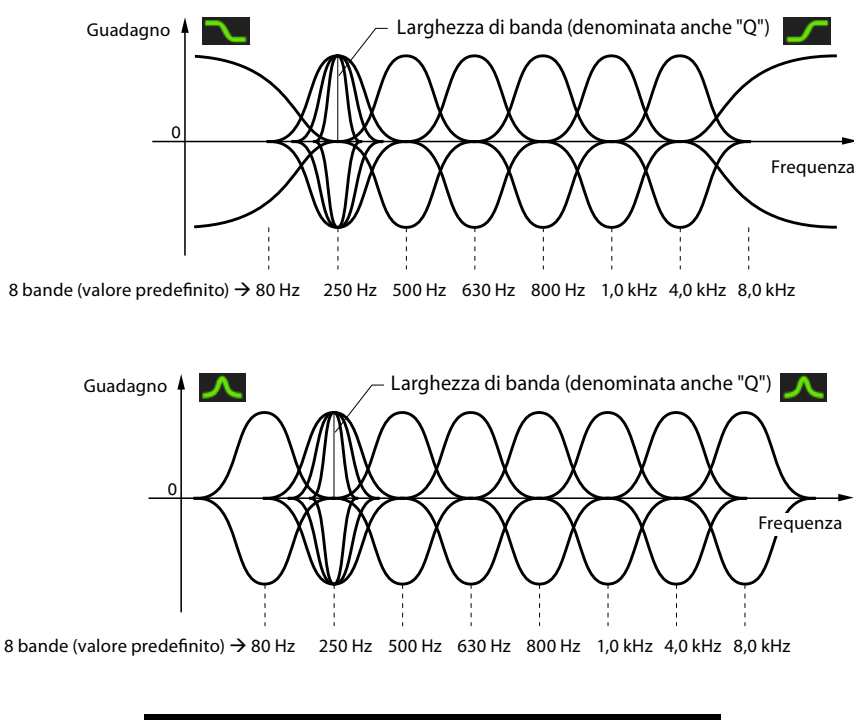

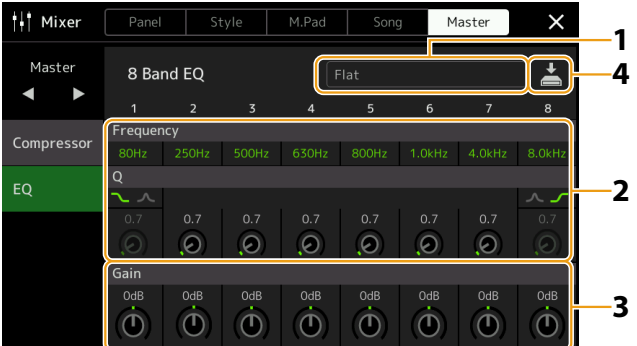

## **1 Selezionare il tipo di EQ desiderato da modificare.**

- **• Flat:** impostazioni per l'azzeramento dell'EQ. Il guadagno di ciascuna frequenza è impostato su 0 dB.
- **• Mellow:** impostazioni EQ calde e dolci in cui le bande ad alta frequenza vengono leggermente ridotte.
- **• Bright:** impostazione EQ per intensificare il livello delle alte frequenze, rendendo il suono più brillante.
- **• Loudness:** impostazioni EQ chiare in cui vengono enfatizzati sia i suoni a bassa sia ad alta frequenza. Si tratta di un buon abbinamento con la musica up-tempo.
- **• Powerful:** impostazioni EQ potenti in cui tutti i suoni di frequenza vengono enfatizzati. Questo tipo può essere utilizzato per potenziare la musica per le feste ecc.
- **• HS7, HS8, STAGEPAS 600, STAGEPAS 1k mkII:** si tratta delle impostazioni EQ ottimali da trasmettere a ciascun prodotto con lo stesso nome.
- **• User1-30:** impostazioni EQ personalizzate salvate al passaggio 4.

## **2 Regolare la Q (larghezza di banda) e la frequenza centrale di ciascuna banda.**

La gamma di frequenze disponibile è diversa per ciascuna banda. Più alto è il valore Q, più stretta è la larghezza di banda. Per quanto riguarda le bande più a sinistra e più a destra:

- **•** È possibile selezionare il tipo di EQ (Peak/Dip, Shelving). Per le caratteristiche di ciascuna tipologia, vedere quanto riportato in precedenza.
- **•** Q può essere regolato solo quando è selezionato il tipo Peak/Dip.

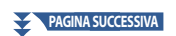

- **3 Regolare il livello di guadagno per intensificare o attenuare ciascuna delle otto bande in base alle esigenze.**
- **4 Toccare 4** (salvataggio) per salvare le impostazioni come tipo di Master EQ User.

È possibile creare e salvare fino a due tipi di EQ.

## *AVVISO*

**Le impostazioni andranno perse se si spegne lo strumento senza eseguire l'operazione di salvataggio.**

#### **NOTA**

Se si desidera salvare le impostazioni dell'EQ master in un'unità flash USB, salvarle come file di effetti utente. A tal fine, sul display richiamato tramite [MENU] à [Utility] à [Factory Reset/Backup] à pagina 2/2, toccare [Save] di "User Effect" per eseguire l'operazione di salvataggio ([pagina 166\)](#page-165-0).

## <span id="page-132-1"></span><span id="page-132-0"></span>**Modifica dei parametri degli effetti (Effect)**

Questo strumento dispone dei seguenti blocchi Effect.

- **Effetto System (Chorus, Reverb):** questi effetti vengono applicati all'intero suono di questo strumento. Per ciascuna parte è possibile regolare la profondità dell'effetto System. Può essere impostato nel display "Chorus/Reverb" ([pagina 135\)](#page-134-0).
- **Insertion Effect 1–28:** questi effetti vengono applicati solo a una parte specifica. Per ciascuno di questi effetti, selezionare un tipo di effetto specifico per la parte desiderata (ad esempio la distorsione che verrebbe applicato solo alla parte di chitarra).
- **Variation Effect:** questo blocco può essere utilizzato sia come effetti System sia come effetti Insertion ed è possibile passare dall'uno all'altro.

In questa sezione sono illustrate le impostazioni relative agli effetti Insertion e Variation nel display Effect. Questo display non è disponibile quando è selezionato il tab "Master" nella parte superiore del display Mixer.

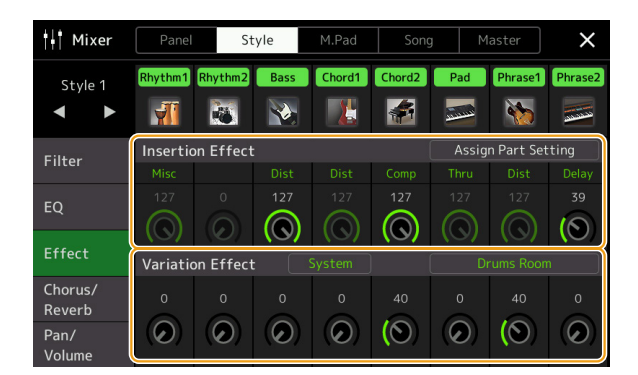

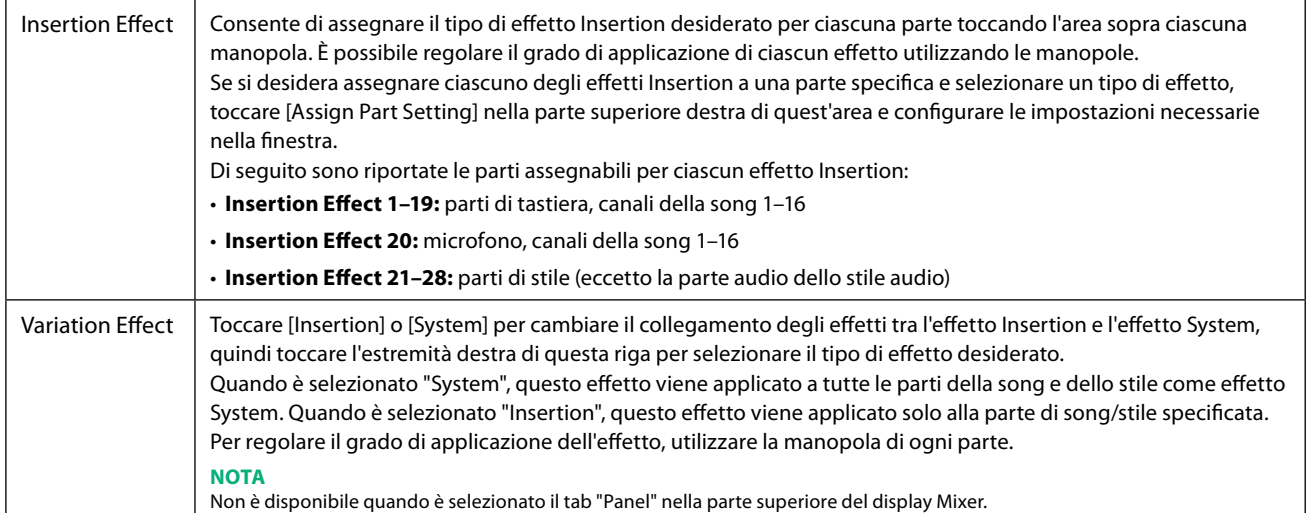

## <span id="page-133-0"></span>**Modifica e salvataggio delle impostazioni degli effetti**

È possibile modificare le impostazioni degli effetti System (Chorus, Reverb), Insertion e Variation. Le modifiche possono essere salvate come tipo di effetto utente.

**1 Nel display Mixer toccare il nome del tipo di effetto per richiamare il display delle impostazioni degli effetti.**

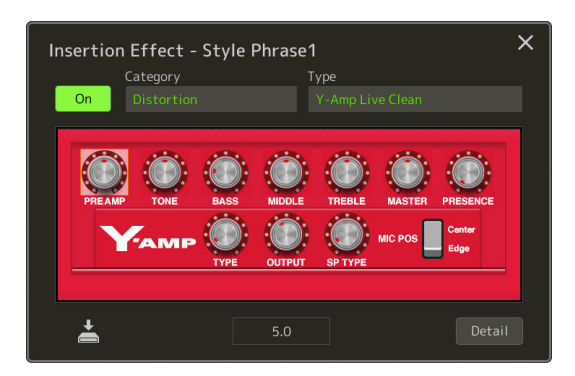

- **2 Selezionare la categoria e il tipo di effetto, quindi regolare il valore del parametro utilizzando i controller sul display.**
- **3 Se necessario, toccare [Detail] per richiamare il display Effect Parameter e configurare ulteriori impostazioni.**

I parametri disponibili differiscono a seconda del tipo di effetto.

#### **NOTA**

I parametri disattivati non possono essere modificati.

## **4 Toccare (salvataggio) per salvare le impostazioni come tipo di effetto utente.**

È possibile memorizzare fino a tre tipi di effetto per ciascun blocco di effetti Reverb, Chorus e Variation, mentre per i blocchi di effetti Insertion è possibile memorizzare fino a 30 tipi di effetto.

#### *AVVISO*

**Le impostazioni andranno perse se si spegne lo strumento senza eseguire l'operazione di salvataggio.**

#### **NOTA**

Se si desidera salvare le impostazioni degli effetti in un'unità flash USB, salvare come file di effetti utente. A tal fine, sul display richiamato tramite [MENU] → [Utility] → [Factory Reset/Backup] → pagina 2/2, toccare [Save] di "User Effect" per eseguire l'operazione di salvataggio ([pagina 166\)](#page-165-0).

## <span id="page-134-3"></span><span id="page-134-0"></span>**Modifica dei parametri degli effetti (Chorus/Reverb)**

Chorus e Reverb sono effetti System applicati all'intero suono dello strumento. Non sono disponibili quando è selezionato il tab "Master" nella parte superiore del display Mixer.

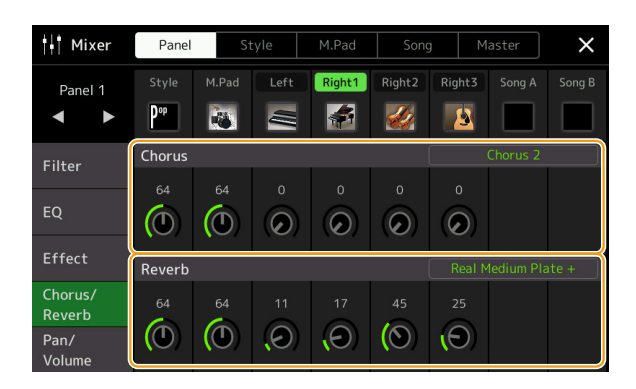

<span id="page-134-2"></span>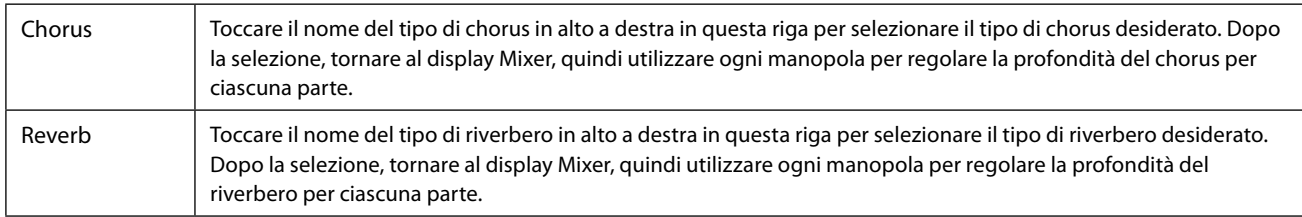

#### <span id="page-134-1"></span>**NOTA**

Per i dettagli sui tipi di chorus e riverbero, fare riferimento all'elenco dati (elenco dei tipi di effetti) sul sito Web.

## **Modifica e salvataggio delle impostazioni di chorus/riverbero**

Stesso funzionamento del display "Effect" [\(pagina 133](#page-132-1)).

## **Modifica delle impostazioni di pan/volume (Pan/Volume)**

È possibile regolare il pan (posizione stereo del suono) e il volume per ciascuna parte. Questo display non è disponibile quando è selezionato il tab "Master" nella parte superiore del display Mixer.

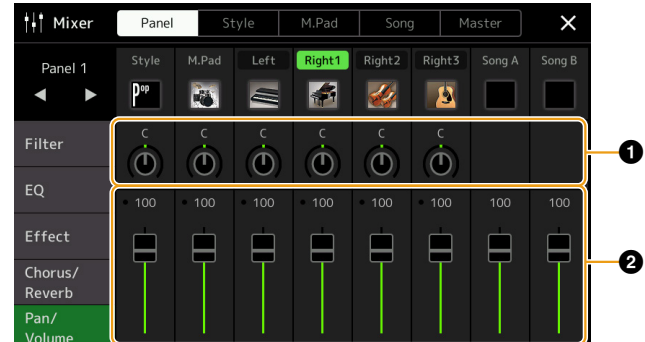

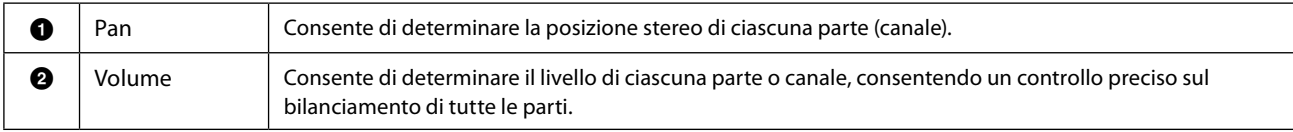

## <span id="page-135-0"></span>**Modifica delle impostazioni del compressore master (Compressor)**

La compressione è un effetto che normalmente viene utilizzato per limitare e comprimere le dinamiche (piano/forte) di un segnale audio. Per segnali con dinamiche molto variabili, quali le parti vocali e quelle di chitarra, "riduce" l'intervallo dinamico smorzando i suoni forti e rinforzando i suoni deboli. Se viene utilizzato insieme al guadagno per aumentare il livello generale, crea un suono più potente e di livello molto più alto.

Questo strumento è dotato di un compressore master che viene applicato all'intero suono dello strumento. Sebbene vengano fornite le impostazioni predefinite del compressore master, è anche possibile creare e salvare i preset originali del compressore master regolando i relativi parametri. Questo display è disponibile solo quando è selezionato il tab "Master" nella parte superiore del display Mixer.

#### **NOTA**

Non è possibile applicare il compressore master a una song audio, all'ingresso audio tramite i jack AUX IN o al suono del metronomo.

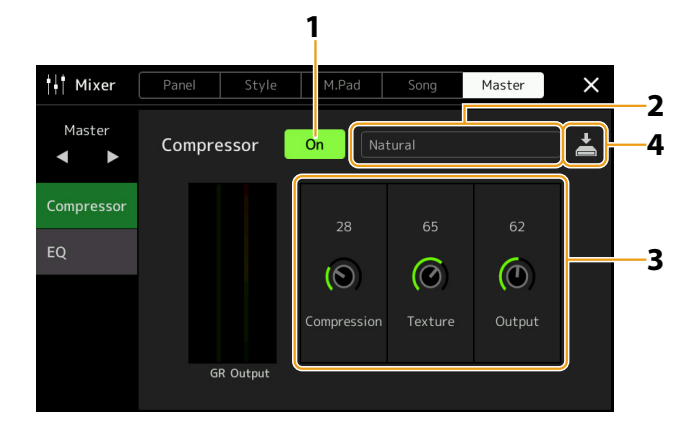

## **1 Impostare il compressore su "On".**

## **2 Selezionare il tipo di compressore master da modificare.**

- **• Natural:** impostazioni del compressore Natural in cui l'effetto è moderatamente pronunciato.
- **• Rich:** impostazioni del compressore Rich in cui le caratteristiche dello strumento vengono fatte esaltare in modo ottimale. Sono utili per migliorare strumenti acustici, musica jazz ecc.
- **• Punchy:** impostazioni del compressore molto esagerate. Sono utili per migliorare la musica rock.
- **• Electronic:** impostazioni del compressore in cui le caratteristiche della musica dance elettronica vengono fatte risaltare in modo ottimale.
- **• Loud:** impostazioni potenti del compressore. Sono utili per migliorare la musica piena di energia, ad esempio il rock o il gospel.
- **• User1–5:** impostazioni del compressore personalizzate salvate al passaggio 4.

## **3 Modificare i parametri relativi al compressore master.**

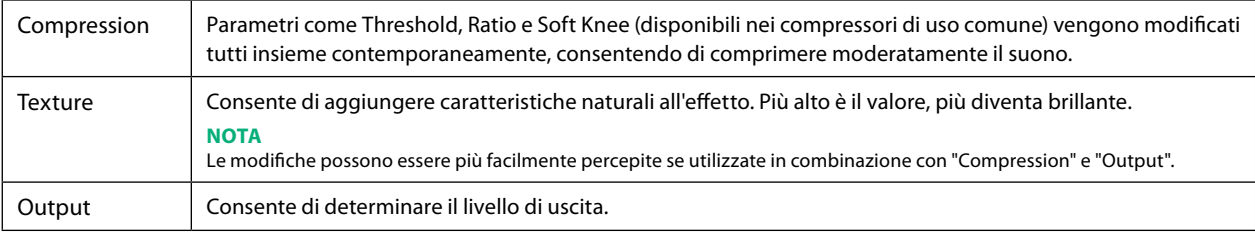

L'indicazione "GR" mostra la riduzione del guadagno (livello compresso), mentre "Output" mostra il livello di uscita in base al suono dello strumento in tempo reale.

## **4 Toccare (salvataggio) per salvare le impostazioni come tipo di compressore master utente.**

È possibile creare e salvare fino a cinque tipi di compressori master.

#### *AVVISO*

**Le impostazioni andranno perse se si spegne lo strumento senza eseguire l'operazione di salvataggio.**

#### **NOTA**

Se si desidera salvare le impostazioni del compressore master in un'unità flash USB, salvarle come file di effetti utente. A tal fine, sul display richiamato tramite [MENU] → [Utility] → [Factory Reset/Backup] → pagina 2/2, toccare [Save] di "User Effect" per eseguire l'operazione di salvataggio ([pagina 166\)](#page-165-0).

## <span id="page-136-1"></span><span id="page-136-0"></span>**Diagramma a blocchi**

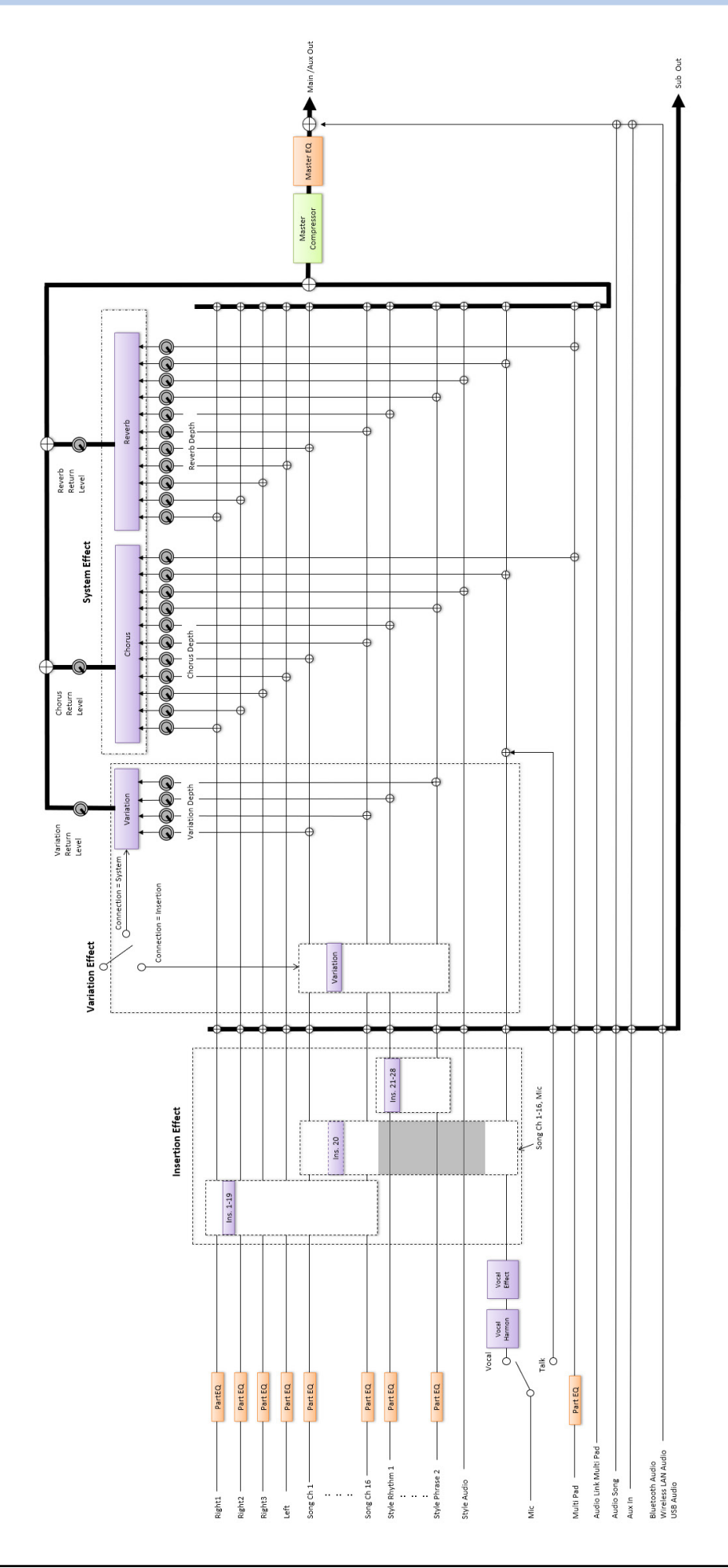

## **Sommario**

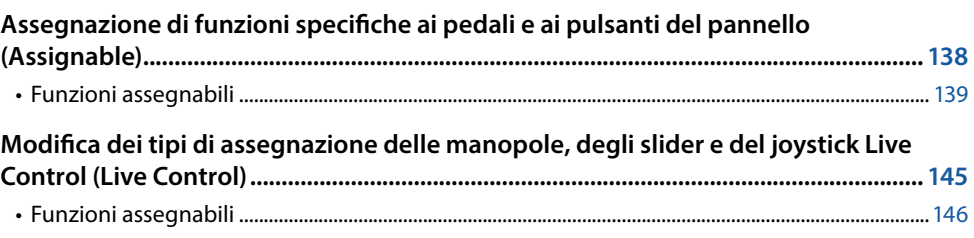

## <span id="page-137-0"></span>**Assegnazione di funzioni specifiche ai pedali e ai pulsanti del pannello (Assignable)**

È possibile assegnare varie funzioni ai pedali collegati ai jack ASSIGNABLE FOOT PEDAL, nonché ai pulsanti ASSIGNABLE [A-F] e [1-3]. Il display operativo può essere richiamato mediante [MENU]  $\rightarrow$  [Assignable].

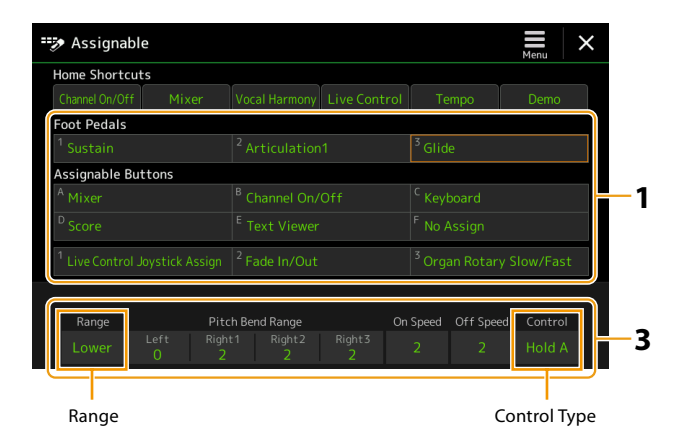

## **1 Toccare per selezionare il pedale o il pulsante desiderato.**

Toccandolo nuovamente viene richiamato l'elenco di funzioni.

## **NOTA**

Come descritto nel Manuale di istruzioni, le scelte rapide possono essere assegnate anche ai pulsanti ASSIGNABLE. In particolare, le scelte rapide delle seguenti funzioni possono essere assegnate solo ai pulsanti ASSIGNABLE.

- **•** Informazioni su Regist Bank
- **•** Modifica di Regist Bank
- **•** Informazioni sullo stile
- **•** Modifica del multipad

## **2 Selezionare la funzione del pedale o del pulsante.**

Per informazioni su ciascuna funzione, fare riferimento alle pagine [139](#page-138-0) [–144](#page-143-0).

## **NOTA**

È anche possibile assegnare altre funzioni al pedale: Voice Guide Controller [\(pagina 164](#page-163-0)), Punch In/Out della song ([pagina 83](#page-82-0)) e Registration Sequence ([pagina 114](#page-113-1)). Se al pedale vengono assegnate più funzioni, la priorità è: Voice Guide Controller  $\rightarrow$  Punch In/Out della song  $\rightarrow$ Registration Sequence  $\rightarrow$  Funzioni assegnate qui

## **3 Configurare le impostazioni necessarie della funzione selezionata visualizzata nella parte inferiore del display.**

È possibile configurare impostazioni dettagliate della funzione selezionata, ad esempio quali parti sono interessate dalla funzione ecc. Se si desidera modificare il nome della funzione visualizzato nella finestra a comparsa, toccare [Rename] e immettere il nome desiderato. È possibile utilizzare fino a 50 caratteri.

# Impostazioni delle funzioni del controlle Impostazioni delle funzioni del controller

**11**

## <span id="page-138-1"></span>**4 Se necessario, impostare la polarità del pedale toccando (menu).**

A seconda del pedale collegato allo strumento, potrebbe funzionare in modo opposto (ovvero la relativa pressione non produce alcun effetto, mentre il rilascio sì). Se si verifica un caso del genere, utilizzare questa impostazione per invertire la polarità

## **Come nascondere la finestra a comparsa quando vengono premuti i pulsanti ASSIGNABLE**

Quando si preme uno dei pulsanti ASSIGNABLE, viene visualizzata la finestra a comparsa che mostra lo stato della funzione assegnata. È anche possibile impostare la finestra a comparsa da nascondere. A tal fine, toccare  $\equiv$  (menu) sul display Assignable e impostare "Popup Window" su Off.

## <span id="page-138-0"></span>**Funzioni assegnabili**

Nell'elenco seguente, "P" indica i pedali, "A" indica i pulsanti ASSIGNABLE. Le funzioni contrassegnate da "O" sono disponibili per i pedali o i pulsanti corrispondenti.

- Per le funzioni indicate da "\*", utilizzare solo un foot controller, non un footswitch.
- Per le funzioni indicate con "Range", è possibile impostare l'intervallo da controllare tra i seguenti.
	- Full: Min. Center Max.
	- Upper: Center Max.
	- Lower: Center Min.
- Per le funzioni indicate con "Control Type", solo quando è stato assegnato il pedale, è possibile selezionare il comportamento del pedale tra i seguenti, se necessario. Alcune funzioni hanno comportamenti specifici, menzionati singolarmente.
	- Toggle: si attiva/disattiva a ogni pressione.
	- Hold A: consente di attivare la funzione e la mantiene attiva mentre si tiene premuto.
	- Hold B: consente di disattivare la funzione e la mantiene non attiva mentre si tiene premuto.

#### **NOTA**

È possibile configurare impostazioni dettagliate di ogni funzione nella parte inferiore del display Assignable, ad esempio quali parti saranno interessate dalla funzione ecc. (le voci disponibili sono diverse a seconda della funzione).

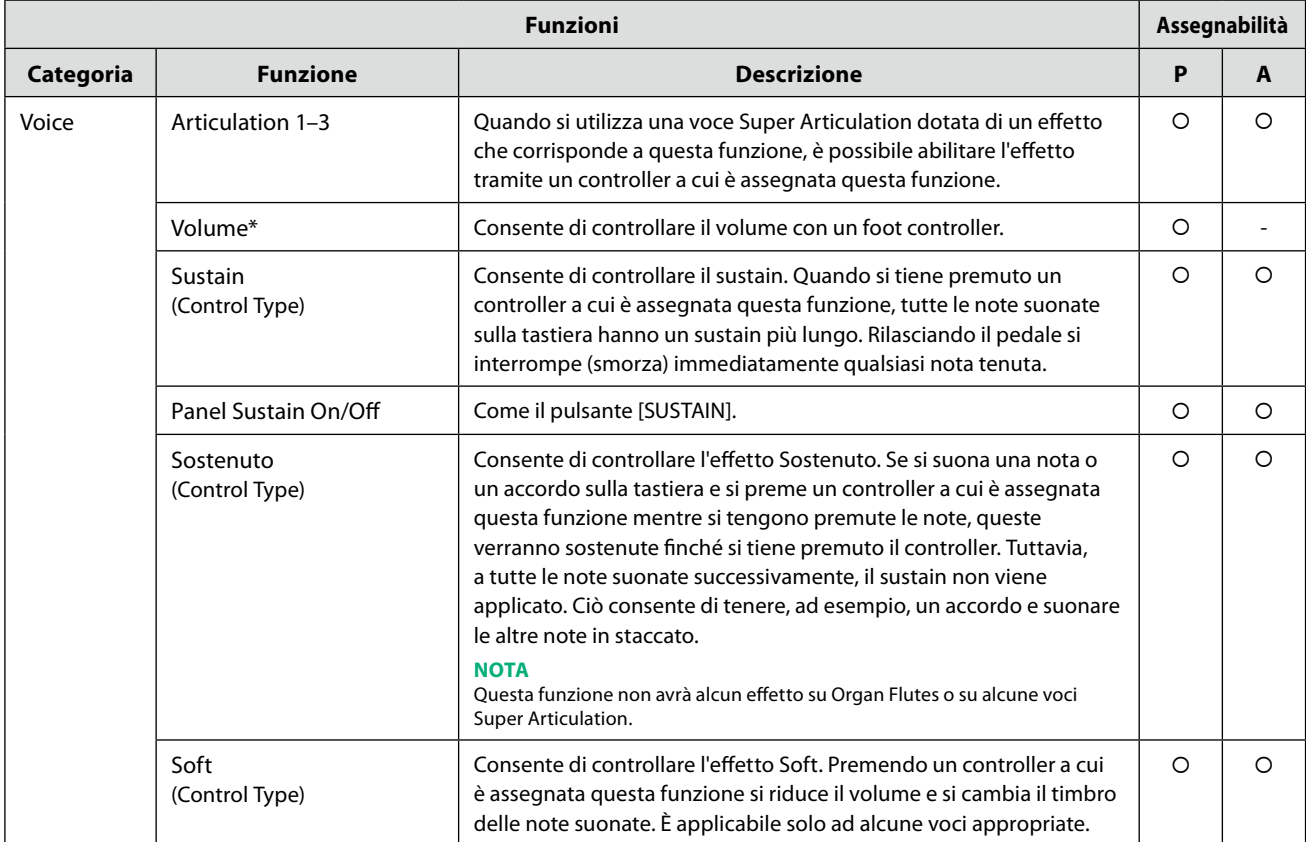

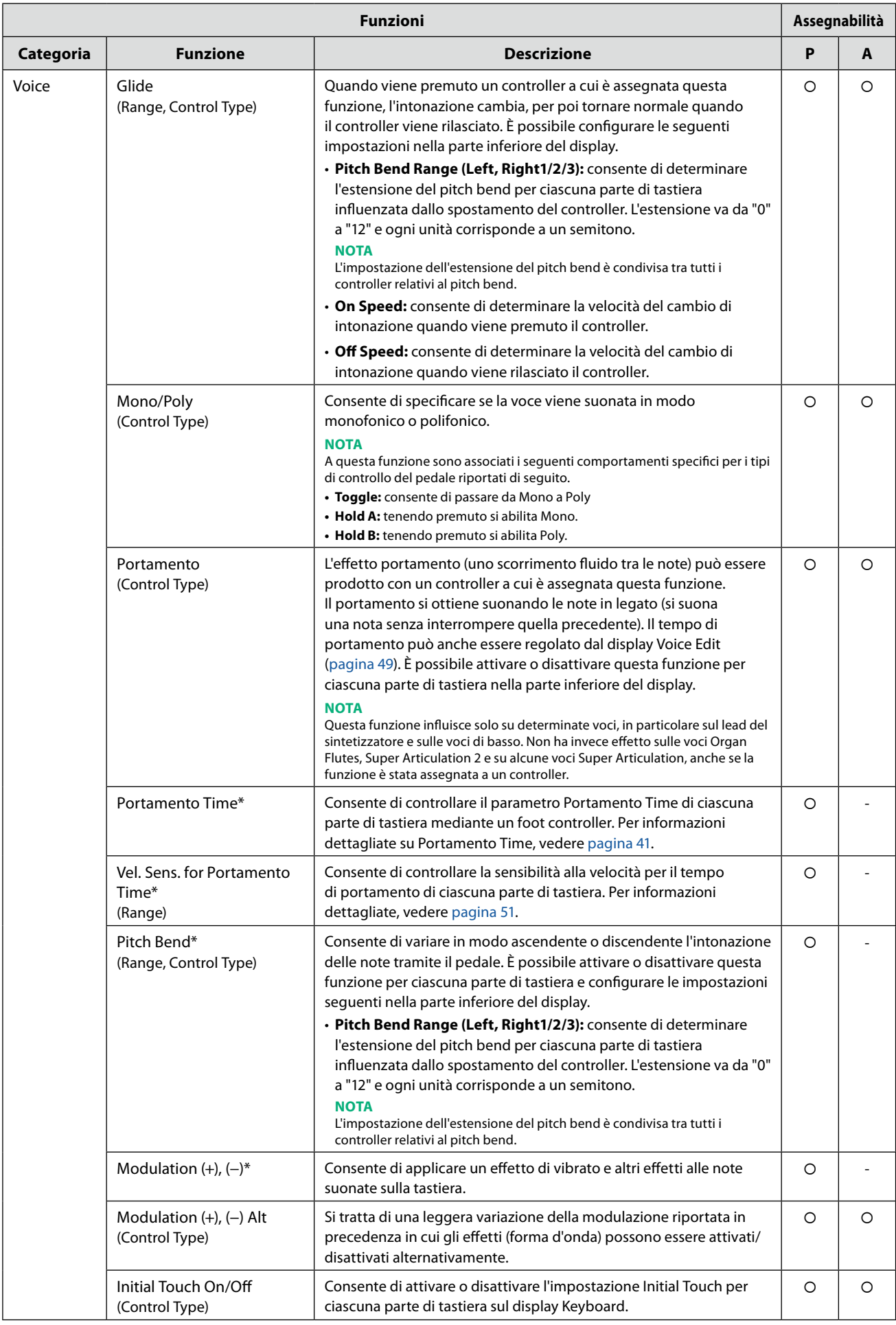

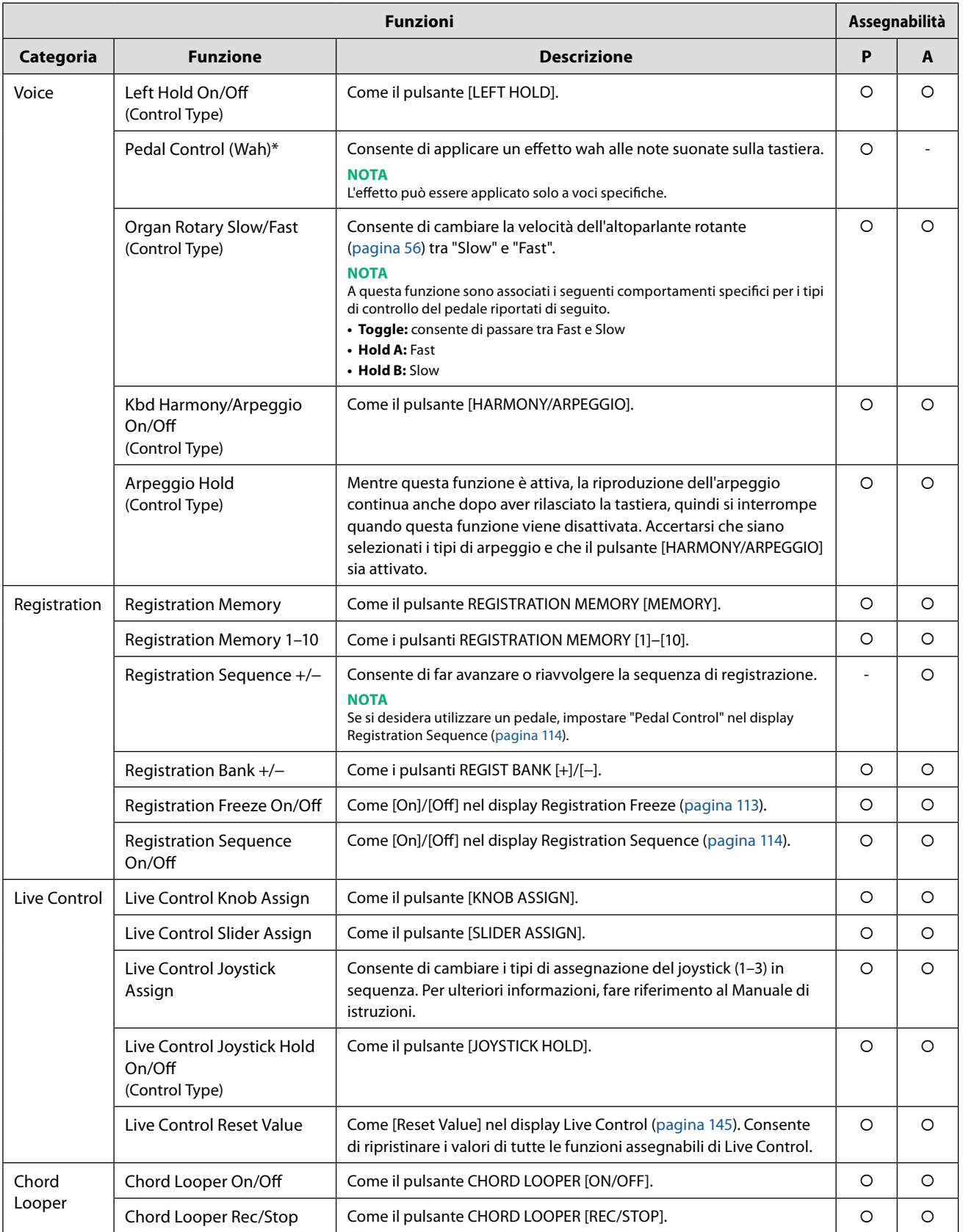

**11**

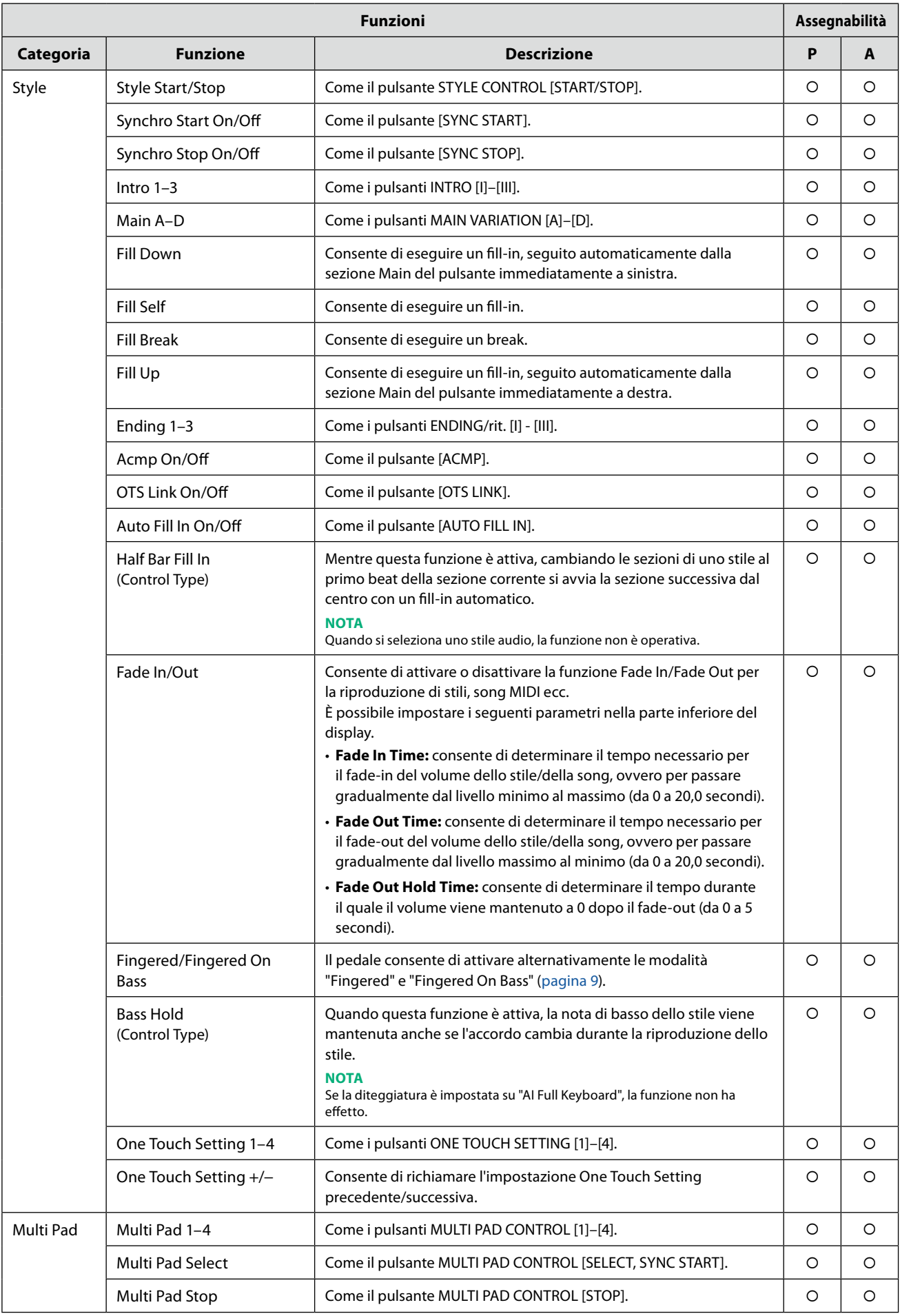

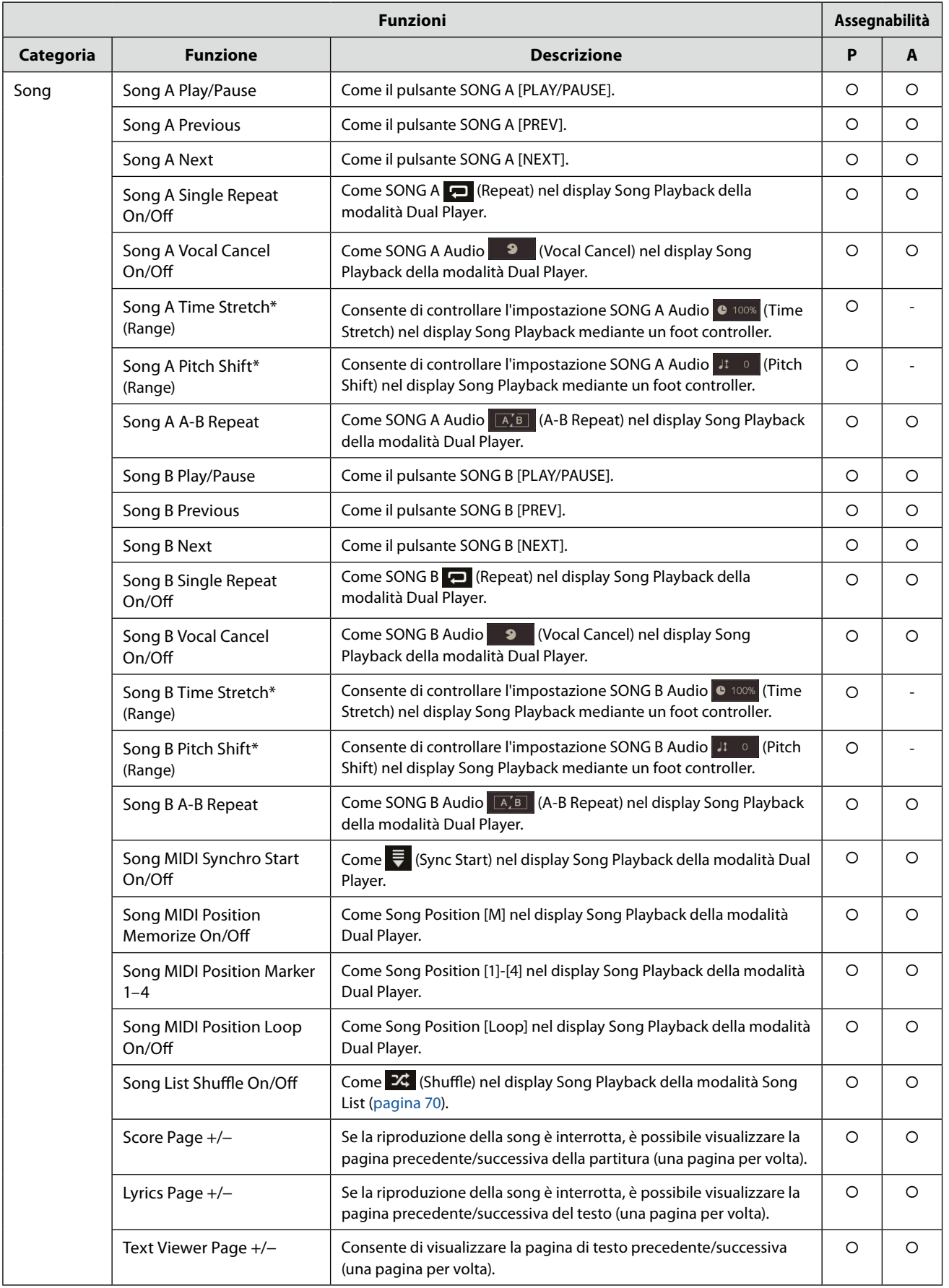

<span id="page-143-0"></span>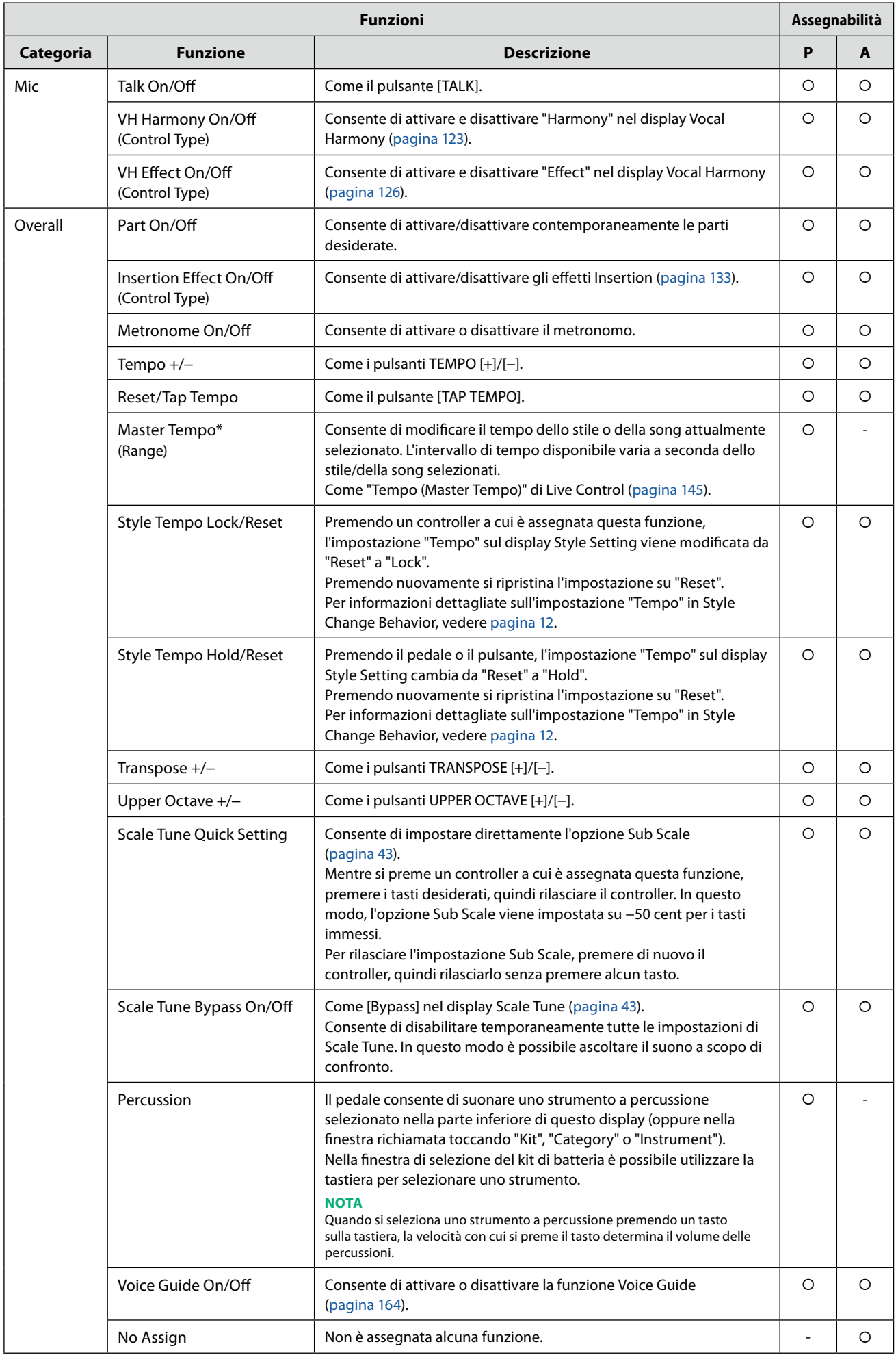
# <span id="page-144-1"></span><span id="page-144-0"></span>**Modifica dei tipi di assegnazione delle manopole, degli slider e del joystick Live Control (Live Control)**

Le configurazioni delle funzioni per le manopole o gli slider Live Control (denominate "Tipi di assegnazione") possono essere modificate utilizzando varie opzioni in base alle proprie esigenze. Il display operativo può essere richiamato tramite [MENU]  $\rightarrow$  [Live Control].

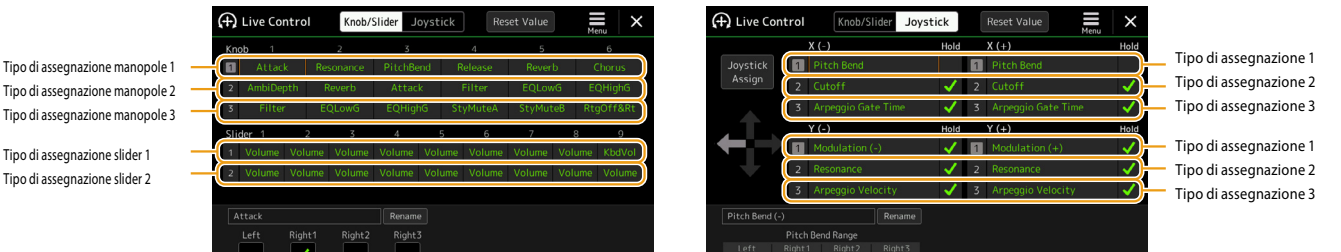

- **1 Toccare [Knob/Slider] o [Joystick] sul display per selezionare il controller desiderato per la configurazione.**
- **2 Toccare per selezionare la manopola, lo slider o gli assi del joystick desiderati.** Toccandolo nuovamente viene richiamato l'elenco di funzioni.

#### **3 Selezionare la funzione per la manopola, lo slider o gli assi del joystick.**

Per informazioni su ciascuna funzione, fare riferimento alle pagine [146](#page-145-0) [–148.](#page-147-0)

#### **NOTA**

Il tipo di assegnazione dello slider "Balance" non può essere modificato; è sempre stato utilizzato per controllare il bilanciamento del volume tra le parti.

#### **4 Configurare le impostazioni necessarie della funzione selezionata visualizzata nella parte inferiore del display.**

È possibile configurare impostazioni dettagliate della funzione selezionata, ad esempio quali parti sono influenzate dalla funzione ecc.

Per il joystick, i segni di spunta a destra di ogni voce determinano se le voci corrispondenti saranno influenzate o meno dal pulsante JOYSTICK HOLD.

Se si desidera modificare il nome della funzione visualizzato nella vista Live Control (display secondario) o nella finestra a comparsa Joystick, toccare [Rename] e inserire il nome desiderato. È possibile utilizzare fino a nove caratteri.

#### **Visualizzazione della finestra a comparsa quando si utilizza il joystick**

Per impostazione predefinita, la finestra a comparsa Joystick in cui viene visualizzato lo stato del parametro viene mostrata solo quando si preme un pulsante a cui è assegnato "Live Control Joystick Assign".

Tuttavia, è possibile impostare la finestra a comparsa in modo che venga visualizzata anche quando si utilizza il joystick. A tal fine, toccare  $=$  (menu) sul display Live Control, quindi impostare la finestra a comparsa "Joystick" su On.

#### **Ripristino dei valori di tutte le funzioni assegnabili di Live Control**

Toccando [Reset Value] nella parte superiore del display Live Control è possibile ripristinare ai valori predefiniti di fabbrica tutte le impostazioni dei valori per le funzioni che possono essere assegnate alle manopole, agli slider e al joystick.

#### **NOTA**

Per il joystick è possibile reimpostare il valore della funzione assegnata a ogni singolo asse. A tal fine, premere un pulsante a cui è assegnato "Live Control Joystick Assign" per richiamare la finestra a comparsa Joystick, quindi toccare [Reset] sull'indicazione della funzione desiderata.

**11**

# <span id="page-145-1"></span><span id="page-145-0"></span>**Funzioni assegnabili**

#### **NOTA**

È possibile configurare impostazioni dettagliate di ogni funzione nella parte inferiore del display Live Control, ad esempio quali parti saranno interessate dalla funzione ecc. (le voci disponibili variano a seconda della funzione).

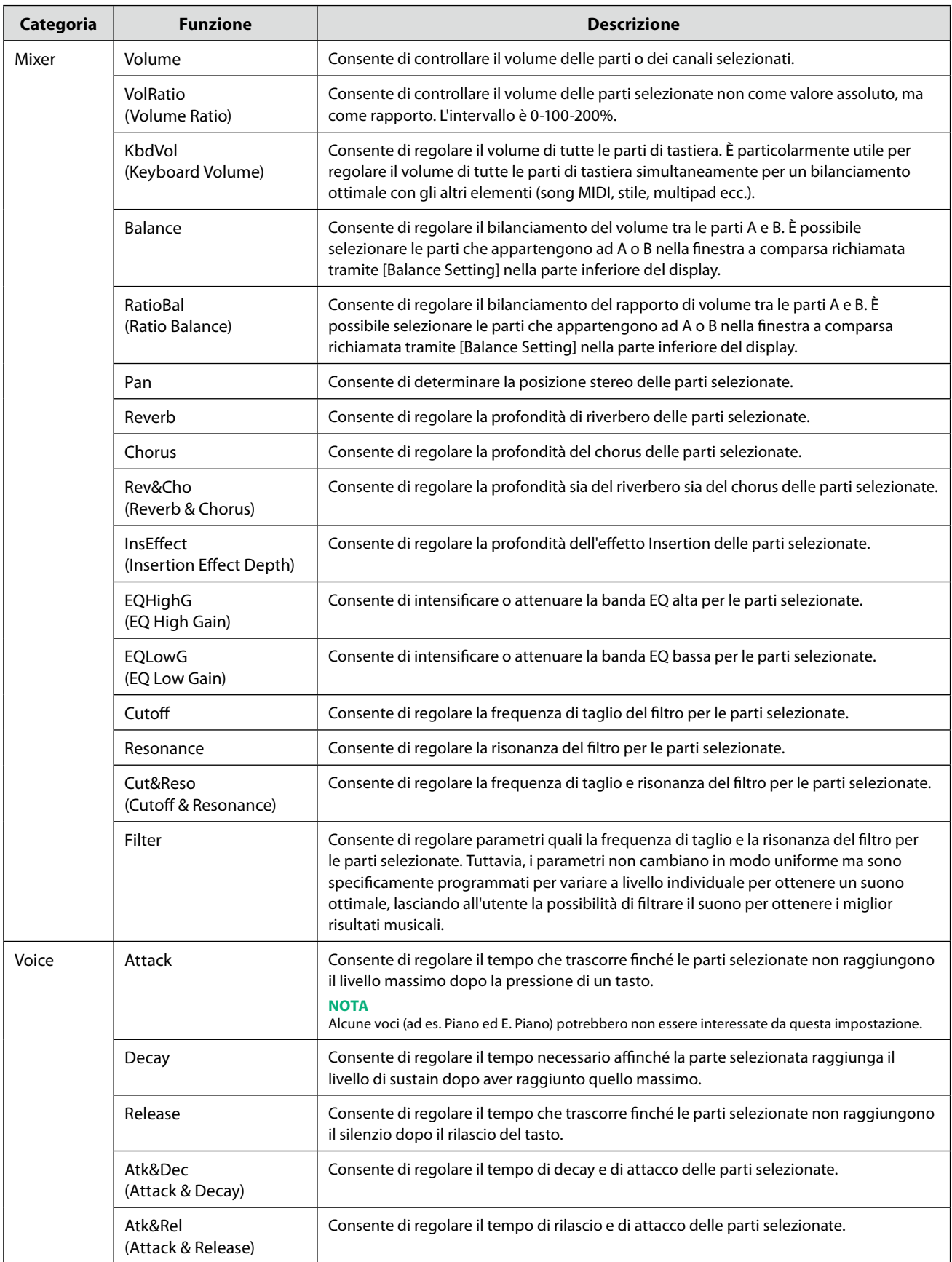

**PAGINA SUCCESSIVA**

<span id="page-146-0"></span>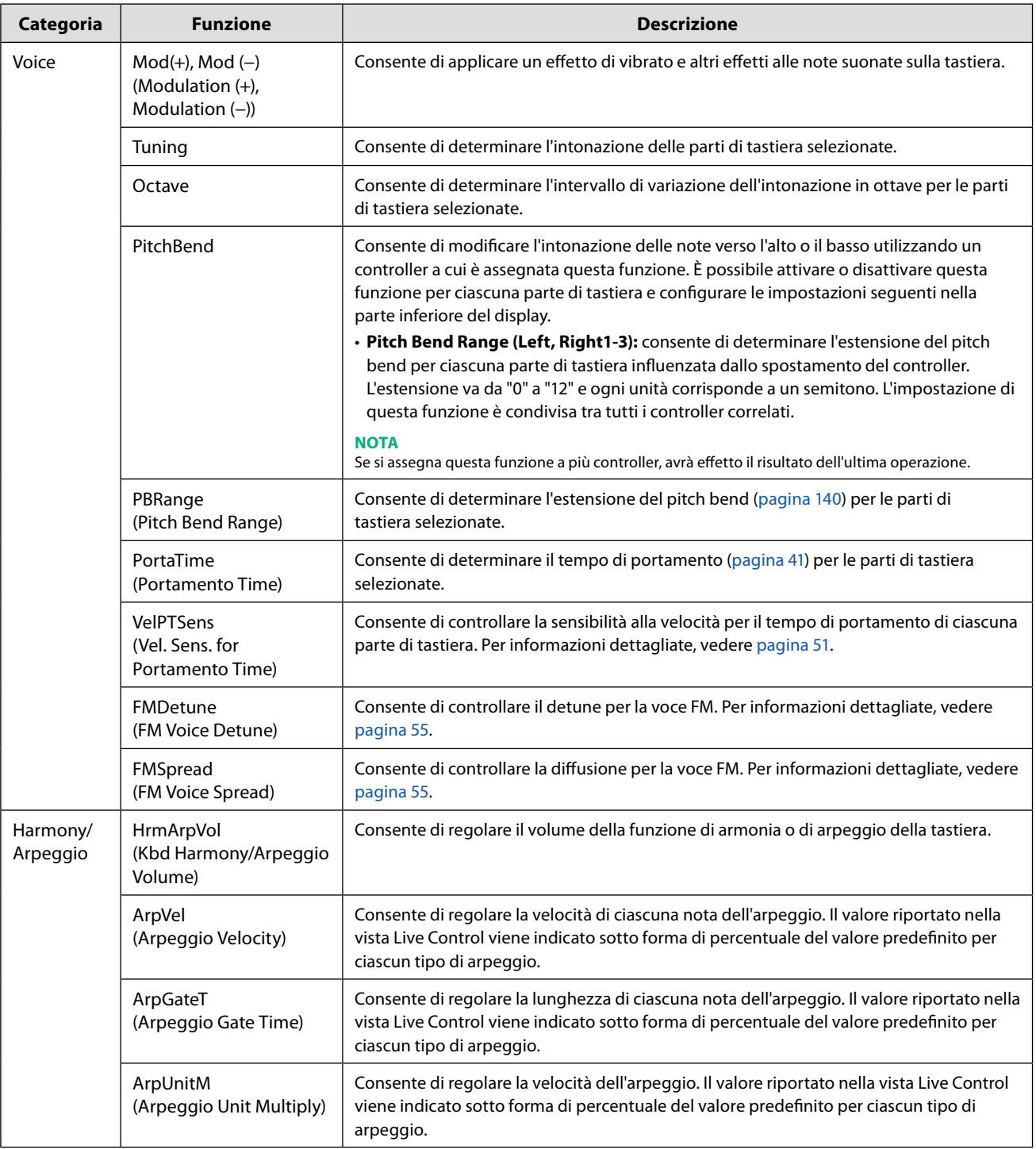

**11**

<span id="page-147-1"></span><span id="page-147-0"></span>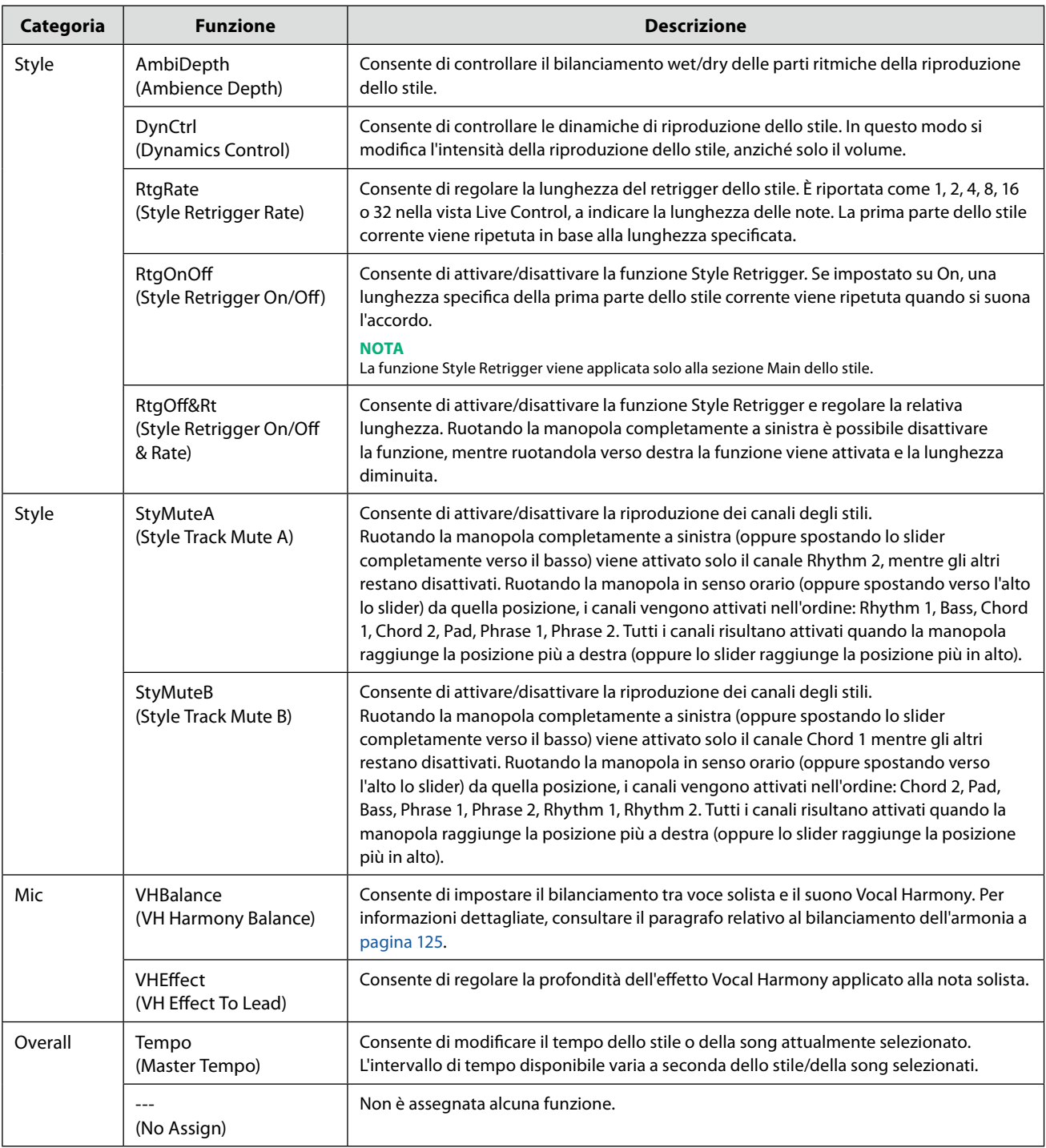

# <span id="page-148-0"></span>**12 Impostazioni MIDI**

#### **Sommario**

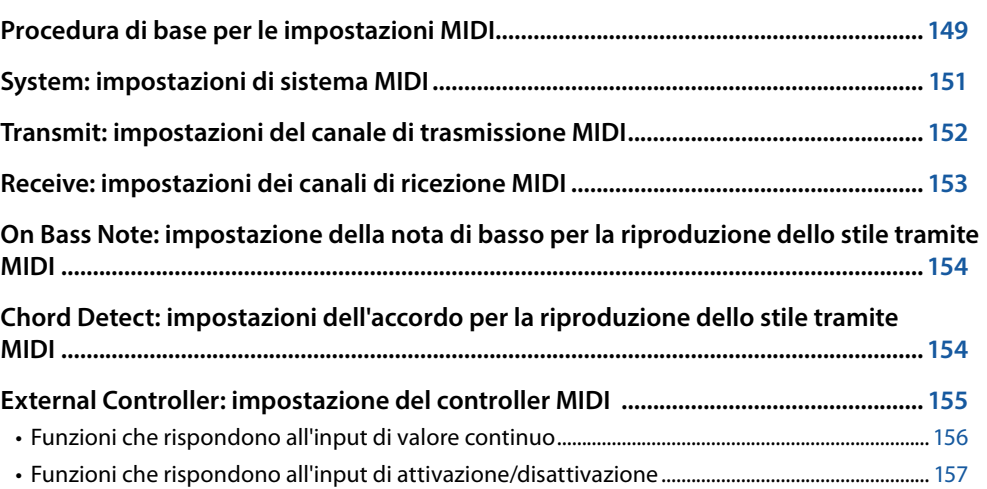

# **Procedura di base per le impostazioni MIDI**

Con le indicazioni presenti in questa sezione è possibile configurare le impostazioni MIDI per lo strumento. Questo strumento prevede dieci modelli preprogrammati che consentono di riconfigurare istantaneamente e facilmente lo strumento stesso per adattarlo a una particolare applicazione MIDI o a un dispositivo esterno.

È possibile modificare i modelli preprogrammati e salvarli in un file come modelli originali. Inoltre, è possibile memorizzare quale modello viene utilizzato per la memoria di registrazione e richiamarlo comodamente in seguito. Il display operativo può essere richiamato tramite [MENU]  $\rightarrow$  [MIDI].

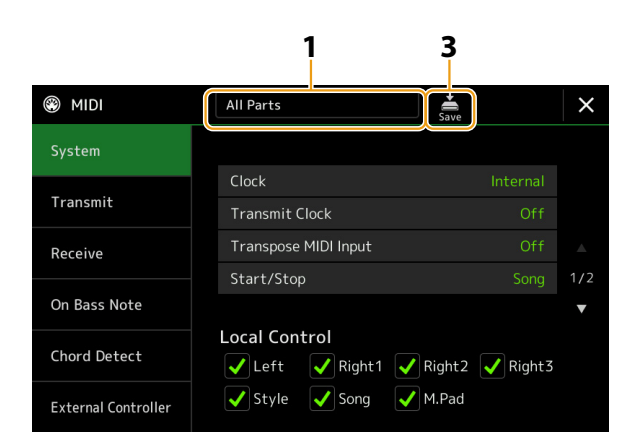

#### **1 Toccare la casella (visualizzata nella parte superiore del display), quindi selezionare un modello MIDI preprogrammato.**

Se è già stato creato un modello MIDI originale ed è stato salvato come file (nei passaggi 2 e 3 di seguito), è anche possibile selezionare quel modello nel tab User.

Per ulteriori informazioni sui modelli MIDI preprogrammati, vedere [pagina 150.](#page-149-0)

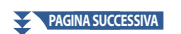

<span id="page-149-1"></span>**2 Se si desidera, modificare i parametri MIDI in base al modello MIDI selezionato nel passaggio 1 nel display delle impostazioni rilevanti.**

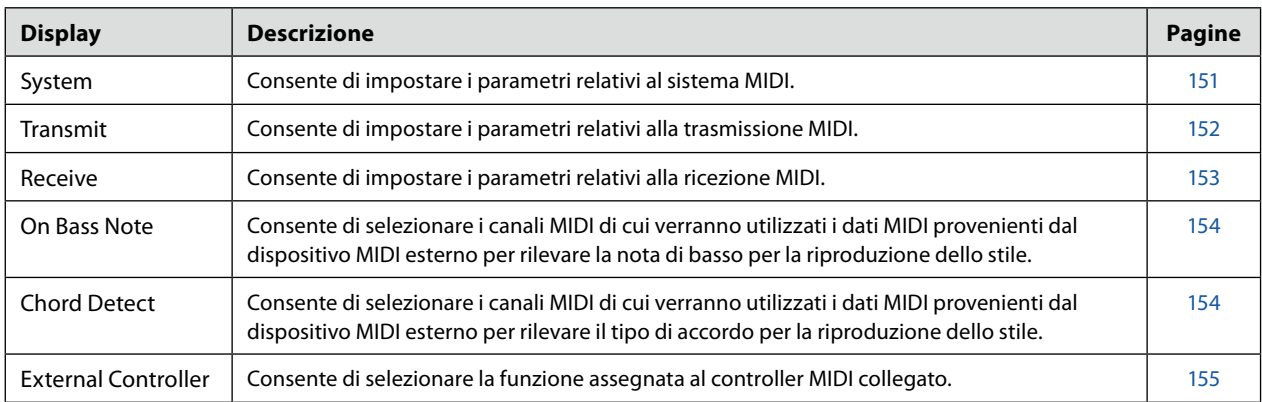

# **3** Una volta terminata la modifica in ciascun display, toccare  $\frac{1}{s_{\text{ave}}}$  (salvataggio) per salvare le **impostazioni MIDI come modello MIDI originale.**

#### <span id="page-149-0"></span>**Modelli MIDI preprogrammati**

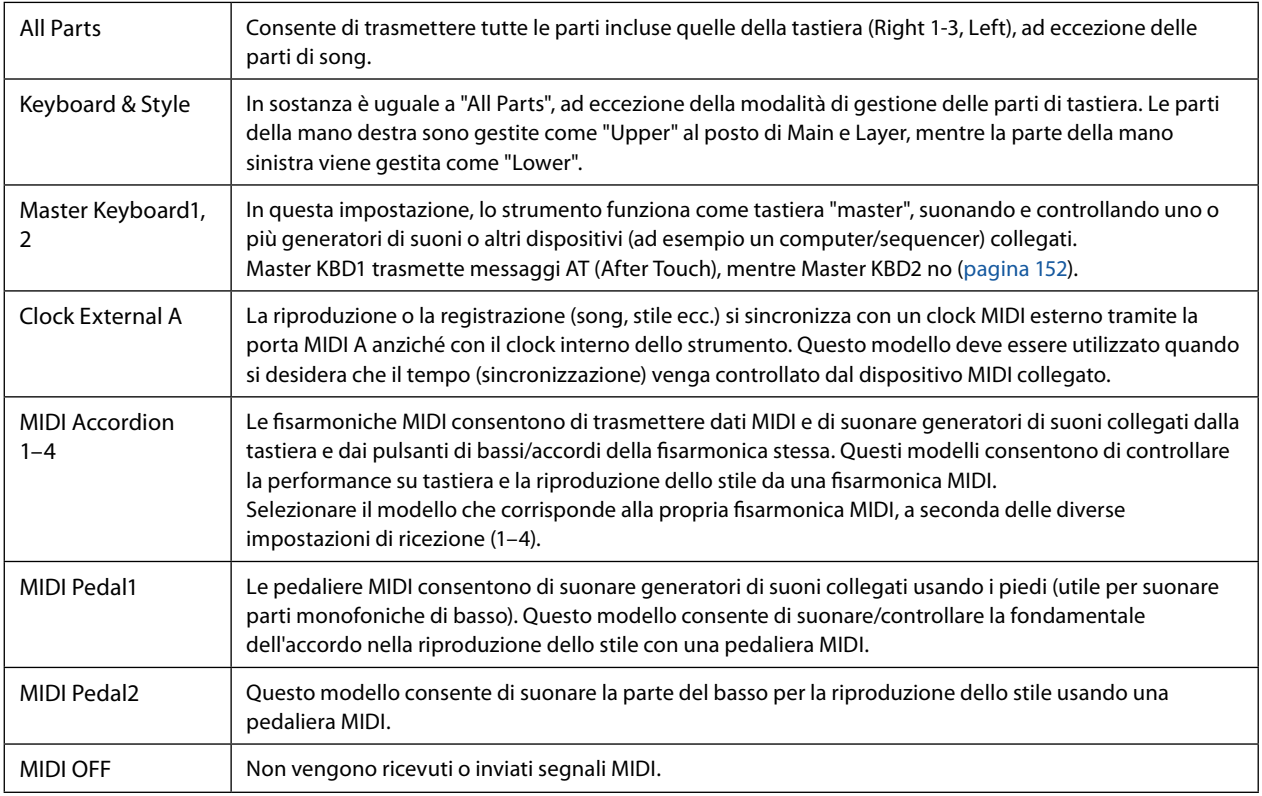

# <span id="page-150-1"></span><span id="page-150-0"></span>**System: impostazioni di sistema MIDI**

Le spiegazioni qui riportate si applicano quando si richiama il display "System" al passaggio 2 a [pagina 150.](#page-149-1)

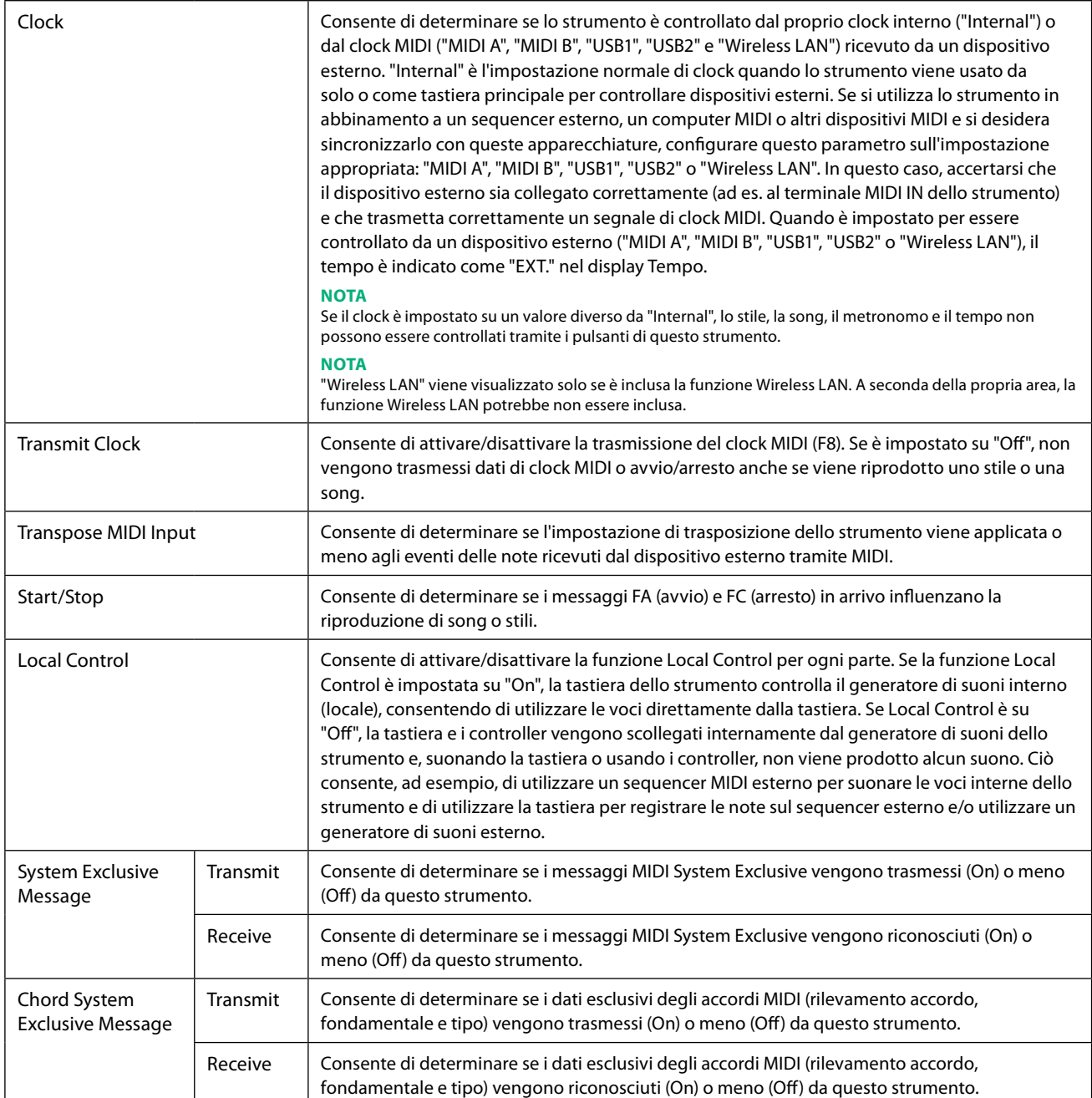

# <span id="page-151-1"></span><span id="page-151-0"></span>**Transmit: impostazioni del canale di trasmissione MIDI**

Le spiegazioni qui riportate si applicano quando si richiama il display "Transmit" al passaggio 2 a [pagina 150](#page-149-1). Consente di determinare quale canale MIDI è utilizzato per ogni parte quando i dati MIDI vengono trasmessi da questo strumento.

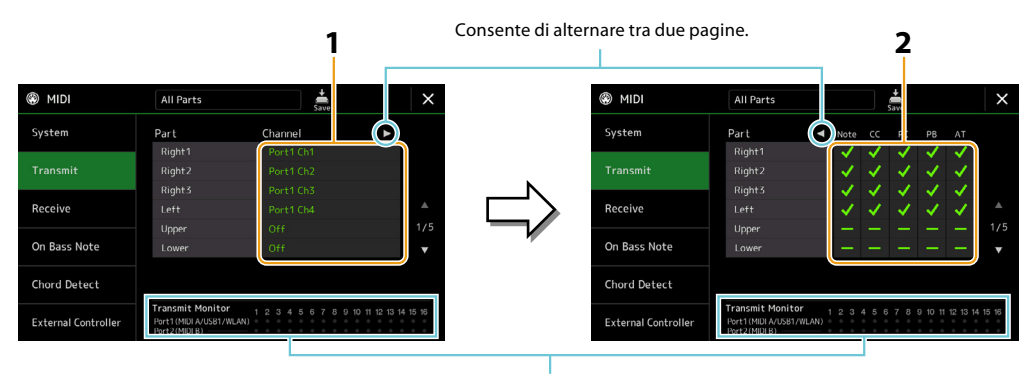

I puntini corrispondenti a ciascuno dei canali (1–16) lampeggiano brevemente ogni volta che i dati vengono trasmessi sui relativi canali.

#### **1 Per ciascuna parte, selezionare il canale di trasmissione MIDI con cui devono essere trasmessi i dati MIDI della parte corrispondente.**

Ad eccezione delle due parti sotto indicate, la configurazione delle parti è uguale a quelle già spiegate in altre sezioni del Manuale di istruzioni.

- **• Upper:** parte di tastiera suonata sul lato destro della tastiera dal punto di split per le voci (RIGHT 1, 2 e 3).
- **• Lower:** parte di tastiera suonata sul lato sinistro della tastiera dal punto di split per le voci. Questa parte non è influenzata dallo stato di attivazione/disattivazione del pulsante [ACMP].

#### **NOTA**

Se lo stesso canale di trasmissione è assegnato a più parti diverse, i messaggi MIDI trasmessi vengono miscelati in un singolo canale e ne potrebbero risultare suoni strani e problemi all'unità MIDI collegata.

#### **NOTA**

Non è possibile trasmettere le song preset anche se sono impostati per la trasmissione i canali delle song corretti da 1 a 16.

#### **2 Toccare [▶] per richiamare l'altra pagina, quindi selezionare quali messaggi MIDI devono essere trasmessi per ciascuna parte.**

I seguenti messaggi MIDI possono essere impostati nel display Transmit/Receive.

- **• Note (eventi di note)**...........[pagina 96](#page-95-0)
- **• CC (Control Change)**............[pagina 96](#page-95-1)
- **• PC (Program Change)**.........[pagina 96](#page-95-2)
- **• PB (pitch bend)**......................[pagina 96](#page-95-3)
- **• AT (After Touch)**.....................[pagina 96](#page-95-4)

# <span id="page-152-1"></span><span id="page-152-0"></span>**Receive: impostazioni dei canali di ricezione MIDI**

Le spiegazioni qui riportate si applicano quando si richiama il display "Receive" al passaggio 2 a [pagina 150.](#page-149-1) Consente di determinare quale parte è utilizzata per ogni canale MIDI quando i dati MIDI vengono riconosciuti da questo strumento.

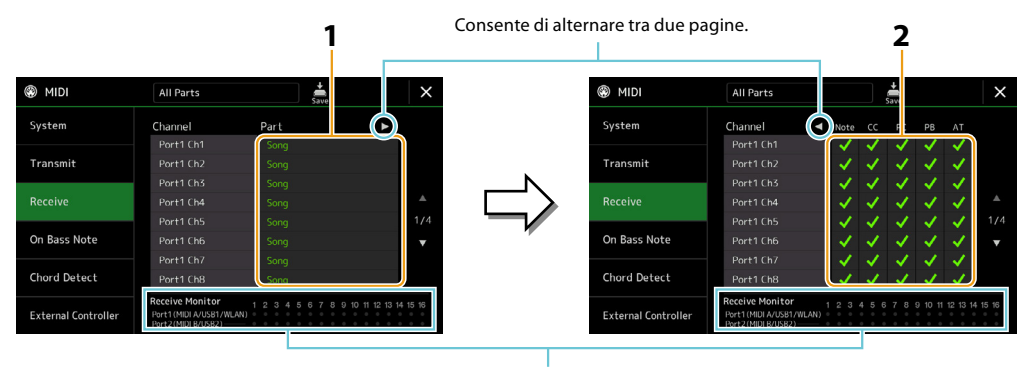

I puntini corrispondenti a ciascuno dei canali (1–16) lampeggiano brevemente ogni volta che i dati vengono ricevuti sui relativi canali.

**1 Per ciascun canale, selezionare la parte che dovrà gestire i dati MIDI del canale corrispondente ricevuti dal dispositivo MIDI esterno.**

Quando si effettua il collegamento tramite USB, questo strumento può gestire i dati MIDI di 32 canali (16 canali × 2 porte). Ad eccezione delle due parti sotto indicate, la configurazione delle parti è uguale a quelle già spiegate in altre sezioni del Manuale di istruzioni.

- **• Keyboard:** i messaggi di nota ricevuti controllano la performance su tastiera dello strumento.
- **• Extra Part 1–5:** queste cinque parti sono riservate appositamente per la ricezione e l'esecuzione di dati MIDI. Normalmente tali parti non vengono usate dallo strumento.
- **2 Toccare [▶] per richiamare l'altra pagina, quindi selezionare quali messaggi MIDI devono essere ricevuti da ciascun canale.**

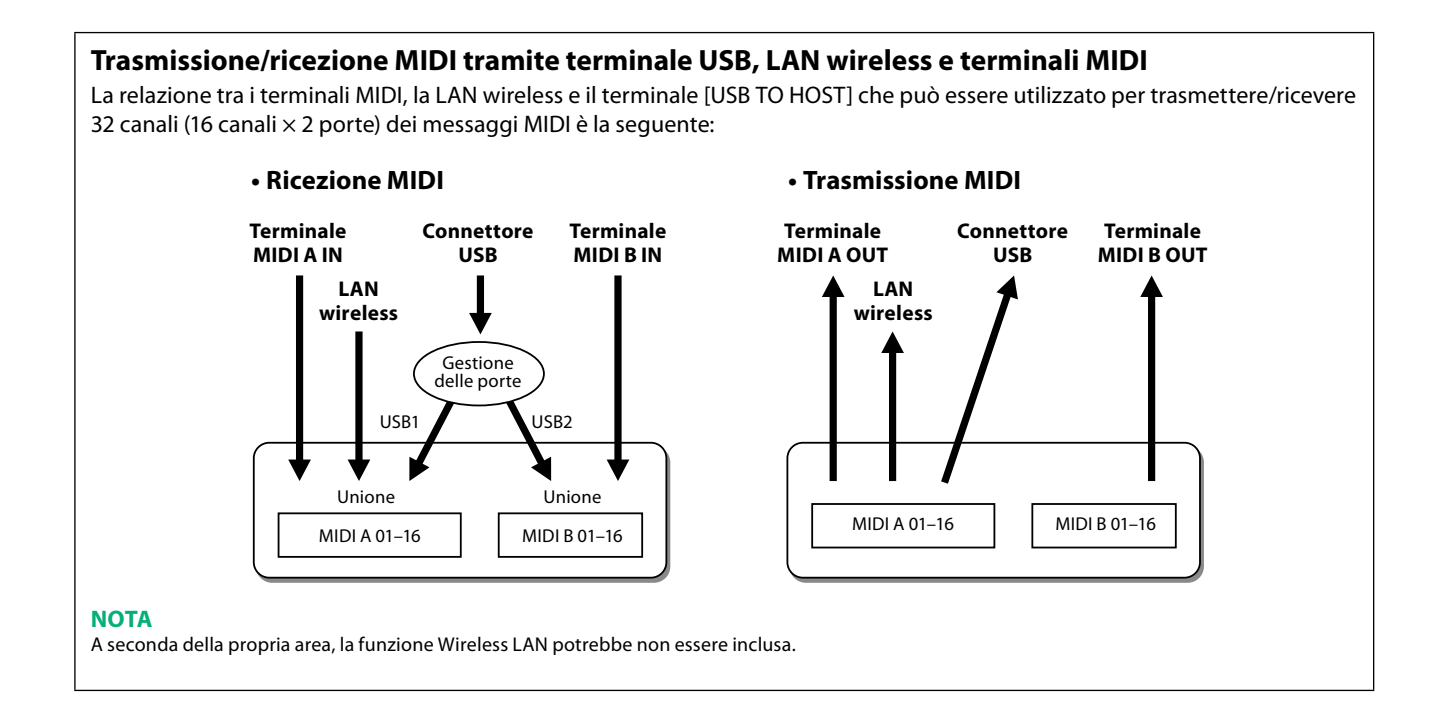

# <span id="page-153-1"></span><span id="page-153-0"></span>**On Bass Note: impostazione della nota di basso per la riproduzione dello stile tramite MIDI**

Le spiegazioni qui riportate si applicano quando si richiama il display "On Bass Note" al passaggio 2 a [pagina 150](#page-149-1). Queste impostazioni consentono di determinare la nota di basso per la riproduzione dello stile, in base ai messaggi di nota ricevuti tramite MIDI. I messaggi di attivazione/disattivazione delle note ricevuti sui canali impostati su On sono riconosciuti come note di basso degli accordi per la riproduzione dello stile. La nota di basso verrà rilevata a prescindere dall'impostazione di [ACMP] o del punto di split. Se più canali sono simultaneamente impostati su On, la nota di basso viene rilevata dai dati MIDI raggruppati ricevuti sui canali.

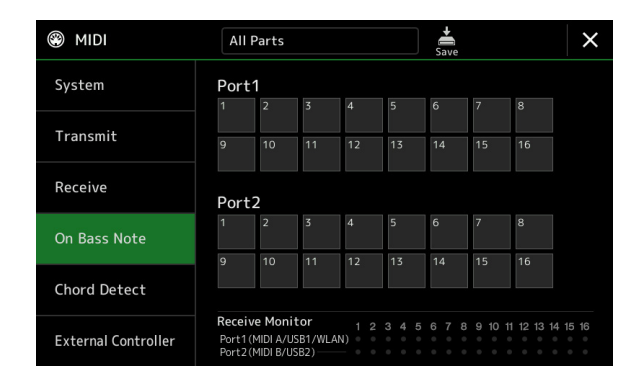

Toccare il numero del canale desiderato per inserire il segno di spunta. Toccare di nuovo la stessa posizione per rimuovere il segno di spunta.

# <span id="page-153-2"></span>**Chord Detect: impostazioni dell'accordo per la riproduzione dello stile tramite MIDI**

Le spiegazioni qui riportate si applicano quando si richiama il display "Chord Detect" al passaggio 2 a [pagina 150](#page-149-1). Queste impostazioni consentono di determinare il tipo di accordo per la riproduzione dello stile, in base ai messaggi di nota ricevuti tramite MIDI. I messaggi di attivazione/disattivazione delle note ricevuti sui canali impostati su On sono riconosciuti come le note per il rilevamento degli accordi nella riproduzione dello stile. Gli accordi da rilevare dipendono dal tipo di diteggiatura selezionato. I tipi di accordo verranno rilevati a prescindere dall'impostazione di [ACMP] o del punto di split. Se più canali sono impostati simultaneamente su On, il tipo dell'accordo viene rilevato dai dati MIDI raggruppati ricevuti sui canali.

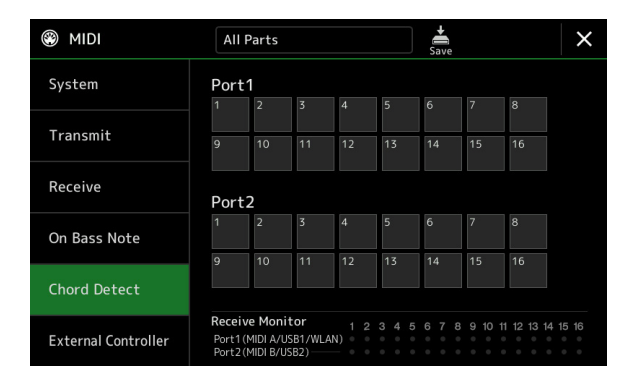

Toccare il numero del canale desiderato per inserire il segno di spunta. Toccare di nuovo la stessa posizione per rimuovere il segno di spunta.

# <span id="page-154-1"></span><span id="page-154-0"></span>**External Controller: impostazione del controller MIDI**

Le spiegazioni qui riportate si applicano quando si richiama il display "External Controller" al passaggio 2 a [pagina 150.](#page-149-1) Collegando un dispositivo MIDI esterno appropriato (ad esempio un foot controller MIDI, un computer, un sequencer o una tastiera master) a Genos2, è possibile controllare comodamente un'ampia gamma di operazioni e funzioni tramite messaggi MIDI (messaggi di control change e messaggi di attivazione/disattivazione delle note) dal dispositivo; ciò consente di modificare le impostazioni e controllare il suono mentre ci si esibisce dal vivo. A ciascuno dei messaggi possono essere assegnate diverse funzioni.

Assicurarsi di impostare la porta e il canale MIDI appropriati in questo display per il controllo da parte del dispositivo MIDI esterno.

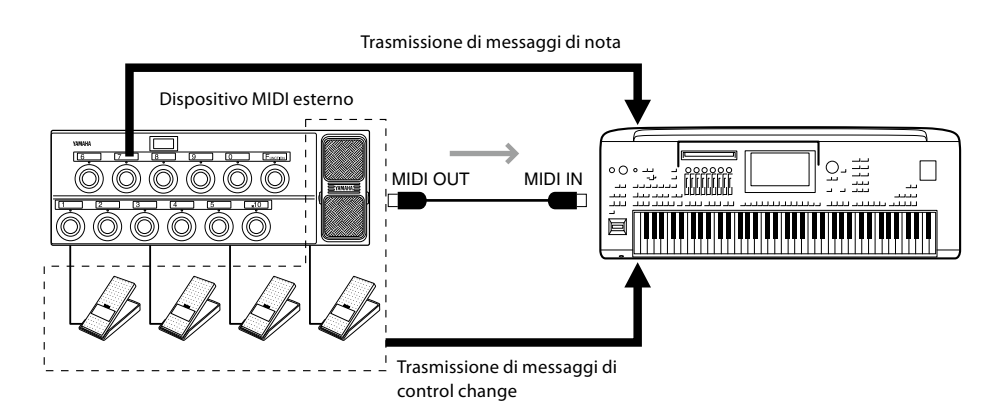

#### **1 Selezionare la funzione assegnata a ciascun numero di control change o numero di nota.**

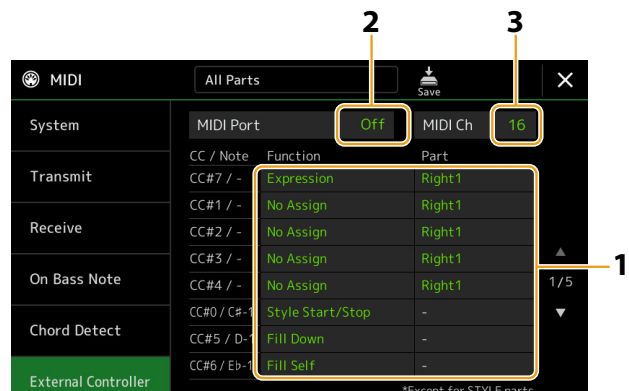

In questo display è possibile configurare due tipi di impostazioni (vedere sotto):

#### **• CC#7, 1, 2, 3, 4**

Il dispositivo MIDI invia un messaggio di control change a Genos2 e quest'ultimo determina come risponde a (o da quale parametro viene modificato) quel numero di control change.

È inoltre necessario selezionare la parte a cui viene applicata la funzione assegnata.

#### **• Altre voci (ad esempio, CC#0/C#−1)**

Il dispositivo MIDI invia un messaggio di attivazione/disattivazione delle note a Genos2 e quest'ultimo determina come risponde a (o da quale funzione viene eseguito) quel numero di nota.

La stessa funzione può essere eseguita anche inviando il numero di control change corrispondente al numero di nota come mostrato sul display. Ad esempio, il numero di control change 0 corrisponde al numero di nota C#−1. I numeri di control change da 0 a 63 sono considerati disattivati, mentre da 64 a 127 sono considerati attivati.

Per quanto riguarda le funzioni che possono essere assegnate, fare riferimento alle pagine [156](#page-155-1) – [158.](#page-157-0)

#### **2 Selezionare la porta MIDI da utilizzare per comunicare con il dispositivo MIDI esterno.**

- <span id="page-155-0"></span>**3 Selezionare il canale MIDI da utilizzare per comunicare con il dispositivo MIDI esterno.**
- **4 Collegare il terminale MIDI OUT del dispositivo MIDI esterno al terminale MIDI IN di Genos2 secondo l'impostazione riportata in precedenza utilizzando un cavo MIDI.**

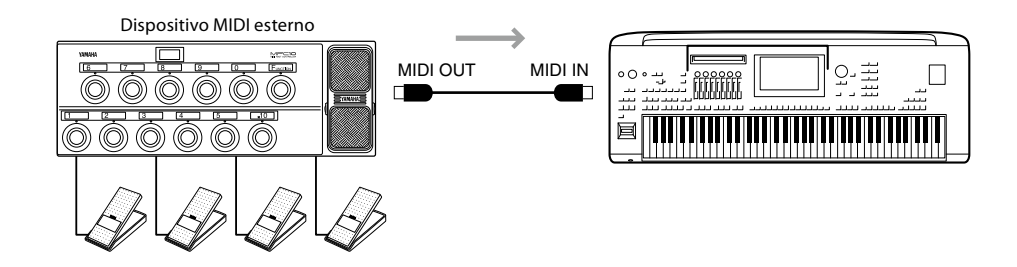

- **5 Configurare le impostazioni necessarie sul dispositivo MIDI esterno.**
- **6 Azionare il dispositivo MIDI esterno per verificare se è possibile controllare correttamente Genos2 dal dispositivo MIDI esterno come impostato al passaggio 4.**

Tenere presente che le seguenti due impostazioni sul display External Controller servono per il salvataggio non sul dispositivo MIDI esterno ma su Genos2 come modello MIDI [\(pagina 150\)](#page-149-1).

- **•** Abbinamenti tra numero nota/funzione Genos2
- **•** Abbinamenti tra numero di control change/modifica ai parametri di Genos2

# <span id="page-155-1"></span>**Funzioni che rispondono all'input di valore continuo**

Queste funzioni possono essere applicate alle parti di tastiera selezionate (Right 1–3, Left) o alle parti dello stile.

#### **NOTA**

Le funzioni indicate da "\*" non sono efficaci per le parti dello stile.

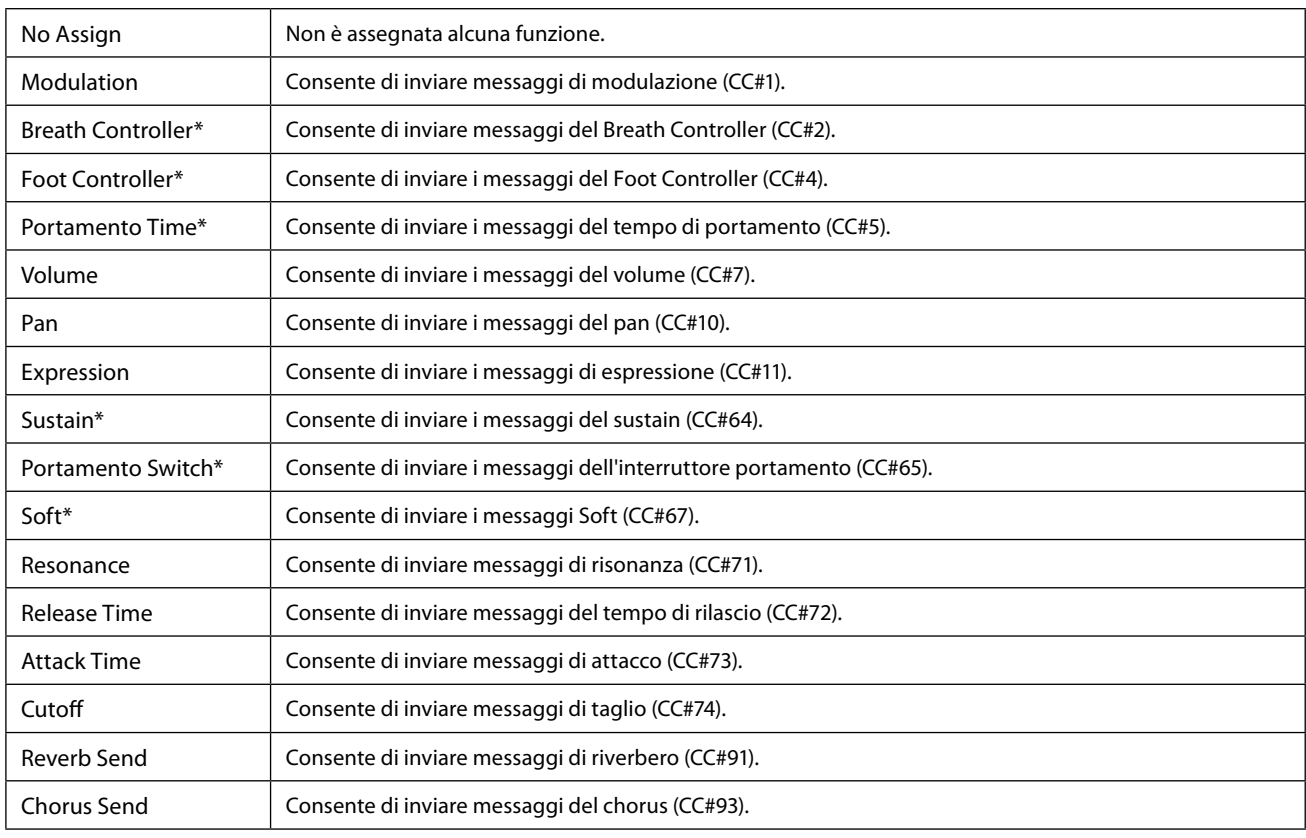

# <span id="page-156-0"></span>**Funzioni che rispondono all'input di attivazione/disattivazione**

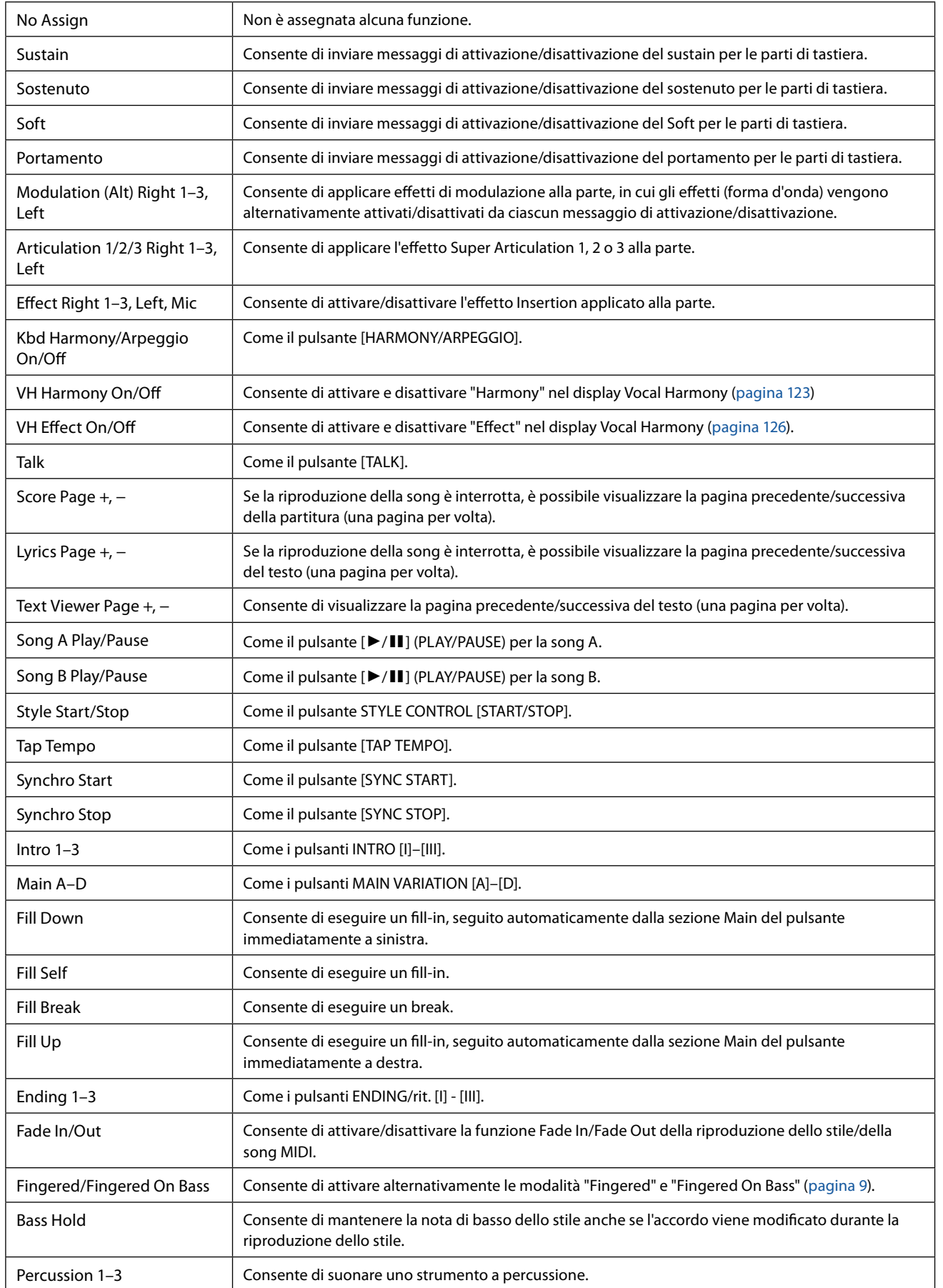

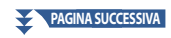

<span id="page-157-0"></span>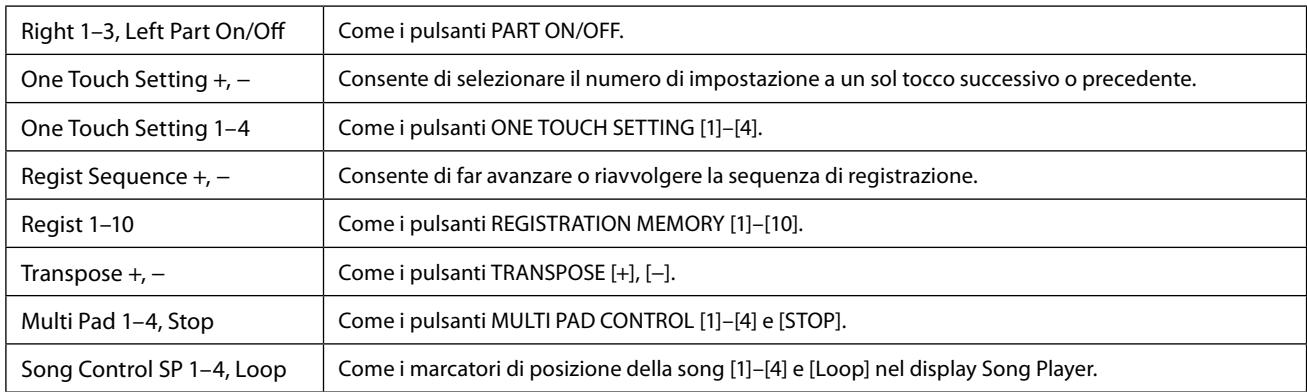

# <span id="page-158-1"></span>**13 Impostazioni di rete**

#### **Sommario**

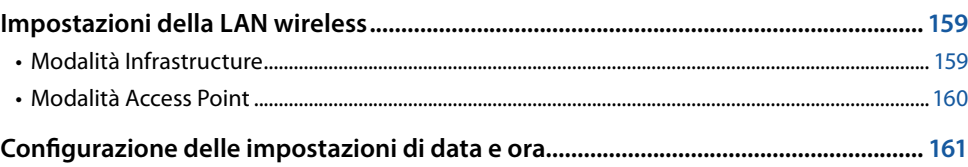

# **Impostazioni della LAN wireless**

A seconda dell'area, è inclusa la funzione LAN wireless e il display delle impostazioni può essere richiamato tramite [MENU]  $\rightarrow$ [Wireless LAN].

Configurando le impostazioni della LAN wireless, è possibile collegare Genos2 a uno smart device tramite una rete wireless. Per istruzioni relative al funzionamento in generale, vedere l'"iPhone/iPad Connection Manual" sul sito Web. In questa sezione sono illustrate solo le operazioni specifiche di Genos2. Per le informazioni sugli smart device compatibili e i tool applicativi, consultare la seguente pagina:

<https://www.yamaha.com/kbdapps/>

#### *AVVISO*

**Non collegare questo prodotto direttamente a un servizio Wi-Fi e/o Internet pubblico. Collegare il prodotto a Internet soltanto tramite un router protetto da password con elevato livello di sicurezza. Consultare il produttore del router per informazioni sulle pratiche ottimali di sicurezza.**

## <span id="page-158-0"></span>**Modalità Infrastructure**

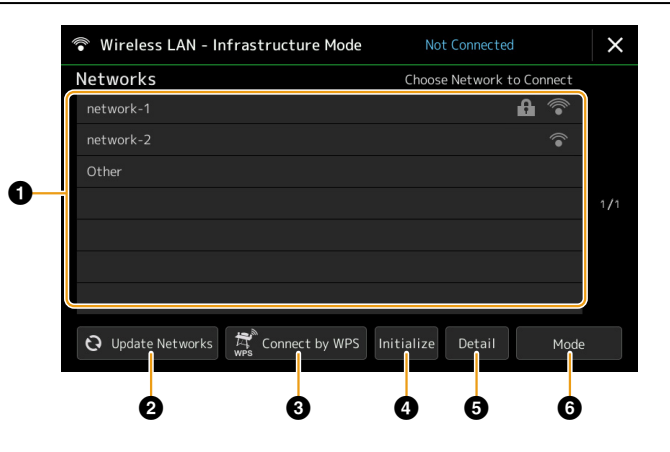

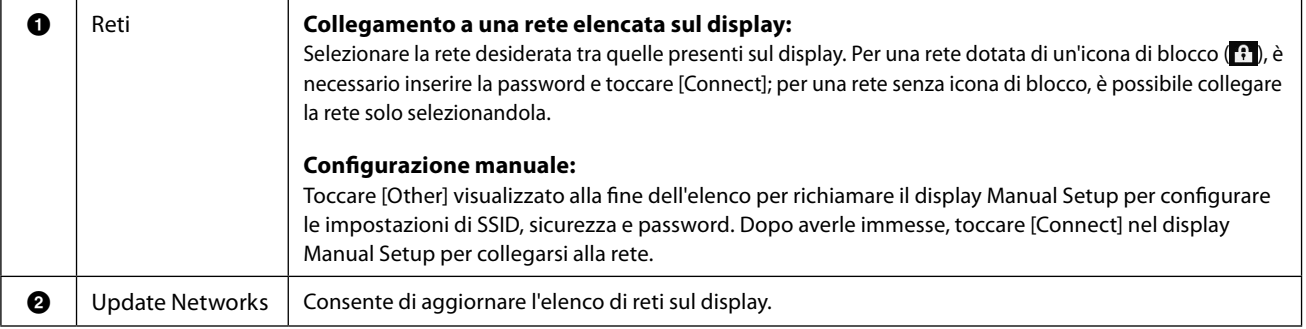

#### PAGINA SUCCESSIVA

**13** Impostazioni di rete Impostazioni di rete

<span id="page-159-0"></span>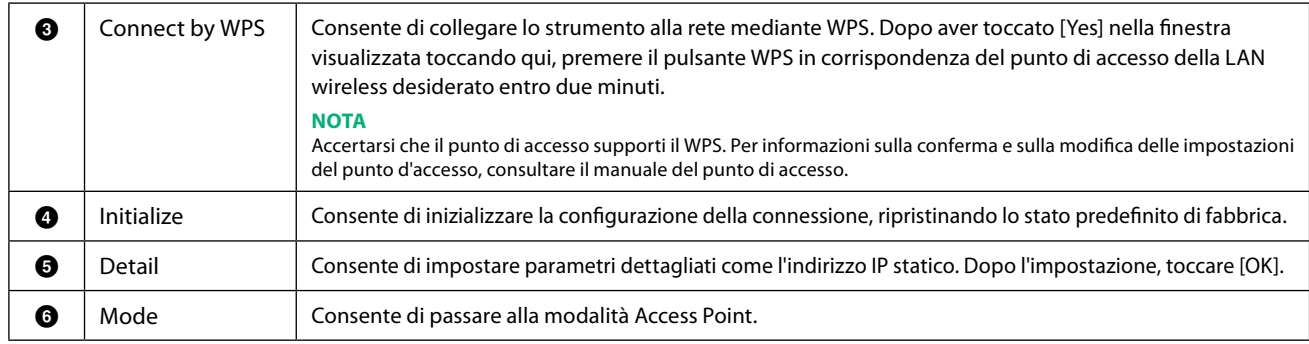

Una volta completato correttamente il collegamento, nella parte superiore del display viene visualizzato "Connected" e viene mostrata una delle icone seguenti per indicare la potenza del segnale.

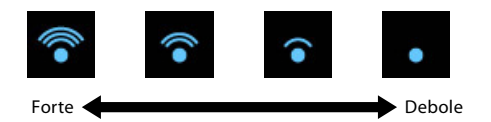

Quando Genos2 è in modalità Infrastructure e la rete è impostata, la LAN wireless viene ricollegata automaticamente solo nei seguenti casi.

- All'accensione dello strumento
- Durante la visualizzazione del display Wireless LAN
- Durante la visualizzazione del display Time

Se la connessione viene persa, richiamare il display Wireless LAN tramite [MENU] → [Wireless LAN].

# **Modalità Access Point**

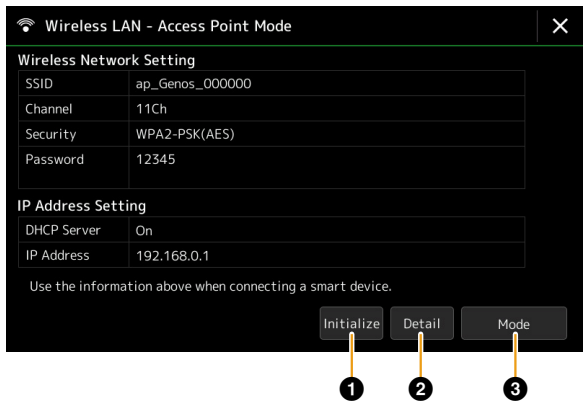

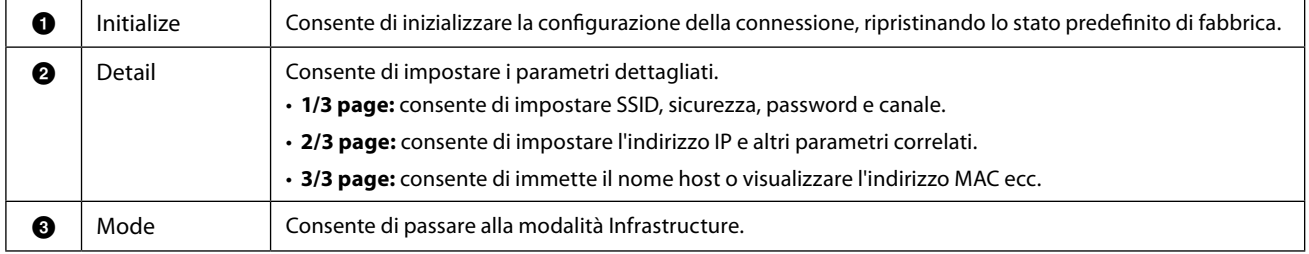

# <span id="page-160-1"></span><span id="page-160-0"></span>**Configurazione delle impostazioni di data e ora**

È possibile impostare la data e l'ora sul display richiamato tramite [MENU]  $\rightarrow$  [Time]. L'ora viene visualizzata nell'angolo in alto destra del display Home.

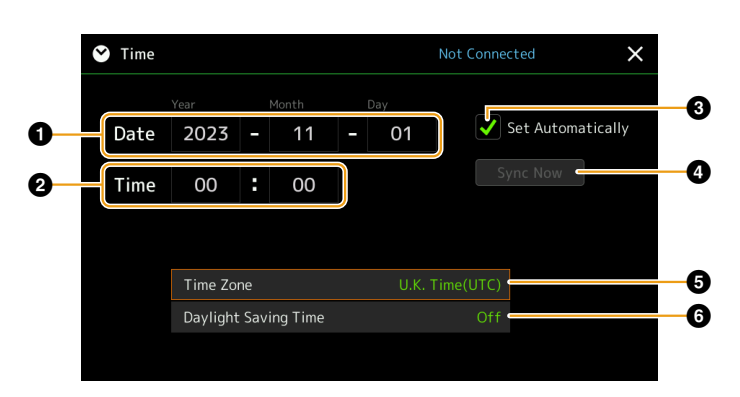

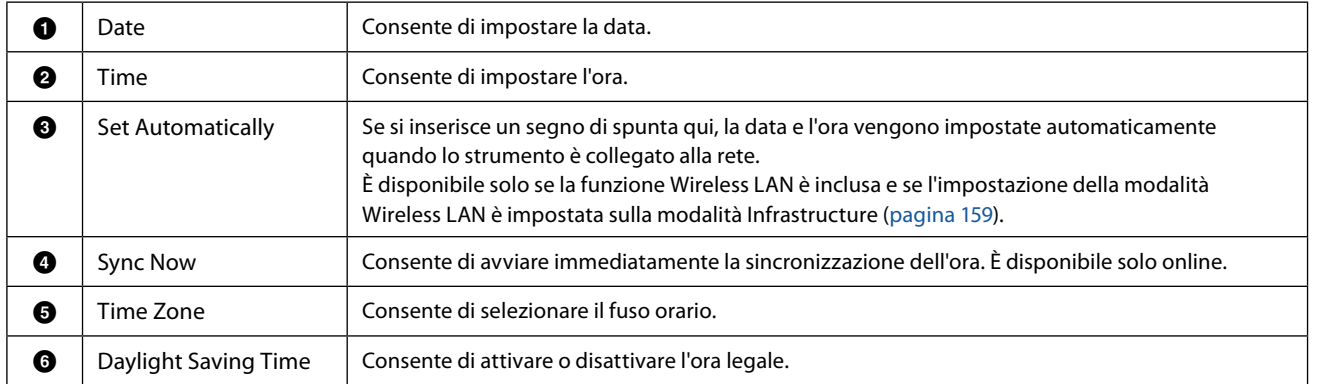

Quando Genos2 è in modalità Infrastructure (nelle impostazioni della LAN wireless), lo stato del collegamento viene mostrato nella parte superiore del display, come nel display Wireless LAN.

# <span id="page-161-0"></span>**14 Utility**

#### **Sommario**

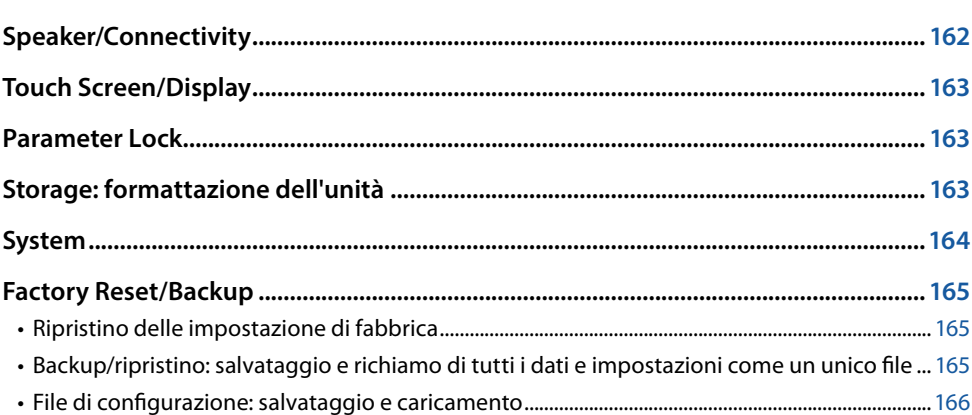

In questa sezione sono illustrate le impostazioni generali che influiscono su tutto lo strumento, nonché le impostazioni dettagliate per funzioni specifiche. Sono inoltre spiegate le funzioni di ripristino dei dati e il controllo dei supporti di memorizzazione, come la formattazione del disco.

Il display operativo può essere richiamato mediante [MENU]  $\rightarrow$  [Utility].

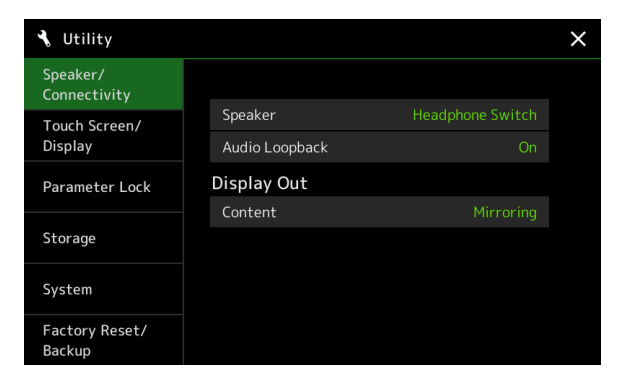

# **Speaker/Connectivity**

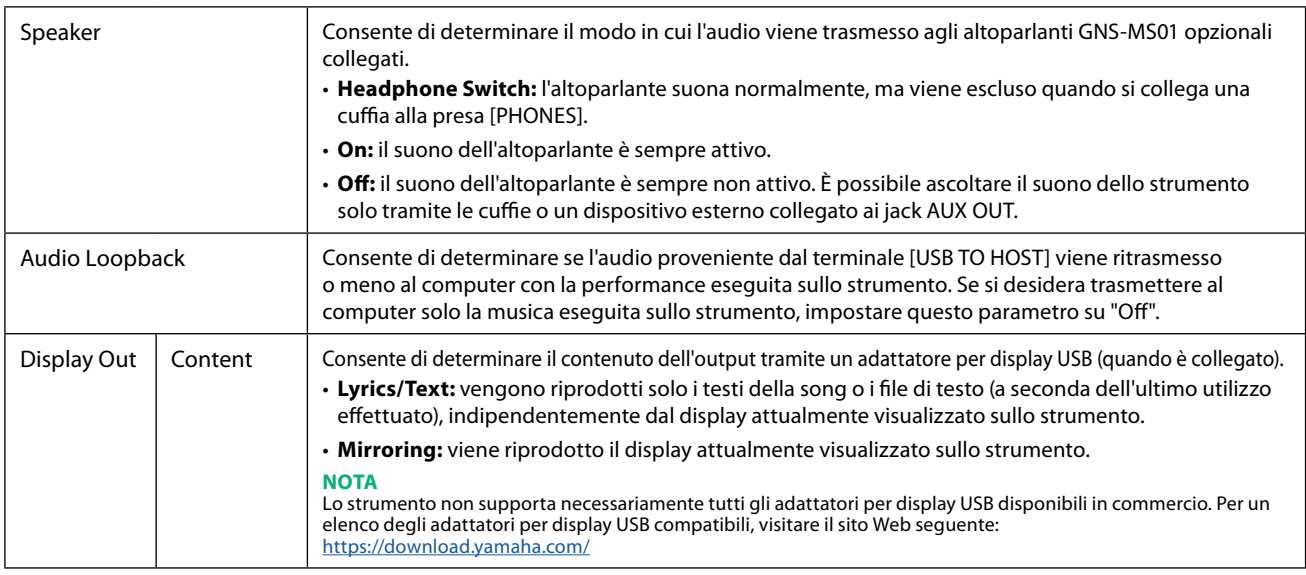

# <span id="page-162-0"></span>**Touch Screen/Display**

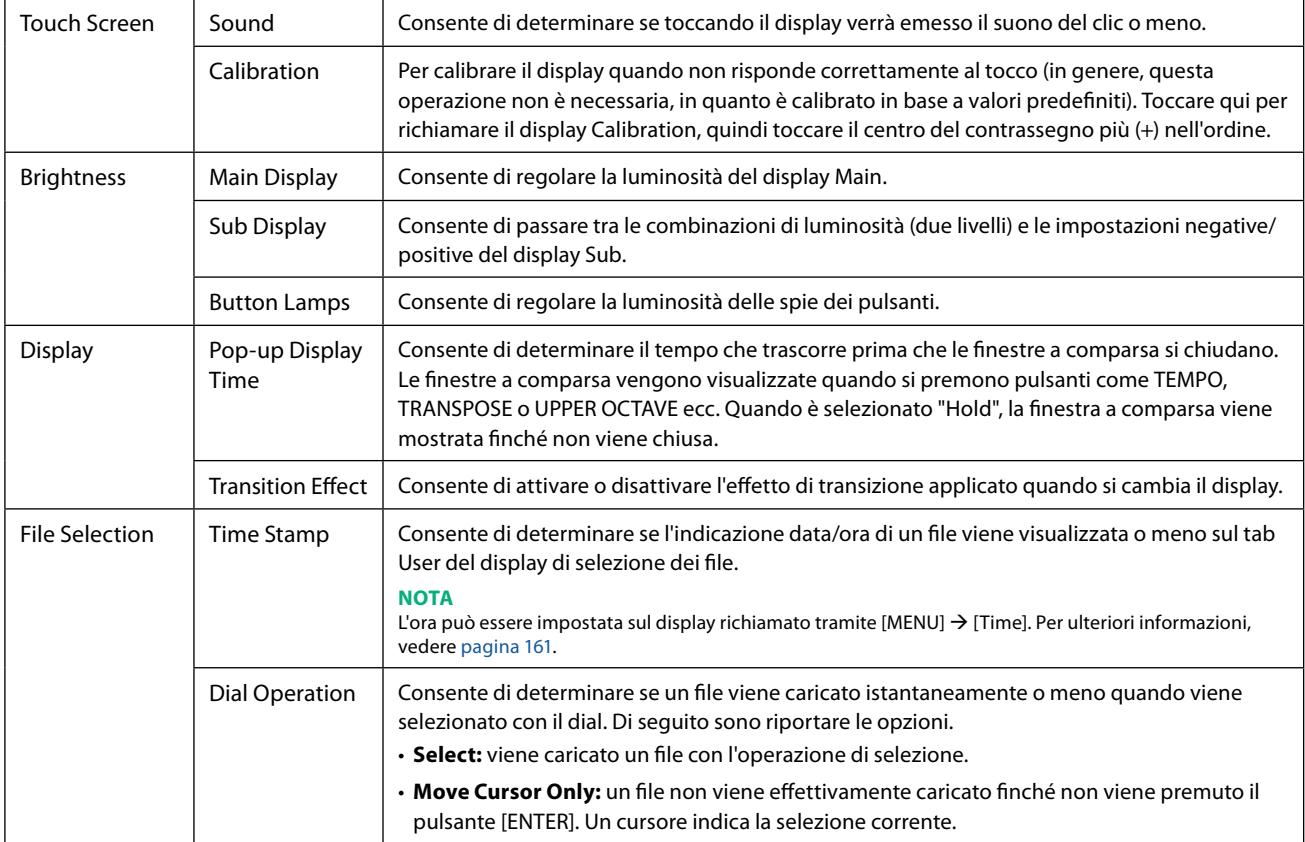

# **Parameter Lock**

Questa funzione viene utilizzata per "bloccare" parametri specifici (effetto, punto di split ecc.) per renderli selezionabili solo tramite il pannello di controllo, senza quindi dare la possibilità di modificarli tramite la memoria di registrazione, l'impostazione a un sol tocco, la playlist o i dati di sequenza e della song.

Per bloccare il gruppo di parametri desiderato, toccare la casella corrispondente per inserire il segno di spunta. Per sbloccare il parametro toccare nuovamente la casella.

#### **NOTA**

Per i dettagli su quali parametri appartengono a ciascun gruppo, fare riferimento all'elenco dati (scheda dei parametri) sul sito Web.

# <span id="page-162-1"></span>**Storage: formattazione dell'unità**

Consente di eseguire l'operazione di formattazione o controllare la capacità di memoria (valore approssimativo) dell'unità User interna o dell'unità flash USB collegata al terminale [USB TO DEVICE].

Per formattare l'unità User interna o l'unità flash USB collegata, toccare il nome dell'unità da formattare nell'elenco dei dispositivi, quindi toccare [Format].

#### *AVVISO*

**L'operazione di formattazione consente di eliminare eventuali dati preesistenti. Assicurarsi che l'unità User o l'unità flash USB che si sta formattando non contenga dati importanti. Procedere con attenzione, soprattutto se si collegano più unità flash USB.**

# <span id="page-163-0"></span>**System**

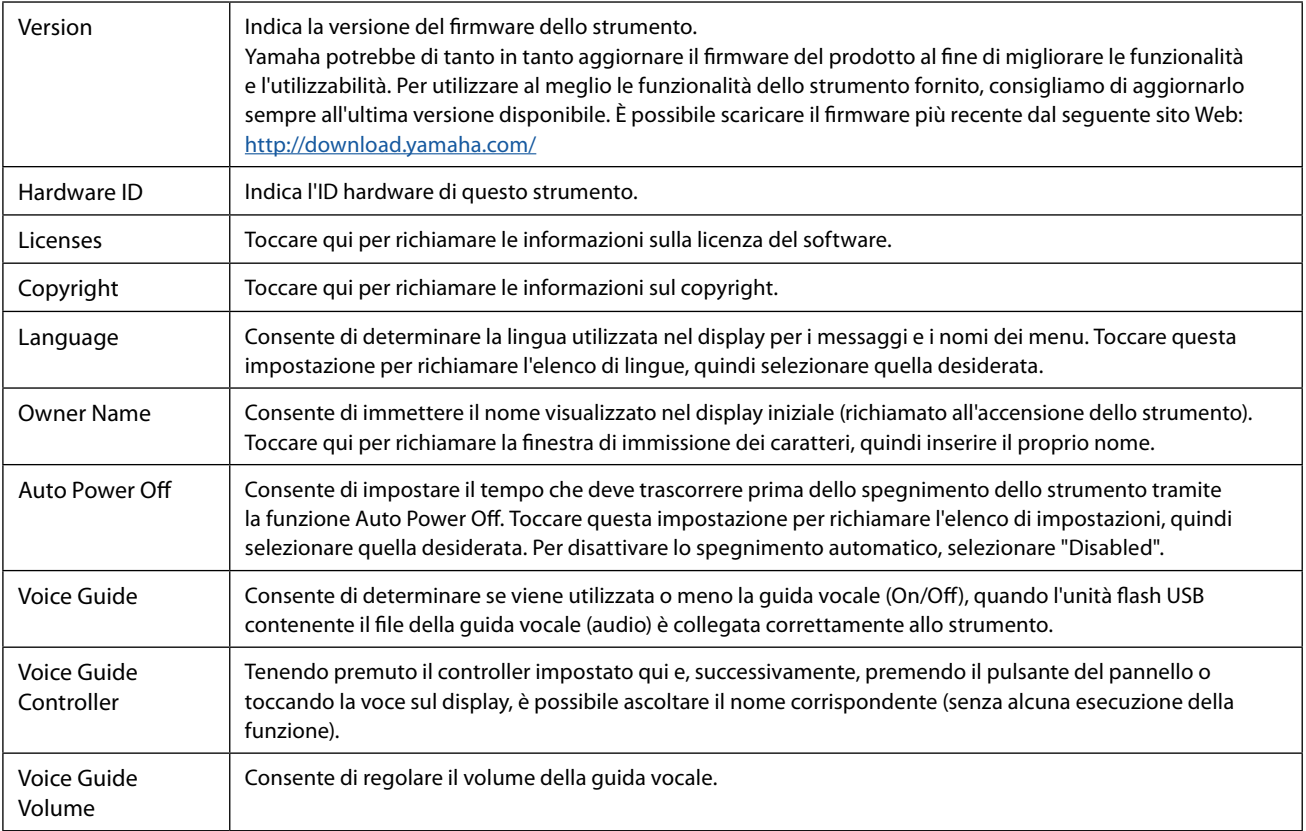

Per utilizzare la guida vocale, è necessario scaricare il file della guida vocale (audio) dal sito Web Yamaha e salvarlo in un'unità flash USB che deve quindi essere collegata a questo strumento. Per informazioni sull'utilizzo della guida vocale, fare riferimento al Manuale del tutorial della guida vocale (file di testo semplice).

Il file della guida vocale (audio) e il Manuale del tutorial della guida vocale sono disponibili sul sito Web.

Accedere al seguente URL, selezionare il proprio Paese, andare alla pagina "Documenti e dati", quindi cercare per parola chiave "Genos2":

<http://download.yamaha.com/>

# <span id="page-164-0"></span>**Factory Reset/Backup**

# **Ripristino delle impostazione di fabbrica**

A pagina 1/2, selezionare le caselle dei parametri desiderati, quindi toccare [Factory Reset] per inizializzare le impostazioni dei parametri contrassegnati.

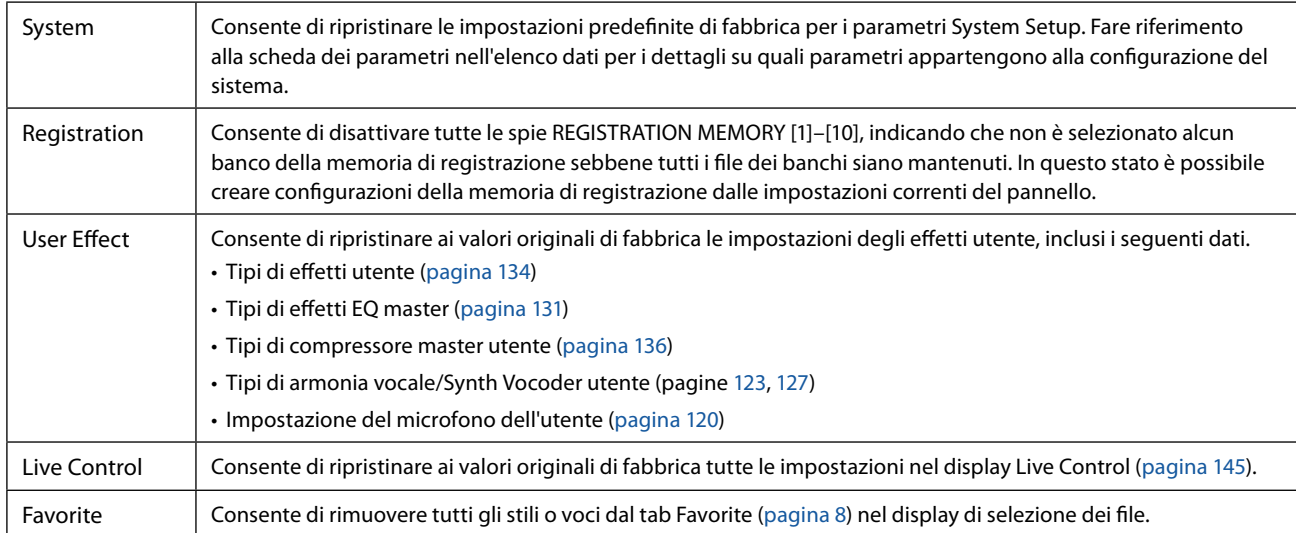

# **Backup/ripristino: salvataggio e richiamo di tutti i dati e impostazioni come un unico file**

A pagina 2/2, è possibile eseguire il backup di tutti i dati salvati nell'unità User (eccetto le song protette e le voci/gli stili di espansione) e tutte le impostazioni dello strumento in un'unità flash USB come un unico file denominato "Genos2.bup". Prima di richiamare il display è necessario configurare tutte le impostazioni desiderate sullo strumento.

Toccando [Backup] viene salvato il file di backup nella directory principale dell'unità flash USB. Toccando [Restore] viene richiamato il file di backup e tutti i dati e le impostazioni vengono sostituiti. Se si desidera includere file audio, inserire prima un segno di spunta in corrispondenza di "Include Audio files".

#### **NOTA**

- **•** Prima di utilizzare un'unità flash USB, assicurarsi di leggere la sezione "Collegamento di dispositivi USB" nel Manuale di istruzioni.
- **•** Il terminale [USB TO DEVICE] sotto lo strumento non può essere utilizzato durante il backup o il ripristino dei dati.

#### **NOTA**

- **•** È possibile eseguire il backup dei dati utente quali voce, song, stile e memoria di registrazione copiandoli singolarmente in un'unità flash USB nel display di selezione dei file.
- **•** Se la dimensione totale dei dati di destinazione per il backup supera 3,9 GB (esclusi i file audio), la funzione di backup non è disponibile. In tal caso, eseguire un backup dei dati utente copiando i singoli elementi.

#### *AVVISO*

**L'operazione di backup/ripristino può richiedere alcuni minuti. Non spegnere l'unità durante l'esecuzione di un'operazione di ripristino o backup. Lo spegnimento dello strumento durante un'operazione di ripristino o backup potrebbe causare la perdita o il danneggiamento dei dati.**

# <span id="page-165-0"></span>**File di configurazione: salvataggio e caricamento**

Per le voci riportate di seguito, è possibile salvare le impostazioni originali nell'unità User o nell'unità flash USB come un singolo file per un richiamo in successivo momento. Se si desidera salvare il file di configurazione nell'unità flash USB, assicurarsi di collegare prima l'unità flash USB al terminale [USB TO DEVICE].

#### **NOTA**

Prima di utilizzare un'unità flash USB, assicurarsi di leggere la sezione "Collegamento di dispositivi USB" nel Manuale di istruzioni.

**1 Configurare le impostazioni desiderate sullo strumento, quindi richiamare la pagina 2/2 del display Factory Reset/Backup.**

#### **2 Toccare [Save] in corrispondenza della voce desiderata.**

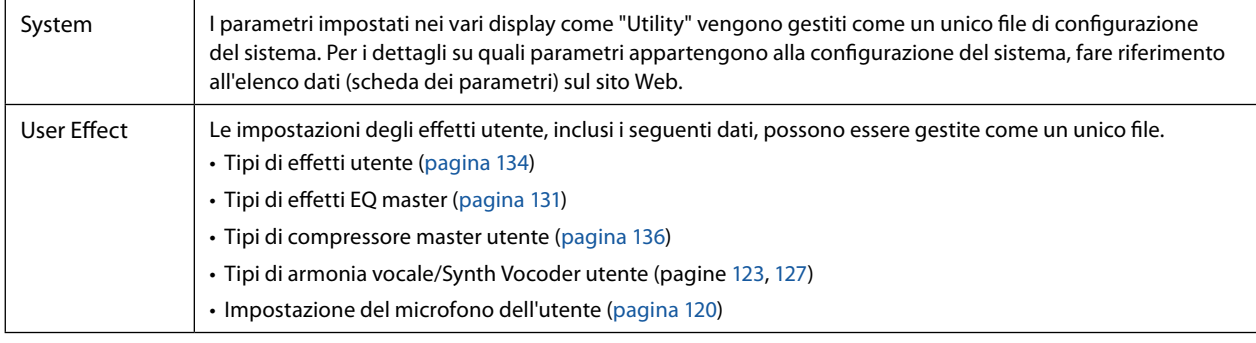

**3 Selezionare la destinazione desiderata per salvare il file di configurazione, quindi toccare [Save Here].**

Assegnare il nome se necessario, quindi toccare [OK] per salvare il file.

#### **Per richiamare il file di configurazione:**

Toccare [Load] in corrispondenza della voce desiderata, quindi selezionare il file desiderato.

È possibile ripristinare lo stato programmato in fabbrica selezionando il file di configurazione nel tab "Preset".

#### <span id="page-166-0"></span>**Sommario**

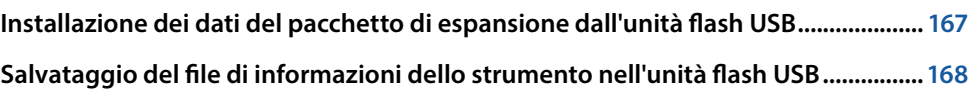

Installando i pacchetti di espansione è possibile aggiungere voci e stili facoltativi alla cartella "Expansion" nell'unità User. In questa sezione sono illustrate le operazioni che potrebbero essere necessarie per aggiungere nuovi contenuti allo strumento.

# **Installazione dei dati del pacchetto di espansione dall'unità flash USB**

Il file che contiene i pacchetti di espansione incorporati ("\*\*\*.ppi" o "\*\*\*.cpi") da installare sullo strumento viene definito "file di installazione del pacchetto". Nello strumento è possibile installare un solo file di installazione del pacchetto. Se si desidera installare più pacchetti di espansione, raggruppare i pacchetti insieme sul proprio computer utilizzando il software "Yamaha Expansion Manager". Per informazioni su come utilizzare il software, fare riferimento al manuale allegato.

#### *AVVISO*

**Sarà necessario riavviare lo strumento al termine dell'installazione. Assicurarsi di salvare in anticipo tutti i dati attualmente in fase di modifica, altrimenti andranno persi.**

#### **NOTA**

- **•** Se un pacchetto di espansione è già esistente, è possibile sovrascriverlo con quello nuovo seguendo le indicazioni riportate al passaggio 4 di seguito. Non è necessario eliminare in anticipo i dati esistenti.
- I file di installazione rapida del pacchetto "\*\*\*.pqi" o "\*\*\*.cqi" consentono di aggiungere i dati rapidamente in base alla capacità Voice Wave. Prima di utilizzare "\*\*\*.pqi" o "\*\*\*.cqi", è necessario salvare "\*\*\*.ppi" o "\*\*\*.cpi" nello strumento.
- **1 Collegare l'unità flash USB in cui è stato salvato il file del pacchetto di installazione desiderato ("\*\*\*. ppi", "\*\*\*.cpi","\*\*\*.pqi" o "\*\*\*.cqi") nel terminale [USB TO DEVICE].**
- **2** Richiamare il display operativo tramite [MENU]  $\rightarrow$  [Expansion].
- **3 Toccare [Pack Installation] per richiamare il display di selezione dei file.**
- **4 Selezionare il file di installazione del pacchetto desiderato.**

#### **5 Seguire le istruzioni visualizzate.**

In questo modo i dati del pacchetto selezionato vengono installati nella cartella "Expansion" nell'unità User.

#### **NOTA**

Se si desidera eliminare i dati del pacchetto di espansione dallo strumento, formattare l'unità User ([pagina 163](#page-162-1)). Tenere presente che così facendo verranno eliminati tutti gli altri dati nell'unità User.

#### **Song, stili o memoria di registrazione contenenti voci o stili di espansione**

La song, lo stile o la memoria di registrazione contenente voci o stili di espansione non suoneranno correttamente o non potranno essere richiamati se i dati del pacchetto di espansione non sono presenti nello strumento. Consigliamo di annotare il nome del pacchetto di espansione quando si creano i dati (song, stile o memoria di registrazione) utilizzando voci o stili di espansione, in modo da poter trovare e installare facilmente il pacchetto di espansione quando necessario. **15**

# <span id="page-167-0"></span>**Salvataggio del file di informazioni dello strumento nell'unità flash USB**

Se si utilizza il software "Yamaha Expansion Manager" per gestire i dati del pacchetto, potrebbe essere necessario recuperare il file delle informazioni dallo strumento come descritto di seguito. Per informazioni su come utilizzare il software, fare riferimento al manuale allegato.

#### **1 Collegare l'unità flash USB al terminale [USB TO DEVICE].**

#### **NOTA**

Prima di utilizzare un'unità flash USB, assicurarsi di leggere la sezione "Collegamento di dispositivi USB" nel Manuale di istruzioni.

#### **2** Richiamare il display operativo tramite [MENU]  $\rightarrow$  [Expansion].

#### **3 Toccare [Export Instrument Info].**

#### **4 Seguire le istruzioni visualizzate.**

In questo modo viene salvato il file di informazioni dello strumento nella directory principale dell'unità flash USB. Il file salvato viene denominato

"Genos2\_InstrumentInfo.n27".

#### <span id="page-168-0"></span>**Sommario**

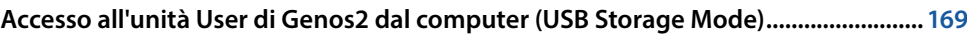

**[Selezione della destinazione di uscita di ogni suono \(Line Out\).................................](#page-169-0) 170**

# **Accesso all'unità User di Genos2 dal computer (USB Storage Mode)**

Quando lo strumento è in modalità USB Storage, è possibile trasferire file wave e song tra l'unità User di Genos2 e il computer. Quando lo strumento NON è in modalità USB Storage, è possibile utilizzare il collegamento USB per il controllo MIDI. L'interfaccia USB non gestisce direttamente i segnali audio.

#### **NOTA**

La modalità USB Storage può essere utilizzata con Windows 10 (32/64 bit), 11 (64 bit) o Mac OS 10.15/11/12/13.

#### *AVVISO*

**Prima di attivare o disattivare la modalità USB Storage, eseguire le operazioni riportate di seguito.**

- **• Chiudere tutte le applicazioni.**
- **• Se lo strumento NON è in modalità USB Storage, assicurarsi che non vengano trasmessi dati dal Genos2.**
- **• Se lo strumento è in modalità USB Storage, assicurarsi che non siano in corso operazioni di lettura o scrittura.**
- **• Se lo strumento è in modalità USB Storage, rimuovere l'icona di Genos2 dalla barra delle applicazioni di Windows.**

#### **1 Accendere il computer.**

**2 Accendere Genos2 tenendo premuto il pulsante [PLAYLIST] per inserire la modalità USB Storage.** La spia SIGNAL presente sul pannello lampeggia di verde mentre è attiva la modalità USB Storage.

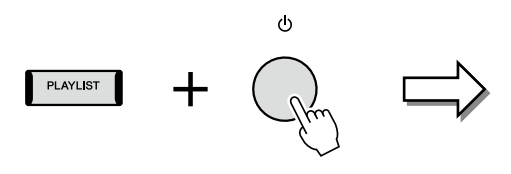

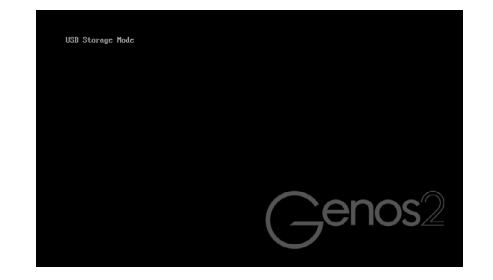

#### **NOTA**

Non è possibile utilizzare lo strumento in modalità USB Storage.

#### **3 Gestire file/cartelle nell'unità User di Genos2 utilizzando il computer.**

#### *AVVISO*

- **• Non rinominare, eliminare o spostare le cartelle esistenti quando si accede all'unità User mediante la modalità USB Storage.**
- **• Non accedere alla cartella AUDIOREC.ROOT contenente i file audio registrati. Se si accede alla cartella o se quest'ultima viene modificata (spostamento della cartella o copia di file in essa), è possibile che i dati importanti vengano danneggiati o persi.**

**4 Per uscire dalla modalità USB Storage, spegnere Genos2.**

# <span id="page-169-0"></span>**Selezione della destinazione di uscita di ogni suono (Line Out)**

È possibile assegnare qualsiasi parte desiderata o suono di strumento a batteria/percussione a qualsiasi jack LINE OUT per un'uscita indipendente.

Il display operativo può essere richiamato mediante [MENU]  $\rightarrow$  [Line Out].

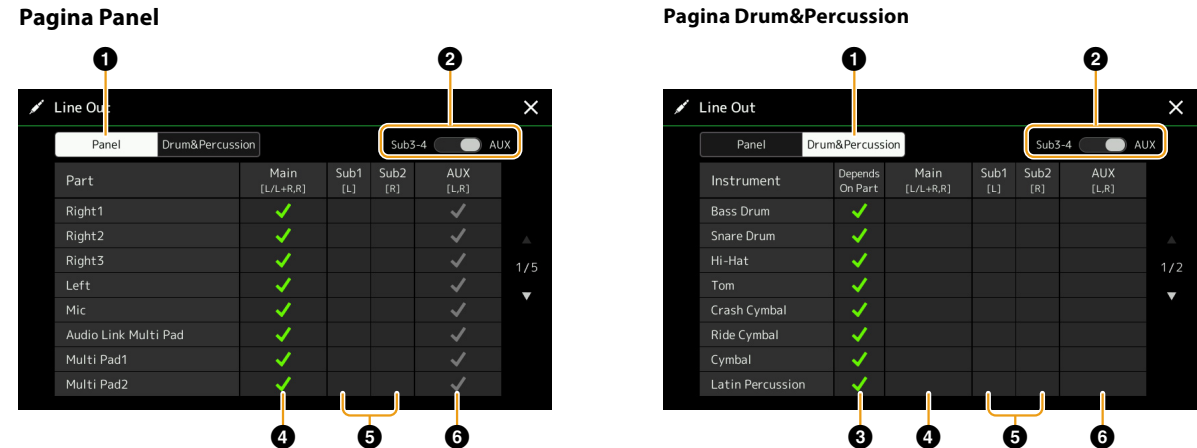

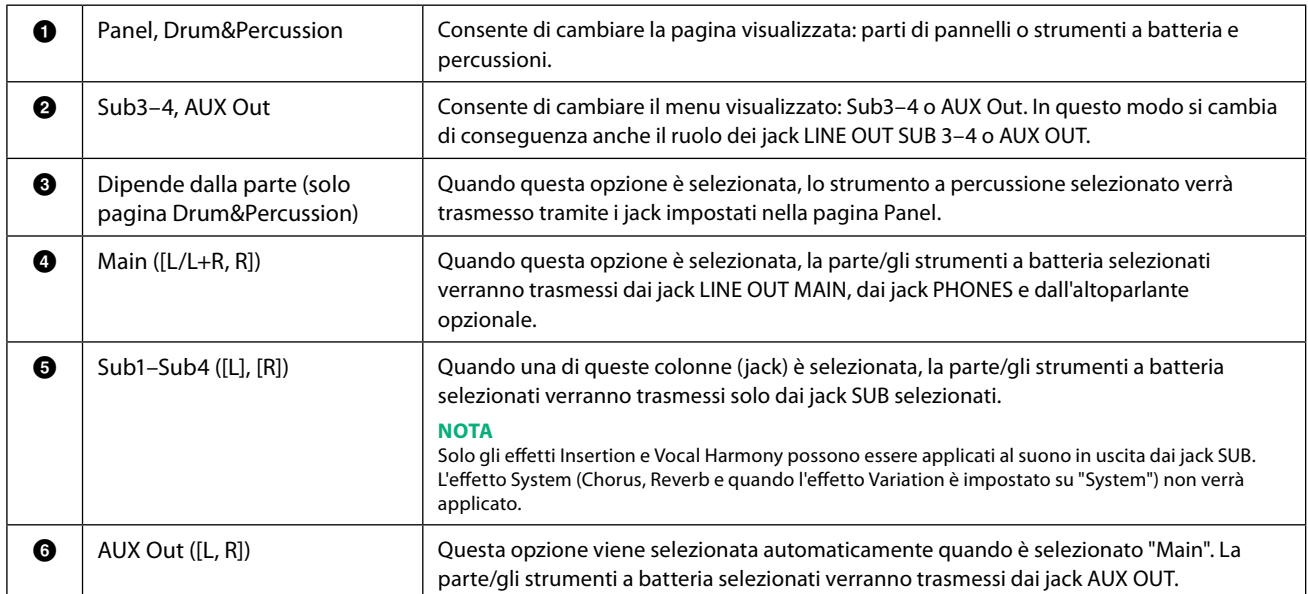

# **Indice**

#### **A**

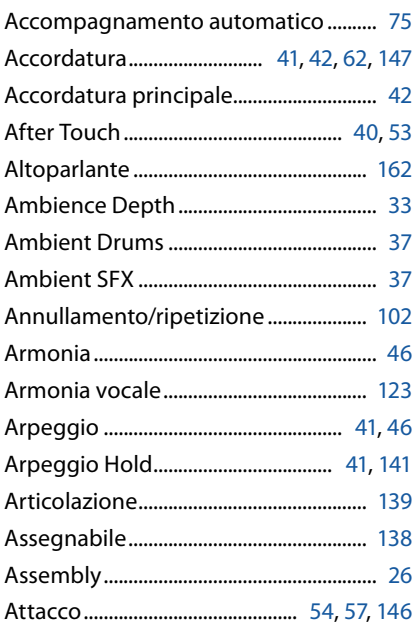

# **B**

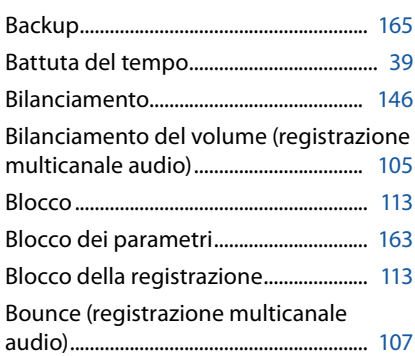

# **C**

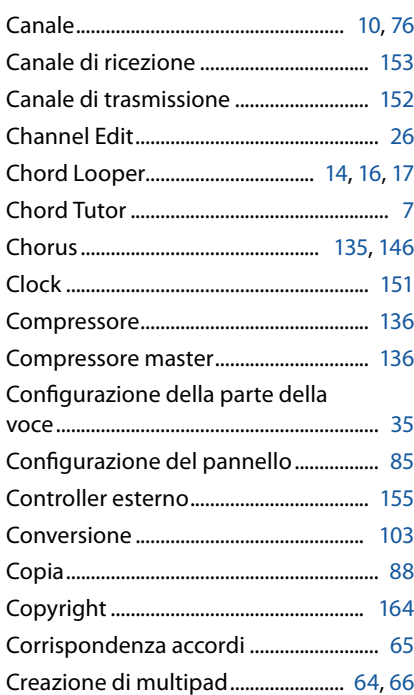

# **D**

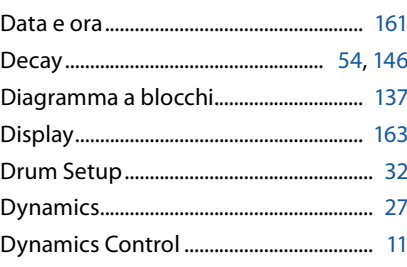

# **E**

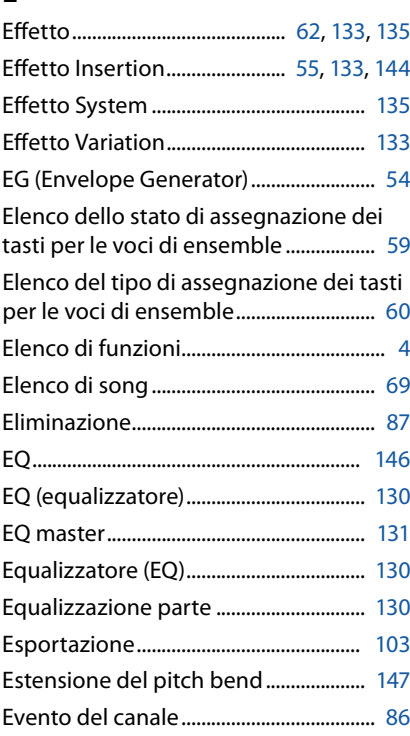

#### **F**

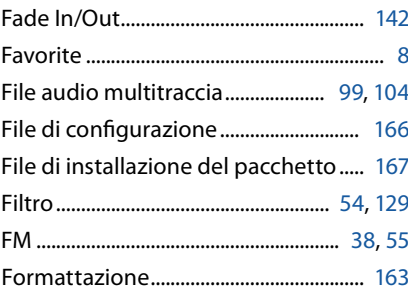

#### **G**

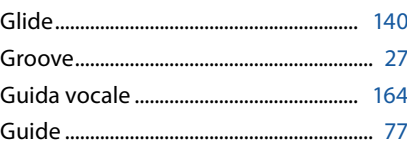

#### **H**

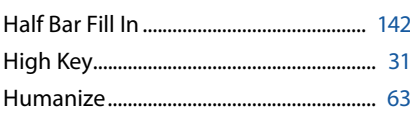

# **I**

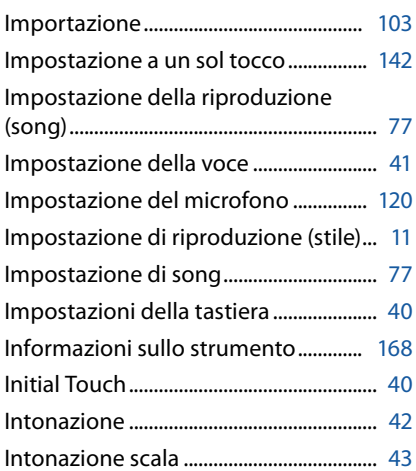

# **K**

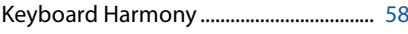

# **L**

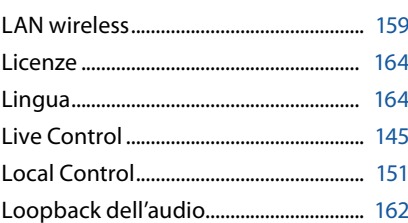

# **M**

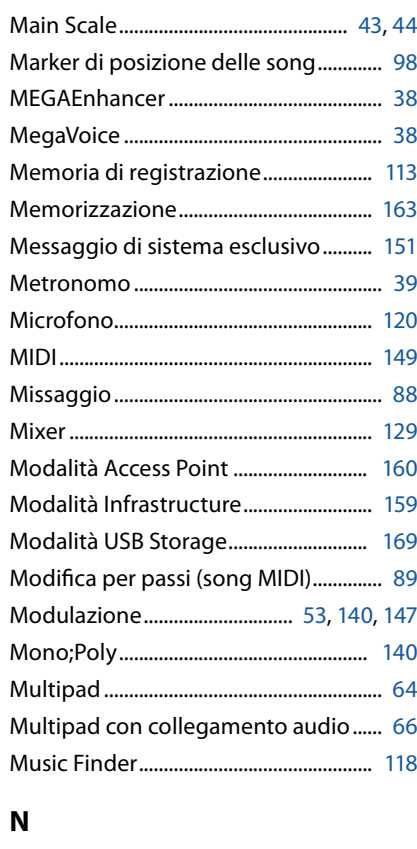

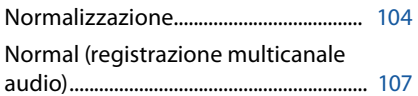

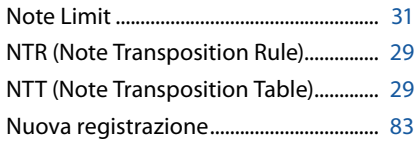

#### **O**

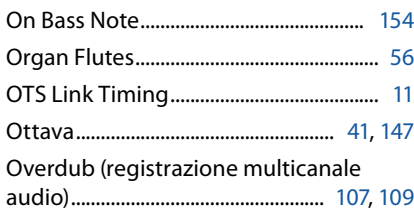

#### **P**

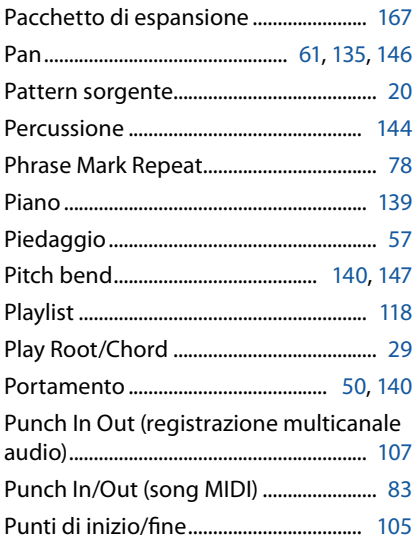

# **Q**

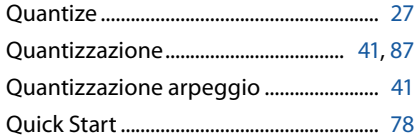

#### **R**

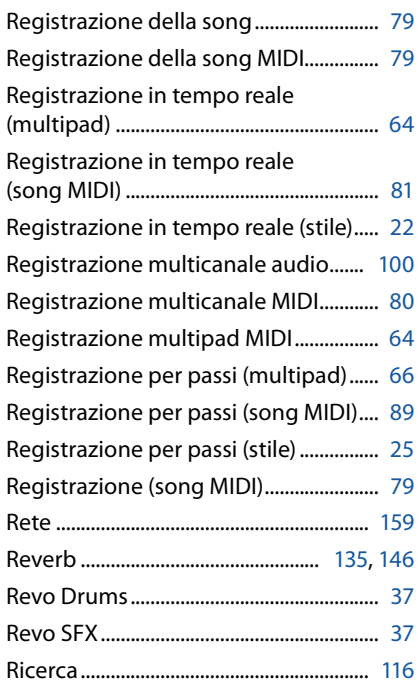

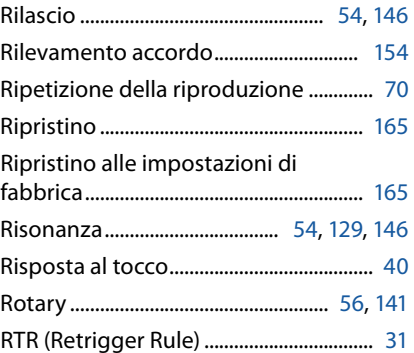

#### **S**

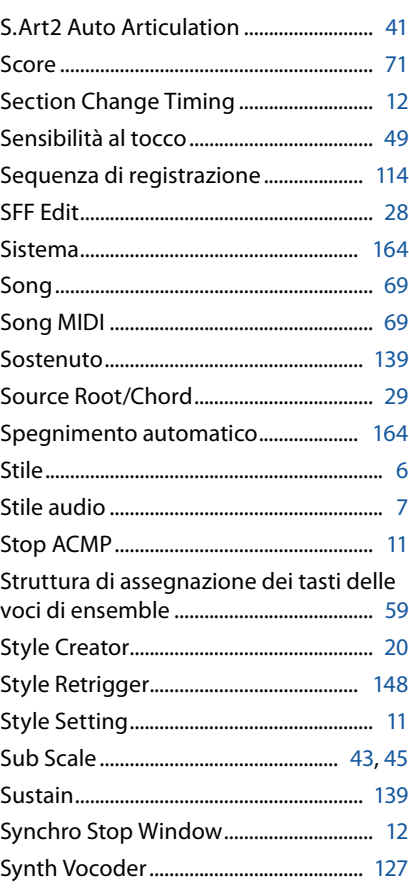

## **T**

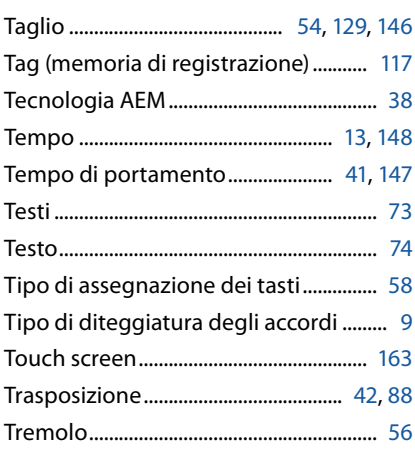

# **U**

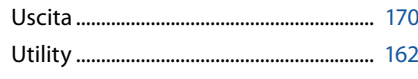

#### **V**

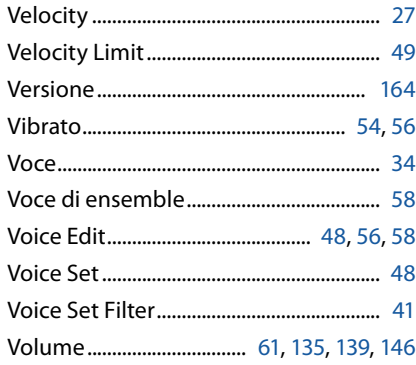